# Avril 2022 Manuel d'utilisation du QIAcube® Connect MDx

Destiné à une utilisation avec la version 1.0 du logiciel ou une version ultérieure

L'instrument QIAcube Connect MDx est destiné au diagnostic *in vitro*.

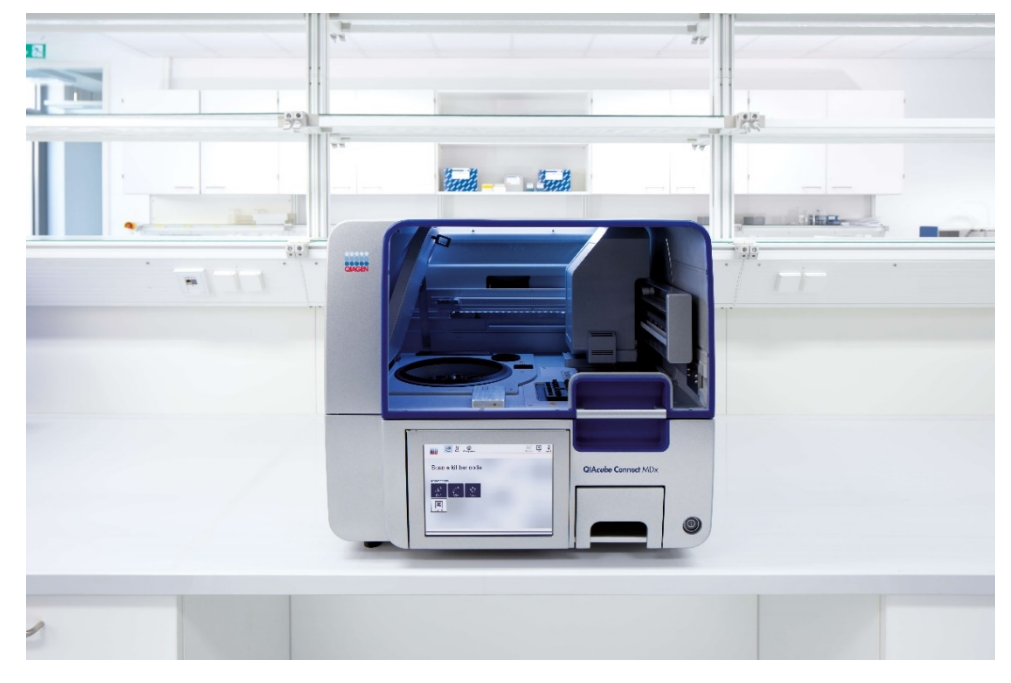

# $\boxed{\mathbf{ND}}$

 $c\epsilon$ 

 $RFF$ 

9003070

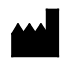

QIAGEN GmbH QIAGEN Strasse 1, 40724 Hilden, ALLEMAGNE

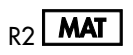

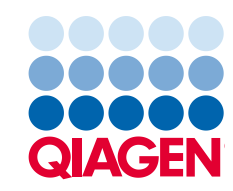

Sample to Insight

# Sommaire

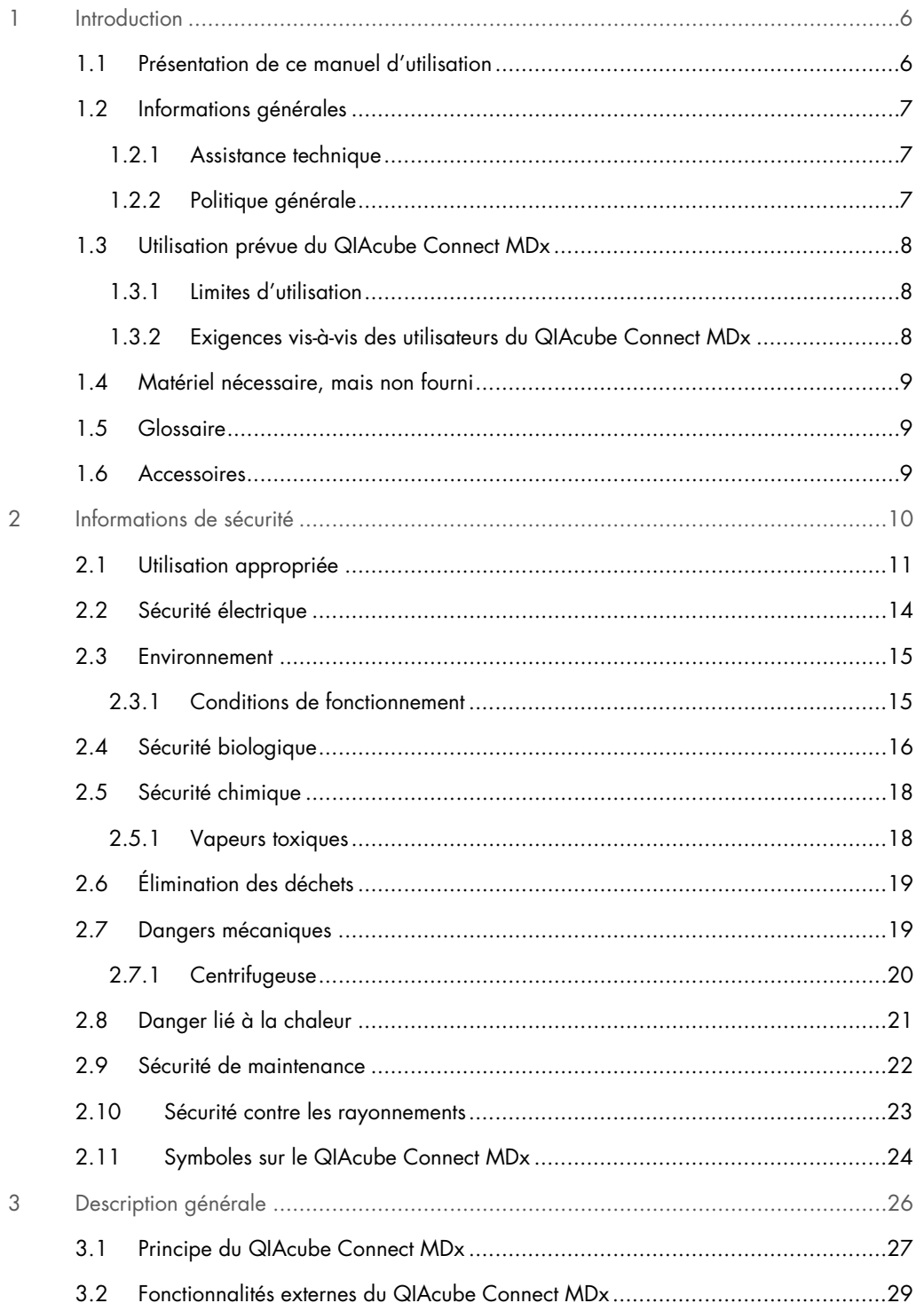

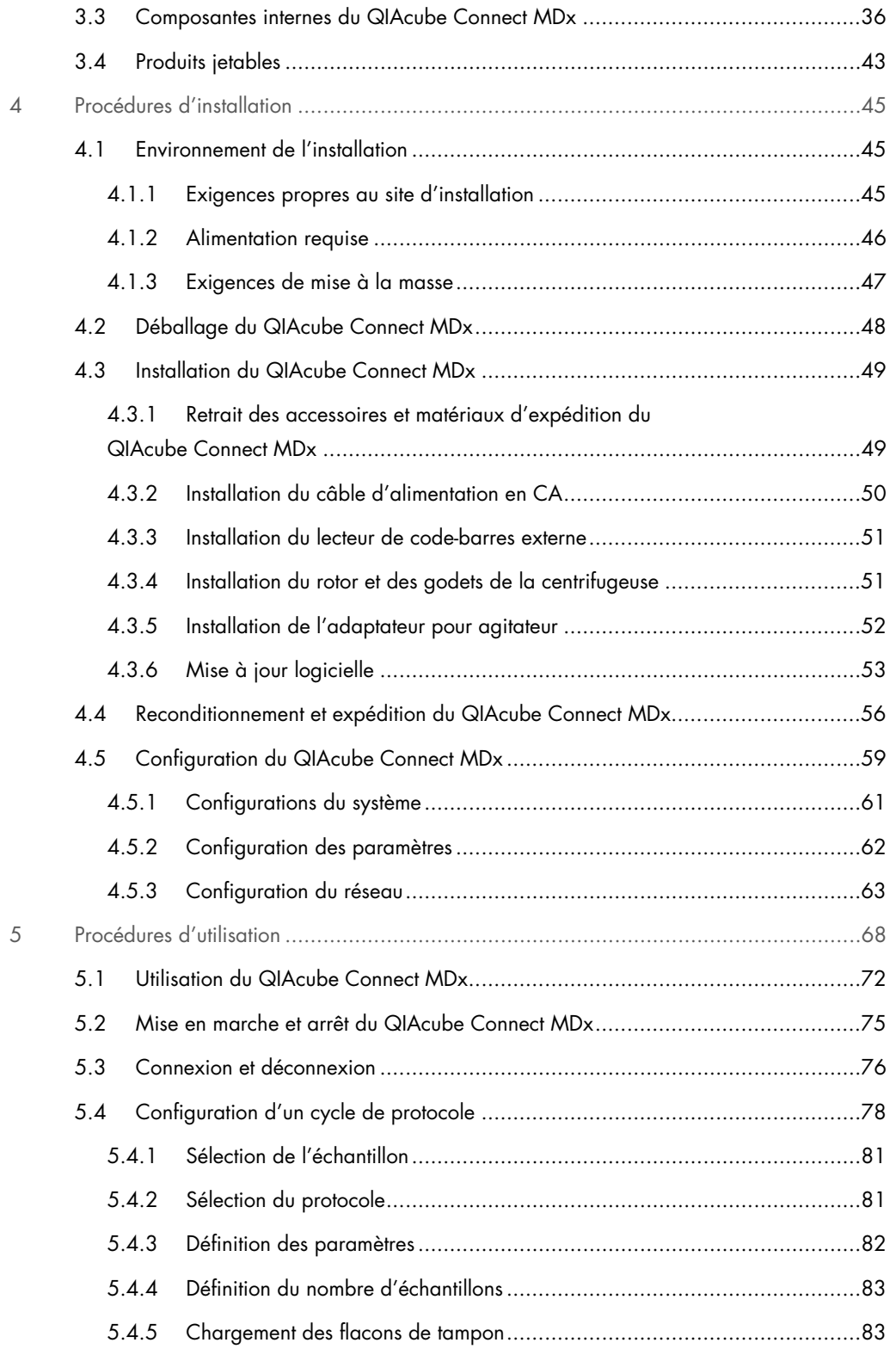

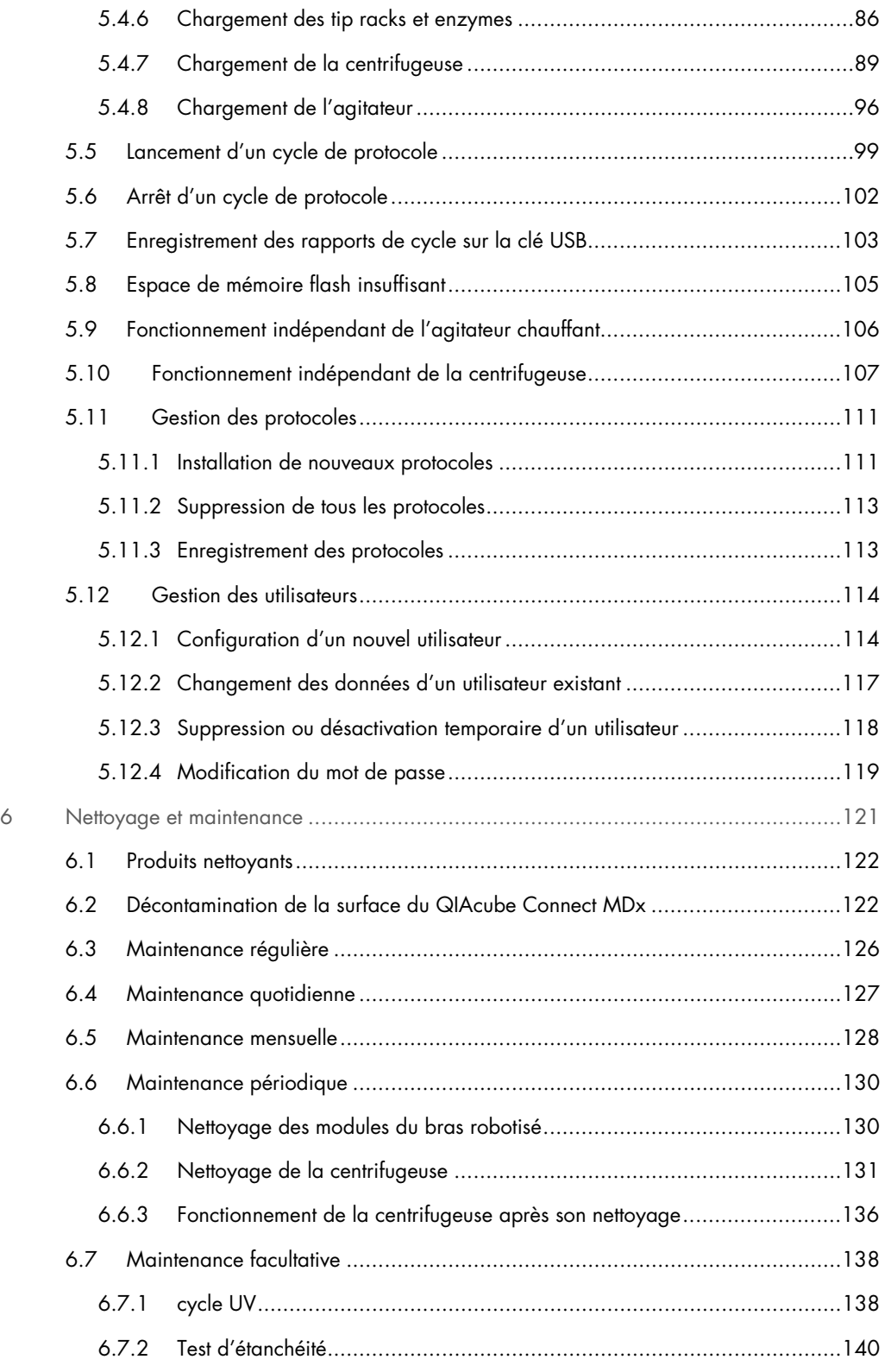

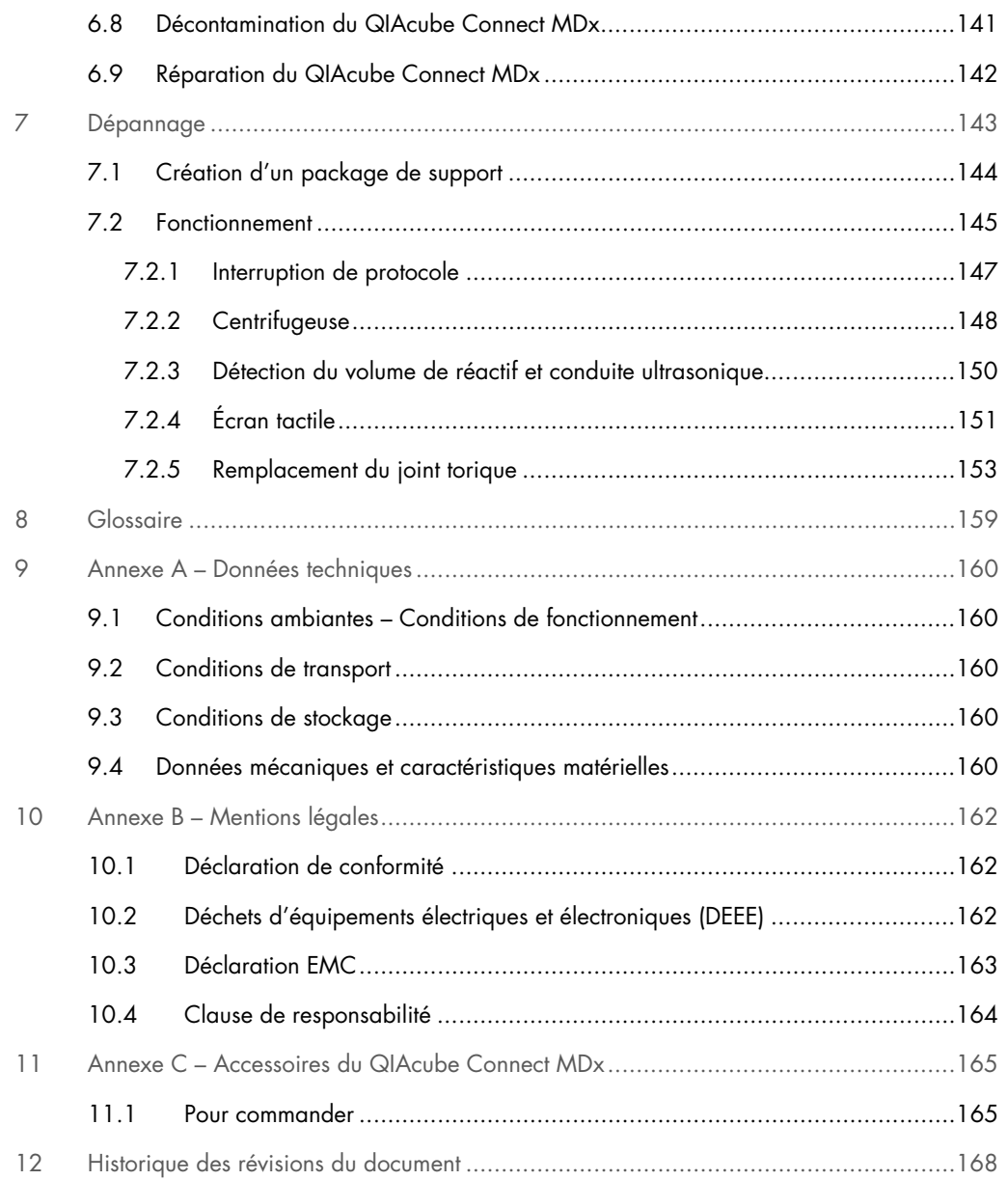

# <span id="page-5-0"></span>1 Introduction

Merci d'avoir choisi le QIAcube Connect MDx. Nous sommes persuadés qu'il fera partie intégrante de votre laboratoire. Avant d'utiliser le QIAcube Connect MDx, il est impératif de lire attentivement ce manuel et de faire attention aux informations de sécurité. Pour garantir un fonctionnement sûr de l'instrument et le maintenir en bon état de marche, il est impératif de suivre les instructions et les informations de sécurité fournies dans le manuel.

# <span id="page-5-1"></span>1.1 Présentation de ce manuel d'utilisation

Ce manuel d'utilisation, constitué des sections suivantes, renseigne sur le QIAcube Connect MDx :

- [Introduction](#page-5-0)
- · [Informations de sécurité](#page-9-0)
- **[Description générale](#page-25-0)**
- [Procédures d'installation](#page-44-0)
- **•** [Procédures d'utilisation](#page-67-0)
- [Nettoyage et maintenance](#page-120-0)
- [Dépannage](#page-142-0)
- **[Glossaire](#page-158-0)**
- [Historique des révisions du document](#page-167-0)

Les annexes contiennent les informations suivantes :

- Annexe A [Données techniques](#page-159-0)
- Annexe B [Mentions légales](#page-161-0)
- Annexe C [Accessoires du QIAcube Connect](#page-164-0) MDx

# <span id="page-6-0"></span>1.2 Informations générales

### <span id="page-6-1"></span>1.2.1 Assistance technique

Chez QIAGEN®, nous sommes fiers de la qualité et de la disponibilité de notre assistance technique. Nos Services techniques sont constitués de scientifiques expérimentés et dotés d'une vaste expertise pratique et théorique en biologie moléculaire et dans l'utilisation des produits QIAGEN. Pour toute question ou si vous avez la moindre difficulté concernant l'instrument QIAcube Connect MDx ou les produits QIAGEN en général, n'hésitez pas à nous contacter.

Les clients de QIAGEN représentent une importante source d'information sur les utilisations avancées ou spécialisées de nos produits. Ces informations sont utiles à d'autres scientifiques et aux chercheurs de QIAGEN. Par conséquent, nous vous encourageons à nous contacter pour toute suggestion concernant les performances des produits ou de nouvelles applications et techniques.

Pour bénéficier d'une assistance technique, contactez les services techniques QIAGEN.

Site Internet : [support.qiagen.com](http://www.preanalytix.com/)

Rassemblez les informations suivantes avant de contacter les services techniques QIAGEN :

- Numéro de série, type et version du QIAcube Connect MDx
- Code d'erreur (le cas échéant)
- Date et heure à laquelle l'erreur s'est produite pour la première fois
- Fréquence de l'erreur (c.-à-d. erreur occasionnelle ou permanente)
- Copie des fichiers journaux

Pour des informations actualisées sur l'instrument QIAcube Connect MDx, consultez le site <https://www.qiagen.com/QIAcube-Connect-MDx>.

#### <span id="page-6-2"></span>1.2.2 Politique générale

La politique de QIAGEN consiste à améliorer ses produits à mesure que deviennent disponibles de nouvelles techniques et de nouveaux composants. QIAGEN se réserve le droit de modifier les spécifications à tout moment. Afin de produire une documentation utile et appropriée, vos commentaires concernant ce manuel d'utilisation sont toujours les bienvenus. Merci de contacter les Services techniques de QIAGEN.

# <span id="page-7-0"></span>1.3 Utilisation prévue du QIAcube Connect MDx

L'instrument QIAcube Connect MDx est conçu pour l'isolation et la purification automatisées des acides nucléiques dans le cadre de diagnostics moléculaires et/ou d'applications de biologie moléculaire. L'instrument QIAcube Connect MDx est destiné à des utilisateurs professionnels, tels que les techniciens et les médecins formés aux techniques de la biologie moléculaire et au fonctionnement de l'instrument.

L'instrument QIAcube Connect MDx doit être exclusivement utilisé avec les kits QIAGEN et PreAnalytiX spécialement conçus pour l'instrument QIAcube Connect MDx et les applications décrites dans les manuels des kits.

# <span id="page-7-1"></span>1.3.1 Limites d'utilisation

N'utilisez l'instrument qu'en combinaison avec les accessoires spécifiés dans le chapitre [1.4](#page-8-0) et l'annexe C. D'autres limitations des applications sont spécifiées dans les manuels des kits respectifs.

#### <span id="page-7-2"></span>1.3.2 Exigences vis-à-vis des utilisateurs du QIAcube Connect MDx

Le tableau ci-dessous résume le niveau général de compétence et d'expertise nécessaires au transport, à l'installation, à l'utilisation, à la maintenance et à l'entretien du QIAcube Connect MDx.

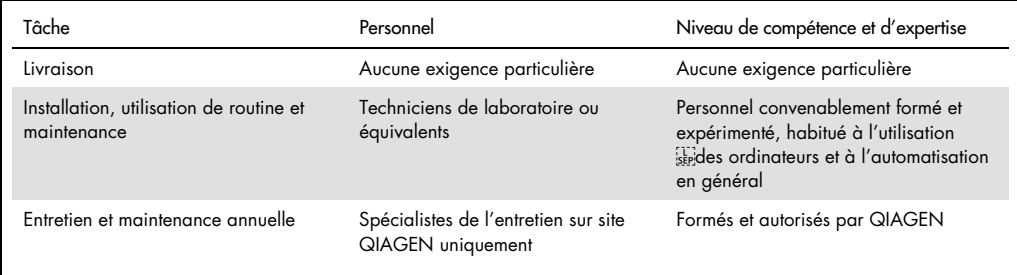

# <span id="page-8-0"></span>1.4 Matériel nécessaire, mais non fourni

- **Lunettes de sécurité**
- **Gants**
- Blouse de laboratoire

Remarque : utilisez exclusivement les accessoires fournis par QIAGEN.

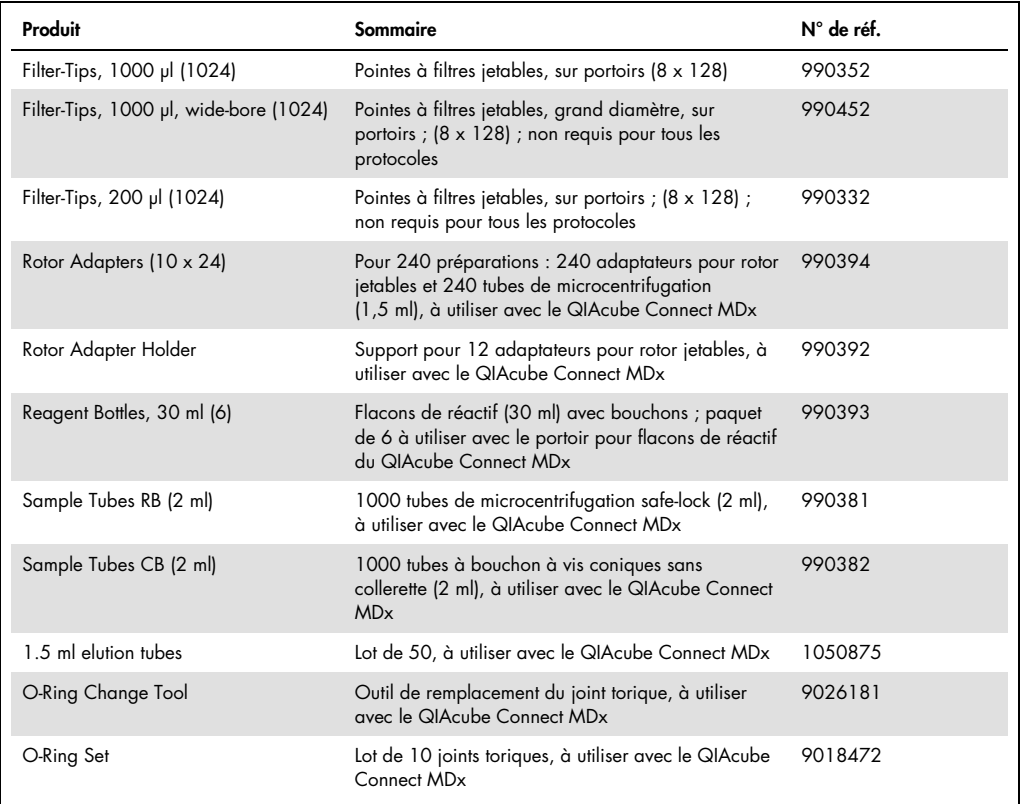

# <span id="page-8-1"></span>1.5 Glossaire

Pour un glossaire des termes utilisés dans le présent manuel d'utilisation, se reporter à la section [8.](#page-158-0)

# <span id="page-8-2"></span>1.6 Accessoires

Pour en savoir plus sur les accessoires QIAcube Connect MDx, se reporter à l'Annexe C de ce manuel d'utilisation.

# <span id="page-9-0"></span>2 Informations de sécurité

Avant d'utiliser le QIAcube Connect MDx, il est impératif de lire attentivement ce manuel et de porter une attention particulière aux informations de sécurité. Pour garantir un fonctionnement sûr de l'instrument et le maintenir en bon état de marche, il est impératif de suivre les instructions et les informations de sécurité fournies dans le manuel.

Les risques éventuels pouvant porter atteinte à l'utilisateur ou détériorer l'instrument sont clairement indiqués aux endroits appropriés, tout au long de ce manuel d'utilisation revu et complété.

Si l'équipement est utilisé d'une manière non spécifiée par le fabricant, la protection qu'il est censé offrir risque d'en être affectée.

Les types d'informations de sécurité suivants apparaissent tout au long du *Manuel d'utilisation du QIAcube Connect MDx*.

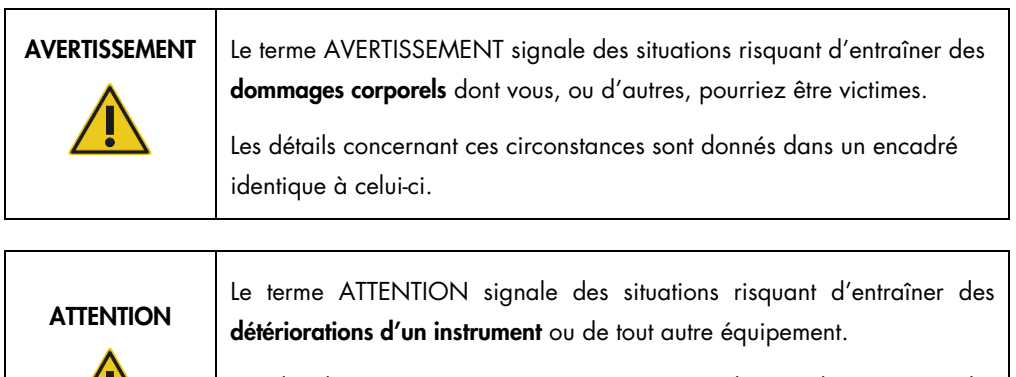

Les détails concernant ces circonstances sont donnés dans un encadré identique à celui-ci.

Les conseils dispensés dans ce manuel ont pour but de venir compléter les exigences de sécurité habituelles en vigueur dans le pays de l'utilisateur, et non de s'y substituer.

Notez qu'il peut être nécessaire de consulter la réglementation locale avant de signaler tout incident grave survenant en lien avec le produit au fabricant et à l'organisme de régulation du pays de l'utilisateur et/ou du patient.

# <span id="page-10-0"></span>2.1 Utilisation appropriée

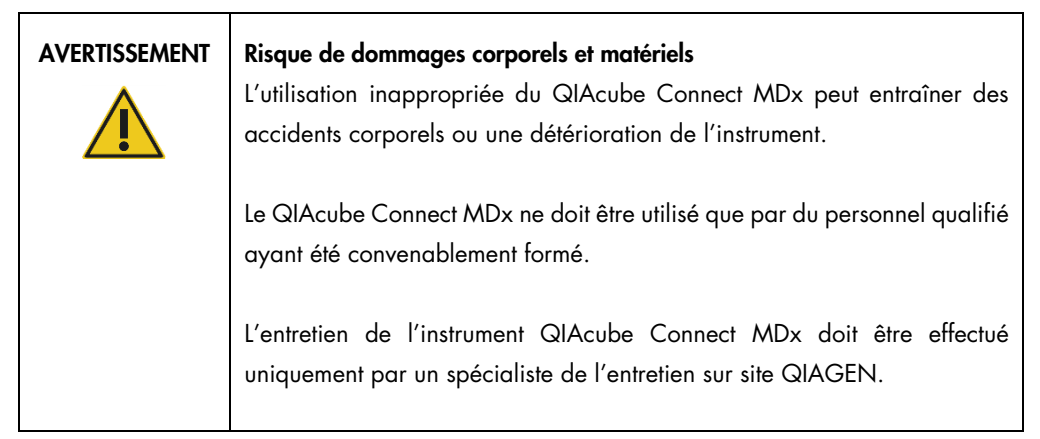

Procéder à la maintenance comme décrit dans la section [6, Nettoyage et maintenance.](#page-120-0) QIAGEN facture les réparations dues à une maintenance inappropriée.

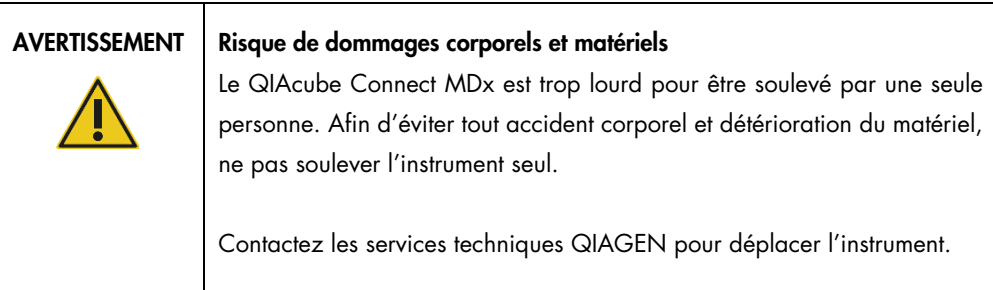

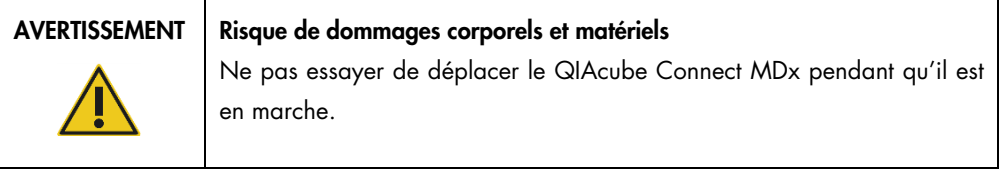

# ATTENTION Détérioration de l'instrument

Éviter de renverser de l'eau ou des produits chimiques sur le QIAcube Connect MDx. La détérioration due à la projection d'eau ou de produits chimiques annulera la garantie.

En cas d'urgence, éteindre le QIAcube Connect MDx à l'aide de l'interrupteur d'alimentation situé à l'avant de l'instrument et débrancher le câble d'alimentation de la prise secteur.

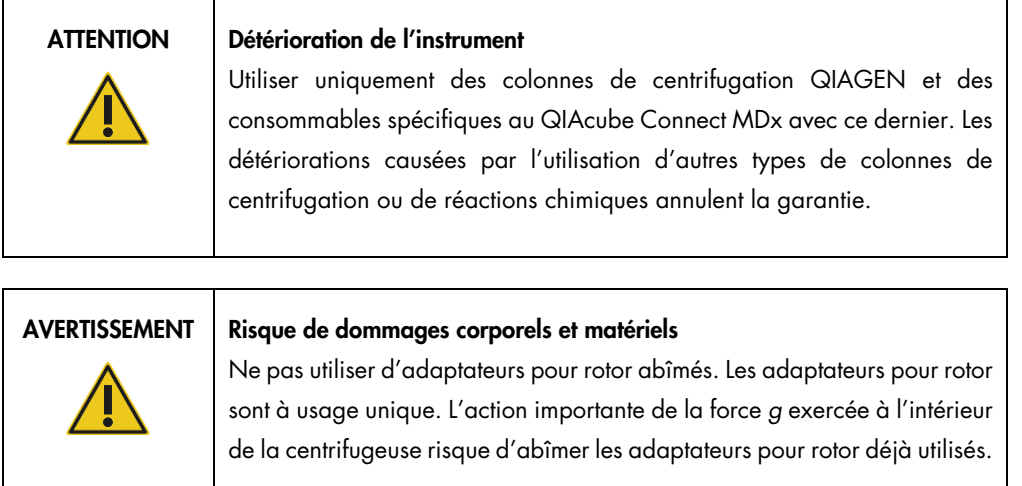

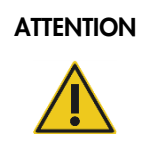

## ATTENTION Détérioration de l'instrument

Vider le conteneur de cônes usagés avant toute utilisation afin d'empêcher l'amoncellement de cônes dans le tiroir à déchets. Si le conteneur de déchets n'est pas vidé, le bras robotisé risque de se bloquer et de provoquer un dysfonctionnement ou une détérioration de l'instrument.

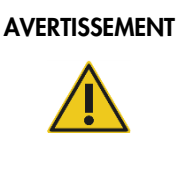

#### Risque de dommages corporels et matériels

Pour éviter tout écrasement du plastique, charger les tubes correctement. En cas d'écrasement de plastique, des particules de plastique pointues peuvent se retrouver à l'intérieur de la centrifugeuse. Faire attention lors de la manipulation des éléments présents à l'intérieur de la centrifugeuse.

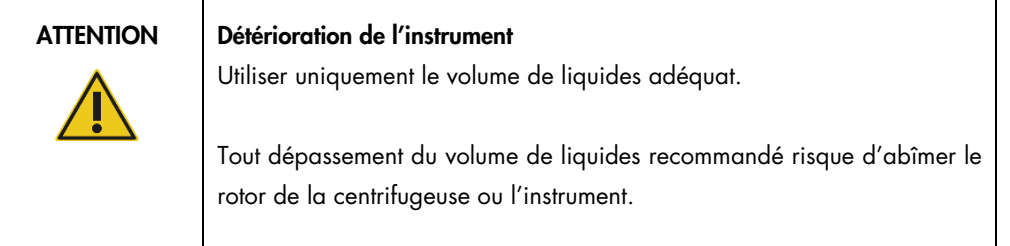

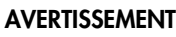

### Risque d'incendie ou d'explosion

En cas d'utilisation d'éthanol ou de liquides à base d'éthanol sur le QIAcube Connect MDx, manipuler ces liquides avec prudence en observant les règles de sécurité exigées. En cas de déversement de liquide, essuyer et laisser le capot du QIAcube Connect MDx ouvert pour que les vapeurs inflammables puissent s'évaporer.

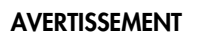

## AVERTISSEMENT | Risque d'explosion

Le QIAcube Connect MDx est conçu pour être utilisé avec les réactifs et les substances fournis avec les kits QIAGEN ou autrement que de la façon décrite dans le mode d'emploi correspondant. L'utilisation d'autres réactifs et substances peut provoquer un incendie ou une explosion.

Si des substances dangereuses sont renversées sur ou à l'intérieur du QIAcube Connect MDx, l'utilisateur porte l'entière responsabilité de la réalisation de la procédure de décontamination requise.

Remarque : ne pas placer d'objets sur la surface des capots du QIAcube Connect MDx.

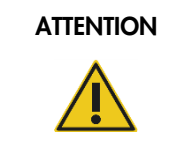

ATTENTION Détérioration de l'instrument

Ne pas s'appuyer contre l'écran tactile lorsqu'il est déboîté.

# <span id="page-13-0"></span>2.2 Sécurité électrique

Remarque : avant l'entretien, débrancher le câble d'alimentation de la prise de courant.

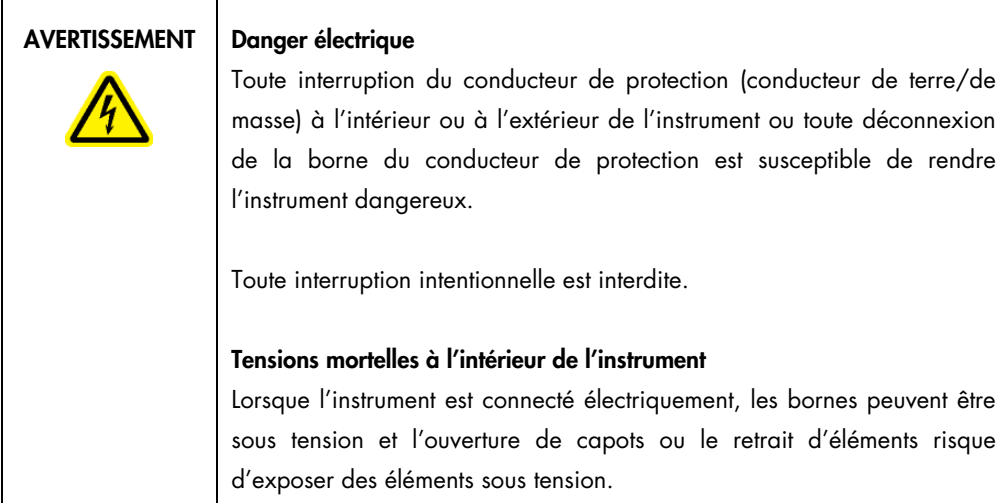

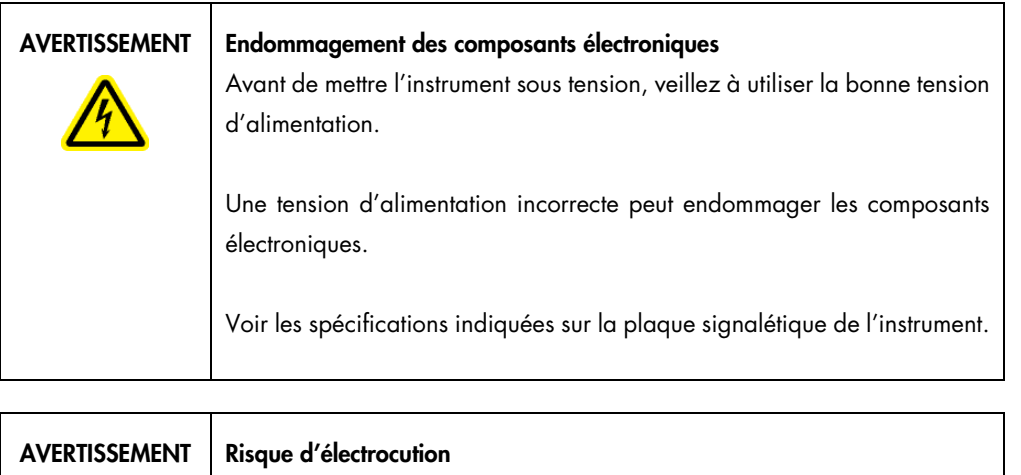

Ne pas ouvrir les panneaux du QIAcube Connect MDx.

# Risque de dommages corporels et matériels

Effectuer uniquement la maintenance spécifiquement décrite dans le présent manuel d'utilisation.

Afin que le QIAcube Connect MDx fonctionne de manière satisfaisante et en toute sécurité, suivre les conseils suivants :

- le câble d'alimentation doit être branché dans une prise électrique disposant d'un conducteur de protection (terre/masse).
- Placer l'instrument de manière à laisser le câble d'alimentation facilement accessible pour le brancher et le débrancher.
- Utiliser uniquement les câbles d'alimentation fournis par QIAGEN.
- Ne pas modifier ou remplacer des composants internes de l'instrument.
- Ne pas faire fonctionner l'instrument en ayant retiré des capots ou des composants.
- En cas d'écoulement de liquide à l'intérieur de l'instrument, mettre celui-ci hors tension, le débrancher de sa source principale d'alimentation électrique et contacter les services techniques QIAGEN.

Si l'instrument présente un danger électrique, empêcher le reste du personnel de s'en servir et contacter les services techniques QIAGEN.

L'instrument peut présenter un danger électrique dans les cas suivants :

- L'instrument ou le câble d'alimentation semble s'être détérioré.
- Il a été stocké dans des conditions défavorables pendant une longue période.
- Il a subi des chocs sévères durant le transport.

# <span id="page-14-0"></span>2.3 Environnement

Différents paramètres, tels que les plages de température et d'humidité, sont indiqués dans la section [9,](#page-159-0) Annexe A - [Données techniques.](#page-159-0)

## <span id="page-14-1"></span>2.3.1 Conditions de fonctionnement

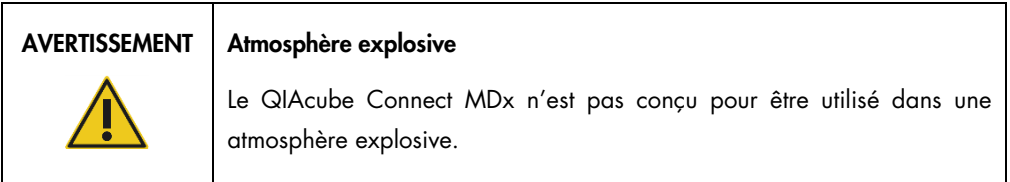

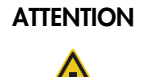

## Détérioration de l'instrument

L'exposition à la lumière solaire directe peut provoquer le blanchiment de certains éléments de l'instrument et détériorer les pièces en plastique.

Le QIAcube Connect MDx doit être tenu à l'abri de la lumière directe du soleil.

## ATTENTION Détérioration de l'instrument

Ne pas utiliser le QIAcube Connect MDx à proximité de sources de fortes radiations électromagnétiques (par exemple, des sources de haute fréquence non blindées et exploitées délibérément ou des appareils de radio mobile), car celles-ci peuvent interférer avec le bon fonctionnement.

# <span id="page-15-0"></span>2.4 Sécurité biologique

Les prélèvements et les réactifs contenant des matières provenant d'êtres humains doivent être considérés comme potentiellement infectieux. Utiliser des procédures de laboratoire sûres, comme décrites dans des publications telles que Biosafety in Microbiological and Biomedical Laboratories, HHS (https://www.cdc.gov/labs/pdf/CDC-BiosafetyMicrobiologicalBiomedicalLaboratories-2020-P.pdf).

Les échantillons peuvent contenir des agents infectieux. Il est impératif de connaître le risque que ces agents représente pour la santé et d'utiliser, de stocker et de mettre au rebut ce type d'échantillons conformément aux règles de sécurité en vigueur.

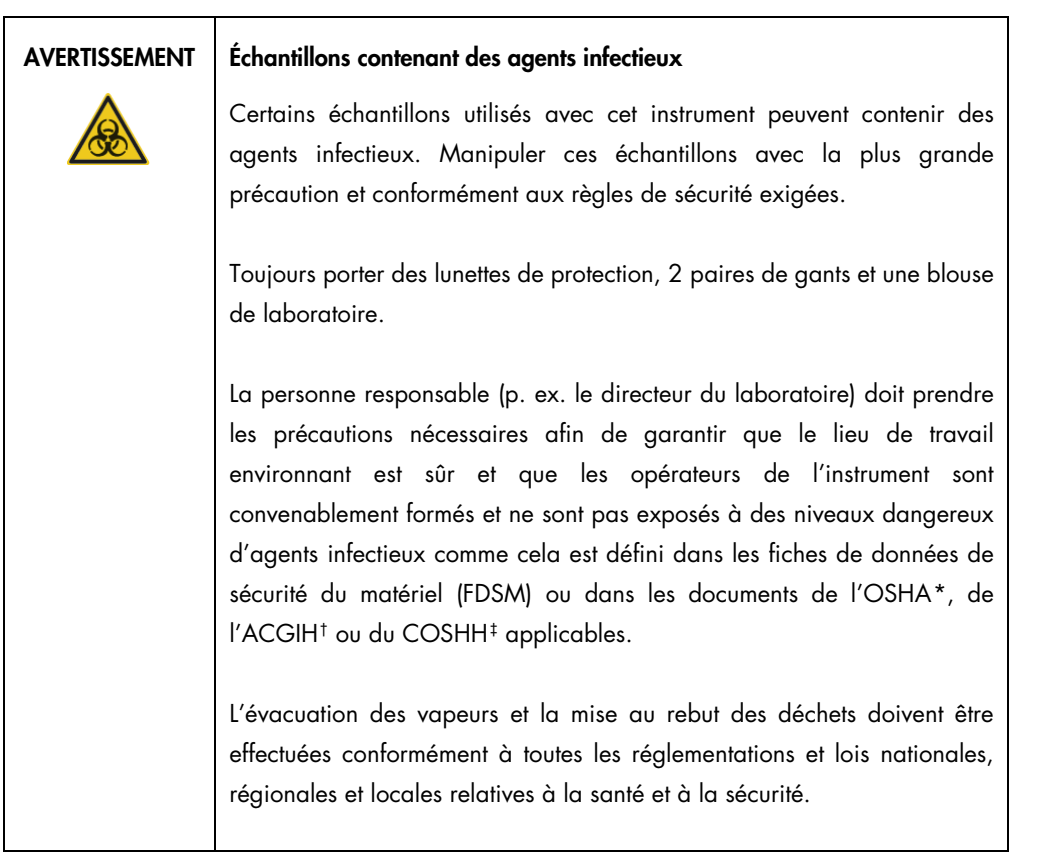

<span id="page-16-0"></span>\* OSHA : Occupational Safety and Health Administration (Administration pour la santé et la sécurité du travail) (États-Unis d'Amérique).

<span id="page-16-1"></span>† ACGIH : American Conference of Government Industrial Hygienists (Conférence américaine des hygiénistes industriels gouvernementaux) (États-Unis d'Amérique).

<span id="page-16-2"></span>‡ COSHH : Control of Substances Hazardous to Health (United Kingdom).

# <span id="page-17-0"></span>2.5 Sécurité chimique

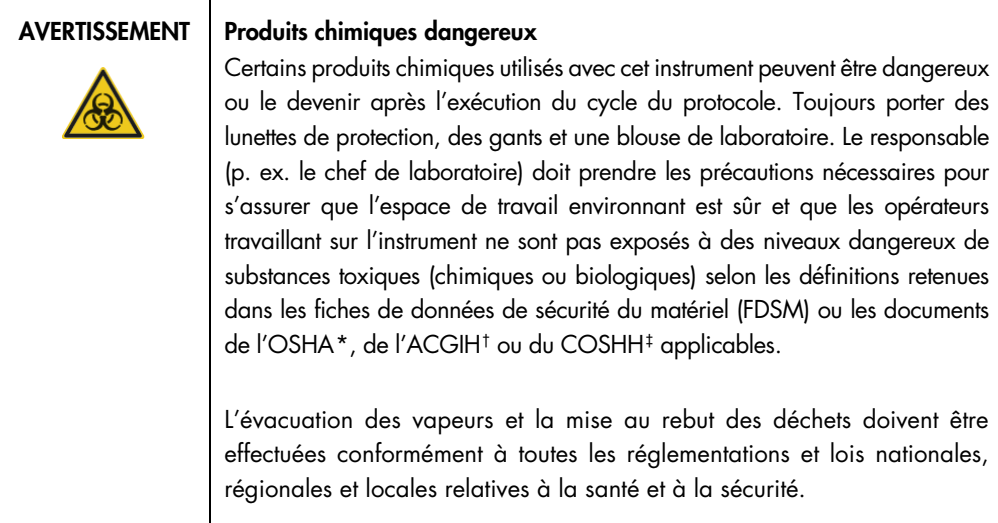

## <span id="page-17-1"></span>2.5.1 Vapeurs toxiques

Si des solvants ou des substances toxiques volatils sont utilisés, il est nécessaire de disposer d'un système de ventilation de laboratoire efficace pour évacuer les vapeurs qui peuvent être générées.

| <b>AVERTISSEMENT</b> | <b>Vapeurs toxiques</b><br>Ne pas utiliser d'eau de Javel pour nettoyer ou désinfecter le QIAcube<br>Connect MDx. Le contact de l'eau de Javel avec des sels provenant des<br>tampons peut produire des vapeurs toxiques.                                                   |
|----------------------|----------------------------------------------------------------------------------------------------|
| <b>AVERTISSEMENT</b> | <b>Vapeurs toxiques</b><br>Ne pas utiliser de produit à base d'eau de Javel pour désinfecter les<br>accessoires de laboratoire usagés. Le contact d'un produit à base d'eau<br>de Javel avec des sels provenant des tampons utilisés peut produire des<br>vapeurs toxiques. |

<span id="page-17-2"></span><sup>\*</sup> OSHA : Occupational Safety and Health Administration (Administration pour la santé et la sécurité du travail) (États-Unis d'Amérique).

<span id="page-17-3"></span><sup>†</sup> ACGIH : American Conference of Government Industrial Hygienists (Conférence américaine des hygiénistes industriels gouvernementaux) (États-Unis d'Amérique).

<span id="page-17-4"></span><sup>‡</sup> COSHH : Control of Substances Hazardous to Health (United Kingdom).

# <span id="page-18-0"></span>2.6 Élimination des déchets

Tout matériel de laboratoire qui a été utilisé, tel que les tubes à échantillons, colonnes de centrifugation QIAGEN, pointes à filtre, flacons de tampon, tubes d'enzymes ou adaptateurs pour rotor, peut contenir des produits chimiques ou des agents infectieux dangereux issus de la purification. Ces déchets dangereux doivent être collectés et mis au rebut conformément aux règles de sécurité en vigueur.

Pour en savoir plus sur la mise au rebut du QIAcube Connect MDx, se reporter à la section [10.2,](#page-161-2) [Déchets d'équipements électriques et électroniques \(DEEE\).](#page-161-2)

## AVERTISSEMENT | Produits chimiques dangereux et agents infectieux

Les déchets peuvent contenir des matières toxiques et doivent être mis au rebut de manière appropriée. Se référer aux règles de sécurité en vigueur concernant les procédures de mise au rebut.

# <span id="page-18-1"></span>2.7 Dangers mécaniques

Le capot du QIAcube Connect MDx doit rester fermé pendant le fonctionnement de l'instrument. Ouvrir le capot uniquement lorsque les instructions d'utilisation l'indiquent.

Lors du chargement du plan de travail, rester toujours à bonne distance de l'instrument. Ne pas se pencher sur le plan de travail quand le bras robotisé de l'instrument se déplace vers la position de chargement avec le couvercle ouvert. Attendre que le bras robotisé termine son déplacement avant d'entreprendre un chargement ou un déchargement.

## AVERTISSEMENT Pièces mobiles

Éviter tout contact avec les pièces en mouvement pendant le fonctionnement du QIAcube Connect MDx. Ne placer en aucun cas les mains sous le bras robotisé lorsque celui-ci s'abaisse. Ne pas tenter de déplacer des portoirs à cônes ou des tubes pendant le fonctionnement de l'instrument.

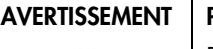

#### Pièces mobiles

Pour éviter tout contact avec des pièces en mouvement pendant le fonctionnement du QIAcube Connect MDx, l'instrument doit être utilisé avec le capot fermé.

Si le capteur ou le verrou du capot ne fonctionne pas correctement, contacter les services techniques de QIAGEN.

## <span id="page-19-0"></span>2.7.1 Centrifugeuse

Vérifier que le rotor et les godets sont correctement installés. Tous les godets doivent être montés avant de lancer un cycle de protocole, quel que soit le nombre d'échantillons à traiter. Si le rotor ou les godets présentent des signes de détérioration mécanique ou de corrosion, cesser d'utiliser le QIAcube Connect MDx et contacter les services techniques QIAGEN.

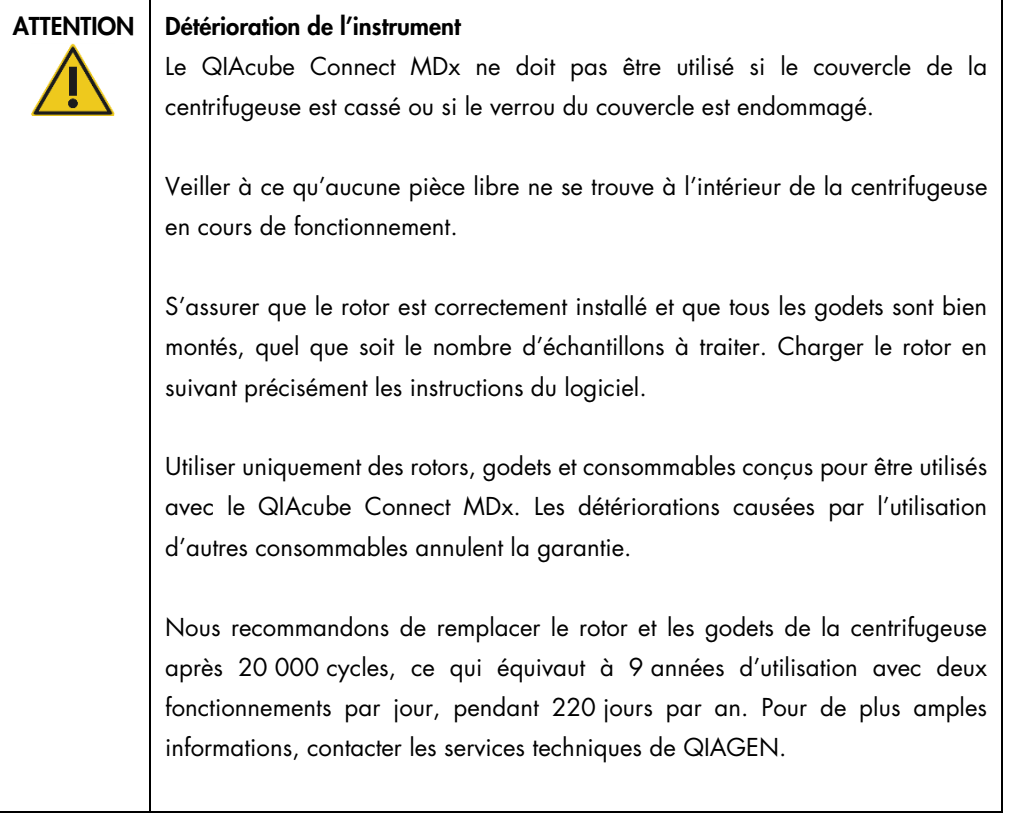

En cas de pannes résultant d'une défaillance électrique, il est possible d'ouvrir manuellement le couvercle de la centrifugeuse pour ôter les échantillons (se reporter à la section [7.2.2\)](#page-147-0).

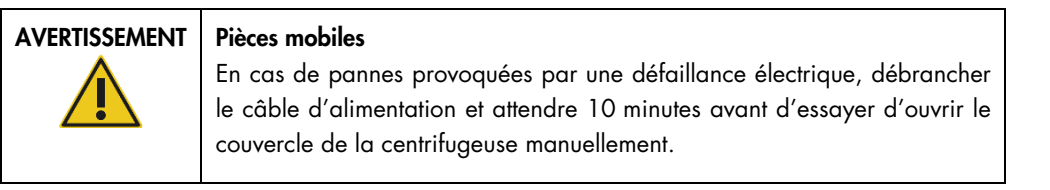

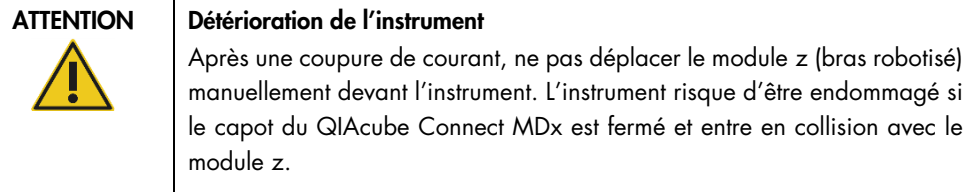

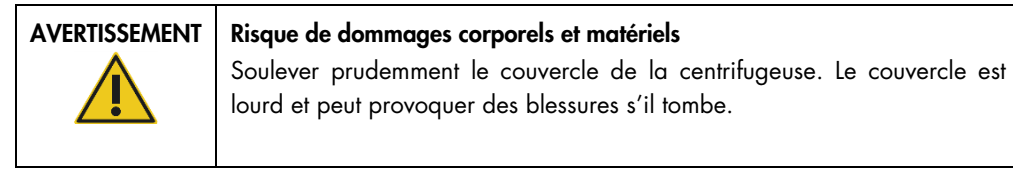

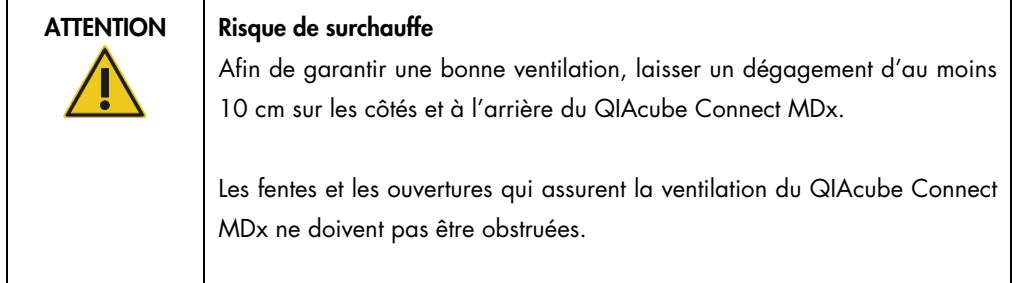

# <span id="page-20-0"></span>2.8 Danger lié à la chaleur

Le plan de travail du QIAcube Connect MDx contient un agitateur chauffé.

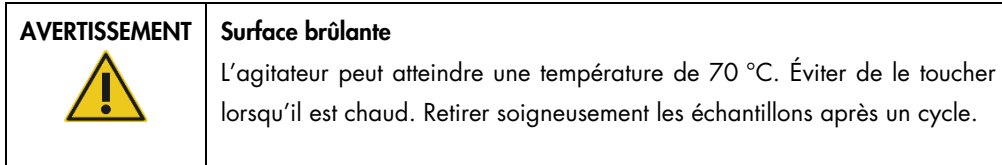

# <span id="page-21-0"></span>2.9 Sécurité de maintenance

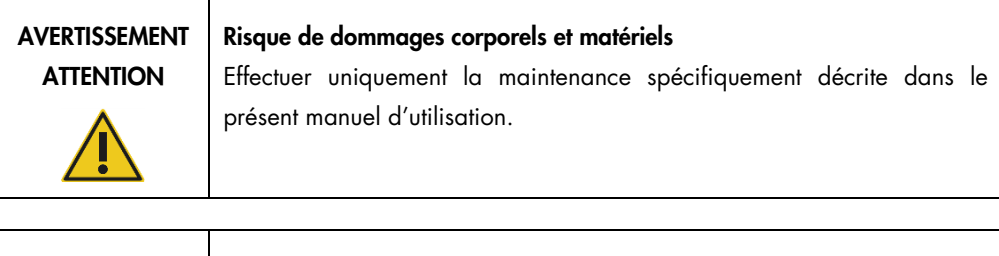

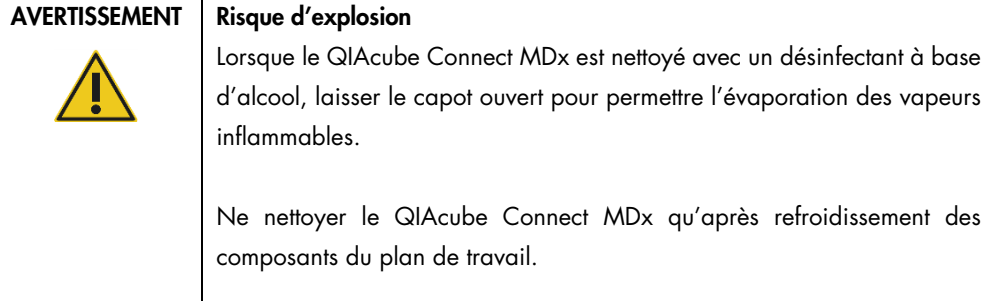

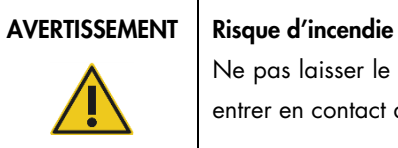

Ne pas laisser le liquide de nettoyage ou les agents de décontamination entrer en contact avec les pièce électriques du QIAcube Connect MDx.

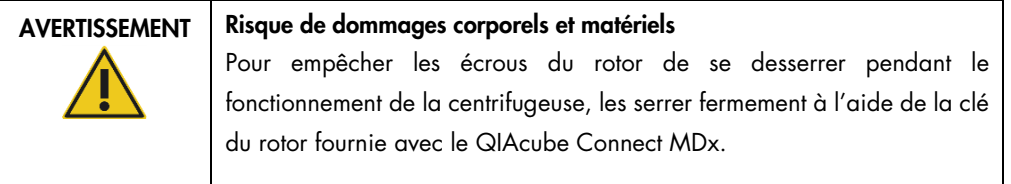

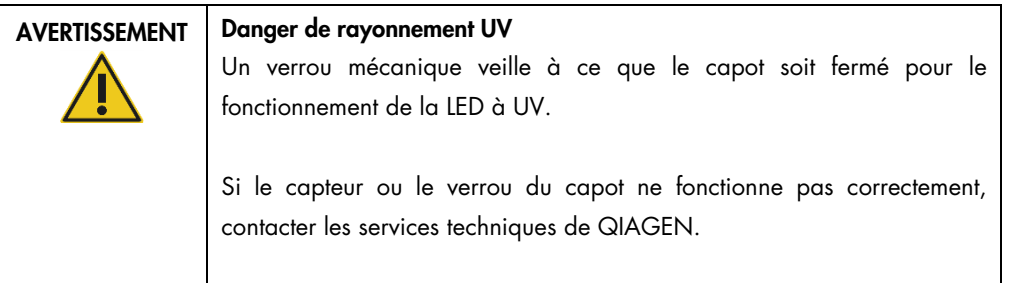

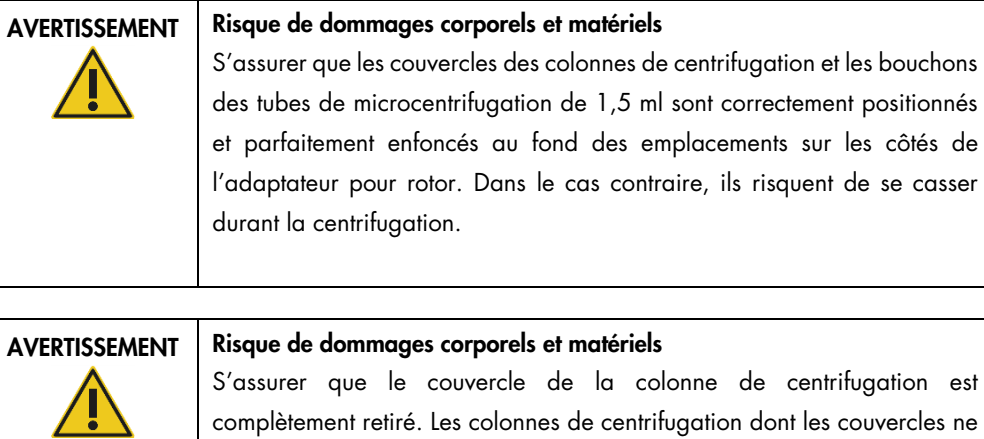

sont que partiellement ôtés, risquent de pas être retirées correctement du rotor et de bloquer alors le cycle de protocole.

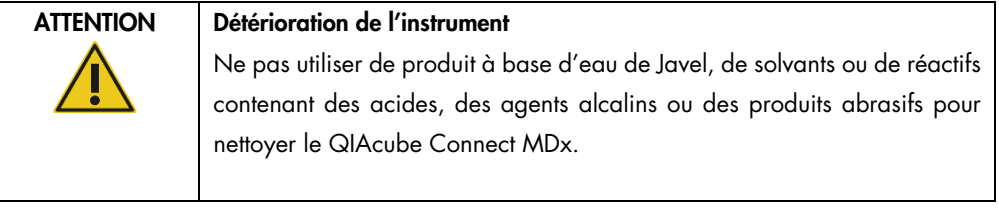

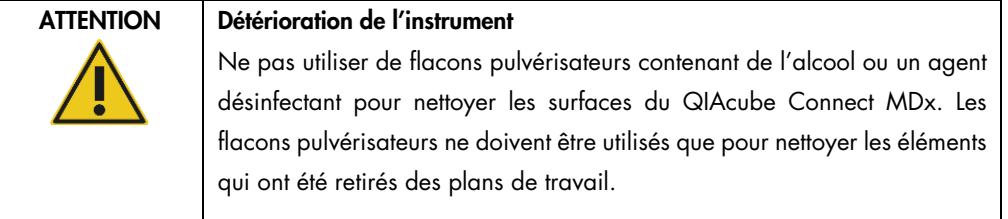

# <span id="page-22-0"></span>2.10 Sécurité contre les rayonnements

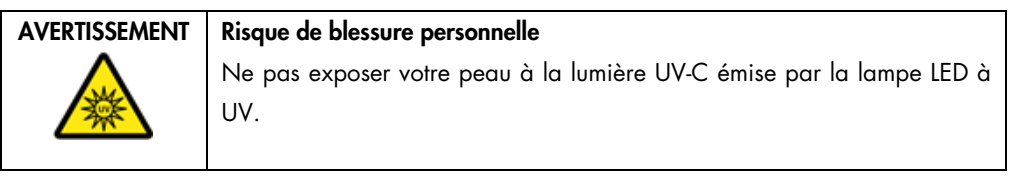

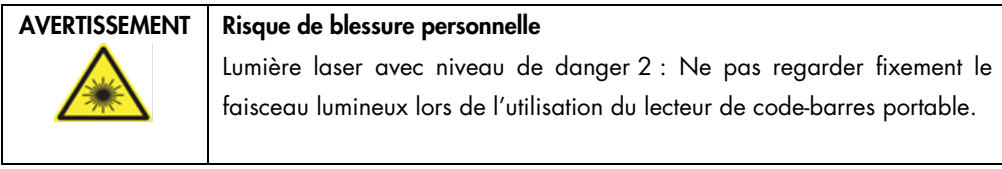

# <span id="page-23-0"></span>2.11 Symboles sur le QIAcube Connect MDx

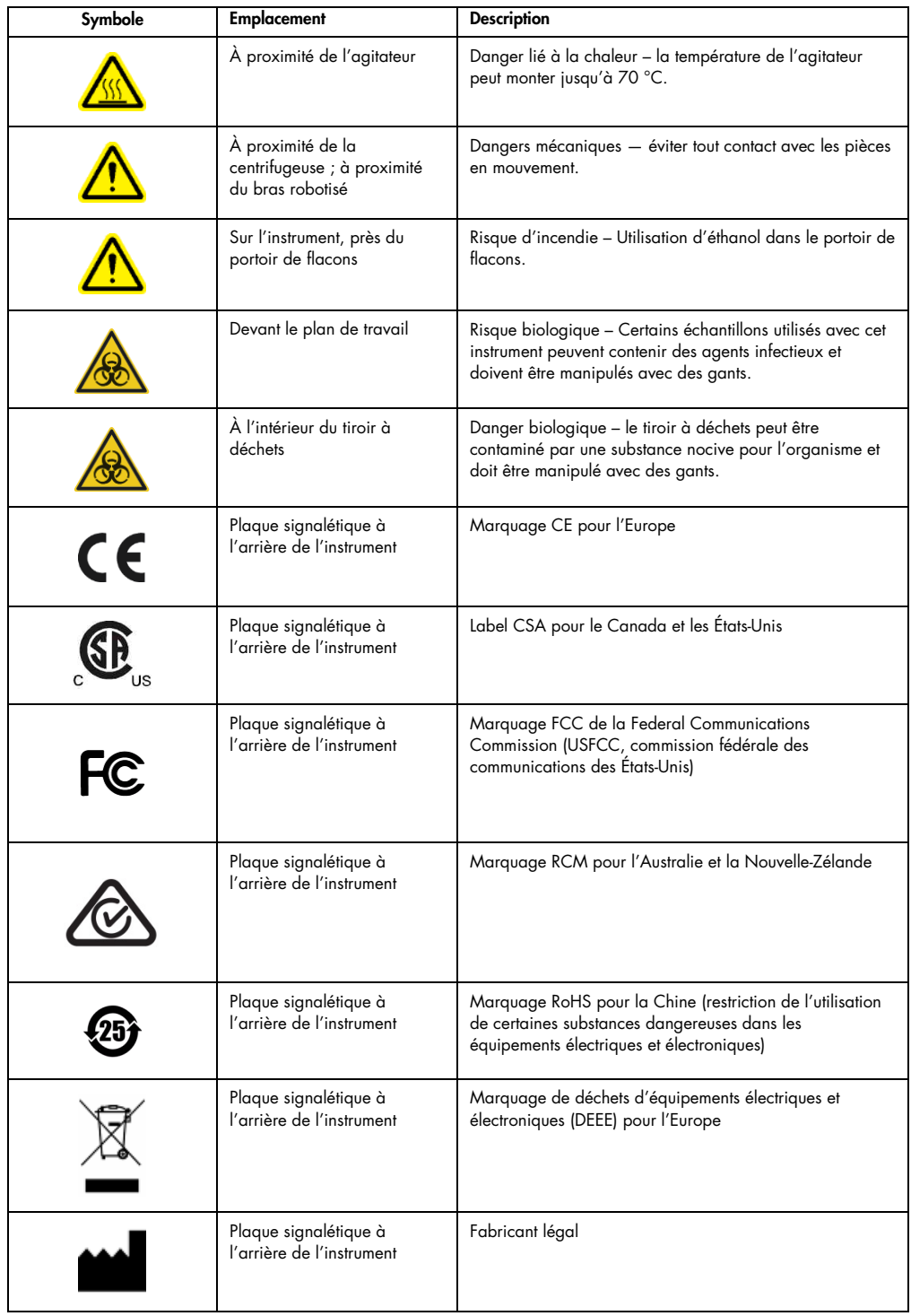

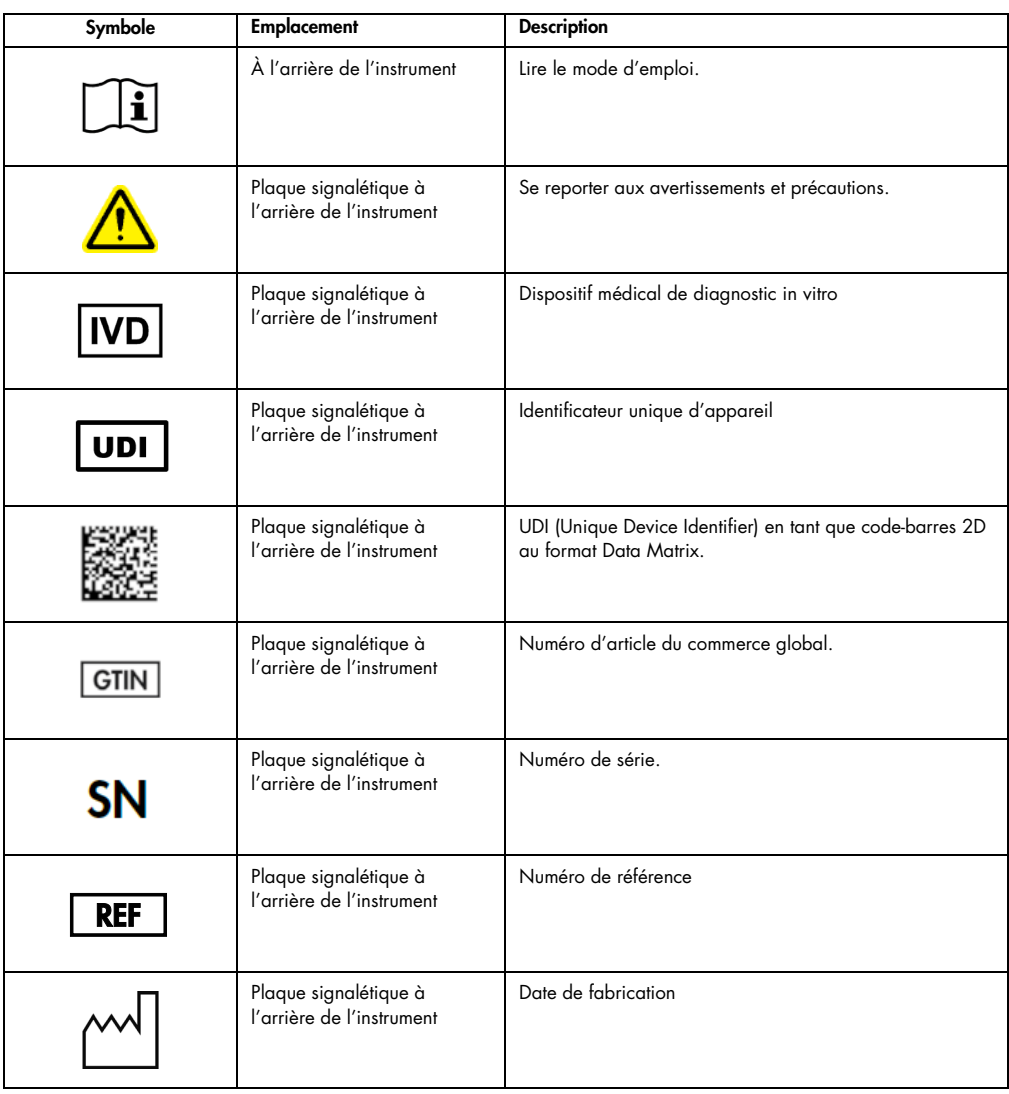

# <span id="page-25-0"></span>3 Description générale

Le QIAcube Connect MDx permet l'isolation et la purification automatisées des acides nucléiques dans le cadre de diagnostics moléculaires et d'applications de biologie moléculaire.

Il peut traiter jusqu'à 12 échantillons par cycle. Le QIAcube Connect MDx est conçu pour automatiser les kits QIAGEN DSP et non-DSP et le PAXgene Blood RNA Kit. Le QIAcube Connect MDx contrôle les composants intégrés, dont une centrifugeuse, un agitateur chauffant, un système de pipetage, une LED à UV et une pince robotisée.

Avec le QIAcube Connect MDx, il est possible de démarrer un protocole en mode logiciel IVD (seulement pour les applications IVD validées) ou en mode logiciel Research (Recherche) (seulement pour les applications de biologie moléculaire [Molecular Biology Applications, MBA]). L'utilisation de protocoles IVD est strictement réservée au mode IVD du logiciel. Ce manuel d'utilisation couvre sur le fonctionnement du QIAcube Connect MDx en mode logiciel IVD. Pour en savoir plus sur le fonctionnement du QIAcube Connect MDx en mode logiciel Research (Recherche) (avec protocoles MBA ou autres protocoles personnalisés), se reporter au *manuel d'utilisation du QIAcube Connect* (disponible sur la page Web du produit QIAcube Connect dans l'onglet Product Resources [Ressources produit]).

Le QIAcube Connect MDx est préinstallé avec divers protocoles de traitement des colonnes de centrifugation QIAGEN pour purifier l'ARN, l'ADN génomique et les acides nucléiques viraux. En mode logiciel Research (Recherche), d'autres protocoles sont disponibles, par exemple, pour l'ADN plasmidique et la purification des protéines ainsi que le lavage de l'ADN et de l'ARN. L'utilisateur sélectionne d'abord le mode logiciel pour le type d'application à réaliser à l'aide de l'écran tactile, puis choisit une application ou lit un code-barres de kit avant de charger le matériel de laboratoire, les échantillons et les réactifs sur le plan de travail du QIAcube Connect MDx. L'utilisateur ferme ensuite le capot de l'instrument puis démarre le protocole, qui fournit toutes les commandes nécessaires pour la lyse et la purification de l'échantillon, à l'aide des colonnes de centrifugation QIAGEN. Un processus totalement automatisé permet de s'assurer que le chargement du plan de travail est satisfaisant.

Grâce à une interface utilisateur enrichie, les utilisateurs restent connectés à leur instrument via l'écran intégré et également à distance via un ordinateur ou un instrument portable (p. ex. une tablette) et l'application QIAsphere associée au package de connectivité QIAsphere (se reporter à la section [11,](#page-164-0) Annexe C – [Accessoires du QIAcube Connect](#page-164-0) MDx), ce qui permet des temps de réponse rapides et la surveillance des cycles tout en étant éloigné de l'instrument.

Remarque : la configuration d'un cycle sur un instrument portable (p. ex. une tablette) et le transfert des informations à l'instrument QIAcube Connect MDx n'est possible qu'avec le mode logiciel Research (Recherche). Le mode logiciel IVD ne prend pas en charge cette fonctionnalité. L'utilisateur doit donc se trouver devant l'instrument pour configurer un cycle sur l'écran tactile.

# <span id="page-26-0"></span>3.1 Principe du QIAcube Connect MDx

La préparation des échantillons à l'aide du QIAcube Connect MDx comprend les mêmes étapes que la procédure manuelle (c'est-à-dire lyse, liaison, lavage et élution). Selon l'application choisie, d'autres procédures peuvent être disponibles ou certaines étapes seront superflues. Alors que l'automatisation gagne du terrain dans les laboratoires, les procédés chimiques de purification ne changent pas car il suffit de continuer à utiliser les kits de colonne de centrifugation QIAGEN que vous connaissez bien.

- 1. Des échantillons sont soumis à une lyse dans l'agitateur orbital qui peut être chauffé si le protocole l'exige.
- 2. Chaque lysat est transféré sur une colonne de centrifugation dans un adaptateur pour rotor. Si le lysat doit être homogénéisé ou clarifié, il est d'abord transféré en position médiane de l'adaptateur pour rotor.
- 3. Les acides nucléiques ou les protéines se lient à la membrane de silice ou à la résine de purification de la colonne de centrifugation QIAGEN et sont lavés pour éliminer les contaminants.
- 4. La colonne de centrifugation est transférée dans un tube de microcentrifugation pour éluer les acides nucléiques ou protéines purifiés.

L'organigramme de la page suivante présente un exemple de flux de travail avec le kit de colonne de centrifugation QIAGEN.

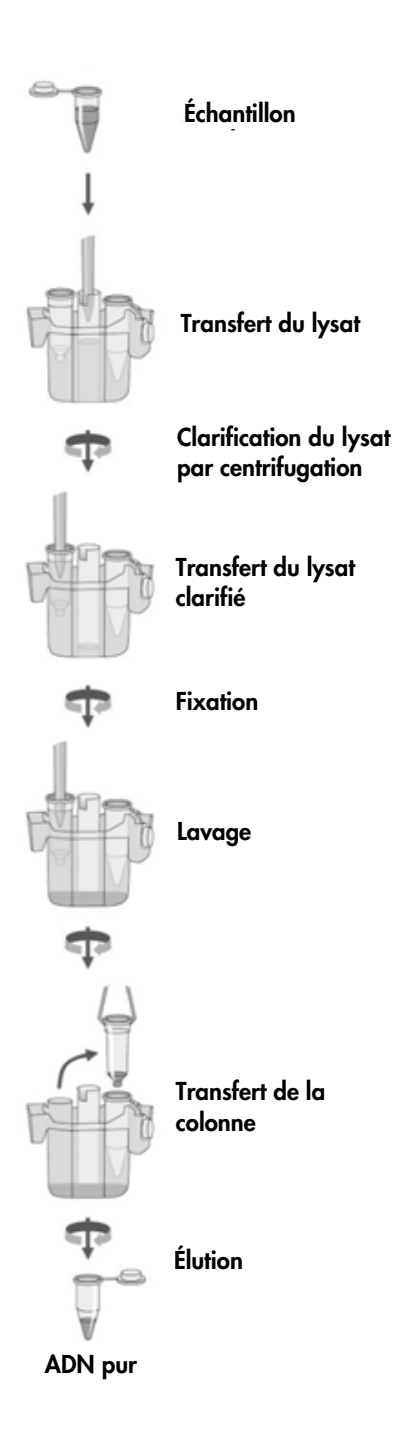

Exemple d'organigramme de procédure

# <span id="page-28-0"></span>3.2 Fonctionnalités externes du QIAcube Connect MDx

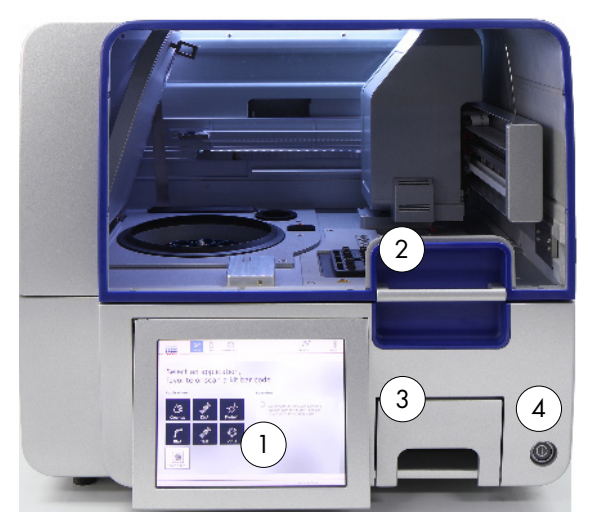

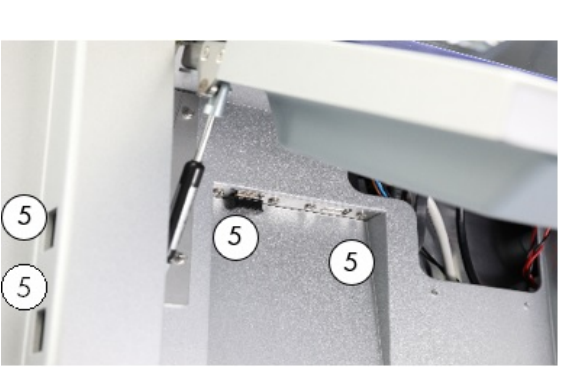

Vue avant du QIAcube Connect MDx Écran tactile déployé

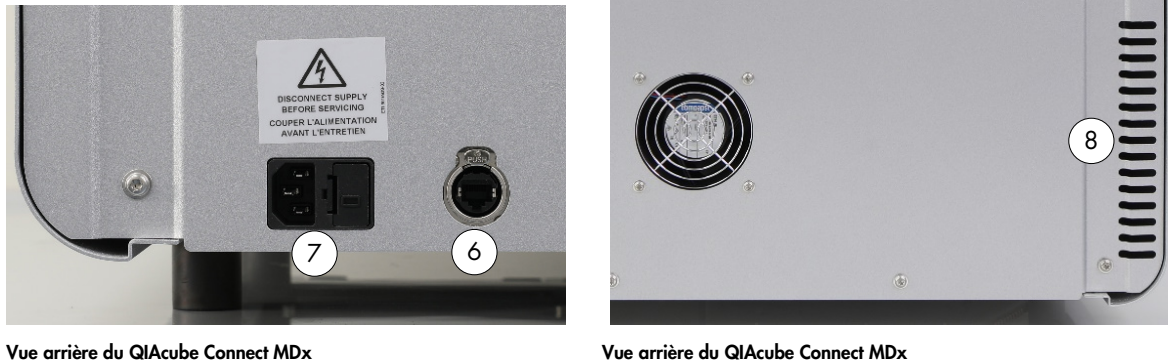

- 
- 
- 
- 

- 1 Écran tactile 5 2 ports USB du côté gauche de l'écran tactile ; 2 ports USB à l'arrière de l'écran tactile (module Wi-Fi branché à un port USB) 2 Capot 6 Port Ethernet RJ-45
- 3 Tiroir à déchets 7 Prise du câble d'alimentation
- 4 Interrupteur d'alimentation 8 Sortie d'air de refroidissement
	- 9 Lecteur de code-barres externe (non représenté)

## Écran tactile

Le QIAcube Connect MDx est piloté à l'aide d'un écran tactile monté sur pivot. L'écran tactile permet à l'utilisateur de faire fonctionner l'instrument et le guide à travers la configuration du plan de travail. Durant le traitement des échantillons, l'écran tactile montre l'état du protocole et le temps restant.

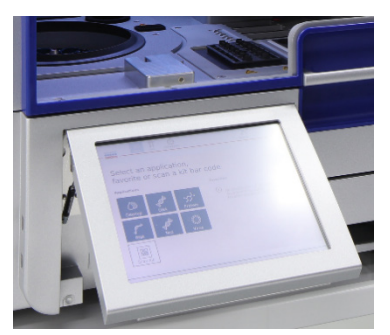

Écran tactile déployé

#### Capot

Le capot du QIAcube Connect MDx protège les utilisateurs du bras robotisé, lors de son déplacement, et des matières potentiellement infectieuses présentes sur le plan de travail. Il peut être ouvert manuellement pour accéder au plan de travail. Pendant le fonctionnement du QIAcube Connect MDx, le capot de l'instrument doit rester fermé et ne doit être ouvert que sur commande du logiciel. Le capot est donc muni d'un verrou pour éviter toute ouverture inopportune.

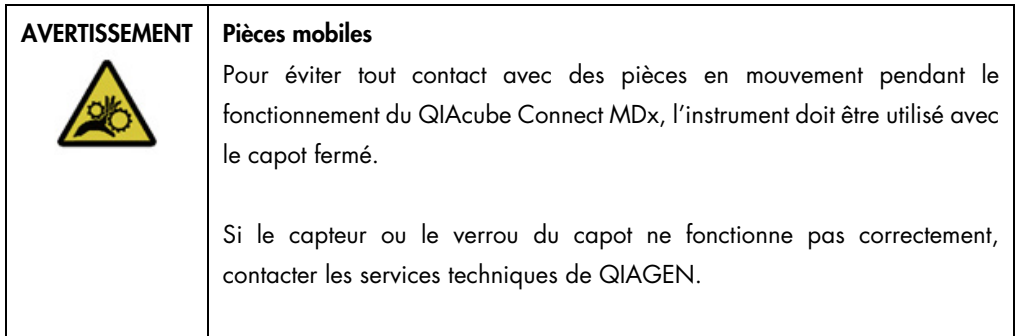

#### Interrupteur d'alimentation

L'interrupteur d'alimentation est situé sur la partie avant droite du QIAcube Connect MDx et sert à mettre l'instrument sous tension et hors tension.

#### Port ethernet RJ-45

Le port Ethernet RJ-45, situé à l'arrière de l'instrument près du câble d'alimentation, n'est utilisé que pour connecter le QIAcube Connect MDx au réseau local par un câble.

#### Ports USB

Le QIAcube Connect MDx possède quatre ports USB. Deux sont situés sur la gauche de l'écran tactile et deux autres derrière l'écran tactile.

Les ports USB situés sur la gauche de l'écran tactile permettent de connecter le QIAcube Connect MDx à une clé USB. Les fichiers de données, comme les packages de support, protocoles ou fichiers de rapport, peuvent également être transférés du QIAcube Connect MDx vers la clé USB via le port USB. Les ports USB peuvent également servir à brancher le lecteur de code-barres externe fourni.

Les ports USB situés sous l'écran tactile peuvent recevoir un adaptateur Wi-Fi permettant la connexion à un réseau Wi-Fi local.

Important : n'utiliser que les clés USB fournies par QIAGEN. Ne pas brancher d'autres périphériques USB sur les ports USB.

Important : ne pas retirer la clé USB pendant le téléchargement ou le transfert de données ou de logiciel depuis ou vers l'instrument.

Important : toujours mettre le QIAcube Connect MDx hors tension pour brancher ou débrancher le périphérique USB Wi-Fi. Lorsque l'instrument est sous tension, la fonctionnalité Plug-and-Play du périphérique USB Wi-Fi n'est pas prise en charge.

#### Tiroir à déchets

Les pointes à filtre jetables qui ont été utilisées sont mises au rebut dans le tiroir à déchets à travers deux ouvertures ménagées dans le plan de travail. Les colonnes utilisées (p. ex. les colonnes QIAshredder) sont également mises au rebut dans ce tiroir.

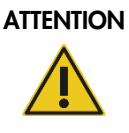

#### Détérioration de l'instrument

Vider le conteneur de cônes usagés avant toute utilisation afin d'empêcher l'amoncellement de cônes dans le tiroir à déchets. Si le conteneur de déchets n'est pas vidé, le bras robotisé risque de se bloquer et de provoquer un dysfonctionnement ou une détérioration de l'instrument.

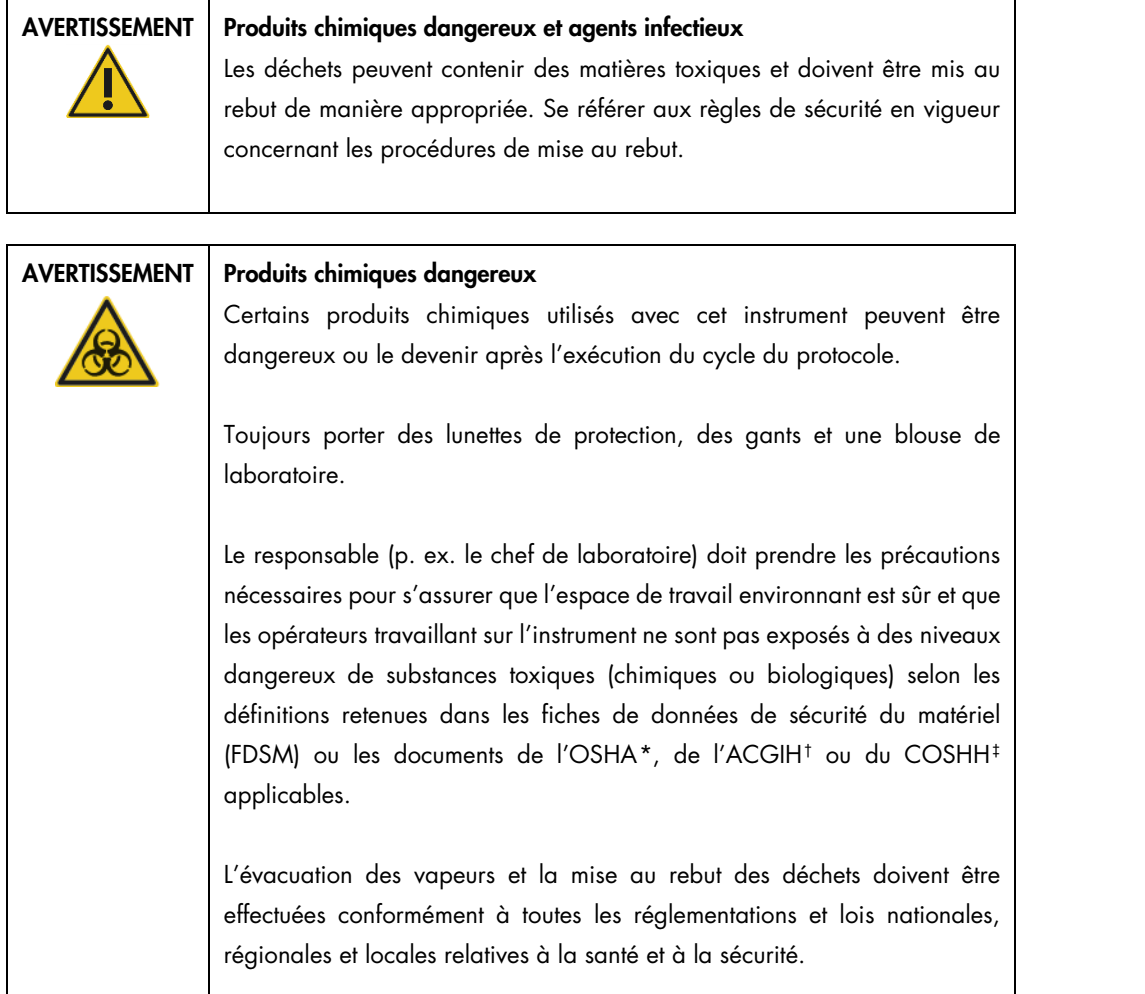

<span id="page-31-0"></span><sup>\*</sup> OSHA : Occupational Safety and Health Administration (Administration pour la santé et la sécurité du travail) (États-Unis d'Amérique).

<span id="page-31-1"></span><sup>†</sup> ACGIH : American Conference of Government Industrial Hygienists (Conférence américaine des hygiénistes industriels gouvernementaux) (États-Unis d'Amérique).

<span id="page-31-2"></span><sup>‡</sup> COSHH : Control of Substances Hazardous to Health Control of Substances Hazardous to Health (United Kingdom) (United Kingdom).

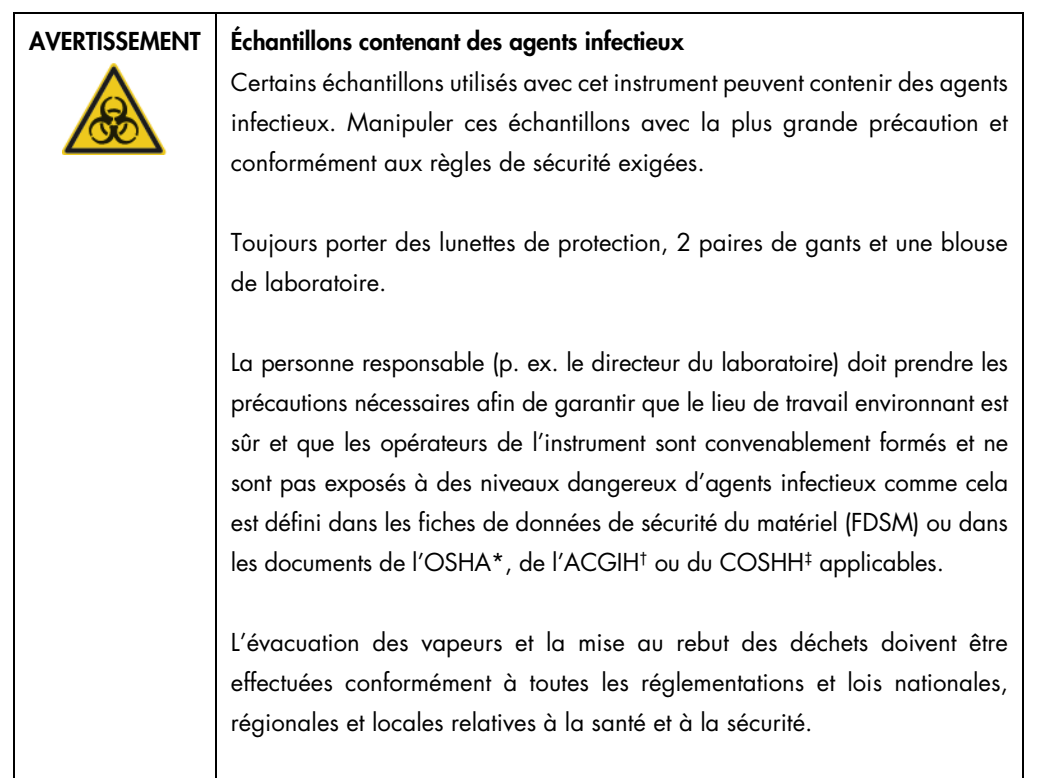

#### Prise du câble d'alimentation

La prise du câble d'alimentation est située dans la partie arrière droite du QIAcube Connect MDx et permet de connecter l'instrument à une prise secteur via le câble d'alimentation fourni.

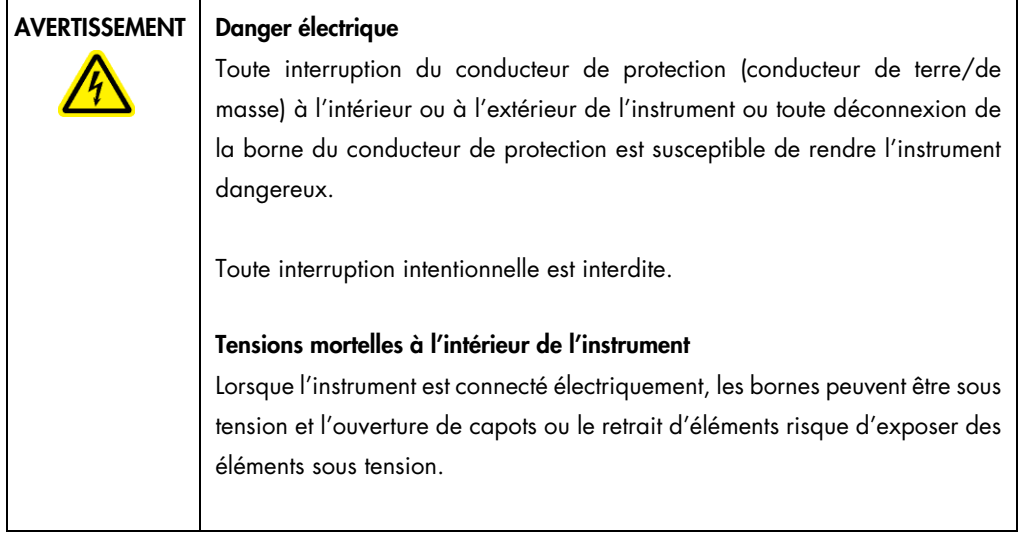

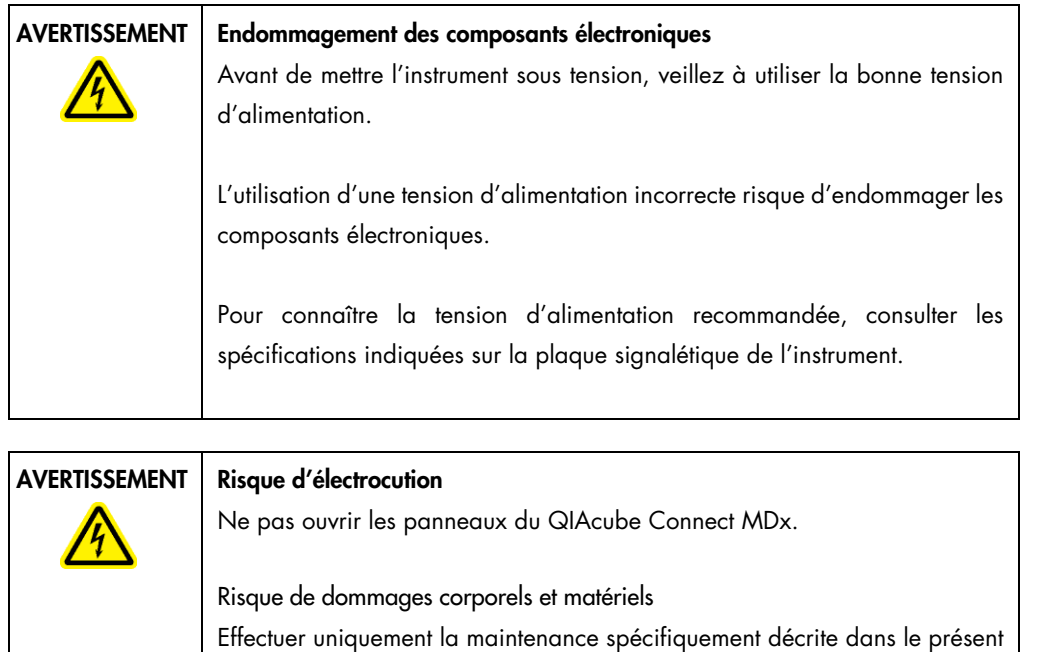

manuel d'utilisation.

#### Sortie d'air de refroidissement

Les sorties d'air de refroidissement sont situées dans la partie arrière gauche du QIAcube Connect MDx et permettent le refroidissement de ses composantes internes.

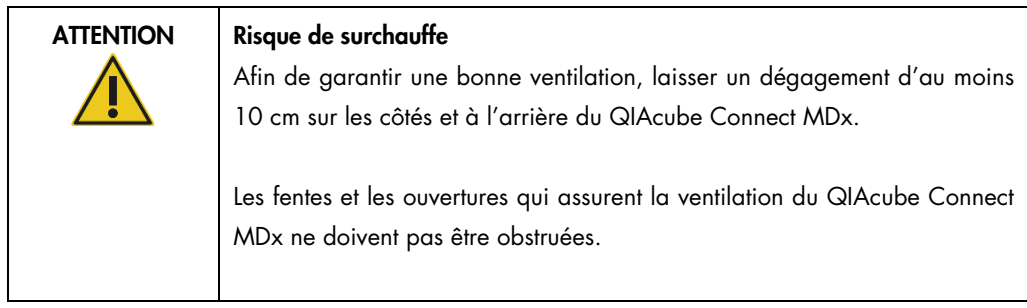

# Lecteur de code-barres externe

Le QIAcube Connect MDx est équipé d'un lecteur de code-barres 2D portable qui permet de lire les codes-barres des kits et échantillons.

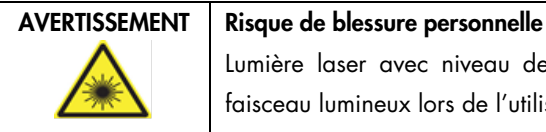

Lumière laser avec niveau de danger 2 : Ne pas regarder fixement le faisceau lumineux lors de l'utilisation du lecteur de code-barres portable.

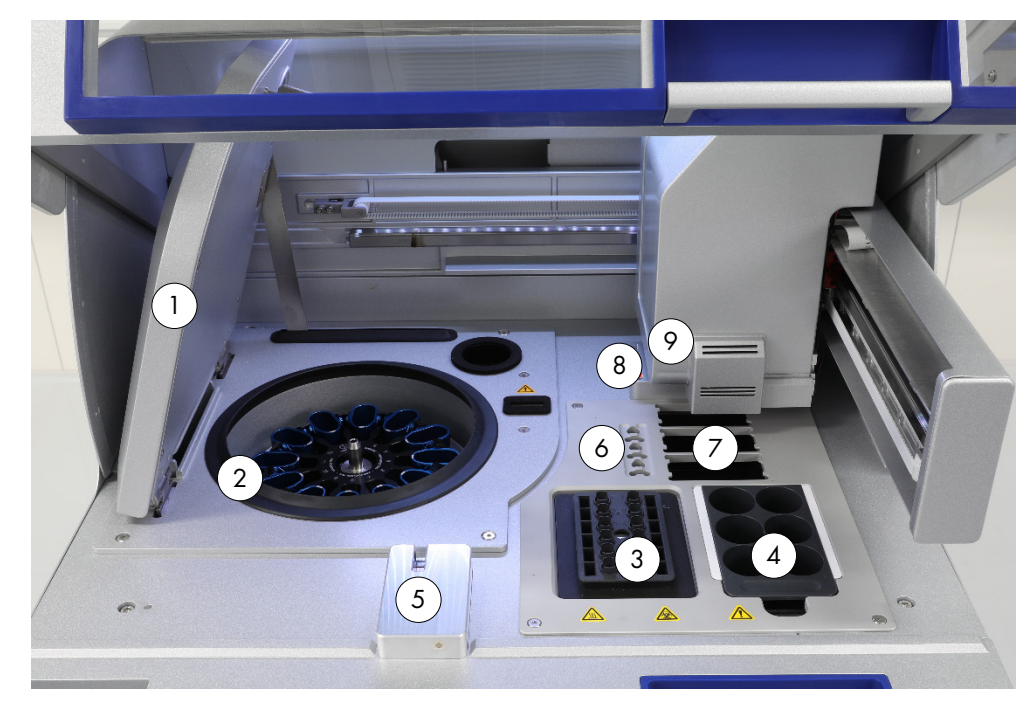

# <span id="page-35-0"></span>3.3 Composantes internes du QIAcube Connect MDx

Vue de l'intérieur du QIAcube Connect MDx.

- 
- 
- 
- 
- 
- 1 Couvercle de la centrifugeuse 6 Emplacements pour tubes de microcentrifugation
- 2 Centrifugeuse 7 3 emplacements pour les tip racks de pipette
- 3 Agitateur 8 Emplacements pour l'élimination des pointes de pipette et des colonnes <sup>4</sup> Portoir pour flacons de réactif
- 5 Capteur de pointe et verrou de capot 9 Bras robotisé (comprend les pinces, le système de pipetage, le capteur optique, le capteur ultrasonique et une LED à UV)

#### **Centrifugeuse**

La centrifugeuse est équipée de 12 godets oscillants, chacun pouvant porter un adaptateur pour rotor jetable. Jusqu'à 12 échantillons peuvent être traités par cycle. Pour une meilleure sécurité de traitement et une plus grande simplicité d'utilisation, un trait gris indique la face du godet qui doit être orientée vers le centre du rotor. Tous les godets de la centrifugeuse doivent être montés avant de lancer un cycle, quel que soit le nombre d'échantillons à traiter. Bien suivre les instructions fournies par le logiciel pour assurer le bon chargement de la centrifugeuse.

La centrifugeuse peut également être utilisée individuellement via l'écran tactile (se reporter à la section [6.6.3, Fonctionnement de la centrifugeuse après son nettoyage\).](#page-135-0)
Remarque : il est impératif de suivre les instructions de chargement de la centrifugeuse fournies par le logiciel.

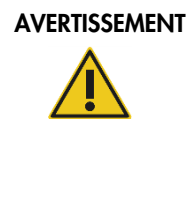

#### Risque de dommages corporels et matériels

Pour éviter tout écrasement du plastique, charger les tubes correctement. En cas d'écrasement de plastique, des particules de plastique pointues peuvent se retrouver à l'intérieur de la centrifugeuse. Faire attention lors de la manipulation des éléments présents à l'intérieur de la centrifugeuse.

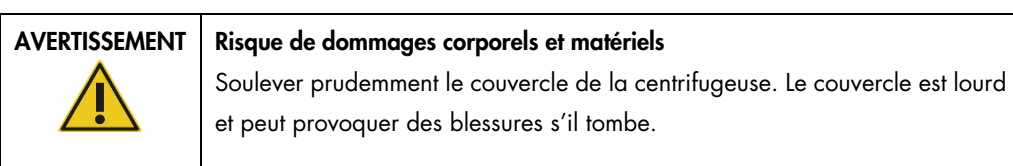

#### **Agitateur**

L'agitateur orbital chauffant permet de lyser complètement et automatiquement jusqu'à 12 échantillons. Deux types d'adaptateurs pour agitateur sont disponibles pour les tubes de microcentrifugation de 2 ml et les tubes de 2 ml à bouchon à vis. Les tubes d'échantillon sont placés dans un portoir qui s'adapte dans l'adaptateur pour agitateur. Le bouchon de chaque tube de microcentrifugation ou la broche du portoir de l'agitateur de chaque tube à bouchon à vis est maintenu(e) dans un emplacement sur les bords du portoir de l'agitateur. De cette façon, les tubes de microcentrifugation ne peuvent pas se déplacer durant le traitement des échantillons et il est possible de vérifier le chargement de l'agitateur. L'agitateur peut également être utilisé individuellement via l'écran tactile (se reporter à la section [5.1, Utilisation du QIAcube Connect](#page-71-0)  [MDx\).](#page-71-0)

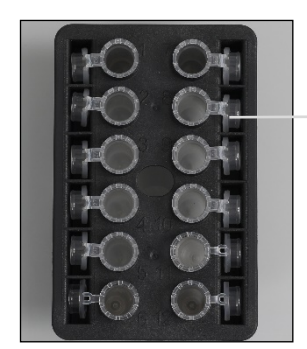

Les bouchons des tubes d'échantillon sont maintenus dans les emplacements situés sur les bords du portoir de l'agitateur.

Portoir de l'agitateur pour tubes de microcentrifugation de 2 ml Remarque : pour le chargement de l'agitateur, suivre les instructions fournies par le logiciel.

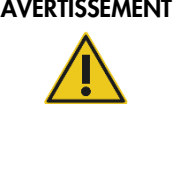

#### Risque de dommages corporels et matériels

Pour éviter tout écrasement du plastique, charger les tubes correctement. En cas d'écrasement de plastique, des particules de plastique pointues peuvent se retrouver à l'intérieur de la centrifugeuse. Faire attention lors de la manipulation des éléments présents à l'intérieur de la centrifugeuse.

Éviter de le toucher

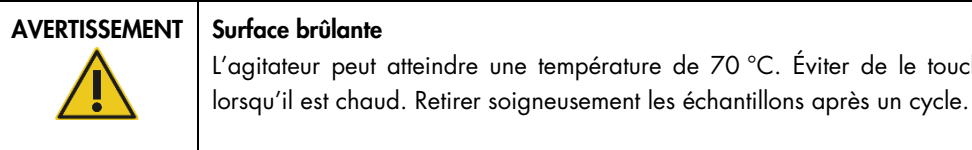

#### Portoir pour flacons de réactif

Le portoir pour flacons de réactif peut contenir jusqu'à six flacons de réactif de 30 ml, spécifiques au QIAcube Connect MDx. Il ne peut être installé sur le plan de travail du QIAcube Connect MDx que s'il est orienté correctement, ce qui facilite son utilisation et accroît la sécurité du traitement. Le système de pipetage aspire le liquide des flacons. Une bande d'étiquetage doit être fixée sur le portoir pour flacons de réactif. Pour une plus grande commodité et simplicité d'utilisation, la bande d'étiquetage ne peut être apposée que si elle est orientée correctement sur le portoir pour flacons de réactif. L'utilisation d'une bande d'étiquetage assure le bon positionnement du portoir sur le plan de travail pour permettre la détection du niveau de liquide.

Remarque : il est impératif d'utiliser les flacons de réactif spécialement conçus pour le QIAcube Connect MDx et fournis par QIAGEN. Dans le cas contraire, des erreurs peuvent survenir au cours de la détection du liquide.

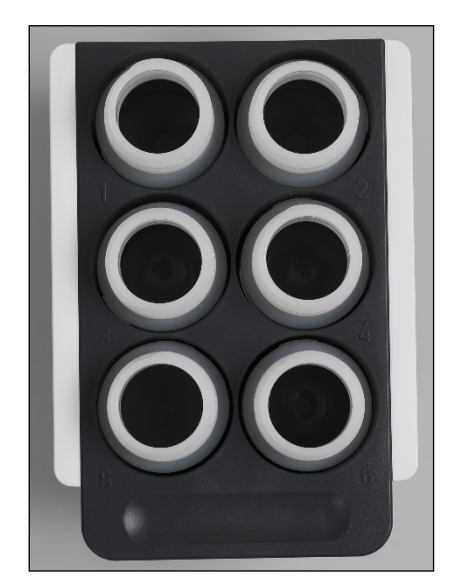

Portoir pour flacons de réactif avec bande d'étiquetage blanche de chaque côté

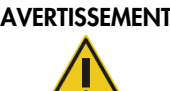

#### Risque d'incendie ou d'explosion

En cas d'utilisation d'éthanol ou de liquides à base d'éthanol sur le QIAcube Connect MDx, manipuler ces liquides avec prudence en observant les règles de sécurité exigées. En cas de déversement de liquide, essuyer et laisser le capot du QIAcube Connect MDx ouvert pour que les vapeurs inflammables puissent s'évaporer.

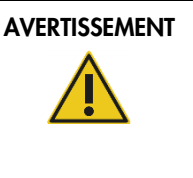

#### AVERTISSEMENT | Risque d'explosion

Le QIAcube Connect MDx est conçu pour être utilisé avec les réactifs et les substances fournis avec les kits QIAGEN ou autrement que de la façon décrite dans le mode d'emploi correspondant. L'utilisation d'autres réactifs et substances peut provoquer un incendie ou une explosion.

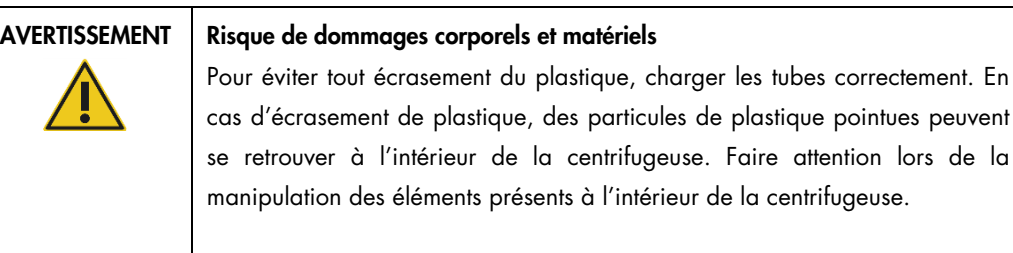

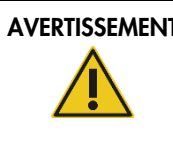

#### AVERTISSEMENT | Surface brûlante

L'agitateur peut atteindre une température de 70 °C. Éviter de le toucher lorsqu'il est chaud. Retirer soigneusement les échantillons après un cycle.

lors de la

#### Capteur de pointe de pipette

Durant la préparation des échantillons, le capteur de pointe vérifie que l'adaptateur de pointe a bien pris une pointe, qu'il s'agisse d'une pointe à filtre de 200 µl ou de 1000 µl.

#### Emplacements pour tubes de microcentrifugation

L'agitateur peut accueillir, en plus des 12 tubes, jusqu'à 3 tubes de microcentrifugation supplémentaires dans la position accessoire de la microcentrifugeuse. Ces emplacements sont utilisés par des applications nécessitant, par exemple, de protéinase K d'une autre enzyme pour le protocole de purification.

#### Emplacements pour tip rack

Trois tip racks peuvent être positionnés sur le plan de travail QIAcube Connect MDx. Les pointes peuvent s'acheter en portoirs préremplis contenant des pointes à filtre de 200 µl ou 1000 µl, normales ou à grand diamètre.

Remarque : n'utiliser que les pointes à filtre conçues pour le QIAcube Connect MDx et fournies par QIAGEN.

#### Emplacements pour l'élimination des pointes de pipette et des colonnes

Les pointes à filtre doivent être jetées dans le tiroir à déchets par l'un ou l'autre de ces emplacements de forme arrondie, en alternance. Cette précaution évite d'empiler les pointes jetées dans le tiroir à déchets.

Les colonnes usagées (p. ex. les colonnes QIAshredder) seront jetées dans le tiroir à déchets par l'emplacement d'élimination de forme carrée.

#### Bras robotisé

Le bras robotisé permet de positionner avec précision la pince robotisée et le système de pipetage sur le plan de travail du QIAcube Connect MDx et comprend un capteur ultrasonique et optique ainsi qu'une LED à UV.

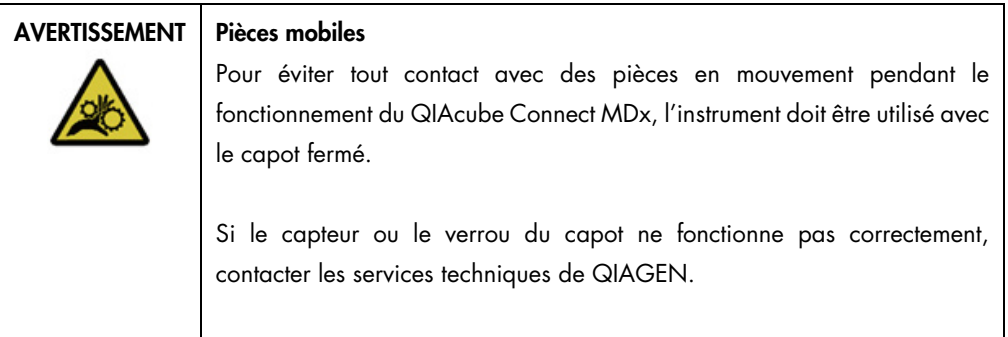

# AVERTISSEMENT | Pièces mobiles

Éviter tout contact avec les pièces en mouvement pendant le fonctionnement du QIAcube Connect MDx. Ne placer en aucun cas les mains sous le bras robotisé lorsque celui-ci s'abaisse. Ne pas tenter de déplacer des portoirs à cônes ou des tubes pendant le fonctionnement de l'instrument.

#### Pince robotisée

La pince robotisée transfère les colonnes de centrifugation. Au cours du transfert d'une colonne de centrifugation, une tige stabilisatrice maintient l'adaptateur pour rotor en place afin qu'il reste parfaitement positionné dans le godet de la centrifugeuse. La pince robotisée se situe derrière le panneau recouvrant le bras robotisé.

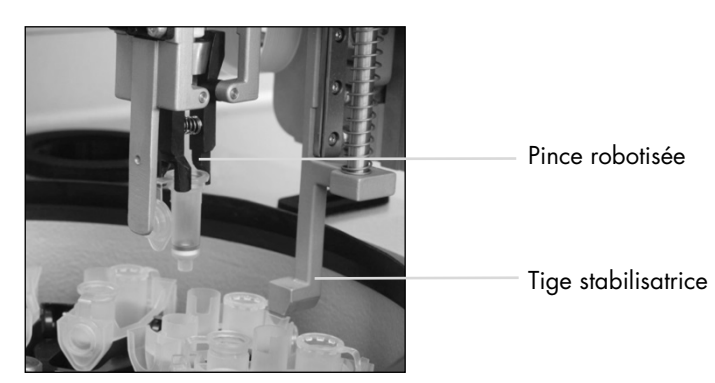

La pince robotisée automatise le traitement des colonnes de centrifugation.

#### Système de pipetage

Le QIAcube Connect MDx est équipé d'un système de pipetage à canal unique qui se déplace dans les directions X, Y et Z. Installé avec un adaptateur de pointe, le dilueur est raccordé à une pompe à seringue de précision qui permet des transferts minutieux de liquide. L'adaptateur de pointe aspire et délivre le liquide à travers une pointe jetable fixée. Les pointes à filtre jetables (200 µl, 1000 µl et 1000 µl à grand diamètre) sont utilisées dans le traitement des échantillons pour minimiser le risque de contamination croisée.

#### Capteur optique

Au cours du contrôle de chargement, le capteur optique vérifie que le nombre d'adaptateurs pour rotor correspond au nombre d'échantillons dans l'agitateur, et que l'agitateur et le rotor sont correctement chargés. Le capteur optique vérifie également le type de pointes chargées sur le plan de travail et s'il y a suffisamment de pointes pour l'exécution du protocole.

#### Capteur ultrasonique

Au cours de la vérification du chargement, le capteur ultrasonique vérifie que les flacons de tampon installés sur le portoir pour flacons de réactif contiennent suffisamment de tampon pour l'exécution du protocole.

Remarque : le capteur ultrasonique possède un collimateur de faisceau noir. Si, pour une quelconque raison, ce collimateur de faisceau tombe ou est absent, l'instrument affiche un message d'erreur informant que le collimateur de faisceau est manquant et que le cycle ne peut pas démarrer. Pour remplacer le collimateur de faisceau (se reporter à la photo ci-dessous), le pousser manuellement dans sa position d'origine. Si le problème persiste et si le message d'erreur reste affiché, contactez votre service technique régional pour toute assistance.

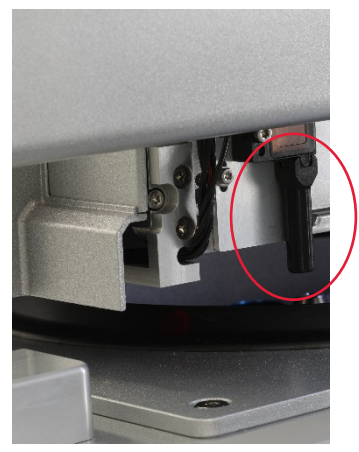

Collimateur de faisceau noir (dans le cercle rouge) du capteur ultrasonique

#### Haut-parleurs

Le système est équipé de haut-parleurs qui envoient des signaux audio pour notifier l'état de l'instrument tels que :

- Cycle terminé
- Erreur
- Cycle abandonné

#### LED intérieure

Le QIAcube Connect MDx est équipé d'une LED intérieure qui éclaire le plan de travail pour plus de confort. La LED peut indiquer également l'état de l'instrument (p. ex. erreur) en clignotant.

#### LED à UV

Le QIAcube Connect MDx est équipé d'une lampe LED à UV pour la prise en charge de la décontamination. Au cours de la procédure de décontamination de maintenance, la LED à UV se déplace au-dessus du plan de travail. Le capot et le tiroir à déchets doivent être fermés avant de démarrer la procédure et ne doivent pas être ouverts durant la procédure.

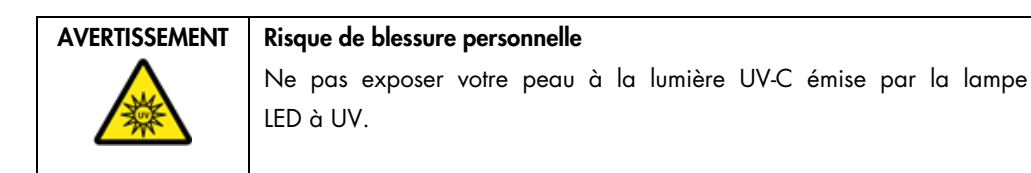

## 3.4 Produits jetables

#### Adaptateur pour rotor

Durant le traitement des échantillons, un adaptateur pour rotor jetable accueille une colonne de centrifugation QIAGEN et un tube de microcentrifugation dans un godet de centrifugeuse. Si le protocole l'exige, une autre colonne (p. ex. colonne QIAshredder) peut être placée en position médiane dans l'adaptateur pour rotor. Pour une meilleure sécurité de traitement et une plus grande simplicité d'utilisation, les adaptateurs pour rotor ne peuvent être installés dans le godet de la centrifugeuse que s'ils sont orientés dans le bon sens. Les couvercles des colonnes de centrifugation et les bouchons des tubes de microcentrifugation sont solidement retenus dans les emplacements situés sur le bord de l'adaptateur pour rotor.

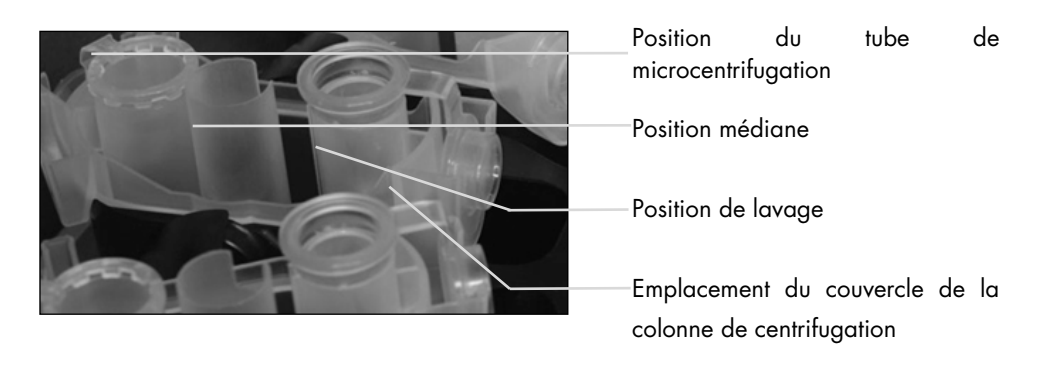

#### Assemblage d'un adaptateur pour rotor

La position de lavage de l'adaptateur pour rotor a un fond ouvert permettant aux tampons de lavage de la traverser et de s'écouler au fond de l'adaptateur pour rotor au cours de la centrifugation. Les deux autres positions de l'adaptateur pour rotor sont fermées. Il est impératif de suivre les instructions de chargement fournies par le logiciel.

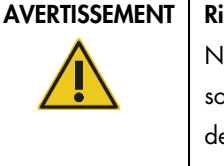

#### isque de dommages corporels et matériels

Ne pas utiliser d'adaptateurs pour rotor abîmés. Les adaptateurs pour rotor sont à usage unique. L'action importante de la force *g* exercée à l'intérieur e la centrifugeuse risque d'abîmer les adaptateurs pour rotor déjà utilisés.

#### AVERTISSEMENT | Risque de dommages corporels et matériels

Pour éviter tout écrasement du plastique, charger les tubes correctement. En cas d'écrasement de plastique, des particules de plastique pointues peuvent se retrouver à l'intérieur de la centrifugeuse. Faire attention lors de la manipulation des éléments présents à l'intérieur de la centrifugeuse.

## 4 Procédures d'installation

Cette section fournit des instructions sur les exigences propres à l'environnement de l'installation ainsi que sur le déballage, l'installation, la configuration et l'emballage du QIAcube Connect MDx.

#### 4.1 Environnement de l'installation

#### 4.1.1 Exigences propres au site d'installation

Le QIAcube Connect MDx ne doit pas être exposé à la lumière directe du soleil et doit être éloigné des sources de chaleur, des sources de vibration et des interférences électriques. Se référer à l'Annexe A – [Données techniques](#page-159-0) pour les conditions de fonctionnement (température et humidité). Le site d'installation doit être choisi de manière à éviter tout courant d'air, humidité et poussière en excès, ainsi que les fortes variations de température.

Utiliser un plan de travail horizontal suffisamment grand et solide pour recevoir le QIAcube Connect MDx. Se reporter à l'Annexe A – [Données techniques](#page-159-0) pour le poids et les dimensions du QIAcube Connect MDx.

Veillez à ce que la paillasse soit sèche, propre, non soumise à des vibrations et dotée d'un espace supplémentaire pour les accessoires.

Ne pas utiliser ce dispositif à proximité immédiate de sources de rayonnement électromagnétique puissant (par exemple des sources de radiofréquence intentionnelles non protégées), car celles-ci peuvent interférer avec le bon fonctionnement.

Le QIAcube Connect MDx doit être placé à une distance maximale d'environ 1,5 m d'une prise secteur CA mise à la terre. La ligne électrique alimentant l'instrument doit être régulée en tension et protégée contre les surtensions. Veiller à positionner le QIAcube Connect MDx de manière à pouvoir facilement et à tout moment accéder au câble d'alimentation à l'arrière de l'instrument, ainsi qu'à l'interrupteur marche/arrêt sur le côté, et à pouvoir facilement éteindre et débrancher l'instrument.

Remarque : il est recommandé de brancher l'instrument directement sur une prise de courant qui lui est réservée et de ne pas brancher d'autres équipements de laboratoire sur la même prise. Ne pas poser le QIAcube Connect MDx sur une surface sujette aux vibrations ni à proximité d'objets vibrants.

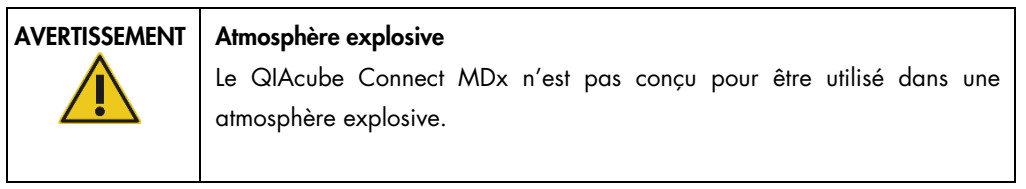

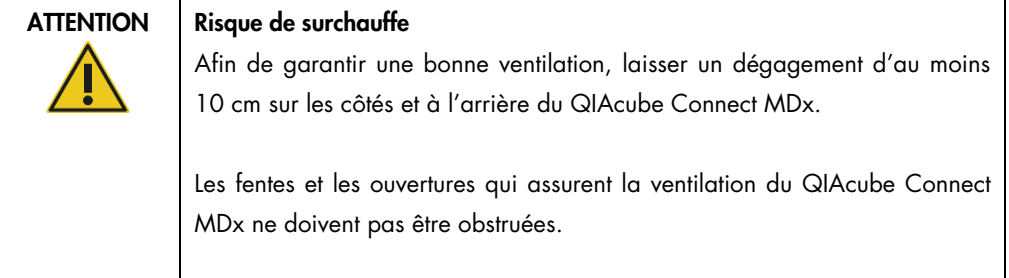

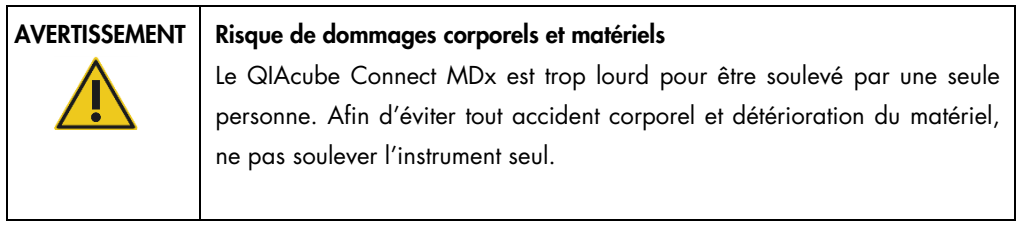

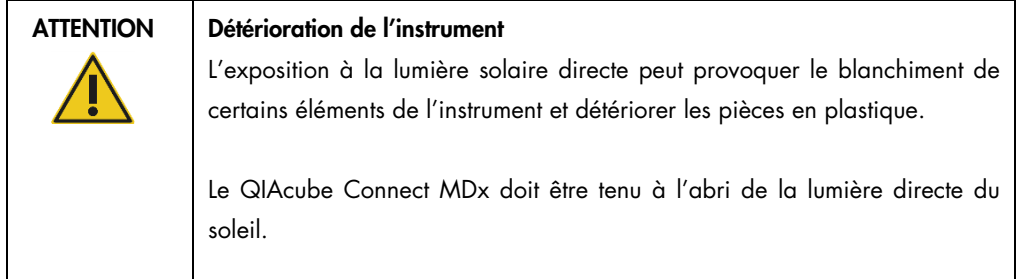

#### 4.1.2 Alimentation requise

Le QIAcube Connect MDx fonctionne à : 100 à 240 V CA, 50/60 Hz, 650 VA. Il peut être raccordé à un système d'alimentation sans coupure (UPS).

Vérifier que la tension nominale du QIAcube Connect MDx est compatible avec la tension alternative disponible sur le site d'installation. Les variations de tension de l'alimentation secteur ne doivent pas excéder 10 % des tensions d'alimentation nominales.

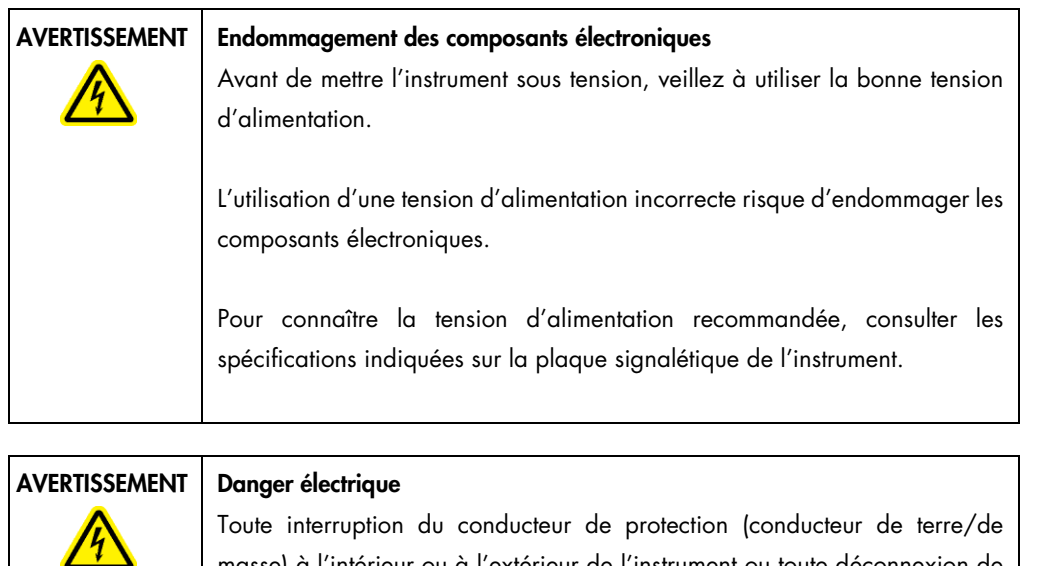

masse) à l'intérieur ou à l'extérieur de l'instrument ou toute déconnexion de la borne du conducteur de protection est susceptible de rendre l'instrument dangereux.

Toute interruption intentionnelle est interdite.

#### Tensions mortelles à l'intérieur de l'instrument

Lorsque l'instrument est connecté électriquement, les bornes peuvent être sous tension et l'ouverture de capots ou le retrait d'éléments risque d'exposer des éléments sous tension.

#### 4.1.3 Exigences de mise à la masse

Pour protéger le personnel, la National Electrical Manufacturers' Association (NEMA) recommande de correctement relier le QIAcube Connect MDx à la terre. L'instrument est équipé d'un câble d'alimentation CA à 3 conducteurs qui relie l'instrument à la terre lorsqu'il est connecté à une prise de courant CA adaptée. Pour préserver cette caractéristique de protection, ne pas faire fonctionner les instruments sur une prise secteur CA dépourvue de connexion de masse (terre).

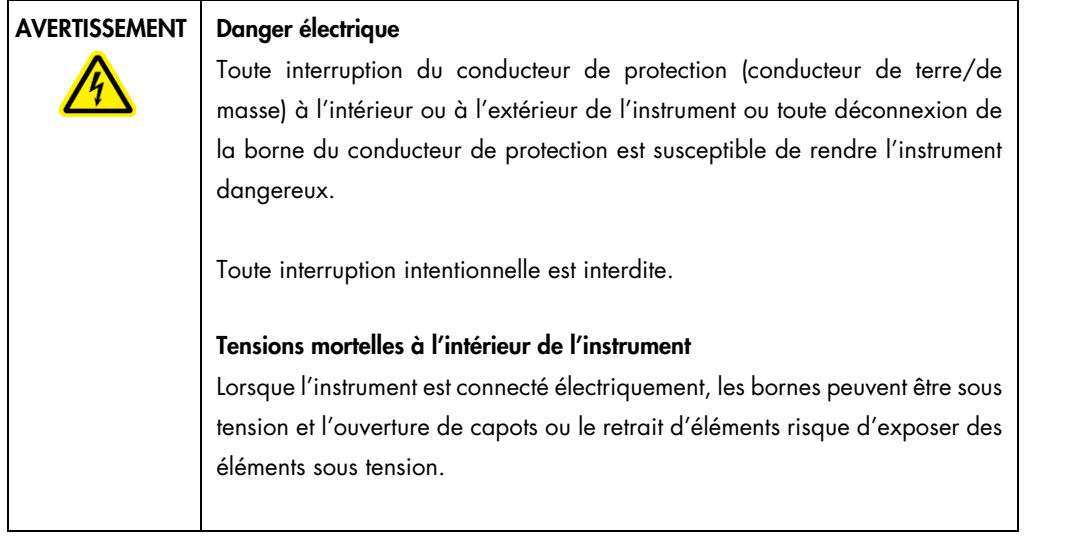

## 4.2 Déballage du QIAcube Connect MDx

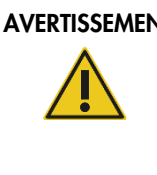

#### AVERTISSEMENT | Risque de dommages corporels et matériels

Le QIAcube Connect MDx est trop lourd pour être soulevé par une seule personne. Afin d'éviter tout accident corporel et détérioration du matériel, ne pas soulever l'instrument seul.

- 1. Avant de déballer le QIAcube Connect MDx, le déplacer sur son lieu d'installation et vérifier que les flèches sur le carton pointent vers le haut. Inspecter également le carton pour vérifier qu'il n'est pas endommagé. En cas de détérioration, contacter les services techniques QIAGEN.
- 2. Ouvrir le carton de transport par le haut pour retirer le *guide de démarrage rapide du QIAcube Connect MDx,* le lecteur de code-barres et le câble d'alimentation avant de soulever le carton.
- 3. Retirer le couvercle protecteur en mousse noire, puis soulever le carton.
- 4. Pour soulever le QIAcube Connect MDx, glisser les doigts sous les deux côtés de la station de travail en gardant le dos droit.

Important : ne pas tenir l'écran tactile durant le déballage ou le levage du QIAcube Connect MDx pour ne pas risquer d'endommager l'instrument.

- 5. Une fois le QIAcube Connect MDx déballé, vérifier que la liste de colisage est bien incluse.
- 6. Consulter cette liste pour s'assurer que tous les articles ont été reçus. Si un article quelconque manque, contacter les Services techniques de QIAGEN.
- 7. Vérifier que le QIAcube Connect MDx n'est pas endommagé et qu'il n'y a pas de pièces desserrées. En cas de détérioration quelconque, contacter les services techniques de QIAGEN. S'assurer que le QIAcube Connect MDx a été amené à température ambiante avant de le faire fonctionner.

8. Conserver l'emballage pour pouvoir transporter de nouveau le QIAcube Connect MDx. Se reporter à la section [4.4, Reconditionnement et expédition du QIAcube Connect MDx](#page-55-0) pour plus de détails. La réutilisation de l'emballage d'origine minimise le risque de détérioration du QIAcube Connect MDx durant son transport.

## 4.3 Installation du QIAcube Connect MDx

Cette section décrit les actions importantes devant être effectuées avant de faire fonctionner le QIAcube Connect MDx. Ces actions sont :

- Retrait des accessoires et matériaux d'expédition du QIAcube Connect MDx.
- Installation du câble d'alimentation CA.
- Installation du lecteur de code-barres externe.
- Installation du rotor et des godets de la centrifugeuse.
- Si une qualification d'installation (QI/QO) est requise dans votre laboratoire, ce service peut être commandé en même temps que l'instrument. Pour de plus amples informations, contacter les services techniques QIAGEN.

#### 4.3.1 Retrait des accessoires et matériaux d'expédition du QIAcube Connect MDx

- 1. Retirer le câble d'alimentation, le lecteur de code-barres et le guide de démarrage rapide de l'emballage en mousse en haut du QIAcube Connect MDx.
- 2. Retirer la clé USB, la clé du rotor, l'écrou du rotor, la clé Allen, l'adaptateur pour agitateur S2 et les broches du portoir de l'agitateur du tiroir à déchets.
- 3. Décoller soigneusement le film protecteur présent sur le capot du QIAcube Connect MDx.
- 4. Pour retirer la mousse protectrice entourant le bras robotisé, tirer doucement la mousse vers soi (voir la photo ci-dessous). Une fois la mousse protectrice du bras robotisé retirée, veiller à bien fermer le capot du QIAcube Connect MDx.

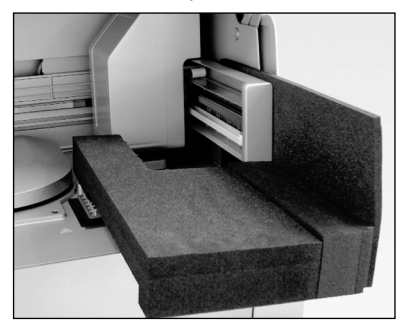

Mousse protectrice du bras robotisé.

#### 4.3.2 Installation du câble d'alimentation en CA

- 1. Retirer le câble d'alimentation de l'emballage en mousse en haut du QIAcube Connect MDx. Remarque : n'utiliser que le câble d'alimentation fourni avec le QIAcube Connect MDx.
- 2. Vérifier que l'interrupteur marche/arrêt est sur OFF (Arrêt). La position extérieure correspond à OFF (Arrêt) tandis que la position intérieure correspond à ON (Marche).
- 3. Vérifier que la tension nominale figurant sur l'étiquette à l'arrière du QIAcube Connect MDx correspond à la tension disponible sur le site d'installation.
- 4. Brancher le câble d'alimentation dans la prise dédiée à l'instrument.
- 5. Brancher le câble d'alimentation dans une prise reliée à la terre.

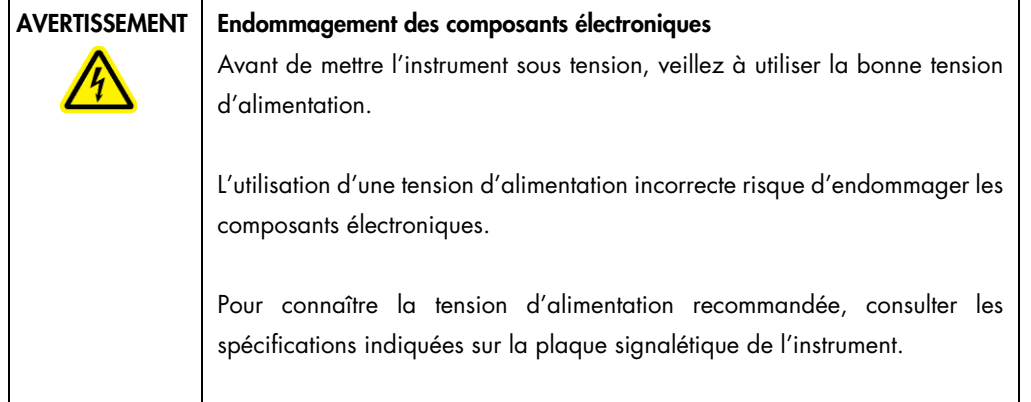

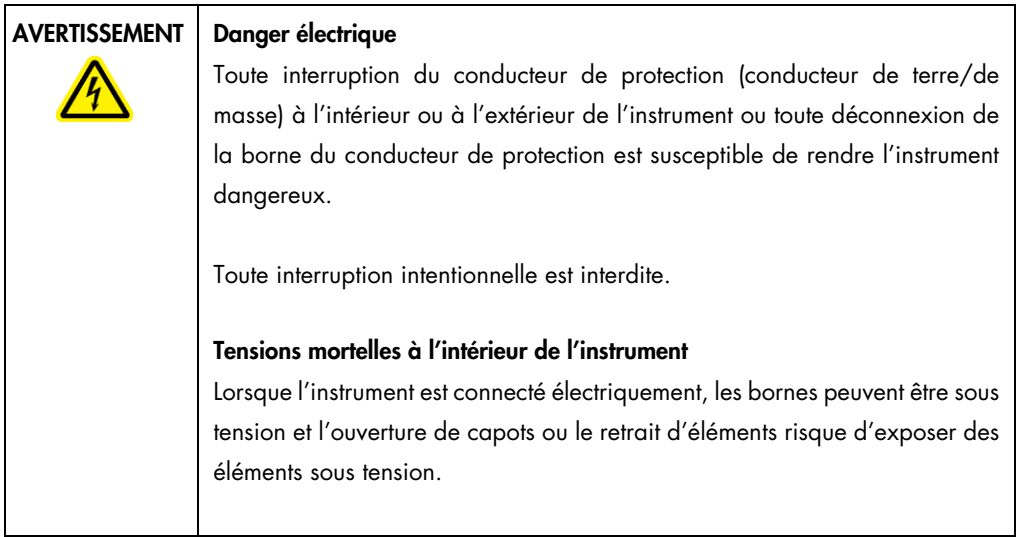

#### 4.3.3 Installation du lecteur de code-barres externe

- 1. Sortir le lecteur de code-barres du carton d'expédition.
- 2. Brancher le connecteur USB du lecteur sur l'un des ports USB situés sur la gauche de l'écran tactile du QIAcube Connect MDx.

#### 4.3.4 Installation du rotor et des godets de la centrifugeuse

Le rotor et les godets de la centrifugeuse sont pré-installés dans le QIAcube Connect MDx. Pour la première configuration du QIAcube Connect MDx, mettre l'instrument sous tension (se reporter à la section [5.2, Mise en marche et arrêt du QIAcube Connect MDx\)](#page-74-0) et retirer les blocs de mousse d'expédition placés à l'intérieur de la centrifugeuse une fois qu'elle est ouverte. Si les godets et le rotor de la centrifugeuse ont été retirés manuellement (p. ex. durant la maintenance), suivre les instructions ci-dessous pour les réinstaller.

- 1. Le montage du rotor n'est possible que dans un seul sens. La broche sur l'arbre de rotor s'emboîte dans une encoche de la partie inférieure du rotor, directement sous la position 1 du rotor.
- 2. Aligner la position 1 du rotor avec la broche sur l'arbre de rotor, puis abaisser soigneusement le rotor sur l'arbre.
- 3. Placer l'écrou du rotor en haut du rotor et serrer fermement à l'aide de la clé du rotor fournie avec le QIAcube Connect MDx. S'assurer que le rotor est solidement installé. Si l'écrou du rotor n'est pas suffisamment serré, il risque de se desserrer durant le fonctionnement de la centrifugeuse et pourrait sérieusement endommager l'instrument. Ce type de dommages n'est pas couvert par la garantie.
- 4. Insérer les godets du rotor. Le côté du godet qui doit être orienté face au rotor est marqué par un trait gris. Pencher le godet avec le trait gris face au centre du rotor, puis accrocher le godet au rotor. Vérifier que tous les godets sont suspendus correctement et peuvent osciller librement.

Important : tous les godets de centrifugeuse doivent être montés avant de démarrer un cycle.

Avant de démarrer le prochain cycle de protocole, suivre les instructions de la section [6.6.3,](#page-135-0) [Fonctionnement de la centrifugeuse après son nettoyage.](#page-135-0)

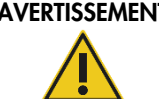

#### $\Pi$  Risque de dommages corporels et matériels

Pour empêcher les écrous du rotor de se desserrer pendant le fonctionnement de la centrifugeuse, les serrer fermement à l'aide de la clé du rotor fournie avec le QIAcube Connect MDx.

#### AVERTISSEMENT | Risque de dommages corporels et matériels

Soulever prudemment le couvercle de la centrifugeuse. Le couvercle est lourd et peut provoquer des blessures s'il tombe.

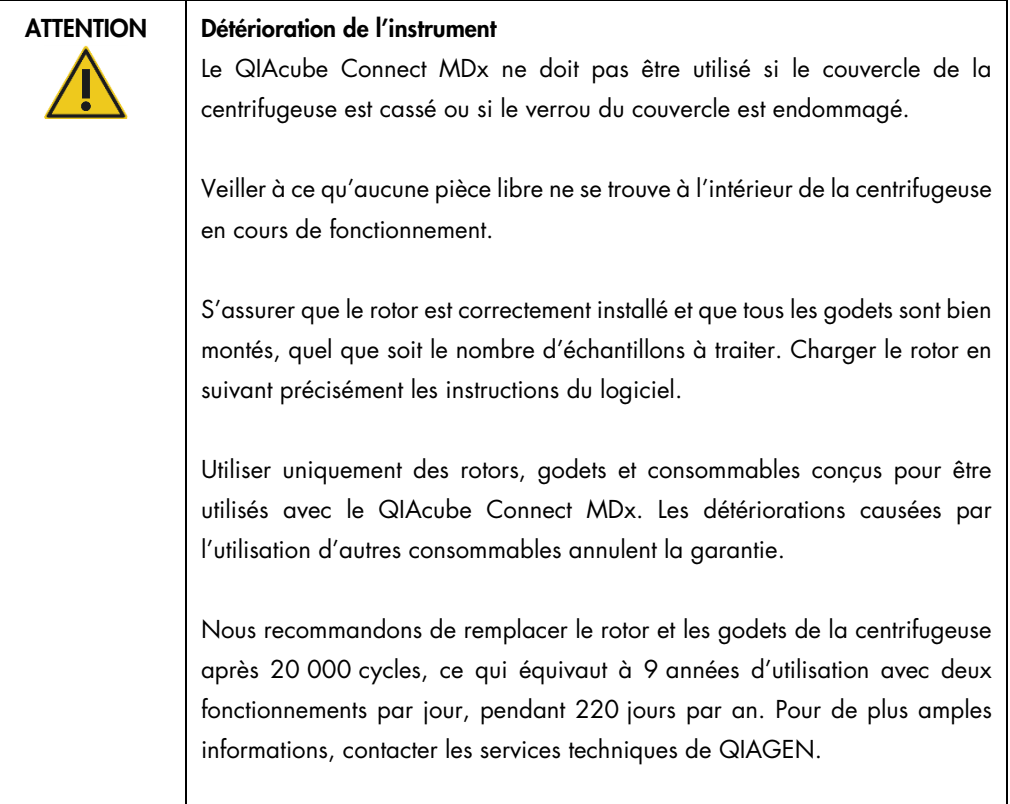

#### 4.3.5 Installation de l'adaptateur pour agitateur

Il est impératif d'installer un adaptateur pour agitateur avant d'utiliser l'agitateur. Deux types d'adaptateur pour agitateur sont disponibles :

- Adaptateur pour tubes de microcentrifugation safe-lock de 2 ml (marqué d'un « 2 »)
- Adaptateur pour tubes de 2 ml à bouchon à vis (marqué d'un « S2 »).

Le QIAcube Connect MDx est livré avec l'adaptateur pour tubes de microcentrifugation safe-lock de 2 ml déjà installé. Pour installer l'adaptateur pour tubes de 2 ml à bouchon à vis, procéder comme suit :

- 1. Retirer le portoir de l'agitateur.
- 2. Retirer l'adaptateur pour tubes safe-lock de microcentrifugeuse de 2 ml en dévissant les vis de fixation. Utiliser la clé Allen fournie avec le QIAcube Connect MDx.
- 3. Placer l'adaptateur pour tubes de 2 ml à bouchon à vis sur l'agitateur.
- 4. Serrer les 2 vis de fixation avec la clé Allen.

Remarque : veiller à utiliser l'adaptateur adapté comme affiché sur l'écran tactile durant le réglage du cycle afin de permettre une performance optimale de l'instrument. L'utilisation d'un adaptateur pour agitateur inadapté peut avoir des conséquences néfastes sur les performances du pipetage et sur les résultats du protocole.

#### 4.3.6 Mise à jour logicielle

Toute version logicielle mise à jour disponible au téléchargement est accessible sur <https://www.qiagen.com/QIAcube-Connect-MDx>, voir l'onglet Product Resources (Ressources produit). Le téléchargement crée un fichier ZIP.

Seuls les utilisateurs auxquels un rôle d'administrateur a été attribué peuvent mettre à jour le logiciel. Il est recommandé de télécharger tous les rapports de cycle avant de mettre à jour le logiciel et de créer un package de support, car les rapports de cycle et packages de support sont perdus durant la mise à jour logicielle (voir sections [5.7, Enregistrement des rapports de cycle sur la clé USB](#page-102-0) et [7.1, Création d'un package de support\)](#page-143-0). En outre, il convient de créer une sauvegarde de tous les fichiers de protocole conformément au chapitre [5.11.3.](#page-112-0)

- 1. Dans la barre de menu, appuyer sur l'icône Configuration (4).
- 2. Créer une sauvegarde du protocole conformément au chapitre [5.11.3.](#page-112-0)
- 3. Cliquer sur l'onglet System (Système).
- 4. La version logicielle actuellement installée s'affiche sur la droite.

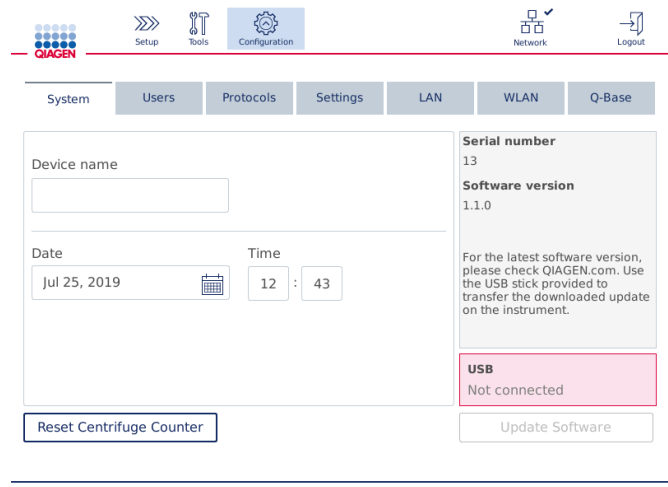

Écran de configuration du système

5. Sur un ordinateur équipé de Microsoft Windows, télécharger et transférer le fichier ZIP du logiciel vers le dossier principal de la clé USB fournie avec le QIAcube Connect MDx et extraire le fichier ZIP ici.

Remarque : après l'extraction, vérifier que tous les fichiers du fichier ZIP ont été extraits vers le dossier principal de la clé USB.

La mise à jour échouera si l'un des fichiers est manquant ou a été renommé. S'assurer que seuls les fichiers correspondant à une version logicielle sont dans le dossier principal de la clé USB.

6. Connecter la clé USB à l'instrument en utilisant l'un des ports USB sur la gauche de l'écran tactile.

Important : vérifier que tous les rapports de cycle et les packages de support ont été sauvegardés avant de passer à l'étape suivante. Se reporter aux sections [5.7, Enregistrement](#page-102-0)  [des rapports de cycle sur la clé USB](#page-102-0) et [7.1, Création d'un package de](#page-143-0) support.

7. Appuyer sur Update Software (Mettre le logiciel à jour) pour démarrer la mise à jour logicielle. Suivre les instructions à l'écran.

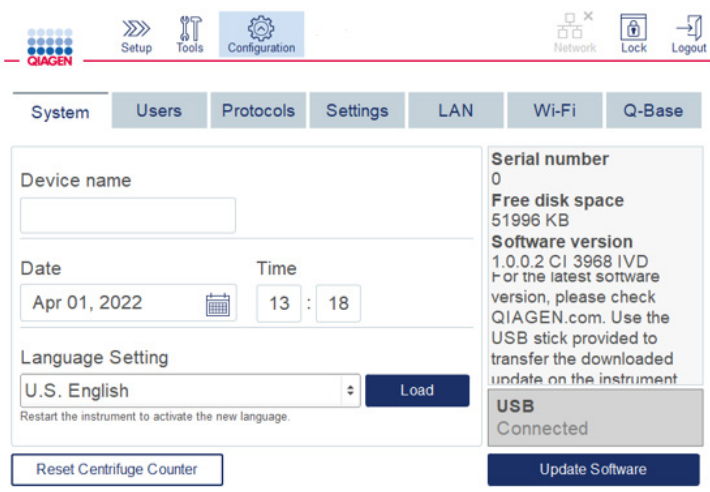

#### Écran de configuration du système

8. L'outil de mise à jour logicielle s'affiche. Appuyer sur Start update (Démarrer la mise à jour) pour démarrer la mise à jour logicielle.

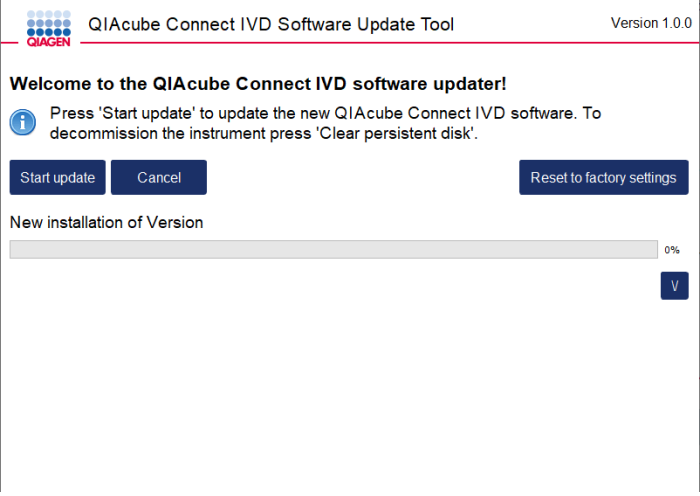

Écran de l'outil de mise à jour logicielle

Appuyer sur Cancel (Annuler) si la mise à jour du logiciel n'est pas souhaitée. Dans ce cas, l'instrument s'initialise sans mettre à jour le logiciel. Cet écran propose également de réinitialiser le système aux paramètres d'usine. Ce processus est recommandé avant la mise au rebut d'un instrument.

9. Attendre la fin de la mise à jour.

10. Appuyer sur le bouton flèche pour ouvrir l'écran Details (Détails).

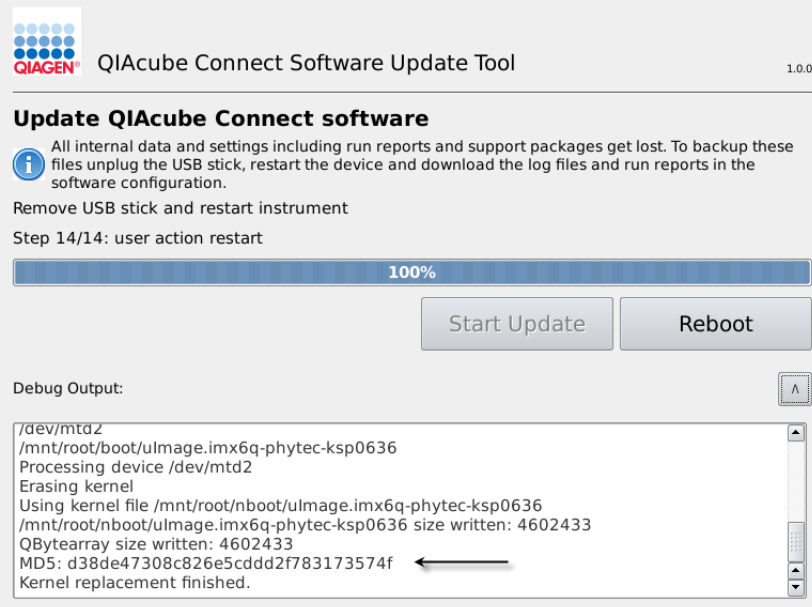

Outil de mise à jour logicielle avec les détails de la mise à jour pour afficher la somme de contrôle MD5

- 11.Comparer la somme de contrôle MD5 affichée à l'écran avec celle fournie sur la page de téléchargement du logiciel. Si les sommes de contrôle sont différentes, contacter les services techniques QIAGEN.
- 12.Lorsqu'un message à l'écran le demande, retirer la clé USB du port USB.
- 13.Appuyer sur Reboot (Redémarrer) pour continuer. L'instrument s'initialise avec le logiciel mis à jour.
- 14.Utiliser un ordinateur équipé de Microsoft Windows pour supprimer les fichiers logiciels précédemment téléchargés sur la clé USB.
- 15.Après un redémarrage réussi, la langue par défaut « English » (Anglais) est affichée. Pour travailler avec d'autres langues, télécharger un pack de langues conformément au chapitre [4.5.1](#page-60-0) (étape 7).
- 16.Réinstaller la sauvegarde du protocole conformément au chapitre [5.11.1.](#page-110-0)

## <span id="page-55-0"></span>4.4 Reconditionnement et expédition du QIAcube Connect MDx

Lors du reconditionnement du QIAcube Connect MDx pour expédition, il faut utiliser les matériaux d'emballage d'origine. Si vous n'avez plus l'emballage d'origine, contactez les services techniques QIAGEN. Assurez-vous que l'instrument a été correctement préparé (voir la section [Nettoyage et maintenance\)](#page-120-0) avant l'emballage et qu'il ne présente aucun risque biologique ou chimique.

#### $\overline{\mathsf{AVERTISSEMENT}}$  Risque de dommages corporels et matériels

Le QIAcube Connect MDx est trop lourd pour être soulevé par une seule personne. Afin d'éviter tout accident corporel et détérioration du matériel, ne pas soulever l'instrument seul.

Avant de transporter le QIAcube Connect MDx, il doit être décontaminé. Se reporter à la section [6.8, Décontamination du QIAcube Connect MDx](#page-140-0) pour plus de détails. Puis, préparer l'instrument comme suit :

- 1. Préparer le matériel d'emballage. Le matériel requis est le suivant : emballage en carton, palette avec blocs de mousse, couvercle en mousse et mousse protectrice du bras robotisé. Remarque : le couvercle de la centrifugeuse doit être ouvert pour pouvoir accéder à l'intérieur de la centrifugeuse. Si le couvercle est fermé, suivre les étapes 2 à 5 ci-dessous. Si le couvercle est déjà ouvert, passer à l'étape 6.
- 2. Fermer le capot de l'instrument.
- 3. Dans la barre de menu, appuyer sur le bouton Tools (Outils).
- 4. Dans le menu Tools (Outils), appuyer sur l'onglet Run Modules (Modules de cycle).
- 5. Dans le menu Run Modules (Modules de cycle), appuyer sur l'onglet Centrifuge (Centrif.) puis sur Open Centrifuge Lid (Ouv. couv. centrif.).
- 6. Dévisser l'écrou situé en haut du rotor à l'aide de la clé du rotor, puis soulever doucement le rotor et le retirer de l'arbre.
- 7. Fermer le capot.
- 8. Dans la barre de menu, appuyer sur le bouton Tools (Outils).
- 9. Dans le menu Tools (Outils), appuyer sur l'onglet Run Modules (Modules de cycle).
- 10.Dans le menu Run Modules (Modules de cycle), appuyer sur l'onglet Centrifuge (Centrif.), puis sur Close Centrifuge Lid (Ferm. couv. centrif.).
- 11.Lorsque le couvercle de la centrifugeuse est fermé, mettre le QIAcube Connect MDx hors tension et ouvrir le capot.
- 12.Insérer la mousse protectrice à l'avant de l'instrument.

13.Enfoncer la mousse entre la centrifugeuse et le bras robotisé.

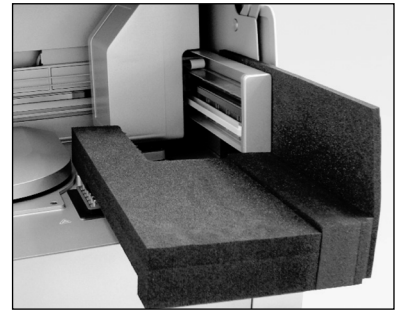

Mousse protectrice insérée entre la centrifugeuse et le bras robotisé

- 14.Enfoncer la mousse jusqu'à ce qu'elle touche la paroi arrière de l'instrument. Veiller à ce que le bras robotisé soit fermement maintenu et ne puisse plus bouger.
- 15.S'assurer que le capot du QIAcube Connect MDx se ferme correctement. Le capot doit légèrement frotter contre la mousse.
- 16.Placer les accessoires dans le tiroir à déchets. Les accessoires suivants doivent être emballés dans des sacs à coussins d'air :
	- o Clé du rotor
	- o Clé Allen
	- o Écrou du rotor
	- o Clé USB
	- o Module WLAN
	- o Broches du portoir de l'agitateur
	- o Adaptateur pour agitateur
- 17.Placer le lecteur de code-barres portable dans sa boîte dédiée.
- 18.Placer le QIAcube Connect MDx sur la palette et ajouter le couvercle de mousse noire au sommet de l'instrument. Placer la boîte sur l'instrument.

Important : pour soulever le QIAcube Connect MDx, glisser les doigts sous les deux côtés de l'instrument en gardant le dos droit.

Important : ne pas tenir l'écran tactile durant le levage du QIAcube Connect MDx, cela pourrait endommager l'instrument.

## AVERTISSEMENT | Risque de dommages corporels et matériels Le QIAcube Connect MDx est trop lourd pour être soulevé par une seule personne. Afin d'éviter tout accident corporel et détérioration du matériel, ne pas soulever l'instrument seul.

- 19.Placer les accessoires dans le couvercle de mousse noire. Les accessoires suivants doivent être emballés dans des sacs à coussins d'air :
	- o Rotor avec godets oscillants
	- o Câble d'alimentation
- 20.Sceller les bords extérieurs du carton avec du ruban adhésif pour protéger le contenu de l'humidité.

Remarque : la réutilisation de l'emballage d'origine minimise le risque de détérioration du QIAcube Connect MDx durant son transport.

#### 4.5 Configuration du QIAcube Connect MDx

Lors de la première utilisation du QIAcube Connect MDx, il est recommandé de définir les paramètres indispensables. Les autres paramètres peuvent être définis plus tard, si besoin.

Pour en savoir plus sur l'utilisation de l'écran tactile et du logiciel, se reporter à la section [5.1,](#page-71-0) [Utilisation du QIAcube Connect MDx.](#page-71-0)

Pour configurer le QIAcube Connect MDx, suivre les étapes ci-dessous.

- 1. Fermer le capot de l'instrument.
- 2. Appuyer sur l'interrupteur d'alimentation pour mettre l'instrument sous tension. L'écran de démarrage apparaît et un bip retentit (s'il a été activé dans les paramètres du son). L'instrument réalise des tests d'initialisation de façon automatique. Si le capot de la centrifugeuse est fermé, il s'ouvre.
- 3. Initialement, un seul compte utilisateur est disponible : l'utilisateur pré-installé par défaut. Appuyer sur OK sur l'écran tactile pour confirmer le message.
- 4. Initialement, si aucune maintenance n'a encore été enregistrée, l'état de maintenance est initialisé à l'aide d'un fichier par défaut. Appuyer sur OK pour confirmer le message.

5. L'écran Login (Conn.) s'affiche après l'initialisation.

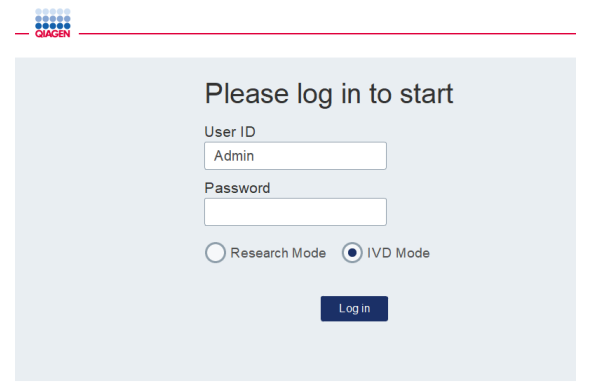

Écran Login (Conn.)

6. Initialement, seul un utilisateur par défaut est disponible. Dans ce cas, saisir Admin dans les champs User ID (ID utilis.) et Password (M. de passe) à l'aide du clavier de l'écran. Appuyer sur le champ de saisie pour ouvrir le clavier de l'écran. Pour en savoir plus sur la saisie de texte ou de chiffres, se reporter à la section [5.1, Utilisation du QIAcube Connect MDx,](#page-71-0) . Sélectionner également le mode logiciel (IVD ou Research [recherche]) à lancer.

Pour plus de détails sur les modes logiciels, se reporter à la section [5.1, Utilisation du](#page-71-0)  [QIAcube Connect MDx.](#page-71-0) Après la première connexion, le système demande à changer le mot de passe de User Admin (administrateur d'utilisateurs).

7. Appuyer sur Log in (Conn.). L'écran Setup (Réglage) s'affiche.

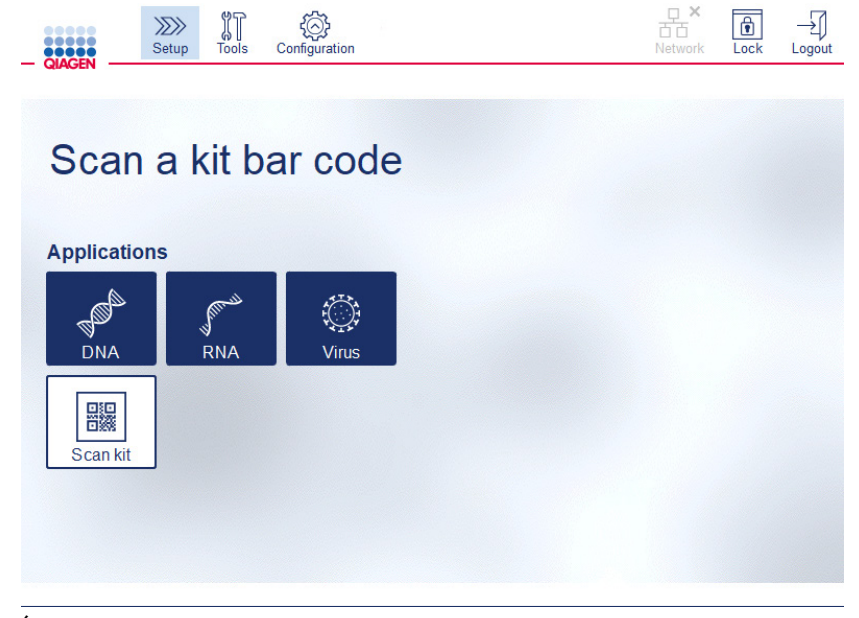

Écran Setup (Réglage)

8. Pour revenir à l'écran Setup (Réglage) depuis un autre écran, appuyer sur l'icône Setup  $(Réglage)$  ( $\frac{1}{2}$ ).

#### <span id="page-60-0"></span>4.5.1 Configurations du système

Cette section décrit comment définir les configurations du système suivantes :

- Nom du QIAcube Connect MDx
- Date et heure du moment
- **Langue du système**

Ces réglages ne peuvent être réalisés que par les utilisateurs auxquels un rôle d'administrateur a été attribué. Lors de la première utilisation du QIAcube Connect MDx, il est recommandé de définir la date et l'heure du moment.

Important : toutes les modifications des configurations du système effectuées en mode logiciel Research (recherche) sont automatiquement appliquées au mode logiciel IVD.

- 1. Dans la barre de menu, appuyer sur l'icône Configuration (49).
- 2. Cliquer sur l'onglet System (Système). Cet onglet n'est disponible qu'aux utilisateurs auxquels un rôle d'administrateur a été attribué.

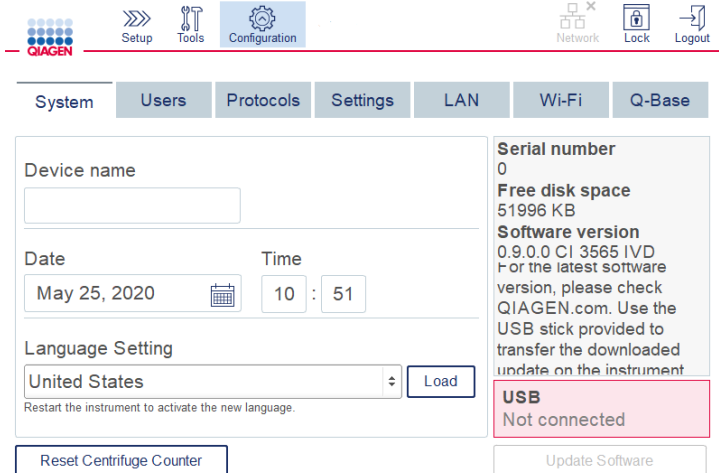

#### Écran de configuration du système

3. L'attribution d'un nom au QIAcube Connect MDx est facultative. Ce nom sert de nom d'hôte/réseau lors de la connexion de l'instrument au réseau. Le nom peut comporter jusqu'à 24 caractères : lettres A à Z, a à z, chiffres 0 à 9 et un tiret (-). Le nom doit commencer par une lettre et ne peut pas se terminer par un tiret (-).

- 4. Dans les champs **Date** et Time (Heure), saisir la date du jour et l'heure du moment. Ces données sont utilisées pour tracer le début et la fin d'un cycle et font partie du rapport d'un cycle. La date et l'heure ne sont pas synchronisées par le biais du réseau. Pour changer la date, appuyer sur l'icône du calendrier (**i)** et sélectionner la date.
- 5. Utiliser les icônes de flèche pointant vers la gauche et vers la droite pour changer le mois. Appuyer sur la date du jour, puis sur OK pour confirmer.

| ٠            | November 2018<br>Þ |     |       |                |               |                |  |  |
|--------------|--------------------|-----|-------|----------------|---------------|----------------|--|--|
| Mon          | Tue                | Wed | Thu   | Fri            | Sat           | Sun            |  |  |
| 29           | 30                 | 31  | $\,1$ | $\overline{2}$ | 3             | 4              |  |  |
| 5            | 6                  | 7   | 8     | 9              | 10            | 11             |  |  |
| 12           | 13                 | 14  | 15    | 16             | 17            | 18             |  |  |
| 19           | 20                 | 21  | 22    | 23             | 24            | 25             |  |  |
| 26           | 27                 | 28  | 29    | 30             | $\mathbbm{1}$ | $\overline{2}$ |  |  |
| 3            | 4                  | 5   | 6     | 7              | 8             | 9              |  |  |
| Cancel<br>OK |                    |     |       |                |               |                |  |  |

Fenêtre Calendrier avec sélecteur de dates

- 6. Dans le champ Language Setting (Réglage de la langue), un certain nombre de langues sont disponibles en fonction des besoins locaux. Sélectionner une langue dans le menu déroulant pour exécuter la version logicielle traduite. Pour activer le nouveau réglage de la langue, il est nécessaire de redémarrer l'instrument.
- 7. À mesure que de nouveaux packs de langue deviennent disponibles, ils peuvent être téléchargés via le bouton Load (Cha.). Un pack de langue rassemble les protocoles et l'interface utilisateur graphique traduits. Le téléchargement d'un nouveau pack de langue se fait en deux étapes. Tout d'abord, télécharger la Graphical User Interface (interface utilisateur graphique) via le bouton Load (Cha.). Ensuite, télécharger les protocoles traduits en suivant les instructions de la section [5.11.1](#page-110-0) [\(Installation de nouveaux protocoles\)](#page-110-0). Pour de plus amples informations, contacter les services techniques QIAGEN.

#### 4.5.2 Configuration des paramètres

Cette section décrit les paramètres facultatifs qui peuvent être définis par chaque utilisateur :

- Volume audio
- Luminosité de l'écran
- Éclairage interne

Les paramètres s'appliquent à l'utilisateur en cours.

- 1. Dans la barre de menu, appuyer sur l'icône **Configuration** ( $\circled{2}$ ).
- 2. Cliquer sur l'onglet Settings (Paramètres). Cet onglet est disponible pour tous les utilisateurs.

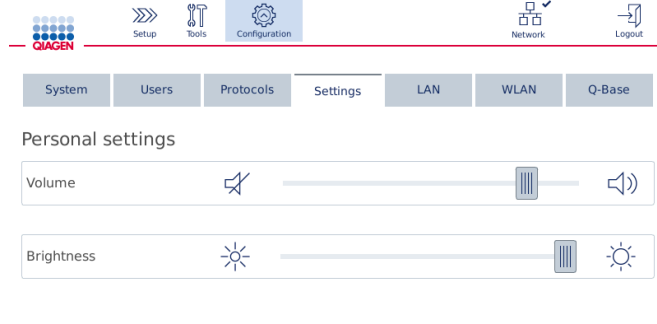

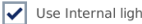

#### Écran Settings (Réglages).

- 3. Pour ajuster le volume audio ou la luminosité de l'écran, appuyer sur la position souhaitée sur le curseur virtuel de l'écran. Pour le volume audio, un son plus ou moins fort est émis en fonction du volume défini.
- 4. Cocher la case Use internal light (Utiliser l'éclairage interne) pour allumer la lampe à LED à l'intérieur de l'instrument. Décocher la case pour l'éteindre.
- 5. Pour revenir à l'écran Setup (Réglage), appuyer sur l'icône Setup (Réglage)(<sup>222</sup>)

#### 4.5.3 Configuration du réseau

Le QIAcube Connect MDx peut être connecté via intranet, permettant une surveillance en temps réel de l'état de l'instrument sur un ordinateur ou sur un instrument portable (p. ex. une tablette). Cette configuration requiert la connexion du QIAcube Connect MDx et de la QIAsphere Base (livrée avec le pack de connectivité QIAsphere, se reporter à la section [11,](#page-164-0) Annexe C – [Accessoires du](#page-164-0)  [QIAcube Connect](#page-164-0) MDx) à votre réseau. Cette section décrit comment connecter le QIAcube Connect MDx à votre réseau, via le réseau local (LAN), le câble Ethernet ou la connexion dans fil. Pour en savoir plus sur la configuration de la QIAsphere Base et comment connecter les deux instruments entre eux, se reporter au *manuel d'utilisation de la QIAsphere Base* disponible sur [www.qiagen.com](http://www.qiagen.com/).

Important : la QIAsphere Base communique avec la nouvelle application QIAsphere ainsi qu'avec le cloud QIAsphere. L'application QIAsphere permet de surveiller l'état de l'instrument, p. ex. cycle en cours, instrument disponible ou maintenance requise. Si la QIAsphere Base est connectée au cloud QIAsphere, les rapports de cycle générés par le QIAcube Connect MDx (dont les ID d'échantillons) sont transférés au cloud QIAsphere. Si ce transfert d'informations enfreint les réglementations locales ou celles de votre laboratoire, la connexion entre la QIAsphere Base et le cloud QIAsphere doit être activement désactivée. Pour désactiver la connexion entre la QIAsphere Base et le cloud QIAsphere, se reporter aux instructions fournies dans le *manuel d'utilisation QIAsphere*.

Seuls les utilisateurs auxquels un rôle d'administrateur a été attribué peuvent changer la configuration du réseau. Il est recommandé de consulter votre administrateur réseau avant de configurer le réseau. Pour la communication avec la QIAsphere Base, le port vers l'extérieur TCP 443 (https) est utilisé ; ping est pris en charge.

#### Configuration d'une connexion réseau câblée

- 1. Connecter le QIAcube Connect MDx à un LAN via un câble Ethernet et le port Ethernet RJ45 situé à l'arrière du QIAcube Connect MDx.
- 2. Dans la barre de menu, appuyer sur l'icône Configuration (...).
- 3. Cliquer sur l'onglet LAN.
- 4. Pour configurer automatiquement le réseau via DHCP, cocher la case DHCP enabled (DHCP activé). Pour cette configuration, laisser tous les champs vides. L'adresse IP attribuée s'affiche sous la case.

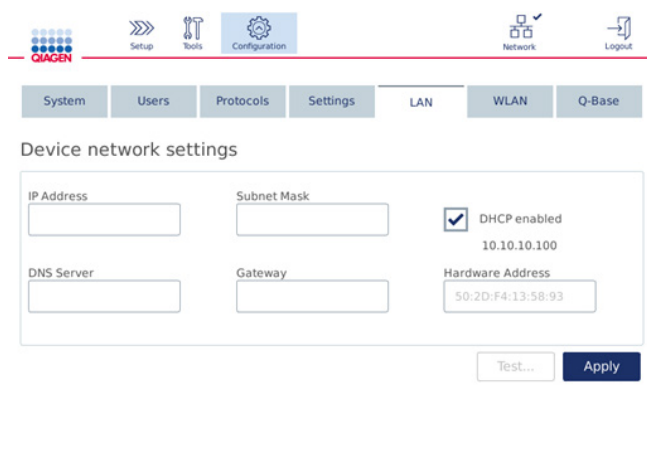

Écran Device network settings (configuration du réseau)

5. Pour configurer manuellement le réseau, décocher la case DHCP enabled (DHCP activé). Saisir l'IP address (Adresse IP), le Subnet mask (Masque de sous-réseau), et la Gateway (Passerelle) dans les champs correspondants, en utilisant le format IPv4 présenté dans l'image ci-dessus. Le champ DNS server (Serveur DNS) est facultatif. Ces paramètres ne seront pas validés par le QIAcube Connect MDx.

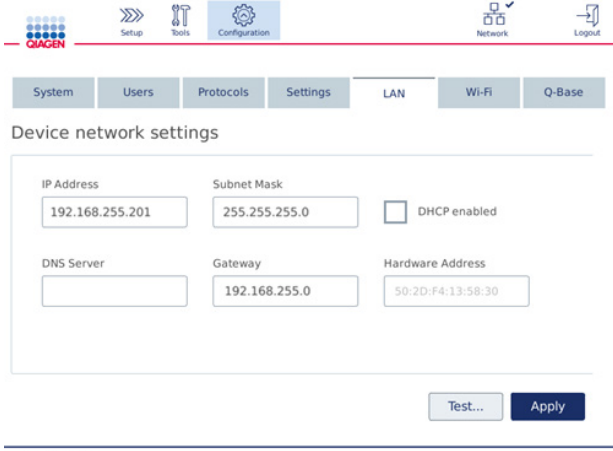

Écran Device network settings (configuration du réseau) avec saisies pour configuration manuelle

6. Appuyer sur Apply (Appliquer) pour confirmer et enregistrer les configurations définies.

#### Configuration d'une connexion sans fil

Le QIAcube Connect MDx ne prend en charge que les modes WPA-PSK et WPA2-PSK. De plus, le SSID du réseau Wi-Fi doit être visible. La connexion à un SSID masqué est impossible.

Avant de configurer la Wi-Fi, le périphérique USB Wi-Fi fourni avec le QIAcube Connect MDx doit être branché sur l'un des ports USB situés derrière l'écran tactile.

Important : toujours mettre hors tension le QIAcube Connect MDx avant de brancher ou débrancher le périphérique USB Wi-Fi. Lorsque l'instrument est sous tension, la fonctionnalité Plug-and-Play du périphérique USB Wi-Fi n'est pas prise en charge.

- 1. Dans la barre de menu, appuyer sur l'icône Configuration (  $\circledS$  ).
- 2. Appuyer sur l'onglet Wi-Fi.
- 3. Appuyer sur Scan (Lire) pour explorer les réseaux disponibles. Les réseaux sont listés selon la force du signal.

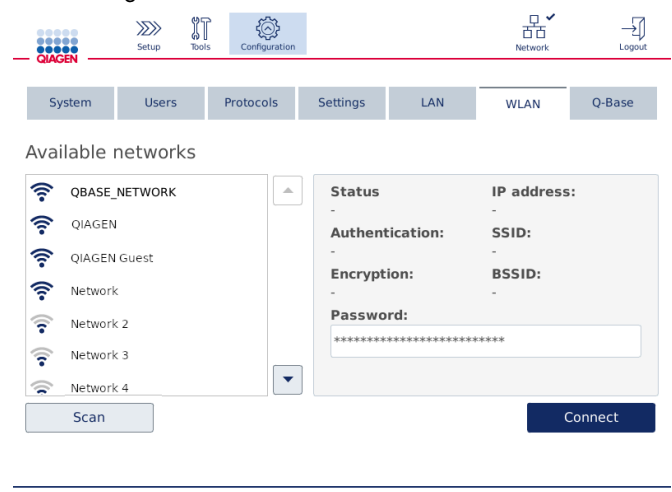

Écran Available networks (Réseaux disponibles)

4. Choisir l'un des réseaux disponibles dans la liste. Plus d'informations sur le réseau sélectionné sont affichées sur la droite.

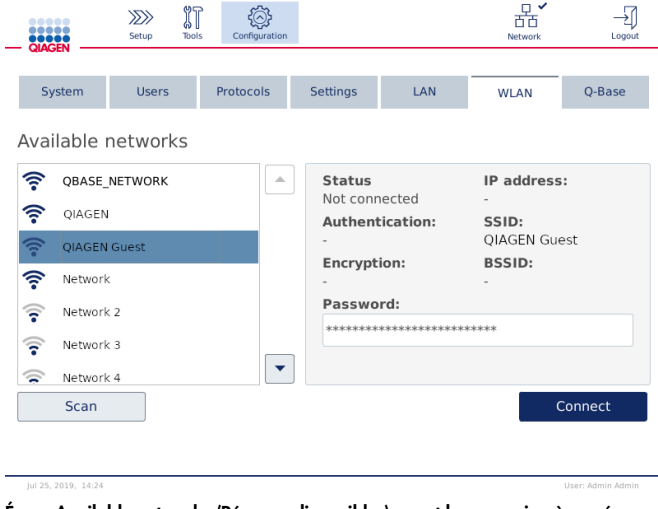

Écran Available networks (Réseaux disponibles) avant la connexion à un réseau

5. Saisir le mot de passe du réseau sans fil puis appuyer sur Connect (Connexion) pour se connecter au réseau. Le réseau connecté est coché dans la liste.

| ,,,,,<br>,<br><b>QIAGEN</b> | $\gg$<br>Setup       | IT<br>Configuration<br><b>Tools</b> |                            |                                               | Network                     | -7<br>Logout                                               |  |  |
|-----------------------------|----------------------|-------------------------------------|----------------------------|-----------------------------------------------|-----------------------------|------------------------------------------------------------|--|--|
| System                      | <b>Users</b>         | Protocols                           | <b>Settings</b>            | LAN                                           | <b>WLAN</b>                 | Q-Base                                                     |  |  |
| Available networks          |                      |                                     |                            |                                               |                             |                                                            |  |  |
|                             | <b>QBASE NETWORK</b> | △                                   | <b>Status</b><br>Connected |                                               | IP address:<br>10.10.10.101 |                                                            |  |  |
| 令<br>OIAGEN                 |                      |                                     |                            | <b>Authentication:</b>                        |                             | SSID:                                                      |  |  |
| ร<br>QIAGEN Guest           |                      |                                     |                            | WPA2-PSK<br><b>Encryption:</b><br>CCMP + TKIP |                             | <b>QBASE NETWORK</b><br><b>BSSID:</b><br>d8:0d:17:55:12:08 |  |  |
| ş<br>Network                |                      |                                     |                            |                                               |                             |                                                            |  |  |
| Network 2<br>ទ              |                      |                                     |                            | Password:<br>***************************      |                             |                                                            |  |  |
| Network 3<br>ទ              |                      |                                     |                            |                                               |                             |                                                            |  |  |
| Network 4<br>≂              |                      | ▼                                   |                            |                                               |                             |                                                            |  |  |
| Scan                        |                      |                                     |                            |                                               |                             | <b>Disconnect</b>                                          |  |  |
|                             |                      |                                     |                            |                                               |                             |                                                            |  |  |
| lul 25, 2019, 14:24         |                      |                                     |                            |                                               |                             | User: Admin Admin                                          |  |  |

Écran Available networks (réseaux disponibles) avec connexion à un réseau sans fil établie

Remarque : si un réseau a déjà été configuré avec une connexion établie avec succès au moins une fois, l'instrument se connectera automatiquement à ce réseau.

6. Pour déconnecter le Wi-Fi, appuyer sur Disconnect (Déconnecter).

# 5 Procédures d'utilisation

Cette section décrit le fonctionnement du QIAcube Connect MDx.

Avant d'aller plus loin, nous vous recommandons de vous familiariser avec les caractéristiques de l'instrument en vous reportant aux sections [3.2, Fonctionnalités externes du QIAcube Connect MDx](#page-28-0) et [3.3, Composantes internes du QIAcube Connect MDx.](#page-35-0)

Important : le QIAcube Connect MDx est conçu pour être utilisé avec les colonnes de centrifugation QIAGEN uniquement. La géométrie des colonnes de centrifugation fabriquées par d'autres fournisseurs risque d'être incompatible avec le QIAcube Connect MDx.

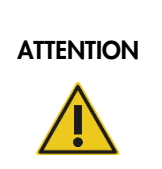

#### Détérioration de l'instrument

Utiliser uniquement des Flow Cells QIAGEN et des consommables spécifiques au QIAcube Connect MDx avec ce dernier. Les détériorations dues à l'utilisation d'autres types de Flow Cells ou de consommables annulent la garantie.

Le capot du QIAcube Connect MDx doit rester fermé pendant le fonctionnement de l'instrument. Ouvrir uniquement les capots lorsque le logiciel en donne l'ordre.

# AVERTISSEMENT | Pièces mobiles Pour éviter tout contact avec des pièces en mouvement pendant le fonctionnement du QIAcube Connect MDx, l'instrument doit être utilisé avec le capot fermé. Si le capteur ou le verrou du capot ne fonctionne pas correctement, contacter les services techniques de QIAGEN. AVERTISSEMENT | Risque de dommages corporels et matériels

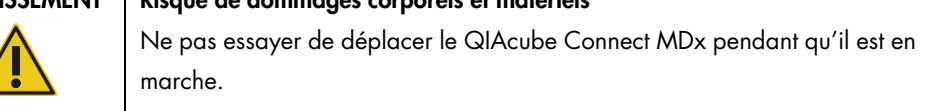

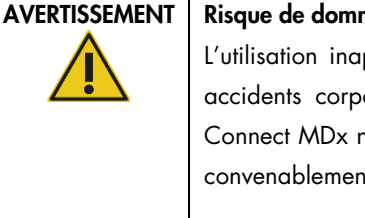

#### mages corporels et matériels

ppropriée du QIAcube Connect MDx peut entraîner des orels ou une détérioration de l'instrument. Le QIAcube ne doit être utilisé que par du personnel qualifié ayant été nt formé.

L'entretien du QIAcube Connect MDx doit être effectué uniquement par un spécialiste de l'entretien sur site QIAGEN.

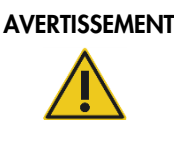

#### AVERTISSEMENT | Risque de dommages corporels et matériels

Ne pas utiliser d'adaptateurs pour rotor abîmés. Les adaptateurs pour rotor sont à usage unique. L'action importante de la force *g* exercée à l'intérieur de la centrifugeuse risque d'abîmer les adaptateurs pour rotor déjà utilisés.

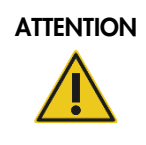

#### ATTENTION Détérioration de l'instrument

Vider le conteneur de cônes usagés avant toute utilisation afin d'empêcher l'amoncellement de cônes dans le tiroir à déchets. Si le conteneur de déchets n'est pas vidé, le bras robotisé risque de se bloquer et de provoquer un dysfonctionnement ou une détérioration de l'instrument.

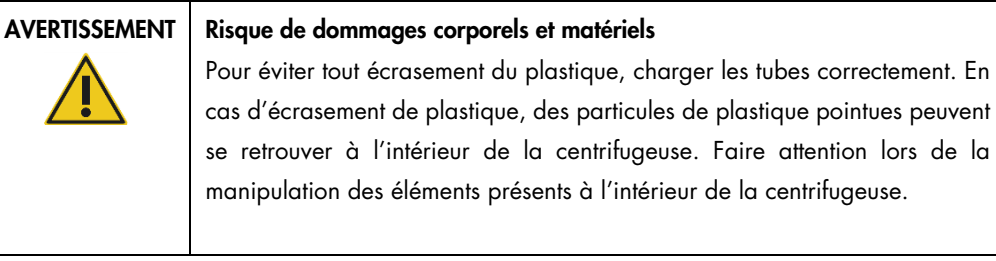

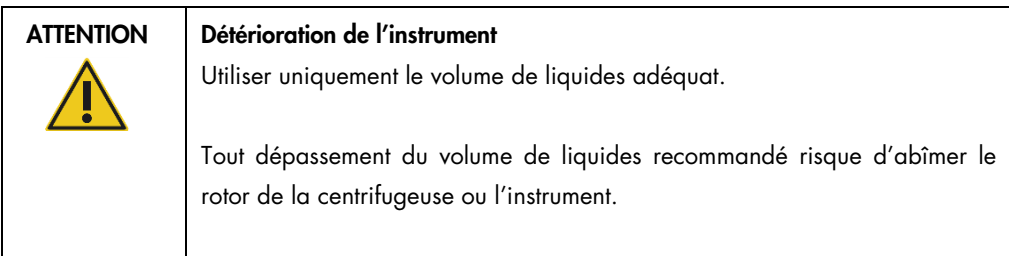

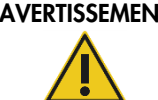

#### $\Pi$  Risque d'incendie ou d'explosion

En cas d'utilisation d'éthanol ou de liquides à base d'éthanol sur le QIAcube Connect MDx, manipuler ces liquides avec prudence en observant les règles de sécurité exigées. En cas de déversement de liquide, essuyer et laisser le capot du QIAcube Connect MDx ouvert pour que les vapeurs inflammables puissent s'évaporer.

## AVERTISSEMENT | Risque d'explosion

Le QIAcube Connect MDx est conçu pour être utilisé avec les réactifs et les substances fournis avec les kits QIAGEN ou autrement que de la façon décrite dans le mode d'emploi correspondant. L'utilisation d'autres réactifs et substances peut provoquer un incendie ou une explosion.

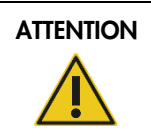

#### ATTENTION Détérioration de l'instrument

Ne pas s'appuyer contre l'écran tactile lorsqu'il est déboîté.

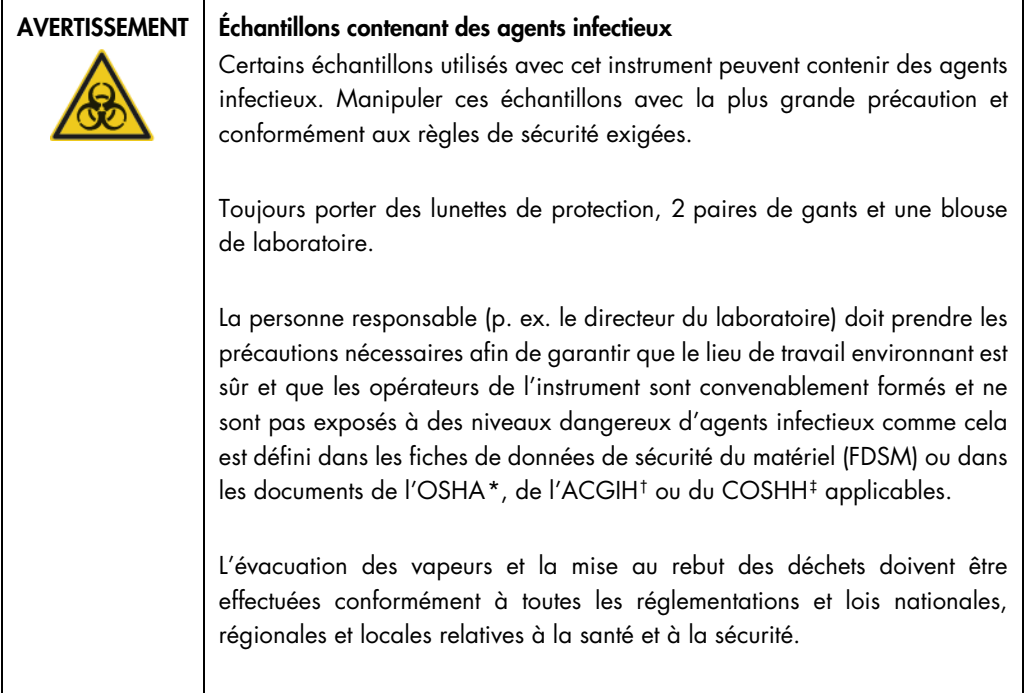

- <span id="page-69-0"></span>\* OSHA : Occupational Safety and Health Administration (Administration pour la santé et la sécurité du travail) (États-Unis d'Amérique).
- <span id="page-69-1"></span>† ACGIH : American Conference of Government Industrial Hygienists (Conférence américaine des hygiénistes industriels gouvernementaux) (États-Unis d'Amérique).
- <span id="page-69-2"></span>‡ COSHH : Control of Substances Hazardous to Health Control of Substances Hazardous to Health (United Kingdom) (United Kingdom).

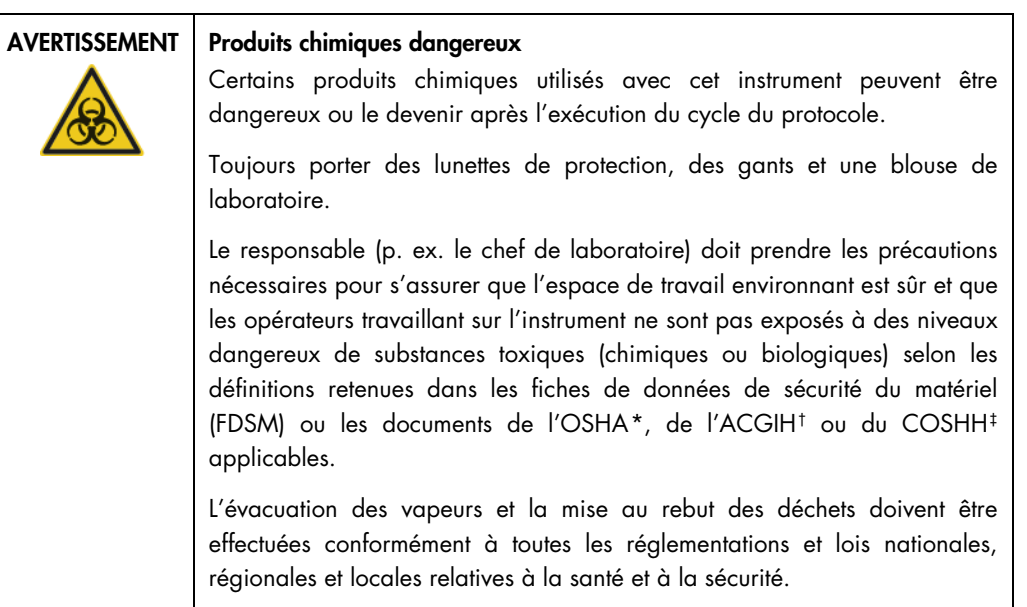

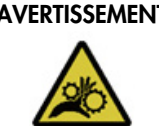

#### AVERTISSEMENT | Pièces mobiles

Éviter tout contact avec les pièces en mouvement pendant le fonctionnement du QIAcube Connect MDx. Ne placer en aucun cas les mains sous le bras robotisé lorsque celui-ci s'abaisse. Ne pas tenter de déplacer des portoirs à cônes ou des tubes pendant le fonctionnement de l'instrument.

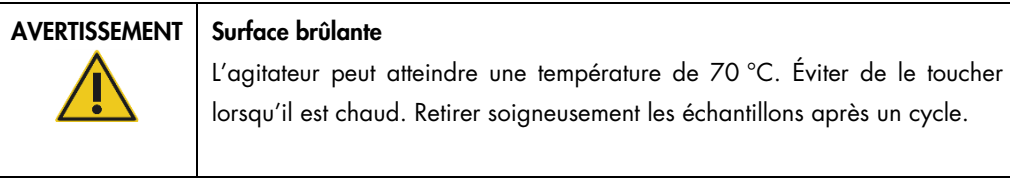

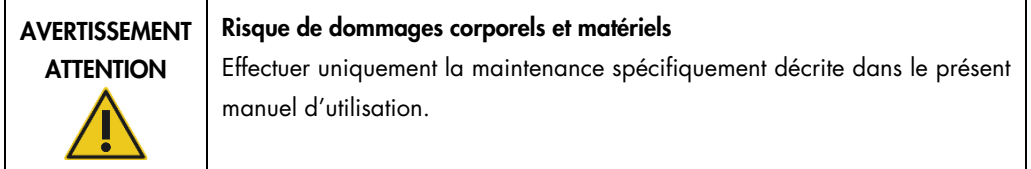

<span id="page-70-0"></span>\* OSHA : Occupational Safety and Health Administration (Administration pour la santé et la sécurité du travail) (États-Unis d'Amérique).

<span id="page-70-1"></span>† ACGIH : American Conference of Government Industrial Hygienists (Conférence américaine des hygiénistes industriels gouvernementaux) (États-Unis d'Amérique).

<span id="page-70-2"></span>‡ COSHH : Control of Substances Hazardous to Health Control of Substances Hazardous to Health (United Kingdom) (United Kingdom).

#### <span id="page-71-0"></span>5.1 Utilisation du QIAcube Connect MDx

Avec le QIAcube Connect MDx, il est possible de démarrer un protocole, soit en mode logiciel IVD (seulement pour les applications IVD validées), soit en mode logiciel Research (Recherche) (seulement pour les MBA et les protocoles personnalisés). L'utilisation de protocoles IVD est strictement réservée au mode IVD du logiciel. Ce manuel d'utilisation couvre sur le fonctionnement du QIAcube Connect MDx en mode logiciel IVD. Pour en savoir plus sur le fonctionnement du QIAcube Connect MDx en mode logiciel Research (recherche), se reporter au *manuel d'utilisation du QIAcube Connect* (disponible sur la page Web du produit QIAcube Connect dans l'onglet Product Resources [Ressources produit]).

Pour changer de mode logiciel, l'utilisateur doit d'abord se déconnecter du mode logiciel en cours avant de se connecter à un autre mode. En bas de l'écran tactile, le système affiche le mode logiciel en cours d'utilisation.

Le QIAcube Connect MDx s'utilise au moyen d'un écran tactile qui guide l'utilisateur, étape après étape, au chargement du plan de travail et à la sélection du protocole.

Remarque : L'écran tactile de l'instrument ne prend pas en charge les mouvements de balayage ou autres gestes des doigts.

Les fonctions générales de l'écran tactile du QIAcube Connect MDx sont décrites à la page suivante.

Remarque : la présence d'un éclairage rouge sur le bouton activé indique un temps de réaction long.
## Présentation des boutons et icônes de l'écran tactile à usage générale

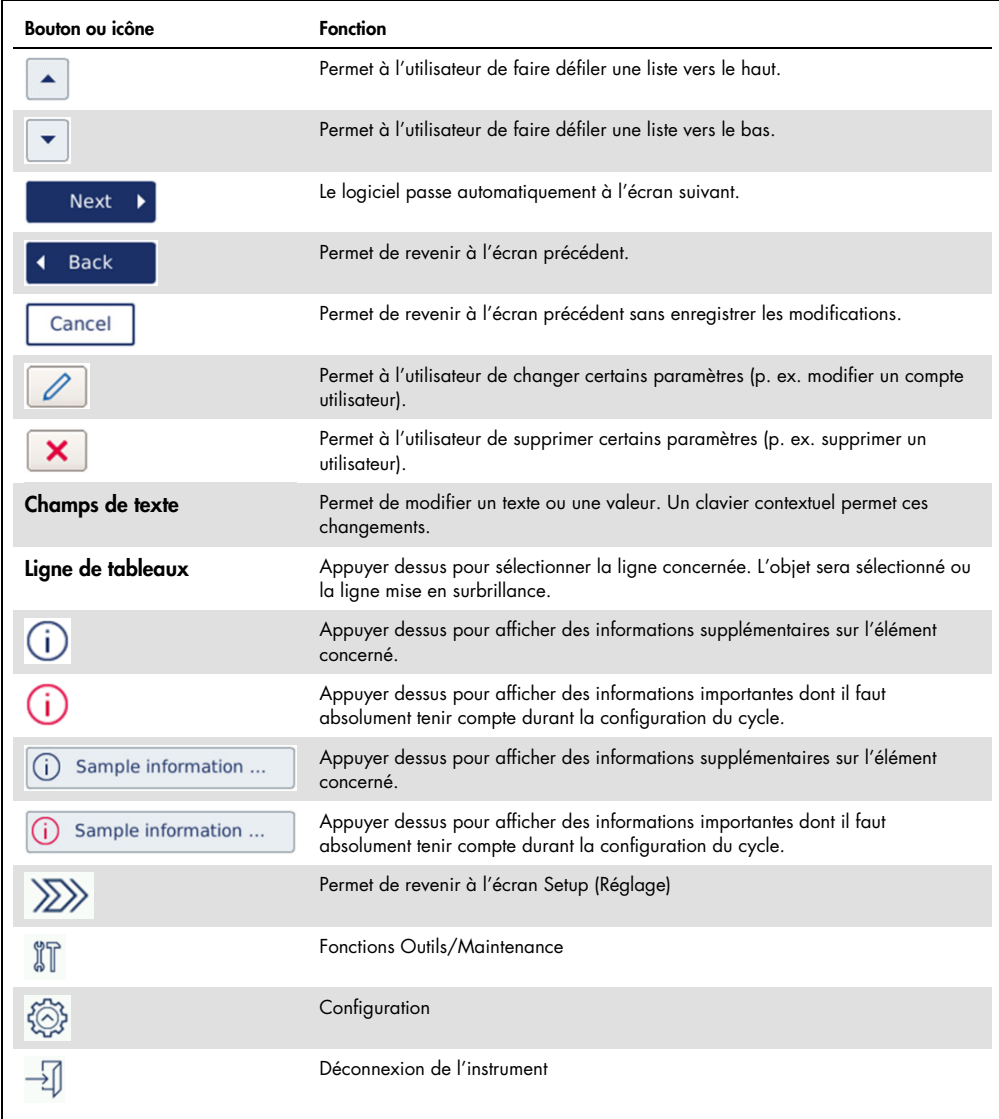

Pour saisir un texte ou des chiffres, toucher le champ concerné. Le clavier correspondant s'affichera à l'écran.

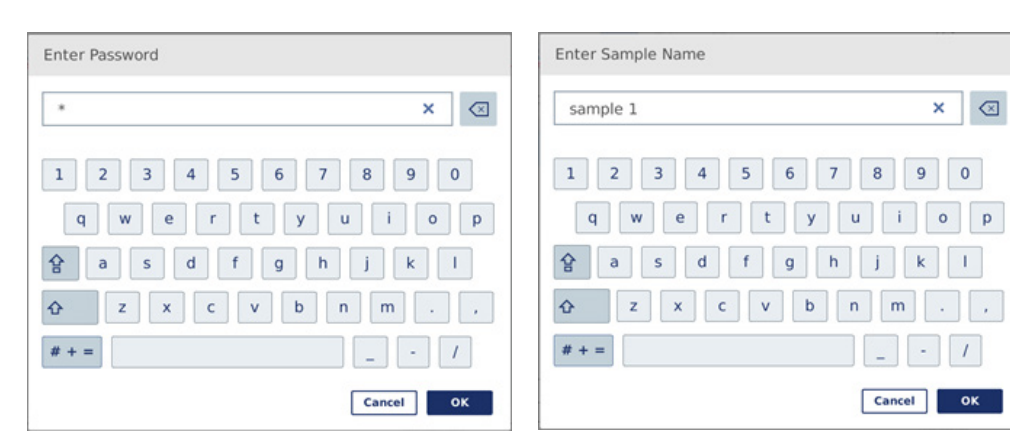

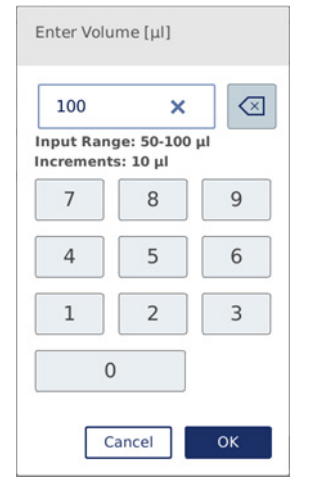

Clavier de saisie d'un mot de passe Clavier de saisie d'un nom d'échantillon

Clavier de modification d'un paramètre de protocole

Pour les paramètres du protocole, la plage de valeurs est affichée. Dans l'exemple de la capture d'écran ci-dessus, il est permis de saisir des valeurs comprises entre 50 et 100 µl, mais seulement par incréments de 10 µl. Si la valeur saisie n'est pas correcte, la bordure du champ devient rouge. Il est impossible de passer à l'écran suivant dans ce cas. Appuyer de nouveau sur le champ et corriger la valeur en respectant la plage affichée près du champ.

Les boutons et icônes du clavier de l'écran sont décrits ci-dessous.

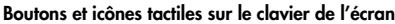

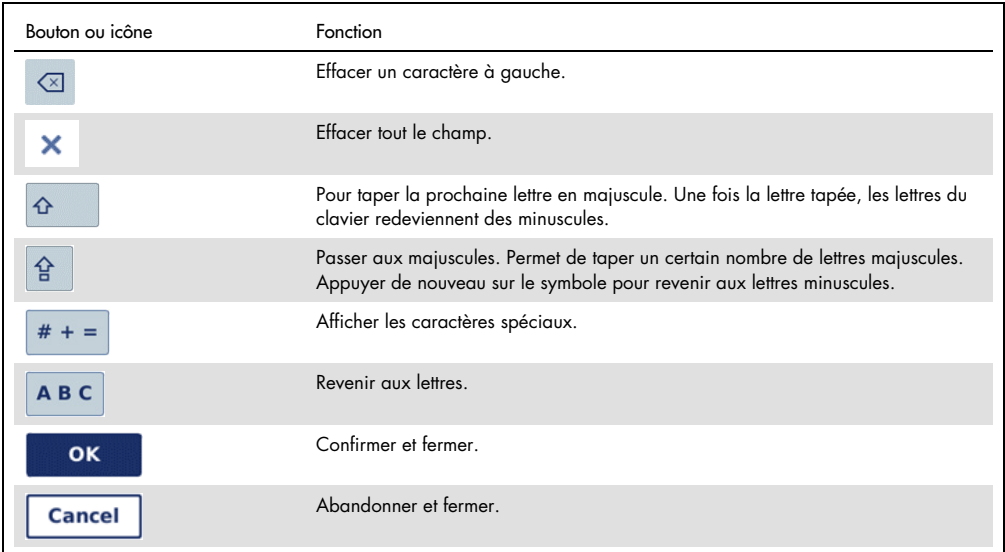

## 5.2 Mise en marche et arrêt du QIAcube Connect MDx

### Mise en marche du QIAcube Connect MDx

- 1. Fermer le capot de l'instrument.
- 2. Mettre l'instrument sous tension en appuyant sur l'interrupteur d'alimentation pour le placer en position enfoncée. Un son est émis (si activé dans les paramètres du son) et l'écran de démarrage apparaît. L'appareil réalise des tests d'initialisation de façon automatique. Si le couvercle de la centrifugeuse était fermé, il s'ouvre.

### Arrêt du QIAcube Connect MDx

1. Mettre l'instrument hors tension en appuyant sur l'interrupteur d'alimentation pour le placer en position relâchée.

Remarque **:** Après avoir mis le QIAcube Connect MDx hors tension, il faut attendre quelques secondes avant de le remettre sous tension. La mise en route du système peut échouer si ces quelques secondes de pause ne sont pas respectées avant de remettre le QIAcube Connect sous tension.

# 5.3 Connexion et déconnexion

### Connexion

- 1. Fermer le capot de l'instrument.
- 2. Mettre en marche l'instrument.

À la fin de l'initialisation, l'écran Login (connexion) apparaît.

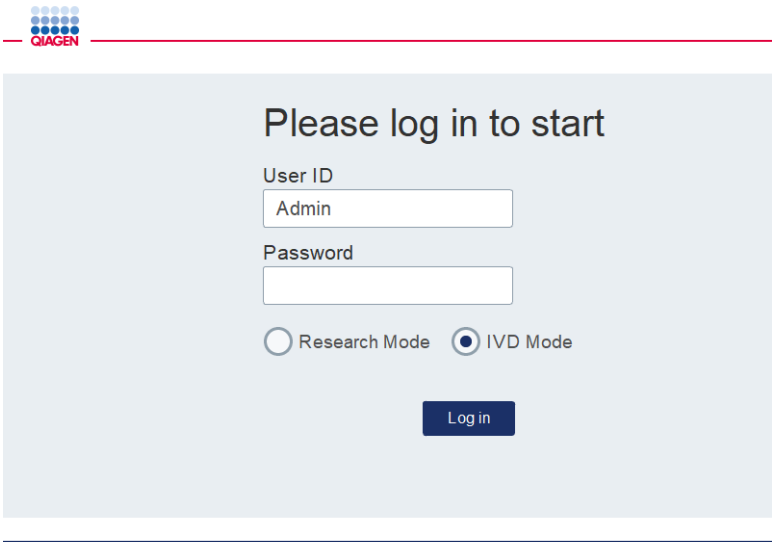

Écran Login (Conn.).

- 3. Compléter les champs User ID (ID utilis.) et Password (M. de passe) à l'aide du clavier de l'écran.
- 4. Sélectionner le mode logiciel (IVD ou Research [recherche]).

Remarque : le mode logiciel choisi s'affiche en bas de l'écran tant que vous êtes connecté.

- 5. Appuyer sur Log in (Conn.).
- 6. L'écran Setup (Réglage) apparaît.

Si la connexion échoue, un écran d'information accompagné d'une icône représentant un point d'exclamation ( $\Box$ ) s'affichent. Appuyer sur le champ correspondant pour saisir de nouveau les User ID (ID utilis.) et Password (M. de passe) en veillant à entrer correctement les données. Le champ User ID (ID utilis.) est sensible à la casse.

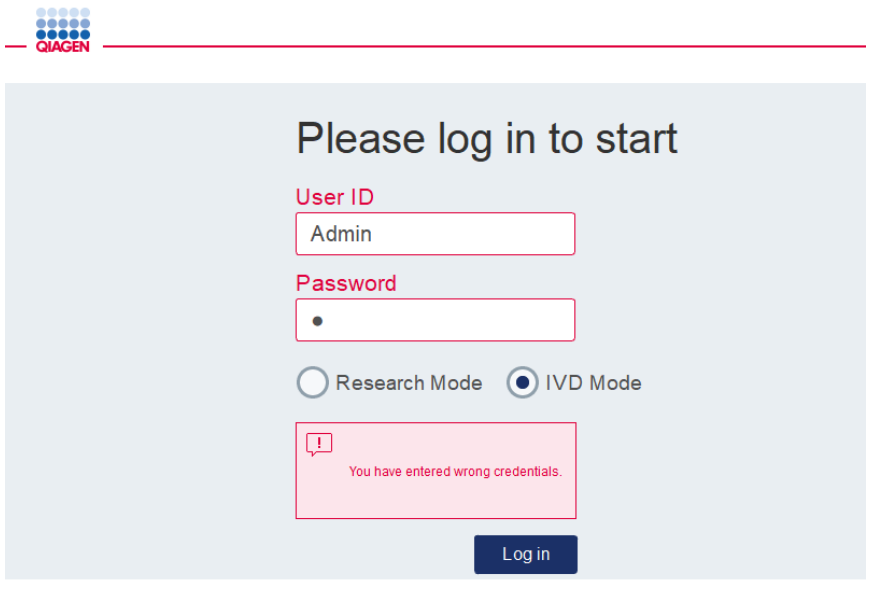

Écran d'information s'affichant après un échec de connexion, dû, par exemple, à un mot de passe erroné

#### Déconnexion

- 1. Appuyer sur Logout (Décon.) en haut à droite de l'écran.
- 2. Pour se déconnecter, valider le message en appuyant sur OK. Pour rester connecté, appuyer sur Cancel (Annuler).

Remarque : le système procède à une déconnexion automatique si l'utilisateur est resté inactif un certain temps.

L'administrateur peut définir le nombre de minutes avant la déconnexion automatique.

3. L'écran de connexion apparaît.

Remarque : en cas de déconnexion automatique, seul l'utilisateur précédemment connecté à l'instrument ou un administrateur peut se connecter de nouveau.

## 5.4 Configuration d'un cycle de protocole

Les protocoles normalisés QIAGEN couramment utilisés (sciences de la vie et protocoles DSP) sont installés sur le QIAcube Connect MDx à la livraison. Les protocoles IVD QIAGEN disponibles peuvent être téléchargés depuis l'onglet Product Resources (ressources produit) de la page du produit QIAcube Connect MDx : <https://www.qiagen.com/QIAcube-Connect-MDx>.

Pour savoir comment installer les protocoles téléchargés, se reporter à la section [5.11.1, Installation](#page-110-0)  [de nouveaux protocoles](#page-110-0)**.**

Important : Avant de commencer un protocole, lire attentivement le manuel du kit QIAGEN correspondant.

Les réglages du protocole commencent sur l'écran Setup (Réglage). Le logiciel avec écran tactile guide l'utilisateur à travers les étapes de réglage du cycle du protocole et de chargement sur le plan de travail. Les écrans d'affichage varient selon le protocole utilisé et peuvent différer des écrans présentés dans cette section.

Remarque : pour mettre le réglage en pause, cliquer sur l'icône Lock (Verrou) sur l'écran principal. Pour déverrouiller l'écran, l'utilisateur doit saisir ses identifiants. Seul le même utilisateur, c.-à-d. celui qui utilisait précédemment l'instrument, ou un administrateur, peut déverrouiller l'écran.

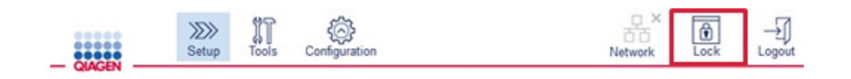

#### Bouton Lock (verrouillage) sur l'écran principal

- 1. Préparer les échantillons à traiter à l'aide du protocole indiqué sur l'écran de sélection du protocole. Si nécessaire, se reporter au manuel du kit pour en savoir plus. Le prétraitement des échantillons est détaillé dans les manuels de kit correspondants.
- 2. Pour démarrer le protocole de cycle en mode IVD, lire le codes-barres 2D du kit QIAGEN. Appuyer sur Scan Kit (Lire le kit), puis utiliser le lecteur de code-barres portable. Il est également possible de simplement lire le code-barres sans appuyer sur Scan Kit (Lire le kit). Les informations suivantes provenant du code-barres du kit sont ajoutées au rapport de cycle créé à la fin du cycle d'analyse :
- Nom du kit
- Référence produit
- Numéro de lot
- O Date d'expiration
- O Si le kit est périmé (dans ce cas, le cycle est signalé comme Invalid [Non valide]). Remarque : n'utiliser que des kits IVD QIAGEN non périmés. Le cycle n'est plus valide si la date d'expiration du kit utilisé a expiré et en conséquence, les résultats du cycle ne peuvent pas servir à des fins de diagnostic.

Il est également recommandé de démarrer un cycle en fin de journée (cycle de nuit) et de recueillir les éluats le jour suivant. Le QIAcube Connect MDx n'a pas la capacité technique de garder au frais les éluats après la fin d'un cycle ; leur qualité peut dont être compromise après une longue attente à température ambiante.

En cas d'échec de lecture du code-barres d'un kit, taper le code-barres via l'interface utilisateur. Le code est structuré ainsi :

#### Structure du code-barres du kit

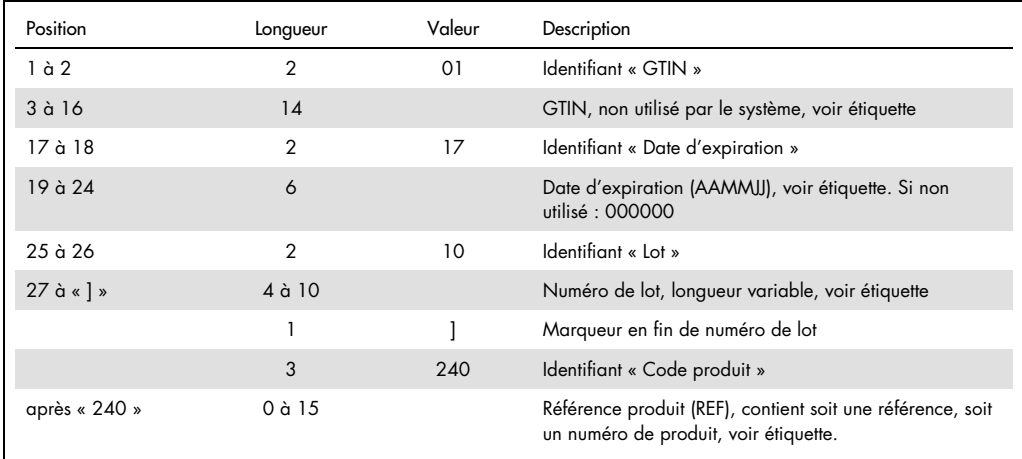

L'étiquette code-barres de l'échantillon ci-dessous signifie que pour cette étiquette, la chaîne de caractères du code-barres serait 010405322800290117181231101151234567]24061704 :

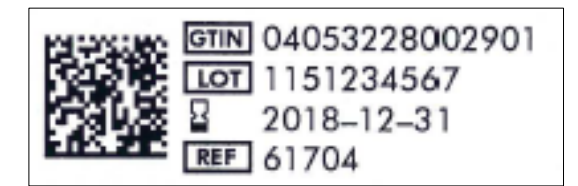

Exemple d'étiquette code-barres de kit

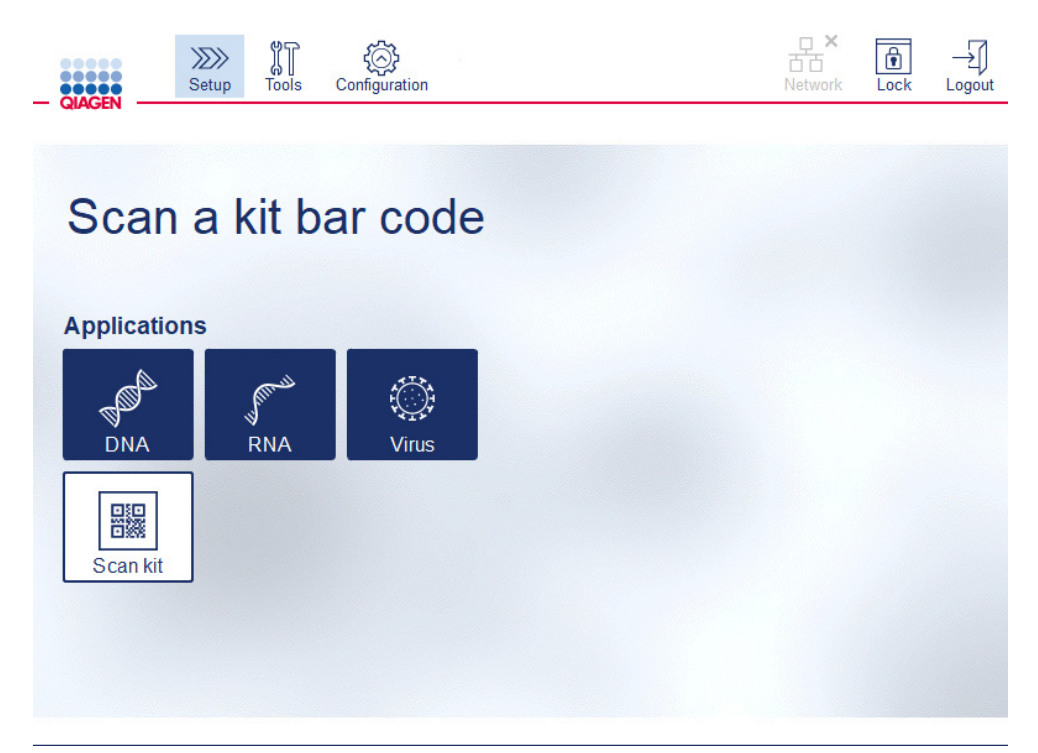

#### Écran Setup (Réglage).

Le logiciel passe automatiquement à l'écran suivant. En fonction du code-barres de kit lu, le logiciel peut ignorer les écrans Material (Matériel) et/ou Protocol Selection (Sélection du protocole). Le logiciel ignore l'écran de sélection si les informations requises sont fournies par la lecture du code-barres.

3. Pour saisir les informations dans les écrans suivants, suivre les instructions fournies dans les sections ci-dessous. Selon vos sélections, le nombre et l'ordre des écrans affichés sur votre instrument peuvent varier.

Chaque section ci-dessous contient une photo de capture d'écran. Suivre les instructions de chaque section avec l'écran correspondant affiché sur votre instrument.

En général, appuyer sur Next (Suivant) pour passer à l'écran suivant ou sur Back (Préc.) pour revenir à l'écran précédent. L'option Next (Suivant) n'est active que si toutes les informations requises sont saisies sur l'écran ouvert.

Important : ne pas utiliser le bouton Next (Suivant) tant que le bras robotisé est en mouvement. De nombreux écrans ont des flèches Haut  $\left( \begin{array}{c} \Delta \end{array} \right)$  et Bas  $\left( \begin{array}{c} \blacktriangledown \end{array} \right)$  pour faire défiler le contenu. Veiller à bien faire défiler la totalité du texte jusqu'en bas de la page et à suivre parfaitement les instructions.

## 5.4.1 Sélection de l'échantillon

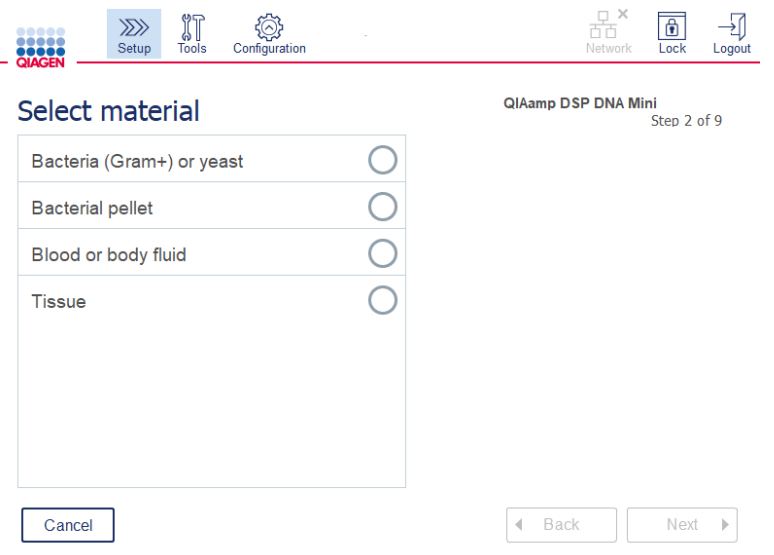

### Écran Select material (Sélection de l'échantillon)

- 1. Sélectionner l'échantillon en appuyant sur la ligne correspondante. On ne peut sélectionner qu'un seul type d'échantillon par cycle.
- 2. Appuyer sur Next (Suivant) pour passer à la définition du protocole.

## 5.4.2 Sélection du protocole

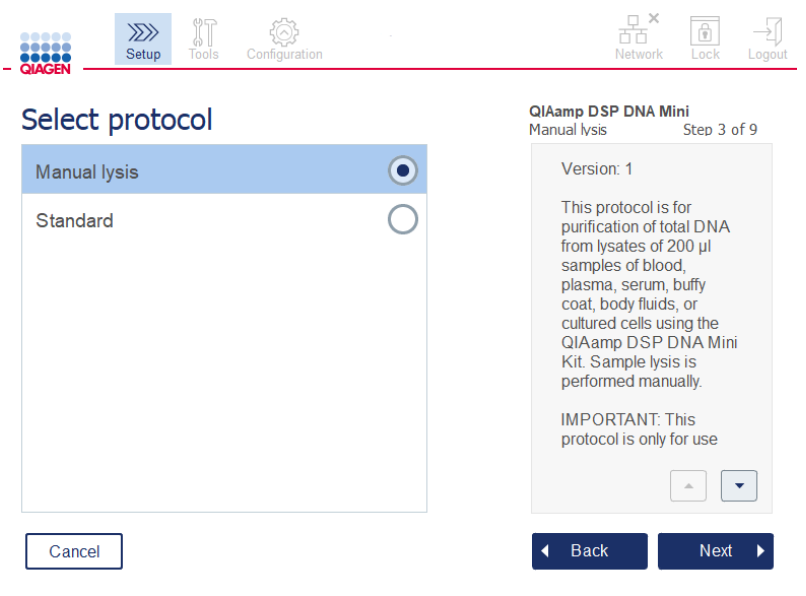

Écran Select protocol (Sélection du protocole)

1. Sélectionner le protocole en appuyant sur la ligne correspondante. Un seul protocole peut être choisi par cycle.

Important : veiller à bien lire toutes les informations importantes et indispensables du volet de droite (faire défiler vers le bas si besoin) avant de passer à l'écran suivant.

2. Appuyer sur Next (Suivant) pour passer à la définition des paramètres du cycle.

#### 5.4.3 Définition des paramètres

Selon le protocole sélectionné, certains paramètres doivent être définis. Certains protocoles ne permettent pas la modification des paramètres. Ces paramètres sont fixes car ils ont été validés pour cette procédure. Pour les protocoles avec paramètres modifiables, les paramètres par défaut sont définis, mais peuvent être changés. Suivre les instructions dans le volet de droite concernant la modification des valeurs et les incréments à utiliser.

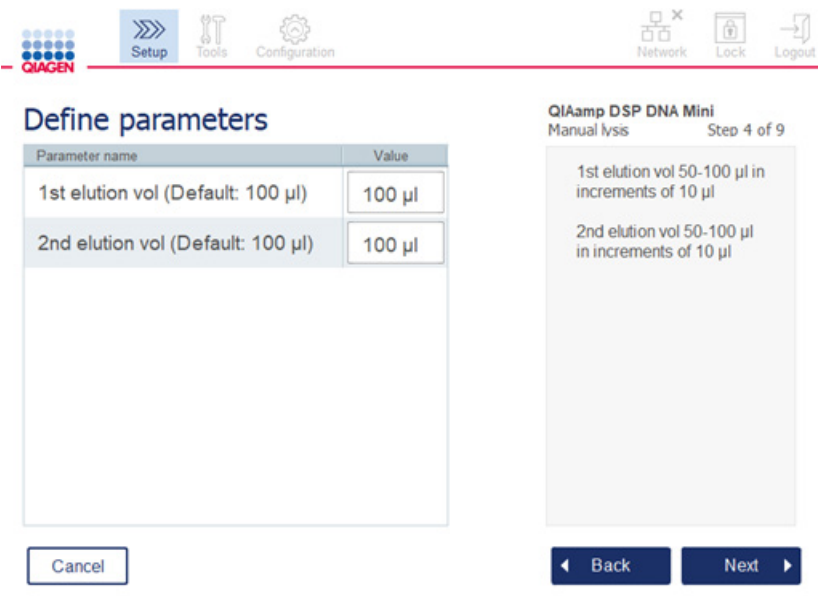

#### Écran Define parameters (Définir les réglages)

- 1. Si besoin, appuyer sur le champ Value (Valeur) pour changer la valeur d'un paramètre à l'aide du clavier de l'écran. Se reporter à la section 5.11.1, Installation de nouveaux [protocoles,](#page-110-0) pour plus de détails sur le clavier à l'écran.
- 2. Appuyer sur Next (Suivant) pour passer à la définition du nombre d'échantillon. Le logiciel passe automatiquement à l'écran suivant. Suivre les instructions dans la section correspondante ci-dessous.

## 5.4.4 Définition du nombre d'échantillons

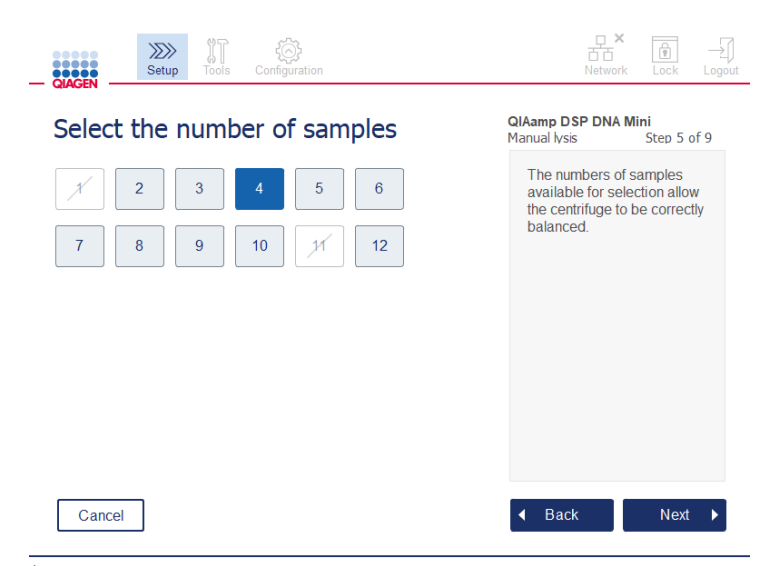

Écran Define sample numbers (Définir le nombre d'échantillons)

- 1. Pour sélectionner le nombre d'échantillons du cycle, appuyer sur le nombre correspondant à l'écran. Les nombres d'échantillons (1 et 11), qui risquent de déséquilibrer la centrifugeuse, ne peuvent pas être sélectionnés.
- 2. Appuyer sur Next (Suivant) pour passer au chargement des réactifs.

#### 5.4.5 Chargement des flacons de tampon

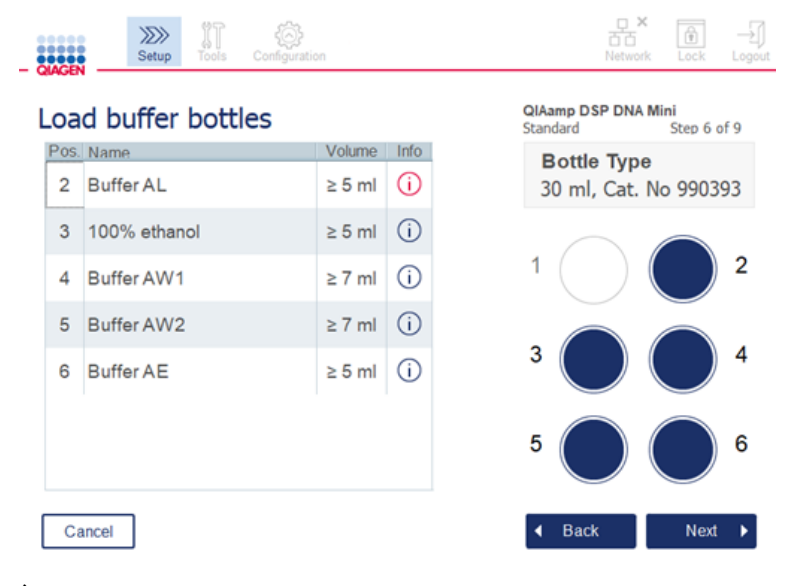

Écran Load buffer bottles (Charger les flacons de tampon)

L'écran Load buffer bottles (Charger les flacons de tampon) guide l'utilisateur dans le paramétrage des tampons requis pour le cycle. Veiller à bien lire toutes les informations importantes et indispensables avant de passer à l'étape suivante.

Remarque **:** pour éviter les problèmes de cycle et garantir le bon positionnement du portoir pour flacons de tampon, ce dernier doit être muni d'une bande d'étiquetage.

Selon le protocole sélectionné, il se peut que le chargement de flacons de tampon soit inutile. Dans ce cas, le logiciel indique que cette étape peut être ignorée.

1. Préparer les réactifs comme indiqué sur l'écran. Se reporter au manuel du kit correspondant pour en savoir plus et s'assurer du bon positionnement des tampons (noter le cercle bleu sur l'écran tactile). Lors du versement des tampons, s'assurer qu'ils ne moussent pas ou qu'ils ne contiennent pas de grosses bulles d'air.

Remarque : verser un volume de réactif aussi proche que possible des volumes requis pour le protocole sélectionné et le nombre d'échantillons traités (comme indiqué sur le tableau des réactifs de l'écran tactile).

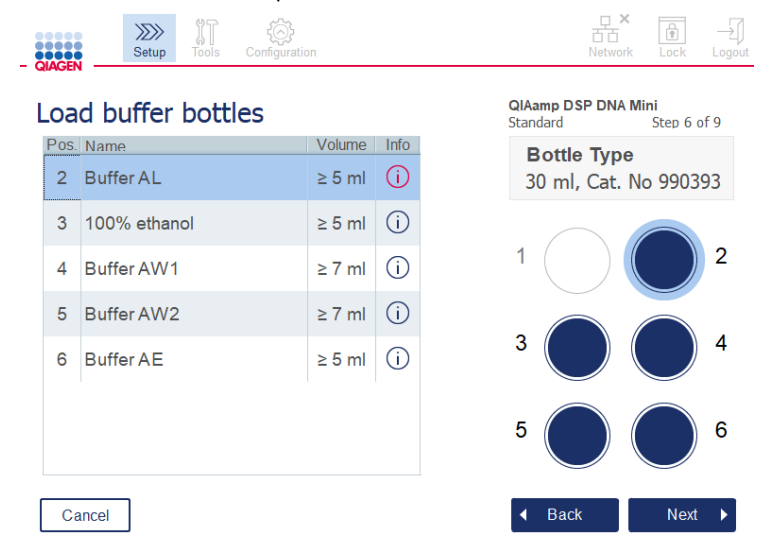

Écran Load buffer bottle (Charger les flacons de tampon) affichant un cercle autour de la position sur le portoir pour flacons de tampon correspondant au tampon sélectionné dans la liste.

Avant de passer à l'étape suivante, veiller à bien lire toutes les informations importantes et indispensables signalées par l'icône rouge **Information** (Informations)( (i)). Appuyer sur l'icône pour accéder à ces informations.

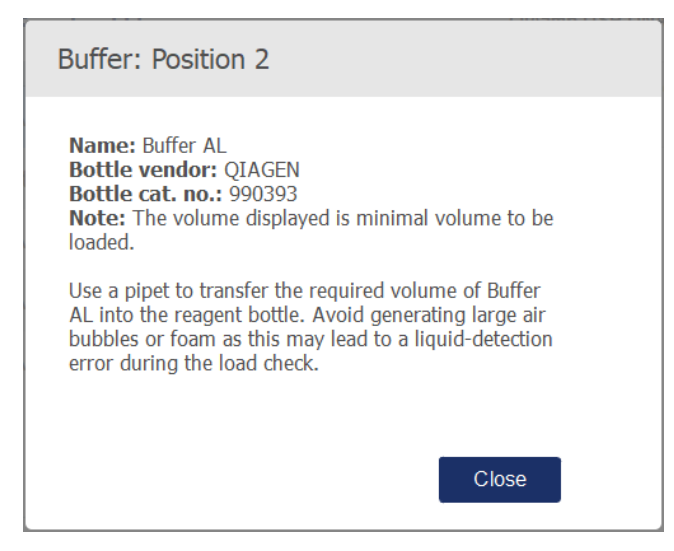

Exemple de message qui s'affiche après avoir appuyé sur l'icône Information (Informations) ( $\textcircled{\iota}$ ).

2. S'assurer que les flacons de tampon contiennent le volume minimal décrit dans la colonne Volume. Chaque flacon peut contenir un volume maximal de 30 ml, mais il est recommandé de ne pas utiliser plus que le volume minimal.

Plus tard, lorsque le cycle a démarré, l'instrument décidera du volume de remplissage. Veiller à étiqueter correctement les flacons de tampon en observant les règles de sécurité. Les flacons de tampon doivent être stockés conformément aux conditions de stockage décrites dans le manuel du kit. Cependant, il faut éviter de laisser les flacons de tampon ouverts sur l'instrument pendant trop longtemps. Pour les cycles suivants, remplir avec un tampon fraîchement préparé. Il est recommandé de réutiliser les flacons de tampon jusqu'à ce qu'un kit soit terminé et pas au-delà. Dès qu'un nouveau kit QIAGEN est ouvert, utiliser de nouveaux flacons de tampon.

- 3. Placer chaque flacon de tampon ouvert dans la bonne position sur le portoir pour flacons de réactif, comme indiqué sur l'écran. Les positions sur le portoir pour flacons de tampon sont numérotées pour une meilleure identification. Le portoir ne s'emboîte sur le plan de travail que s'il est orienté dans le bon sens.
- 4. Une fois que tous les flacons de tampon sont installés sur le portoir pour flacons de réactif, placer le portoir sur le plan de travail. Veiller à ce que le portoir soit correctement orienté avec le chiffre 1 en haut.

Important : veiller à placer correctement le portoir pour flacons de réactif dans son emplacement sur le plan de travail. Les portoirs pour flacons en position inclinée risquent de provoquer des erreurs durant la détection du liquide.

Important : vérifier que les flacons de tampon sont ouverts. L'instrument détecte les flacons de tampon fermés et empêche le démarrage du cycle.

5. Appuyer sur Next (Suivant) pour passer au chargement des pointes et enzymes. Le logiciel passe automatiquement à l'écran suivant. Suivre les instructions dans la section correspondante ci-dessous.

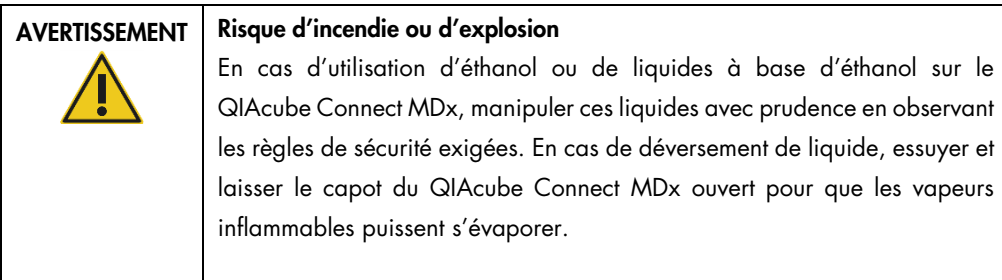

## 5.4.6 Chargement des tip racks et enzymes

Important : Lorsque l'écran Loading tips and enzymes (Chargement des embouts et des enzymes) apparaît, le bras robotisé se déplace automatiquement et lentement, même lorsque le capot de l'instrument est ouvert, afin que vous puissiez accéder à toutes les positions de chargement. Rester toujours à bonne distance de l'instrument lorsque le bras robotisé se déplace. Attendre que le bras robotisé termine son déplacement avant de commencer à charger ou à décharger les tip racks ou les enzymes. Une fois le chargement terminé et au moment de quitter cet écran, le bras robotisé reprend automatiquement sa position d'origine (au-dessus de la position 3 du tip rack).

Si au moins deux portoirs d'un même type de pointes sont chargés, l'instrument utilise d'abord le tip rack en position 1, puis celui en position 2 et enfin celui en position 3. Pour utiliser en premier lieu un portoir partiellement rempli, le charger en position 1.

Selon le protocole sélectionné, il se peut que le chargement des pointes et enzymes soit inutile. Dans ce cas, le logiciel indique que cette étape peut être ignorée.

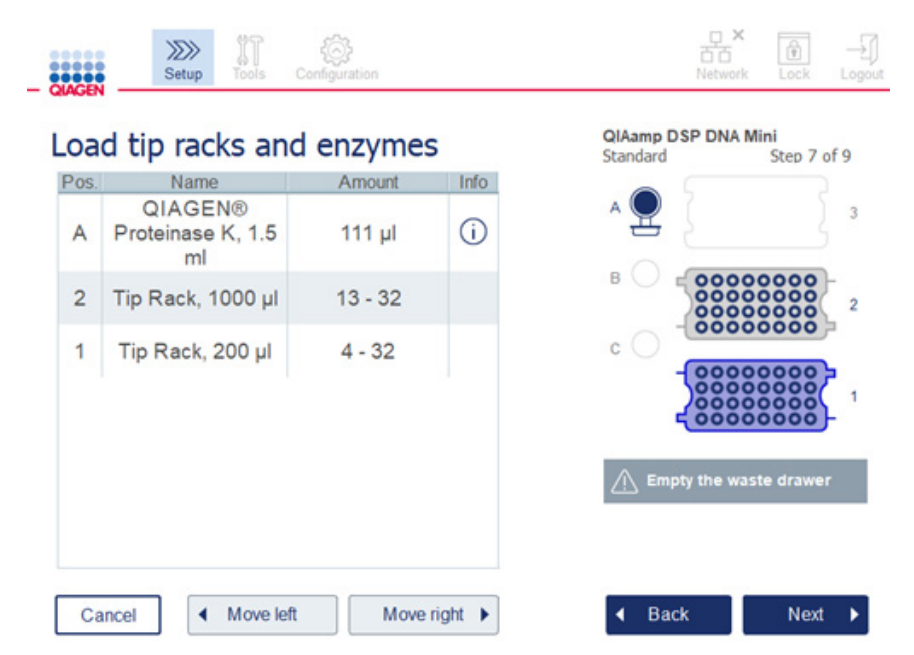

#### Écran Loading tip racks and enzymes (Charg. des tip racks et enzymes)

Si, pour une raison quelconque, le bras robotisé empêche d'atteindre une position de chargement, ne pas le déplacer manuellement. Procéder plutôt comme suit :

- **Appuyer sur Move left** (Dép. gauche). Le bras robotisé commence à se déplacer. Le capot peut rester ouvert durant ce déplacement.
- Rester toujours à bonne distance de l'instrument lorsque le bras robotisé se déplace. Attendre que le bras robotisé termine ses déplacements.

Suivre les instructions ci-dessous pour charger les enzymes, réactifs et pointes :

- 1. Préparer les enzymes et/ou réactifs listés sur l'écran. Se reporter au manuel du kit concerné pour obtenir des informations détaillées. Avant de passer à l'étape suivante, veiller à bien lire toutes les informations importantes et indispensables signalées par l'icône rouge Information (Informations)  $(\dot{\cup})$ .
- 2. Veiller à utiliser le type de tube approprié. Appuyer sur l'icône Information  $(\widehat{\cup})$  (Informations) sur la ligne correspondante pour afficher des détails.

Les types de tubes à enzymes pris en charge sont les tubes de micro-centrifugation de 1,5 ml (Sarstedt®, n° de réf. : 72.706), tube à capuchon à vis de 2 ml sans collerette (QIAGEN, n° de réf. : 990382), et un tube de traitement de 2 ml (QIAGEN, fourni avec le PAXgene Blood RNA Kit).

- 3. Veiller à bien ajouter le volume approprié comme indiqué sur l'écran. Le volume affiché sur l'écran est le volume exact à charger.
- 4. Placer le tube ouvert sur le plan de travail dans la position indiquée sur le tableau à l'écran. Il est important de charger le tube dans la bonne position sur le plan de travail.
- 5. Insérer fermement le bouchon du tube de microcentrifugation dans l'emplacement dédié près du tube.
- 6. Veiller à bien charger le nombre requis de pointes pour chaque type de pointe, comme indiqué sur l'écran. Il est possible d'utiliser les tip racks si le nombre minimum de pointes requis pour chaque type est chargé. Cependant, il est recommandé de charger plus de pointes que le nombre minimum requis.

La position de chargement affichée à l'écran est celle recommandée pour les tip racks. Cette position peut aussi être modifiée. Plus tard, lors du démarrage du cycle, l'instrument vérifie que les tip racks installés sur le plan de travail sont appropriés et qu'il y a suffisamment de pointes pour le protocole.

Trois types de tip racks peuvent être utilisés sur le QIAcube Connect MDx, selon le protocole sélectionné. Un portoir bleu pour les pointes à filtre de 200 µl, un portoir gris clair pour les pointes à filtre de 1000 µl et un portoir gris foncé pour les pointes à filtre de grand diamètre de 1000 µl. L'instrument utilise les encoches sur le tip rack à filtre pour identifier le type de portoir. Pour éviter les mélanges, qui peuvent être source de problème durant le cycle, ne pas remplir manuellement les tip racks. Utiliser uniquement des pointes conçues pour être utilisées avec le QIAcube Connect MDx.

Important : ne pas utiliser de pointes à filtre abîmées. Ne pas charger de tip racks endommagés sur le plan de travail.

Remarque : en cas d'utilisation de tip racks partiellement remplis, prêter attention à l'ordre de chargement des portoirs. Le tip rack en position 1 est utilisé en premier lieu.

- 7. Avant chaque cycle, veiller à vider le tiroir à déchets contenant les consommables utilisés pour éviter l'accumulation des déchets.
- 8. Appuyer sur Next (Suivant) pour passer au chargement du portoir de la centrifugeuse ou de l'agitateur, selon le protocole sélectionné.

Important : Après le chargement et si vous procédez à partir de l'écran Loading tips and enzymes (Chargement des pointes et des enzymes), le bras robotisé revient automatiquement à sa position initiale (au-dessus du portoir de pointes, position 3). Rester toujours à bonne distance de l'instrument lorsque le bras robotisé se déplace. Attendre que le bras robotisé termine ses déplacements.

### <span id="page-88-0"></span>5.4.7 Chargement de la centrifugeuse

L'écran Loading centrifuge (Chargement de la centrifugeuse) guide l'utilisateur à travers le paramétrage des adaptateurs pour rotor requis et de la centrifugeuse. Veiller à bien lire toutes les informations importantes et indispensables avant de passer à l'étape suivante.

Selon le protocole sélectionné, il se peut que le chargement de la centrifugeuse soit inutile. Dans ce cas, le logiciel indique que cette étape peut être ignorée.

Les adaptateurs pour rotor peuvent être placés dans un support d'adaptateur pour rotor, ce qui facilite la préparation et le chargement des colonnes. Placer les colonnes, tubes ou échantillons dans les positions appropriées de chaque adaptateur pour rotor, comme indiqué par le logiciel. Veiller à étiqueter les tubes d'élution avec leur ID d'échantillon.

Pour certains protocoles (p. ex. PAXgene Blood RNA Kit), le logiciel peut demander de couper le couvercle d'une colonne de centrifugation en fonction de la position dans l'adaptateur pour rotor. Le faire avant de charger la colonne de centrifugation. S'assurer que le couvercle de la colonne de centrifugation est complètement retiré. Les colonnes de centrifugation dont les couvercles ne sont que partiellement ôtés risquent de pas être saisies correctement par la pince robotisée, risquant alors de bloquer le cycle du protocole.

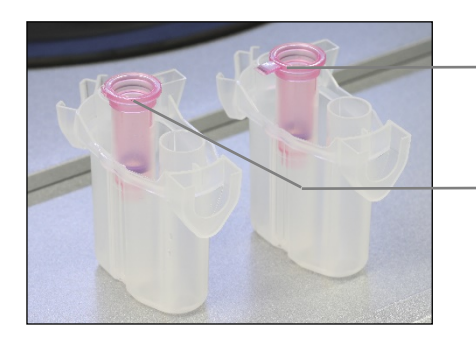

Couvercle de colonne mal retiré ; une partie du couvercle est restée.

Couvercle de colonne bien retiré

Comparaison entre des couvercles de colonnes qui ont été bien ou mal retirés

Si le protocole exige l'utilisation de colonnes de centrifugation avec bouchon à vis (p. ex. colonne de centrifugation Qproteome® Albumin/IgG Depletion), dévisser le bouchon de la colonne de centrifugation et visser à la place une bague d'adaptation (non fournie avec le QIAcube Connect MDx ; voir section [11,](#page-164-0) Annexe C – [Accessoires du QIAcube Connect](#page-164-0) MDx) sur la colonne. La bague d'adaptation de la colonne de centrifugation permet à la pince robotisée de transférer la colonne au cours de la procédure de purification. Rompre la fermeture du fond de la colonne de centrifugation avant de placer cette dernière dans l'adaptateur pour rotor.

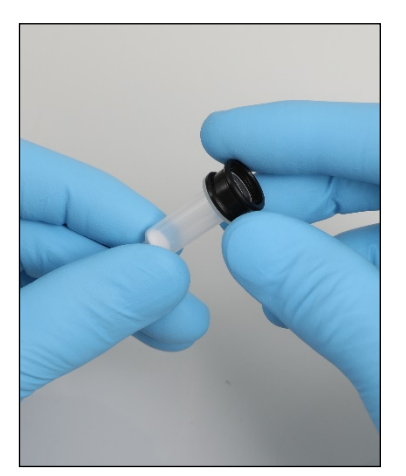

Montage d'une bague d'adaptation sur une colonne de centrifugation.

S'assurer que les tubes et les colonnes de centrifugation ont été fermement poussés dans les positions appropriées des adaptateurs pour rotor.

Placer correctement les bouchons dans leurs positions dédiées sur l'adaptateur pour rotor comme indiqué sur l'écran dans la colonne du tableau Lid position (Pos. couvercle) et sur le schéma d'un adaptateur pour rotor. Les bouchons doivent être poussés tout au fond de leur emplacement sur les côtés de l'adaptateur pour rotor. S'ils sont mal positionnés, ils peuvent se casser durant la centrifugation et risquer de bloquer le cycle de protocole.

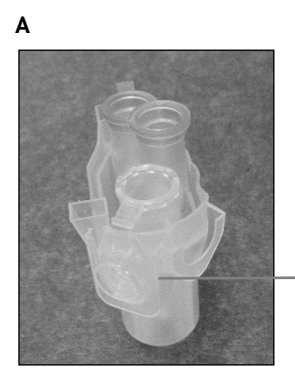

Position correcte du bouchon de tube de microcentrifugation de 1,5 ml

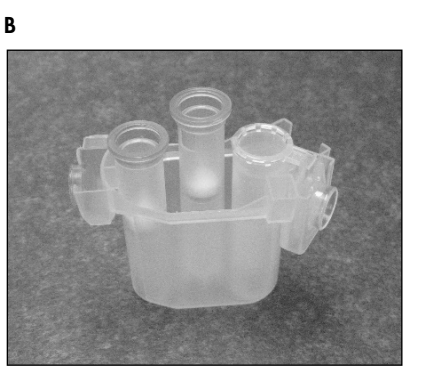

Adaptateur pour rotor correctement chargé. A L'adaptateur pour rotor est correctement chargé, le bouchon du tube de microcentrifugation de 1,5 ml est bien positionné. B Vue de profil de l'adaptateur pour rotor correctement chargé.

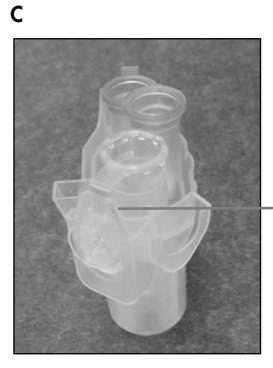

Le bouchon du tube de microcentrifugation de 1,5 ml n'est pas complètement enfoncé dans son emplacement

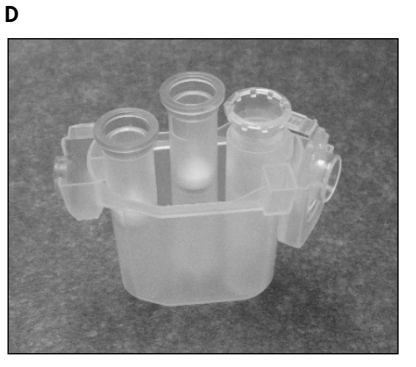

Adaptateur pour rotor incorrectement chargé. C Le tube de microcentrifugation de 1,5 ml n'est pas correctement chargé sur l'adaptateur pour rotor. Le bouchon du tube n'est pas enfoncé jusqu'au fond de son emplacement sur l'adaptateur pour rotor et pourrait se rompre durant la centrifugation (comparer avec la photo A ci-dessus). D Adaptateur pour rotor incorrectement chargé vu de côté (comparer avec la partie B de la figure ci-dessus).

E

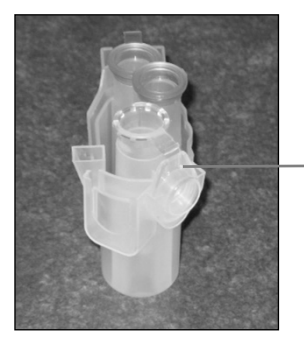

Le bouchon du tube de microcentrifugation de 1,5 ml n'est pas au bon emplacement sur l'adaptateur pour rotor

Adaptateur pour rotor avec un tube de microcentrifugation de 1,5 ml incorrectement chargé. Le bouchon du tube est positionné dans le mauvais emplacement sur l'adaptateur pour rotor. Au cours du transfert de colonne, le couvercle de la colonne de centrifugation pourrait s'écraser contre le bouchon du tube de microcentrifugation de 1,5 ml et bloquer ainsi le cycle du protocole.

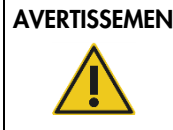

## AVERTISSEMENT | Risque de dommages corporels et matériels

Pour éviter tout écrasement du plastique, charger les tubes correctement. En cas d'écrasement de plastique, des particules de plastique pointues peuvent se retrouver à l'intérieur de la centrifugeuse. Faire attention lors de la manipulation des éléments présents à l'intérieur de la centrifugeuse.

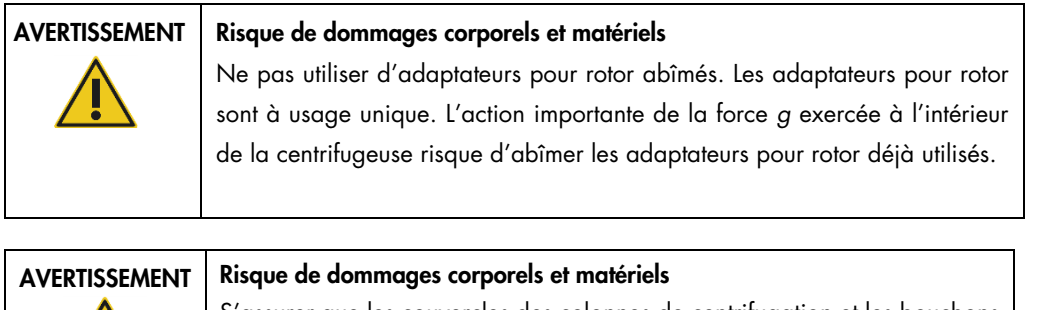

S'assurer que les couvercles des colonnes de centrifugation et les bouchons des tubes de microcentrifugation de 1,5 ml sont dans la bonne position et enfoncés complètement au fond des emplacements sur les côtés de l'adaptateur pour rotor. Dans le cas contraire, ils risquent de se casser durant la centrifugation.

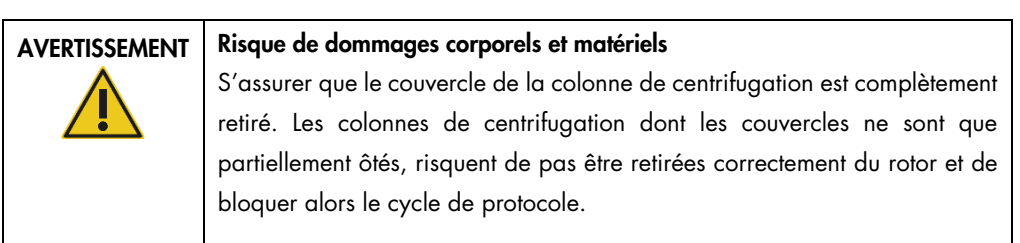

Selon le protocole sélectionné, les échantillons peuvent être chargés sur l'agitateur ou directement dans la centrifugeuse. Suivre les instructions sous la capture d'écran correspondant à votre écran. Votre écran peut être différent selon le protocole sélectionné.

### Chargement de la centrifugeuse lorsque les échantillons sont chargés sur l'agitateur

Cette section décrit un flux de travail incluant l'agitateur (p. ex. en cas de lyse). Les tubes a échantillons doivent être chargés sur l'agitateur (se reporter à la section [5.4.8, Chargement de](#page-95-0)  [l'agitateur\)](#page-95-0), et la centrifugeuse doit être préparée conformément à la description suivante.

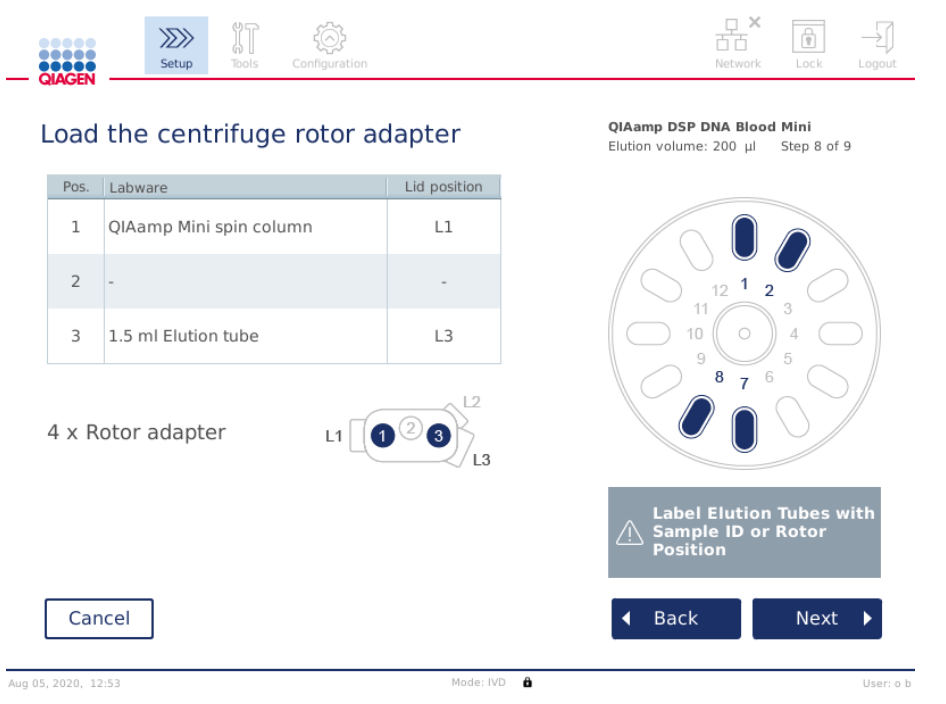

Écran Load the centrifuge rotor adapter (Chargement des adaptateurs pour rotor de la centrifugeuse) lorsque les échantillons sont chargés sur l'agitateur. La position 2 de l'adaptateur pour rotor est vide.

Le nombre et les positions de tube des adaptateurs pour rotor requis pour le cycle de protocole s'affichent dans le tableau et l'illustration sur votre écran. Le tableau montre comment charger et positionner chaque adaptateur pour rotor. La colonne Pos. indique la position dans l'adaptateur pour rotor et la Lid position (Pos. couvercle) de colonne indique où placer le bouchon d'un tube donné.

Pour chaque adaptateur pour rotor :

- 1. Charger chaque tube/colonne de centrifugation dans sa bonne position, comme indiqué dans le tableau à l'écran. Appuyer sur une ligne du tableau pour mettre en surbrillance la position de tube correspondante sur l'illustration sous le tableau.
- 2. S'assurer que les tubes et les colonnes de centrifugation sont fermement enfoncés dans les positions appropriées des adaptateurs pour rotor.
- 3. Les bouchons doivent être poussés tout au fond de leur emplacement sur les côtés de l'adaptateur pour rotor. Veiller à installer les couvercles dans les positions de couvercle appropriées.
- 4. Étiqueter les tubes d'élution avec le même ID d'échantillon que l'échantillon dans la position d'entrée correspondante sur l'agitateur (voir la section [5.4.8, Chargement de l'agitateur\)](#page-95-0) ou le numéro de la position sur le rotor. Utiliser une étiquette autocollante et l'apposer solidement.
- 5. Si nécessaire et conformément aux indications du tableau, couper le couvercle ou visser une bague d'adaptation sur la colonne de centrifugation et rompre le fond de la colonne de centrifugation.
- 6. Répéter les étapes 1 à 5 jusqu'à ce que tous les adaptateurs pour rotor soient préparés.
- 7. Comme indiqué sur le côté droit de l'écran, placer les adaptateurs pour rotor chargés dans les godets de la centrifugeuse. Pour une meilleure sécurité de traitement et une plus grande simplicité d'utilisation, les adaptateurs pour rotor ne peuvent être installés dans les godets de la centrifugeuse que dans un seul sens.
- 8. Appuyer sur Next (Suivant) pour passer au chargement des échantillons sur l'agitateur. Suivez les instructions de la sectio[n 5.4.8, Chargement de l'agitateur.](#page-95-0) Selon le protocole sélectionné, la séquence des écrans suivants peut varier.

#### Chargement des échantillons dans la centrifugeuse

Cette section décrit un flux de travail qui exclut l'agitateur (p. ex. en cas de lyse). Les échantillons sont directement chargés dans la centrifugeuse. Pour les procédures incluant l'agitateur, se reporter à la section [5.4.7, Chargement de la centrifugeuse,](#page-88-0) si les échantillons sont chargés sur l'agitateur.

Les procédures de chargement des échantillons dans la centrifugeuse sont indiquées des deux côtés de l'écran. Ces protocoles ne sont disponibles qu'en mode logiciel Research (recherche).

Préparer le nombre requis d'adaptateurs pour rotor comme indiqués sur l'écran.

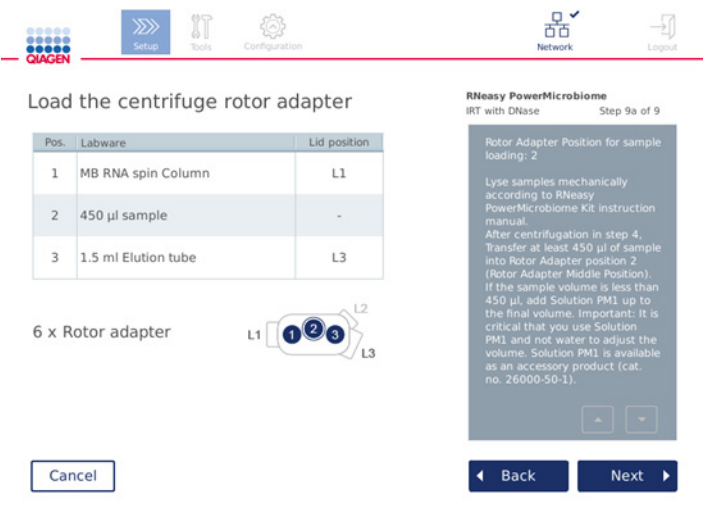

Écran Load the centrifuge rotor adapter (Chargement des adaptateurs pour rotor de la centrifugeuse) lorsque les échantillons sont chargés sur la centrifugeuse. Les échantillons sont chargés en position 2 de l'adaptateur pour rotor.

Le nombre et les positions de tube des adaptateurs pour rotor requis pour le cycle s'affichent dans le tableau et l'illustration. Le tableau montre comment charger chaque adaptateur pour rotor. La colonne Pos. indique la position dans l'adaptateur pour rotor et la Lid position (Pos. couvercle) de colonne indique où placer le bouchon d'un tube donné.

Pour chaque adaptateur pour rotor :

- 1. Pour les échantillons : Préparer et charger les échantillons comme indiqué sur l'écran. S'assurer de charger la bonne quantité d'échantillons. Veiller à bien lire toutes les informations importantes et indispensables affichées dans le cadre bleu Information (Informations) sur la droite de l'écran.
- 2. Charger chaque tube/colonne de centrifugation dans sa bonne position, comme indiqué dans le tableau à l'écran. Appuyer sur une ligne du tableau pour mettre en surbrillance la position de tube correspondante sur l'illustration sous le tableau.
- 3. S'assurer que les tubes et les colonnes de centrifugation sont fermement enfoncés dans les positions appropriées des adaptateurs pour rotor.
- 4. Les bouchons doivent être poussés tout au fond de leur emplacement sur les côtés de l'adaptateur pour rotor. Veiller à installer les couvercles dans les positions de couvercle appropriées.

Remarque : Si nécessaire et conformément aux indications du tableau, couper le couvercle ou visser une bague d'adaptation sur la colonne de centrifugation et rompre le fond de la colonne de centrifugation.

- 5. Répéter les étapes 1 à 4 jusqu'à ce que tous les adaptateurs pour rotor soient préparés.
- 6. Charger les adaptateurs pour rotor dans la centrifugeuse. Placer les adaptateurs pour rotor préparés dans les godets de la centrifugeuse comme indiqué sur la droite de l'écran. Par sécurité et pour une plus grande simplicité d'utilisation, les adaptateurs pour rotor ne peuvent être installés dans les godets de la centrifugeuse que dans un seul sens. Pour éviter tout mélange entre échantillons, veiller à charger chaque ID d'échantillon donné dans sa position définie sur la centrifugeuse.
- 7. Si besoin, changer la valeur par défaut dans les champs Sample ID (ID d'échantillon) à l'aide du clavier de l'écran. La valeur peut être entrée manuellement ou en lisant le code-barres de l'échantillon avec le lecteur de code-barres externe. L'ID d'échantillon est initialement créé sur la base du format AAAAMMJJ-HHMM-n°. Vérifier que le même ID est présent sur l'étiquette autocollante du tube d'élution correspondant et que cette étiquette est bien collée.

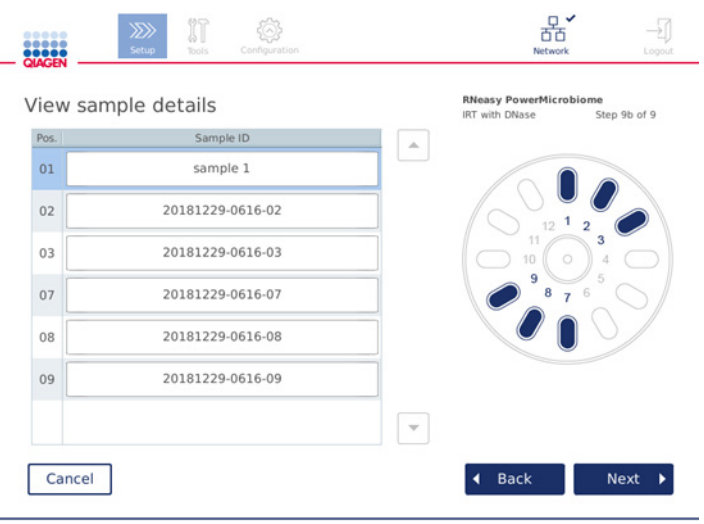

### Écran View sample details (Afficher les informations d'échantillons)

Remarque : les ID d'échantillon font partie des rapports de cycle et peuvent être inclus dans les fichiers journaux et la piste d'audit. Ils ne sont pas chiffrés.

Important : noter que le champ de l'ID d'échantillon ne doit pas contenir de données personnelles.

## <span id="page-95-0"></span>5.4.8 Chargement de l'agitateur

L'écran Load shaker (Charger l'agitateur) guide l'utilisateur lors des étapes de chargement de l'agitateur.

Selon le protocole sélectionné, il se peut que le chargement de l'agitateur soit inutile. Dans ce cas, le logiciel indique que cette étape peut être ignorée.

Selon le protocole sélectionné, les échantillons et/ou autres tubes doivent être chargés sur l'agitateur.

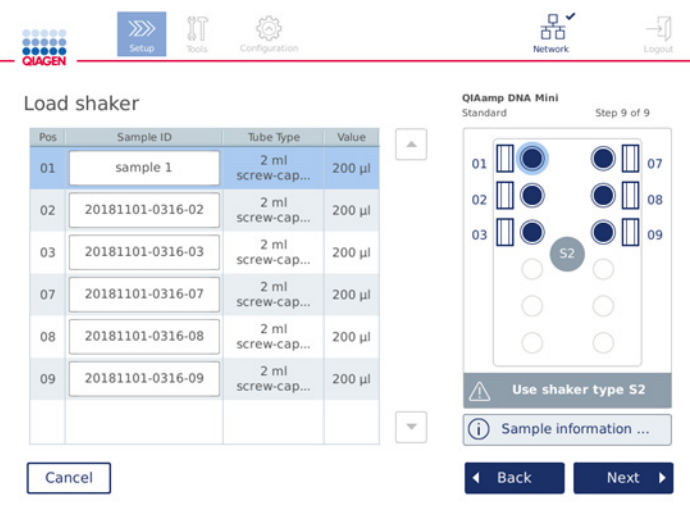

Chargement de l'agitateur ; les positions des couvercles sont occupées par les broches du portoir de l'agitateur

Dans cette étape, le logiciel affiche les positions de l'agitateur, les tubes et les volumes à charger dans le tableau avec l'illustration de droite. Veiller à charger le type de portoir de l'agitateur approprié, comme indiqué sur la droite de l'écran. L'adaptateur pour agitateur ne peut être chargé que dans le bon sens. Veiller à bien lire toutes les informations importantes et indispensables mentionnées dans l'option Sample information (informations relatives aux échantillons) avant de passer à l'étape suivante.

- 1. Veiller à utiliser le bon type de portoir de l'agitateur.
- 2. Si besoin, changer la valeur Sample ID (ID d'échantillon) par défaut dans les champs correspondants à l'aide du clavier de l'écran. La valeur peut être entrée manuellement ou en lisant le code-barres de l'échantillon avec le lecteur de code-barres. L'ID d'échantillon est initialement créé sur la base du format AAAAMMJJ-HHMM-n°.

Remarque : les ID d'échantillon font partie des rapports de cycle et peuvent être inclus dans les fichiers journaux et la piste d'audit. Ils ne sont pas chiffrés.

Important : noter que le champ de l'ID d'échantillon ne doit pas contenir de données personnelles.

- 3. Préparer les bons tubes. Veiller à bien lire toutes les informations importantes et indispensables signalées par l'icône rouge **Information** (Informations)  $(\dot{\cup})$ . Pour plus d'informations sur le matériel de laboratoire à utiliser, se reporter au manuel du kit correspondant. En cas d'utilisation d'étiquettes autocollantes sur les tubes, ces dernières doivent être suffisamment fines pour permettre l'insertion complète du tube dans sa position sur l'agitateur.
- 4. Charger les tubes sur le portoir de l'agitateur dans les positions appropriées. Les positions sur le portoir de l'agitateur sont numérotées pour une meilleure identification. Appuyer sur une ligne du tableau pour mettre en surbrillance la position correspondante sur l'illustration à droite. Veiller à utiliser les mêmes numéros de position sur l'agitateur et les godets de la centrifugeuse pour les mêmes ID d'échantillon.
- 5. Selon le type de tube, une broche du portoir de l'agitateur ou un bouchon de tube doit être placé dans l'emplacement près du tube, comme indiqué sur l'écran ou en appuyant sur l'icône Information (Informations) (  $\circled{1}$ ). Vérifier que le bouchon ou la broche du portoir de l'agitateur est solidement inséré(e) dans son emplacement. Ne placer aucun bouchon ou broche de portoir près d'une position de portoir de l'agitateur vide.

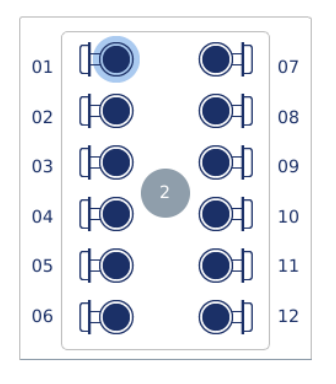

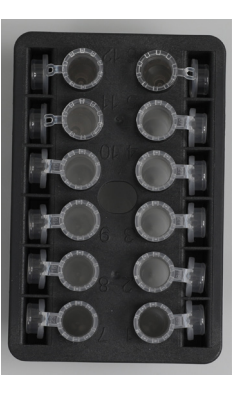

Chargement du portoir de l'agitateur avec des tubes d'échantillon dont les bouchons sont attachés

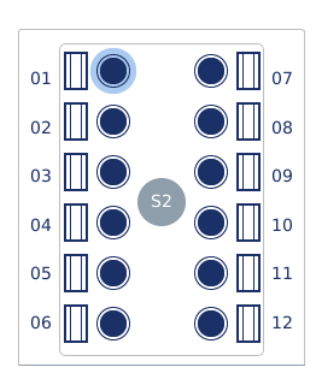

Chargement du portoir de l'agitateur avec des tubes d'échantillon munis de bouchons à vis

Les bouchons des tubes d'échantillon doivent être solidement insérés dans les emplacements au bord du portoir de l'agitateur

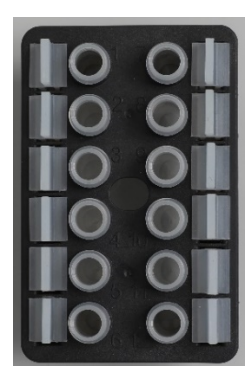

Les broches du portoir de l'agitateur doivent être insérées dans les emplacements au bord du portoir de l'agitateur

6. Appuyer sur Next (Suivant) pour lancer le cycle ou charger la centrifugeuse, selon le protocole sélectionné.

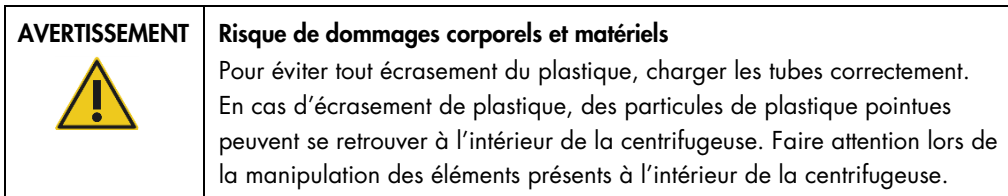

Important : ne pas utiliser de tubes de microcentrifugation de 1,5 ml sur l'agitateur. Avec ces tubes de microcentrifugation, les pointes à filtre peuvent se coincer durant le transfert d'échantillon. L'utilisation de ces tubes sur l'agitateur peut endommager le système de pipetage et bloquer la centrifugeuse.

# <span id="page-98-0"></span>5.5 Lancement d'un cycle de protocole

Un message de confirmation apparaît une fois l'étape finale sur le dernier écran de configuration terminée.

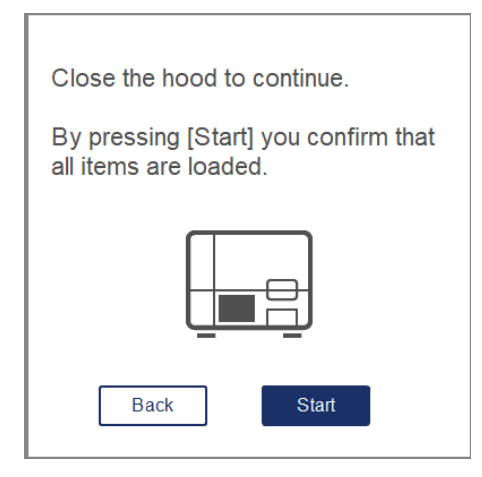

1. Fermer le capot pour continuer.

Remarque : veiller à ce que le tiroir à déchets soit fermé avant de lancer le cycle.

2. Appuyer sur Start (Démar.) pour lancer le cycle. L'écran affiche la durée estimée du cycle. Si nécessaire, appuyer sur Back (Préc.) pour revenir à l'écran de configuration précédent.

Important : Quand vous configurez un cycle sur l'instrument et que vous avez appuyé sur le bouton Start (Démar.), nous vous recommandons vivement de rester quelques minutes devant l'instrument, jusqu'à la fin du contrôle de chargement. Cela vous permet d'ajouter des réactifs manquants ou des pointes au cas où l'instrument a détecté des éléments manquants. Le contrôle de chargement est terminé quand la lumière du bouton Run Details (Détails cycle) devient bleue.

Important : ne pas ouvrir le capot de l'instrument pendant un cycle. Si jamais le capot est ouvert pendant un cycle, le cycle s'arrête. Si l'adaptateur de pointe a prélevé une pointe, elle doit être retirée manuellement.

Remarque : pour le tout premier cycle, l'estimation durée du cycle n'est pas disponible.

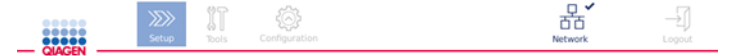

# Remaining time to finish run

 $10:54 \, \text{min}$ 

| Run Details | <b>Stop Run</b> |
|-------------|-----------------|
|             |                 |

Écran Run status (état du cycle durant un cycle de protocole)

Durant le cycle, appuyer sur le bouton Run Details (Détails cycle) pour afficher les étapes du cycle. Pour retourner à la vue de l'état du cycle, appuyer sur Close (Fermer).

| Step<br>Lyse | Progress<br>COMPLETED | $\Delta_{\rm{L}}$ |
|--------------|-----------------------|-------------------|
|              |                       |                   |
| Incubate     |                       |                   |
| Bind         | $\sim$                |                   |
| Wash         | <b>House</b>          |                   |
| Elute        | $\sim$                |                   |
|              |                       | $\mathcal{L}$     |

Écran Run details (Détails cycle)

3. Lorsque le cycle de protocole est terminé, la position de sortie et le contenu s'affichent sur la droite de l'écran. Pour certains protocoles, d'autres traitements d'échantillons sont décrits sur la droite de l'écran. Retirer les éluats/échantillons de l'instrument tout de suite après la fin du cycle et veiller à bien suivre les procédures de stockage et de manipulation des échantillons appropriées.

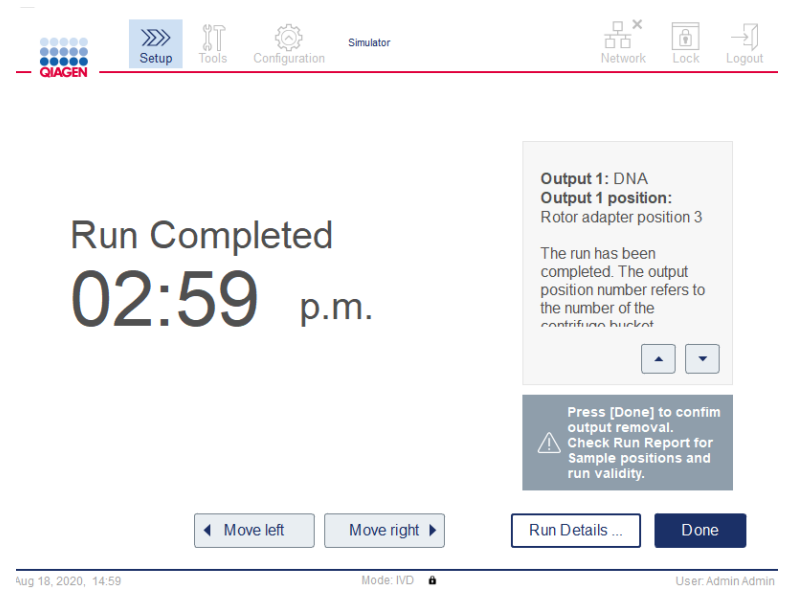

Écran Run completed (Cycle terminé)

- 4. Appuyer sur Done (Terminé) pour générer le fichier de rapport. Le rapport du cycle est un fichier PDF contenant les informations suivantes :
	- $\circ$  les informations sur le protocole (nom et version du fichier de processus d'application terminé)
	- O le numéro de série de l'instrument
	- $\circ$  la version du logiciel
	- les ID d'échantillon et leurs positions
	- l'heure, la date et l'utilisateur au début du cycle
	- l'heure et la date en fin de cycle
	- l'utilisateur qui a confirmé la fin du cycle
	- le numéro du kit, du lot et sa date d'expiration
	- les descriptions d'erreur ou d'avertissement
	- la validité du cycle (valide ou non valide)
	- l'état du cycle (complété ou avorté)
	- O le mode logiciel (IVD ou Research [Recherche])
	- l'ID du cycle
	- le volume d'élution
	- la position finale de l'éluat

Important : il est recommandé d'effectuer régulièrement une maintenance, comme indiqué dans la section [6.3, Maintenance régulière,](#page-125-0) avant de démarrer le prochain cycle.

# 5.6 Arrêt d'un cycle de protocole

En cas d'urgence, il est possible d'interrompre un cycle en appuyant sur le bouton Stop Run (Arr. cy.) sur l'écran d'état du cycle (voir la section [5.5, Lancement d'un cycle de protocole\).](#page-98-0) Pour confirmer l'arrêt du cycle, cliquer sur Yes (Oui) dans la boîte de dialogue Stop Run (Arr. cy.).

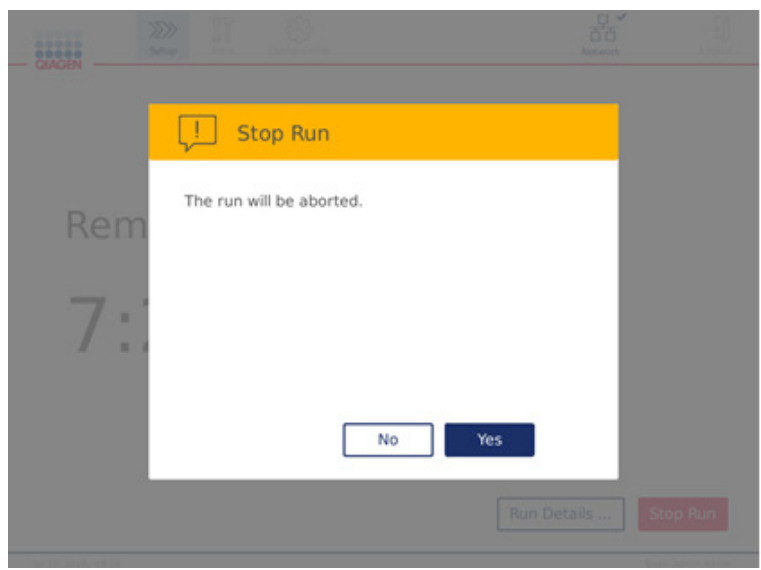

Écran Stop Run (Arr. cy.)

Si un cycle est arrêté, effectuer la maintenance quotidienne comme indiqué dans la section [6.4,](#page-126-0) [Maintenance quotidienne,](#page-126-0) et vérifier qu'il n'y a pas de pièces en plastique dans la centrifugeuse avant de lancer le prochain cycle. En outre, il est recommandé de redémarrer le système avant de lancer le prochain cycle.

Remarque **:** si un cycle de protocole est interrompu, il n'est pas possible de le relancer. L'étape à laquelle le protocole s'est arrêté est précisée dans Run Details (Détails cycle).

# 5.7 Enregistrement des rapports de cycle sur la clé USB

Les rapports de cycle sont enregistrés sur l'instrument une fois que le cycle a été confirmé en cliquant sur le bouton Done (Terminé). Le nombre de rapports de cycle sur l'instrument est limité. Si l'espace de stockage interne restant atteint 10 % de la capacité totale, l'utilisateur est invité à effectuer une sauvegarde des fichiers de rapport.

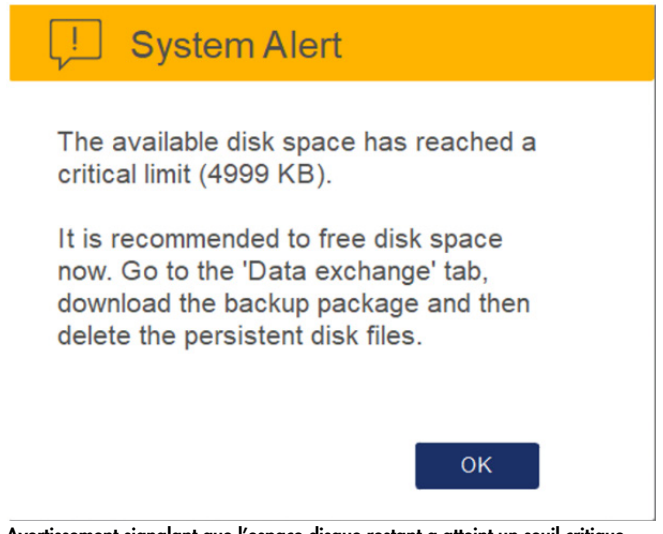

Avertissement signalant que l'espace disque restant a atteint un seuil critique

Vérifier régulièrement l'espace disque libre en cliquant sur l'icône Configuration situé du côté droit sur l'écran de l'onglet System (Système).

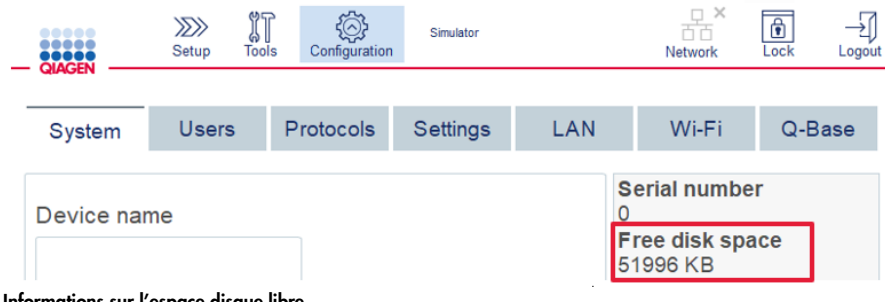

Informations sur l'espace disque libre

Pour transférer les rapports de cycle sur la clé USB, procéder comme suit :

- 1. Appuyer sur l'icône Tools (Outils) (II) dans la barre de menu.
- 2. Appuyer sur l'onglet Data exchange (Échange données). Le nombre de rapports de cycle disponibles est affiché à l'écran.

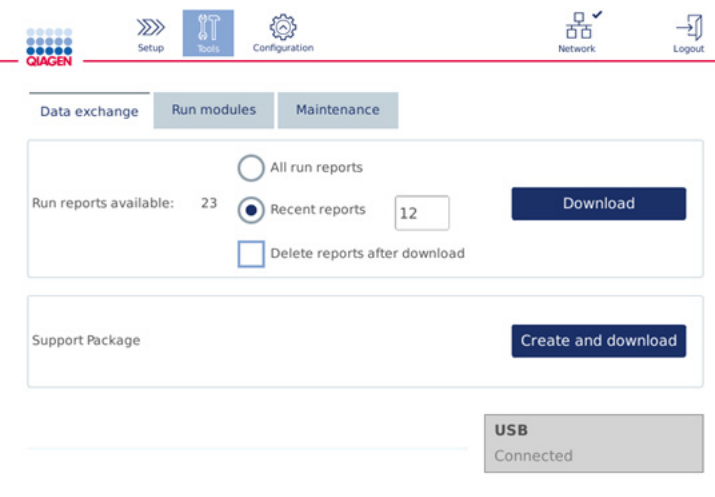

#### Écran Data exchange (Échange données)

3. Si ce n'est pas déjà fait, connecter la clé USB livrée avec l'instrument à l'un des ports USB à gauche de l'écran tactile.

Important : n'utiliser que la clé USB livrée avec l'instrument et s'assurer qu'elle a suffisamment d'espace disponible avant d'initier la procédure d'enregistrement des rapports de cycle.

- 4. Pour enregistrer sur la clé USB tous les rapports de cycle disponibles, sélectionner All run reports (Tous rap. cycle). Pour n'enregistrer que les rapports récents, sélectionner Recent reports (Rap. récents). Pour saisir le nombre de rapports à enregistrer, appuyer sur le champ Recent reports (Rap. récents).
- 5. Pour supprimer les rapports de l'instrument après leur téléchargement, appuyer sur Delete reports after download (Supprimer les rapports après le téléchargement).

Important : les rapports supprimés ne peuvent pas être restaurés sur l'instrument. S'assurer que tous les fichiers ont été correctement et complètement transférés sur la clé USB, puis conserver les fichiers de la clé USB dans un lieu sûr.

6. Appuyer sur Download (Télécharger) pour enregistrer les rapports sur la clé USB. Un message apparaît confirmant que l'enregistrement des rapports de cycle sur la clé USB est réussi. Retirer la clé USB de l'instrument.

Important : ne pas retirer la clé USB durant le téléchargement des fichiers. Attendre la fin du téléchargement.

7. Sur l'écran d'échange de données, il est possible de créer un pack de téléchargement qui contient des informations supplémentaires comme les fichiers journaux. L'espace restant sur le disque peut également être vérifié.

Important : si la fonction Delete Files (Suppr. fichiers) est utilisée, veiller à les transférer de la clé USB vers un lieu de stockage sûr.

## 5.8 Espace de mémoire flash insuffisant

Si le disque mémoire flash est plein, il est impossible de lancer un cycle. Le système affiche une alerte et guide l'utilisateur jusqu'à l'écran de téléchargement. Après le téléchargement des fichiers, confirmer qu'ils sont bien enregistrés sur la clé USB, puis les conserver comme il se doit. Une fois la sauvegarde confirmée, les fichiers peuvent être supprimés de la clé USB du QIAcube Connect MDx.

## System alert - Disk space is full

There is not enough disk space available to continue instrument operation. Free disk space now!

Step 1: Backup disk files by pressing 'Download files'.

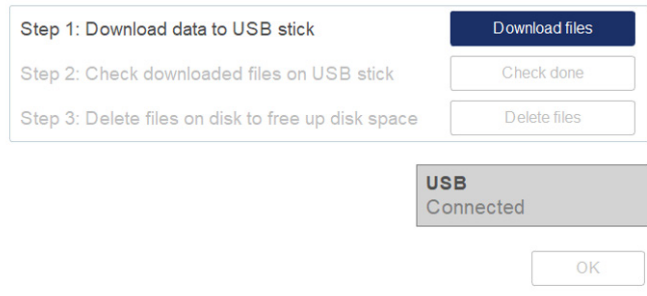

Alerte système signalant que l'espace disque est plein

# 5.9 Fonctionnement indépendant de l'agitateur chauffant

L'agitateur chauffant peut être utilisé individuellement si le QIAcube Connect MDx n'exécute aucun protocole. Les fonctions de chauffage et d'agitation ne sont pas liées et peuvent être utilisées indépendamment ou ensemble.

Ne pas essayer de déplacer le QIAcube Connect MDx pendant qu'il est en marche.

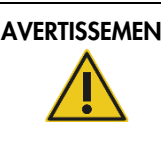

## AVERTISSEMENT Surface brûlante

L'agitateur peut atteindre une température de 70 °C. Éviter de le toucher lorsqu'il est chaud. Retirer soigneusement les échantillons après un cycle.

- 1. Appuyer sur l'icône Tools (Outils) (II) dans la barre de menu.
- 2. Appuyer sur l'onglet Run Modules (Modules de cycle).
- 3. Appuyer sur l'onglet Heater Shaker (Agi. chauf.).

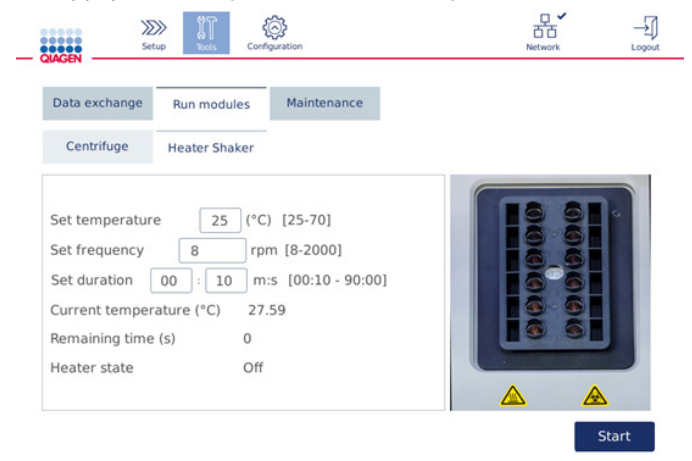

#### Écran de fonctionnement Heater Shaker (Agi. chauf.)

- 4. Appuyer sur les champs appropriés pour sélectionner Set Frequency (Fréquence réglée), Set Temperature (Temp. réglée) et Set Duration (Durée réglée) à l'aide du clavier de l'écran.
- 5. Charger les tubes d'échantillon sur le portoir de l'agitateur.
- 6. Fermer le capot pour démarrer le cycle.

Le temps restant, la température en cours et l'état du chauffage sont affichés à l'écran. Attendre la fin du cycle.

Pour arrêter le cycle, appuyer sur Stop (Arrêter).

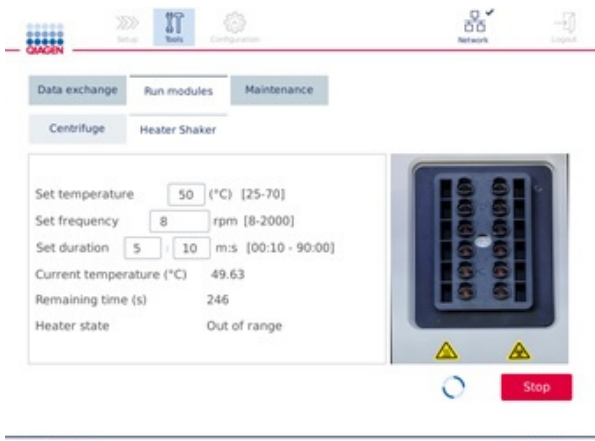

Écran de fonctionnement Heater Shaker (Agi. chauf.)

# 5.10 Fonctionnement indépendant de la centrifugeuse

La centrifugeuse peut être utilisée individuellement si le QIAcube Connect MDx n'exécute aucun protocole.

Ne pas essayer de déplacer le QIAcube Connect MDx pendant qu'il est en marche.

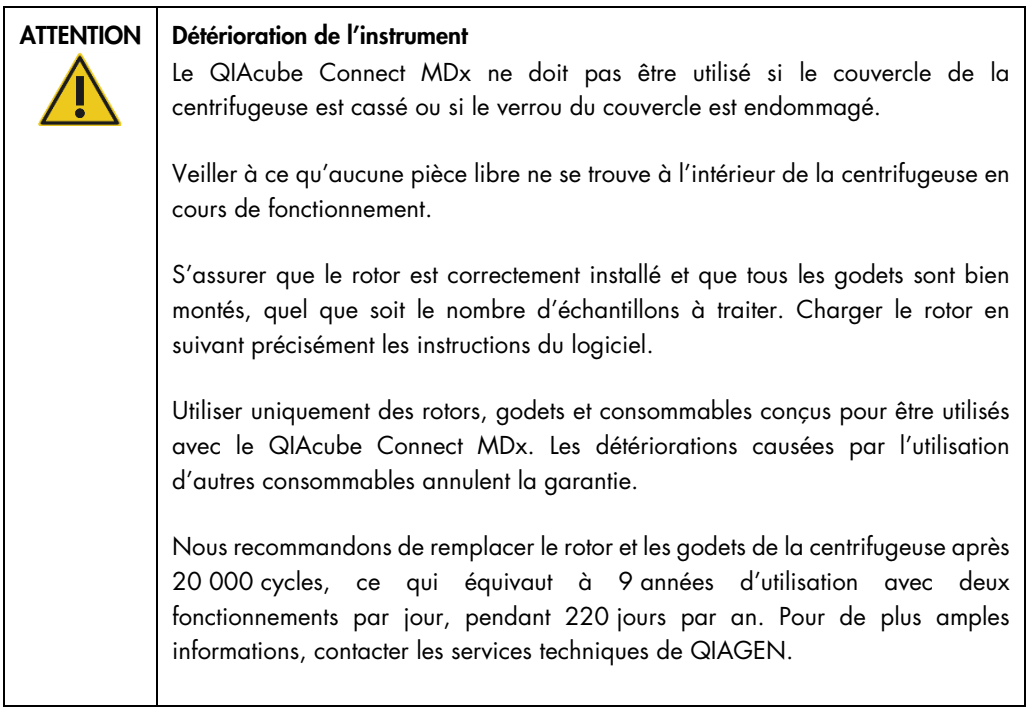

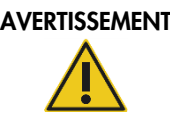

#### Pièces mobiles

En cas de pannes provoquées par une défaillance électrique, débrancher le câble d'alimentation et attendre 10 minutes avant d'essayer d'ouvrir le couvercle de la centrifugeuse manuellement.

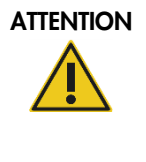

## ATTENTION Détérioration de l'instrument

Après une coupure de courant, ne pas déplacer le module z (bras robotisé) manuellement devant l'instrument. L'instrument risque d'être endommagé si le capot du QIAcube Connect MDx est fermé et entre en collision avec le module z.

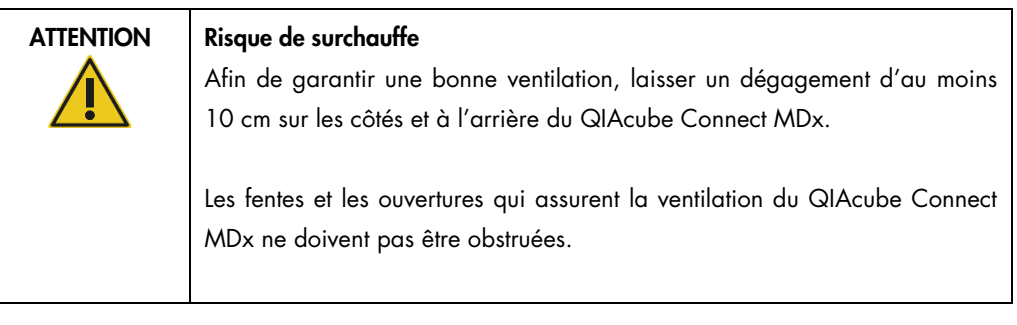

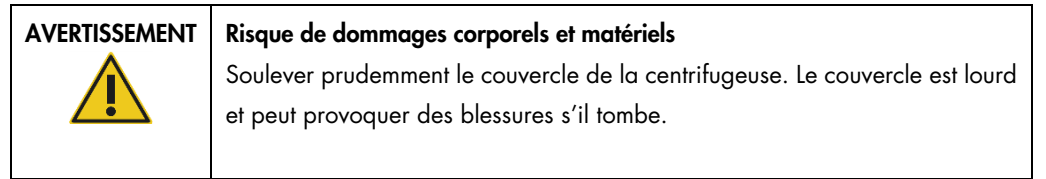
- 1. Appuyer sur l'icône **Tools** (Outils) (II) dans la barre de menu.
- 2. Appuyer sur l'onglet Run Modules (Modules de cycle).
- 3. Appuyer sur l'onglet Centrifuge (Centrif.).

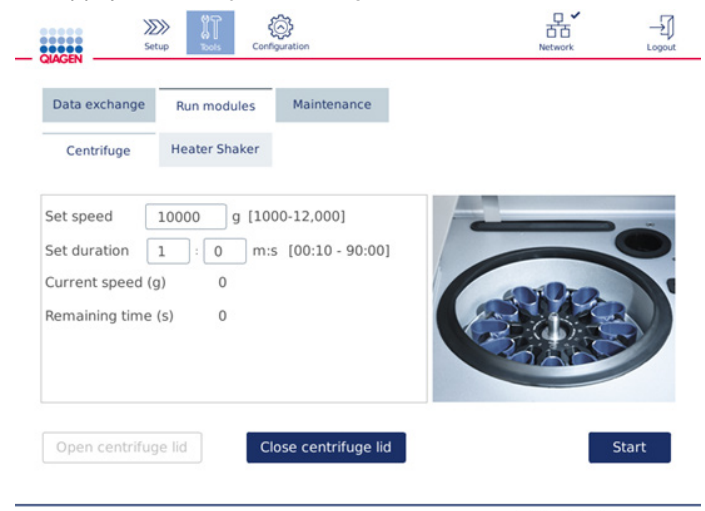

Écran de fonctionnement de la centrifugeuse

- 4. Appuyer sur les champs appropriés pour sélectionner Speed (Vitesse), Duration (Durée) à l'aide du clavier de l'écran.
- 5. Si le couvercle de la centrifugeuse est fermé, appuyer sur Open Centrifuge Lid (Ouv. couv. centrif.).
- 6. Si besoin, charger les tubes d'élution de microcentrifugation et/ou les colonnes de centrifugation QIAGEN dans les adaptateurs pour rotor et placer les bouchons dans les emplacements dédiés sur les adaptateurs pour rotor.
- 7. S'assurer que les tubes et les colonnes de centrifugation sont fermement enfoncés dans les positions appropriées des adaptateurs pour rotor.
- 8. Les bouchons doivent être poussés tout au fond de leur emplacement sur les côtés de l'adaptateur pour rotor. Si nécessaire, couper le bouchon.
- 9. Charger les adaptateurs pour rotor dans la centrifugeuse.

Important : s'il y a moins de 12 échantillons à traiter, veiller à charger les bonnes positions sur la centrifugeuse, comme indiqué dans le tableau Loading scheme (plan de chargement) cidessous. Il est impossible de charger 1 ou 11 échantillons.

10. Fermer le capot et appuyer sur Start (Démar.) pour lancer la centrifugation.

Remarque : le bouton Close centrifuge lid (Ferm. couv. centrif.) est inutile au démarrage d'un cycle de centrifugation car le couvercle se ferme automatiquement. Il ne sert qu'à préparer le QIAcube Connect MDx à l'expédition.

## Plan de chargement:

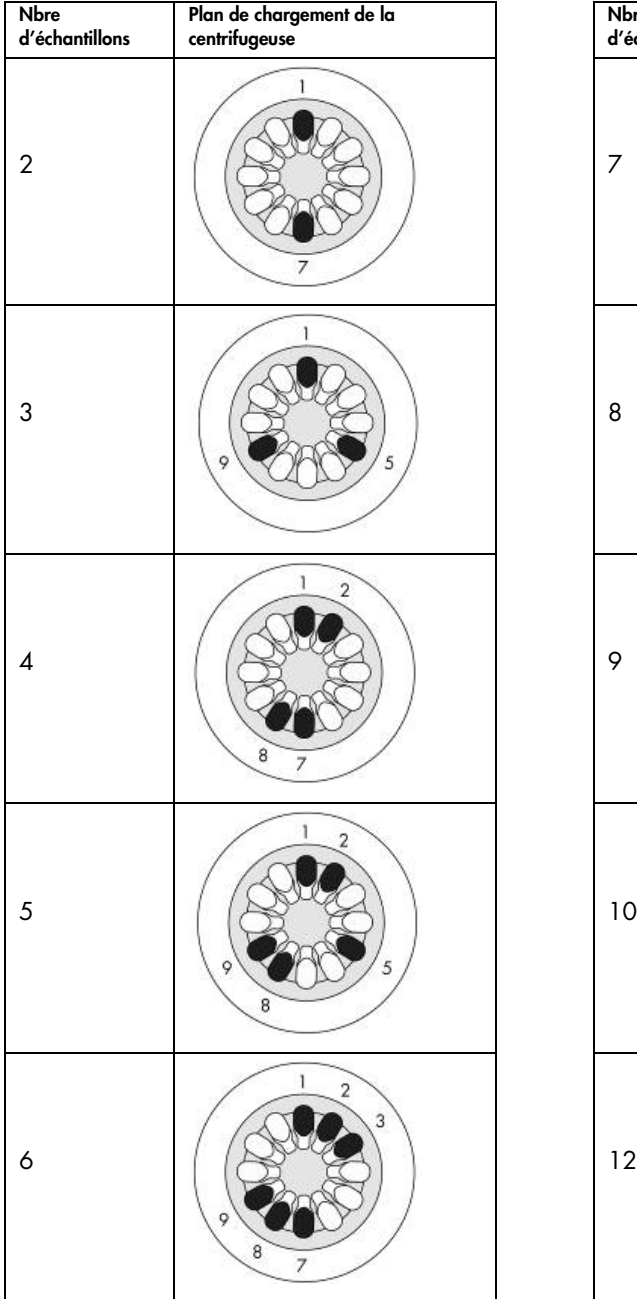

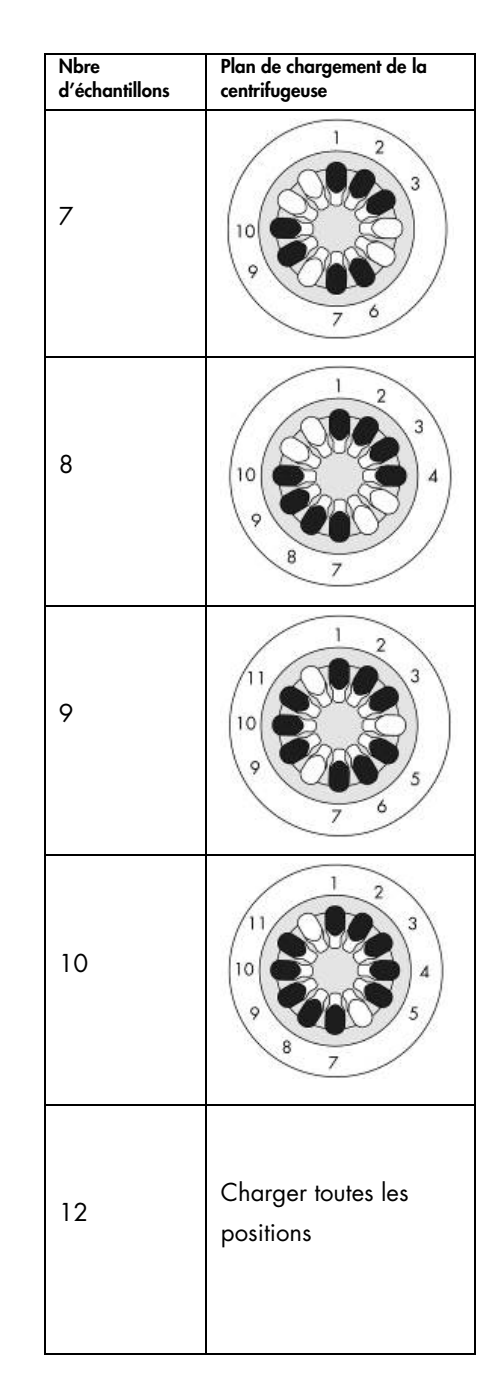

Plan de chargement de la centrifugeuse

## 5.11 Gestion des protocoles

Les protocoles normalisés QIAGEN couramment utilisés sont installés sur le QIAcube Connect MDx à la livraison. La gamme des protocoles normalisés QIAGEN ne cesse de s'enrichir et ces protocoles sont téléchargeables gratuitement. Consulter l'onglet Product Resources (ressources produit) sur <https://www.qiagen.com/QIAcube-Connect-MDx>. Les spécialistes d'applications de laboratoire QIAGEN peuvent également personnaliser ces protocoles ou en développer de nouveaux pour répondre à vos besoins. Les protocoles personnalisés ne peuvent être utilisés qu'en mode logiciel Research (recherche) ; ils ne sont pas validés et ne peuvent pas servir à des fins de diagnostic. Il est possible également de retirer des protocoles du QIAcube Connect MDx. Seuls les utilisateurs auxquels un rôle d'administrateur a été attribué peuvent gérer les protocoles.

Important : l'utilisateur ne peut supprimer que tous les protocoles à la fois sans pouvoir choisir de supprimer un seul protocole.

#### 5.11.1 Installation de nouveaux protocoles

Ce processus permet d'installer de nouveaux protocoles ainsi que des protocoles traduits provenant de nouveaux packs de langue, voir [4.5.1, Configurations du système,](#page-60-0) ou de réinstaller une sauvegarde de protocole.

1. Sur un ordinateur équipé de Microsoft® Windows®, télécharger les nouveaux protocoles depuis cette URL :

Consulter l'onglet Product Resources (ressources produit) sur

https://www.giagen.com/QIAcube-Connect-MDx. Un paquet de sauvegarde du protocole créé précédemment se trouve dans le dossier Download\_Protocol sur la clé USB utilisée.

Utiliser la clé USB fournie avec le QIAcube Connect MDx pour transférer les fichiers de protocole sur l'instrument.

Remarque : Une confirmation par somme de contrôle est requise pour préserver l'intégrité du système après le téléchargement et avant toute manipulation ultérieure du logiciel. Pour des informations détaillées sur la confirmation de l'intégrité du logiciel pendant le téléchargement et le transfert de fichier, consulter le document descriptif « QIAGEN software integrity verification process » disponible sur le site Web de QIAGEN.

Créer un nouveau dossier sur la clé USB avec le nom Protocol\_Upload et copier le ou les nouveaux fichiers zip de protocole ou le ou les fichiers zip de protocole du dossier Download\_Protocol dans ce répertoire. Ne pas décompresser les fichiers. Veiller à utiliser le bon répertoire, sinon le QIAcube Connect MDx ne trouvera pas les protocoles. Après téléchargement d'un pack de langue, la structure de dossier correcte est facilement accessible. Remarque : ne pas renommer ou modifier les fichiers de protocoles. ou ils seraient inutilisables.

- 2. Connecter la clé USB au QIAcube Connect MDx en utilisant l'un des ports USB sur la gauche de l'écran tactile.
- 3. Sélectionner l'icône Configuration ( ).
- 4. Appuyer sur l'onglet Protocols (Protocoles).

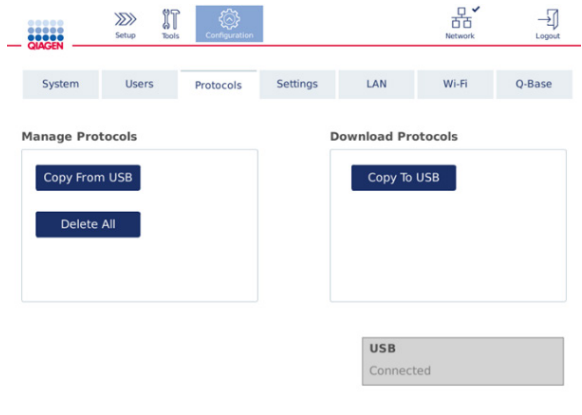

Écran de configuration des protocoles

- 5. Appuyer sur Copy from USB (Copier depuis USB).
- 6. Un message s'affiche indiquant le nombre de protocoles présents sur la clé USB. Appuyer sur Yes (Oui) pour démarrer le téléchargement.

Tous les fichiers de protocoles compressés du dossier **Protocol Upload** sont installés.

Remarque : les protocoles déjà installés ne sont pas écrasés. En cas de tentative de réinstallation d'un protocole existant, un message apparaît indiquant que tous les protocoles n'ont pu être copiés.

Remarque : si une nouvelle version de protocole est téléchargée, l'instrument utilise automatiquement la version la plus récente et l'affiche sur l'écran de configuration du cycle.

- 7. Attendre la fin du transfert. Un message s'affiche lorsque le transfert est terminé.
- 8. Retirer la clé USB et mettre le QIAcube Connect MDx hors tension.
- 9. Attendre quelques secondes puis mettre le QIAcube Connect MDx sous tension. Pour utiliser les nouveaux protocoles, se reconnecter.

Pour transférer sur la clé USB tous les protocoles installés, appuyer sur Copy to USB (Copier vers USB).

## 5.11.2 Suppression de tous les protocoles

Important : avant la suppression, sauvegarder les protocoles sur la clé USB fournie avec l'instrument. Voir la section [5.11.3, Enregistrement des protocoles.](#page-112-0)

- 1. Sélectionner l'icône Configuration (.).
- 2. Appuyer sur l'onglet **Protocols** (Protocoles).

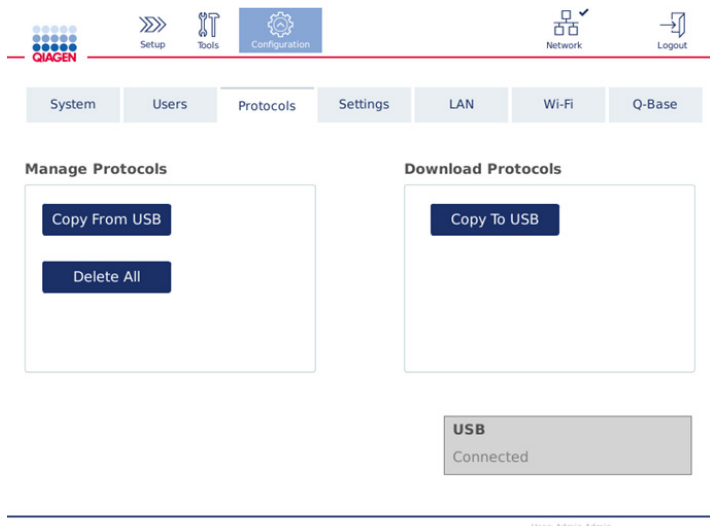

Écran de configuration des protocoles

3. Pour supprimer tous les protocoles installés sur l'instrument, appuyer sur Delete All (Tout supprimer). Il n'est pas possible de supprimer un seul protocole du QIAcube Connect MDx.

Remarque **:** après la suppression de tous les protocoles, un téléchargement sélectif des protocoles réduira les options durant la configuration du cycle. Pour cela, copier seulement les protocoles souhaités depuis la sauvegarde créée par l'utilisateur vers le dossier Protocol\_Upload sur la clé USB.

## <span id="page-112-0"></span>5.11.3 Enregistrement des protocoles

Les protocoles peuvent être téléchargés de l'instrument vers la clé USB pour les transférer sur un autre instrument ou pour les enregistrer avant une mise à jour logicielle. Utiliser la clé USB fournie par QIAGEN.

- 1. Connecter la clé USB expédiée avec l'instrument au QIAcube Connect MDx en utilisant l'un des ports USB sur la gauche de l'écran tactile.
- 2. Sélectionner l'icône Configuration  $\binom{\binom{n}{2}}{n}$ .
- 3. Appuyer sur l'onglet Protocols (Protocoles).

4. Dans la section Download Protocols (Télécharger les protocoles), appuyer sur Copy To USB (Copier vers USB).

Important : il n'est pas permis de transférer les protocoles DSP sur un instrument pour les sciences de la vie. Le flux de travail perd alors le statut IVD.

## 5.12 Gestion des utilisateurs

Le QIAcube Connect MDx est fourni avec une fonction de gestion des utilisateurs. Cette fonction permet d'attribuer à plusieurs utilisateurs deux rôles : administrateur et opérateur. Pour chaque opérateur, il est nécessaire de configurer le mode logiciel (IVD ou Research [recherche]) à utiliser. Il est possible de sélectionner, pour un opérateur, l'accès aux deux modes logiciels ou de le limiter à un seul mode logiciel. Lors de la première utilisation du QIAcube Connect MDx, un utilisateur par défaut nommé Admin est déjà pré-installé et configuré avec les deux rôles attribués. La fonction de gestion des utilisateurs n'est disponible qu'aux utilisateurs auxquels un rôle d'administrateur a été attribué.

## 5.12.1 Configuration d'un nouvel utilisateur

- 1. Appuyer sur l'icône **Configuration** ( $\circled{3}$ ) dans la barre de menu.
- 2. Appuyer sur l'onglet Users (Utilisateurs).

Les utilisateurs configurés sont affichés dans le tableau. Chaque ligne contient les données d'un utilisateur.

| ,,,,,<br>.<br><b>QIAGEN</b>          | $\gg$<br>Setup                     | $\mathbb{N}$<br><b>Tools</b> | Configuration |                    |  |                           |       | $\Box$ $\times$<br>Network | ĥ<br>Lock | Logout |
|--------------------------------------|------------------------------------|------------------------------|---------------|--------------------|--|---------------------------|-------|----------------------------|-----------|--------|
| System                               | <b>Users</b><br><b>User Config</b> |                              | Protocols     | Settings           |  | LAN                       | Wi-Fi |                            | Q-Base    |        |
| <b>User List</b><br>User Id<br>Admin |                                    | <b>First Name</b><br>Admin   |               | Last Name<br>Admin |  | Role(s)<br>Administrator, |       | Edit                       |           |        |
|                                      |                                    |                              |               |                    |  | Operator                  |       |                            | 0         |        |
|                                      |                                    |                              |               |                    |  |                           |       |                            |           |        |
|                                      |                                    |                              |               |                    |  |                           |       |                            |           |        |
| Show only activated user profiles    |                                    |                              |               |                    |  |                           |       |                            | New       |        |

Liste des utilisateurs configurés dans la gestion des utilisateurs

Remarque : en plus du rôle d'administrateur, il est nécessaire de créer au moins un autre utilisateur.

- 3. Appuyer sur New (Nouv.) pour ajouter un nouvel utilisateur.
- 4. Saisir les données correspondant au nouvel utilisateur. La case Activate User (Activer utilisateur) doit rester cochée.

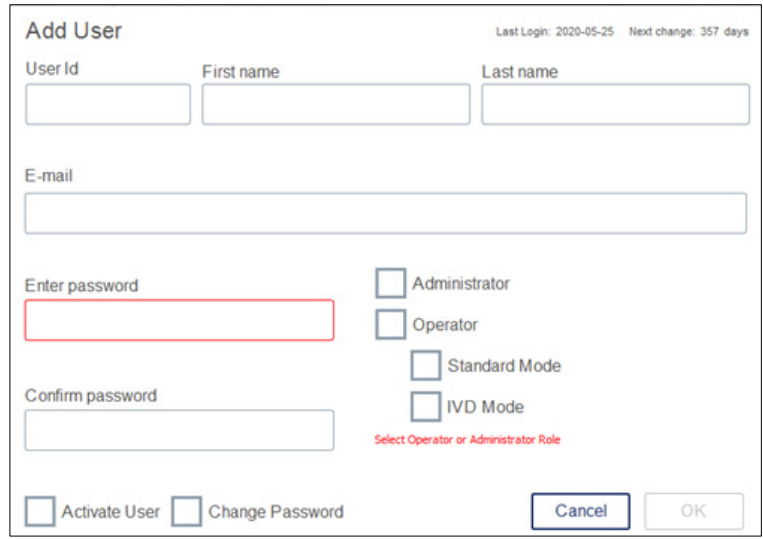

Écran Add User (ajout d'un utilisateur)

Les champs User ID (ID utilis.), First name (Prénom) et Last name (Nom) sont obligatoires. Ces champs peuvent contenir jusqu'à 30 lettres et caractères numériques. L'ID utilisateur doit être unique pour chaque profil d'utilisateur. Il doit contenir au moins une lettre mais aucun espace. L'ID utilisateur sert pour les connexions et il est imprimé sur les rapports de cycle. Les noms et prénoms de l'utilisateur connecté sont affichés sur l'écran tactile.

Le champ Password (M. de passe) est obligatoire et doit contenir entre 8 et 40 lettres ou caractères numériques. Saisir le même mot de passe dans le champ Confirm Password (Confirmer le mot de passe).

Sélectionner le rôle de l'utilisateur : Administrator (Administrateur) et/ou Operator (Opérateur). L'opérateur peut uniquement utiliser l'instrument, tandis que l'administrateur est autorisé à configurer le système. Un seul utilisateur peut avoir simultanément les deux rôles attribués. L'utilisateur par défaut Admin se voit attribuer les deux rôles.

Important : un utilisateur nouvellement créé avec des droits d'administrateur ne peut que configurer le système, mais non démarrer un cycle. Si nécessaire, les deux rôles doivent être sélectionnés.

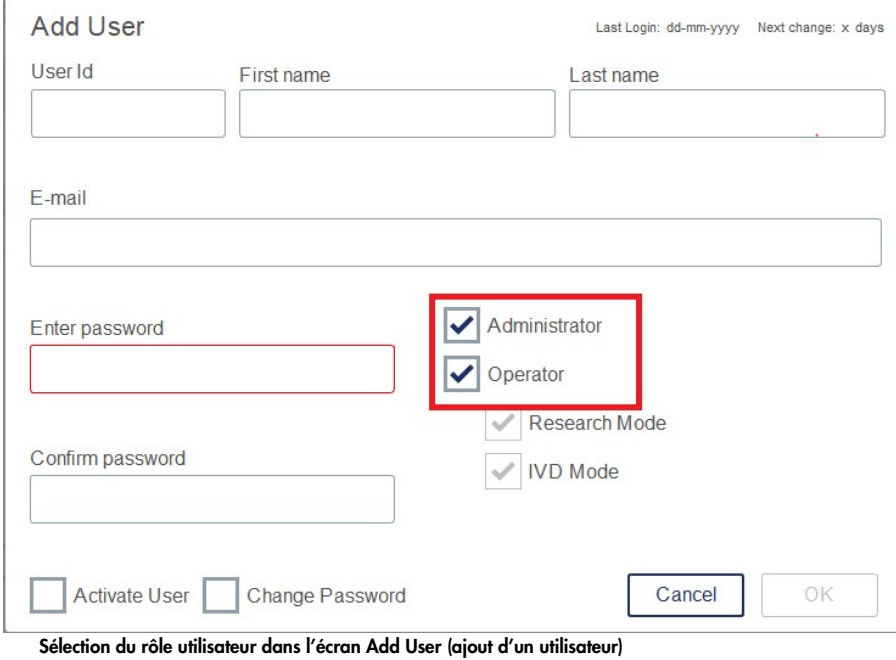

Le champ d'adresse E-mail est facultatif. Le système ne confirme pas si l'adresse e-mail entrée

est valide.

5. Appuyer sur OK pour enregistrer le nouvel utilisateur.

## <span id="page-116-0"></span>5.12.2 Changement des données d'un utilisateur existant

- 1. Appuyer sur l'icône **Configuration** (  $\circledS$  ) dans la barre de menu.
- 2. Appuyer sur l'onglet Users (Utilisateurs).

Les utilisateurs configurés sont affichés dans le tableau. Chaque ligne contient les données d'un utilisateur.

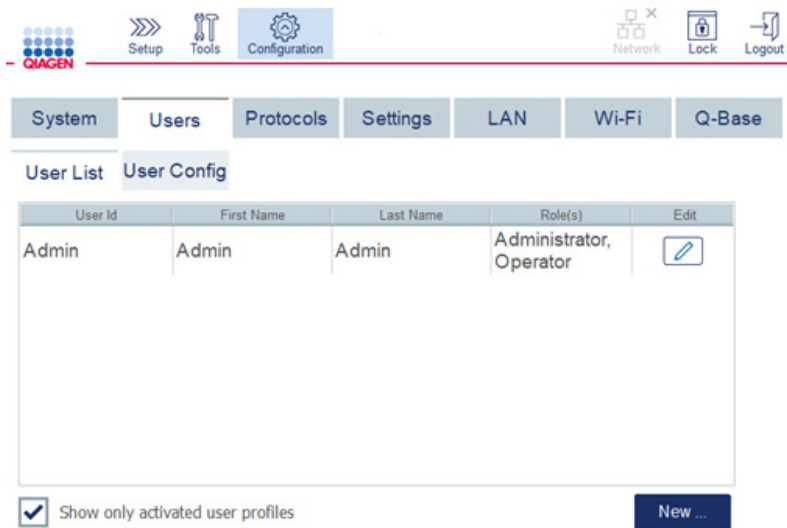

#### Liste des utilisateurs configurés dans la gestion des utilisateurs

- 3. Dans la ligne du profil d'utilisateur, appuyer sur l'icône Edit (Modifier) ( $\boxed{\mathscr{D}}$ ).
- 4. Un écran affichant les informations actuelles sur l'utilisateur apparaît. Modifier les informations selon les besoins.

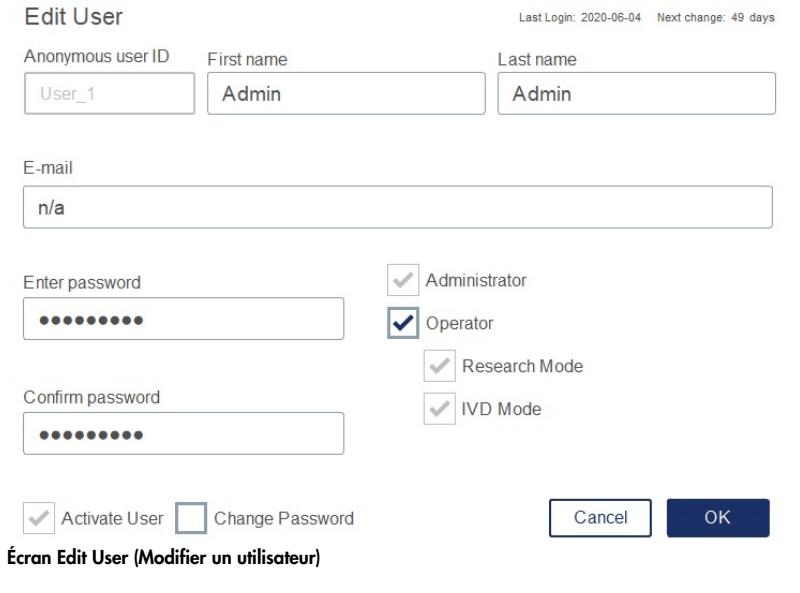

Le mot de passe de l'utilisateur ne s'affiche pas. Si vous cliquez dans le champ Password (M. de passe), le mot de passe existant est effacé et un nouveau mot de passe doit être saisi et confirmé.

- 5. Pour enregistrer les modifications, cliquer sur OK. Pour fermer la boîte de dialogue et annuler les changements, appuyer sur Cancel (Annuler).
- 6. L'administrateur peut également changer la configuration de l'utilisateur dans l'onglet Users (Utilisateurs). L'administrateur peut définir un nombre de tentatives de connexion, le nombre de jours entre les changements de mot de passe (remarque **:** le réglage sur 0 entraîne un changement quotidien du mot de passe), et le nombre de minutes avant la déconnexion automatique.

Remarque : la plage d'entrée permettant de définir le nombre de tentatives de connexion va de 0 à 10. Cependant, il est fortement recommandé de ne pas définir le nombre de tentatives de connexion sur 0. Le système risque de se verrouiller en cas d'erreur durant la saisie d'un mot de passe sans que d'autres utilisateurs puissent le déverrouiller. Pour résoudre ce problème, un technicien de maintenance doit intervenir. Pour minimiser ce risque, régler le nombre de tentatives de connexion sur 2 ou plus.

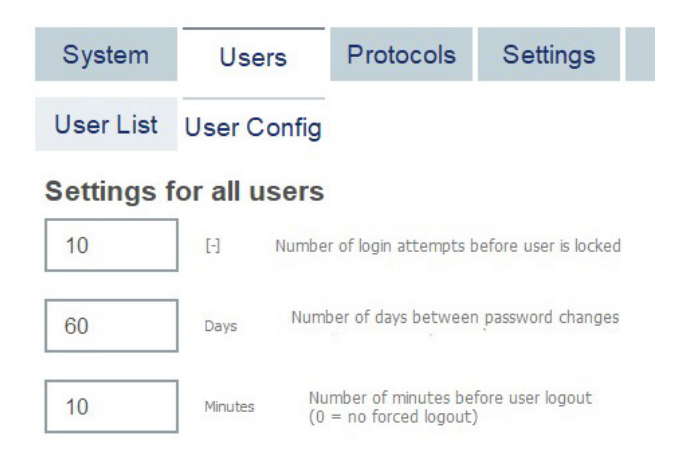

#### Écran de configuration des utilisateurs

- 5.12.3 Suppression ou désactivation temporaire d'un utilisateur
- 1. Pour supprimer un utilisateur, appuyer sur l'icône Delete (Supprimer) (X) dans la liane du profil d'utilisateur. Il est impossible de supprimer l'administrateur actuellement connecté.
- 2. Pour désactiver temporairement un utilisateur, appuyer sur l'icône Edit (Modifier) (4) dans la ligne du profil d'utilisateur. Décocher la case Activate User (Activer utilisateur). Il est impossible de désactiver l'administrateur actuellement connecté.

3. Pour réactiver un profil d'utilisateur, appuyer sur l'icône Edit (Modifier) ( ans la liane du profil d'utilisateur. Cocher la case Activate User (Activer utilisateur).

Remarque : si un utilisateur essaie de se connecter avec un mot de passe erroné, le profil d'utilisateur est automatiquement désactivé lorsqu'il a atteint le nombre défini de tentatives de connexion.

Les utilisateurs désactivés peuvent être affichés dans la liste des utilisateurs en décochant la case Show only activated user profiles (Afficher uniquement les profils d'utilisateur activés)**.** Si la case est décochée, tous les profils d'utilisateur sont listés.

Si le nombre de tentatives de connexion infructueuses par l'utilisateur administrateur pré-installé Admin atteint le seuil défini, le mot de passe peut être réinitialisé. Pour cela, appuyer sur Reset admin user (Réinitialiser utilisateur admin). Puis se reconnecter à nouveau avec un autre rôle d'utilisateur administrateur préalablement défini. Si aucun autre utilisateur ayant un rôle d'administrateur n'est disponible, contacter les services techniques QIAGEN.

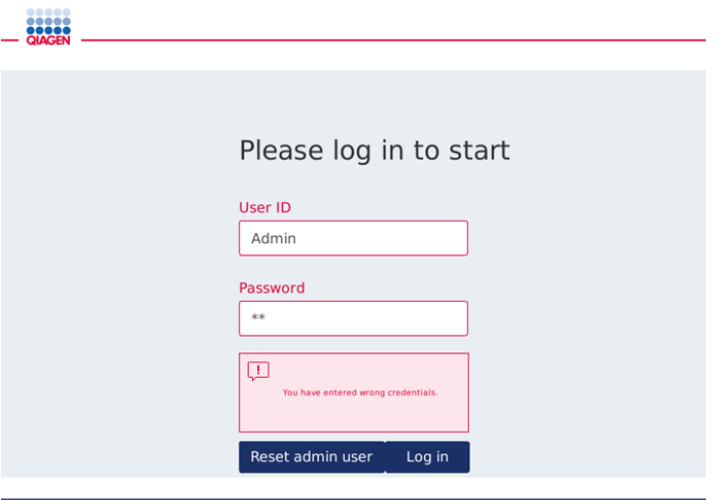

Écran de connexion après l'échec de connexion de l'administrateur

## 5.12.4 Modification du mot de passe

L'utilisateur doté du rôle d'administrateur est autorisé à modifier le mot de passe de chaque utilisateur en modifiant le profil d'utilisateur. Se reporter à la section [5.12.2, Changement des](#page-116-0)  [données d'un utilisateur existant](#page-116-0) pour plus de détails. Durant ce processus, les mots de passe ne sont jamais affichés, l'administrateur ne peut donc pas les voir.

L'utilisateur doté du rôle d'opérateur peut changer son propre mot de passe. Suivre les consignes ci-dessous :

- 1. Appuyer sur l'icône Configuration (  $\circledS$  ) dans la barre de menu.
- 2. Pour les utilisateurs dotés du rôle Operator (Opérateur), l'onglet Password (M. de passe) est automatiquement activé.

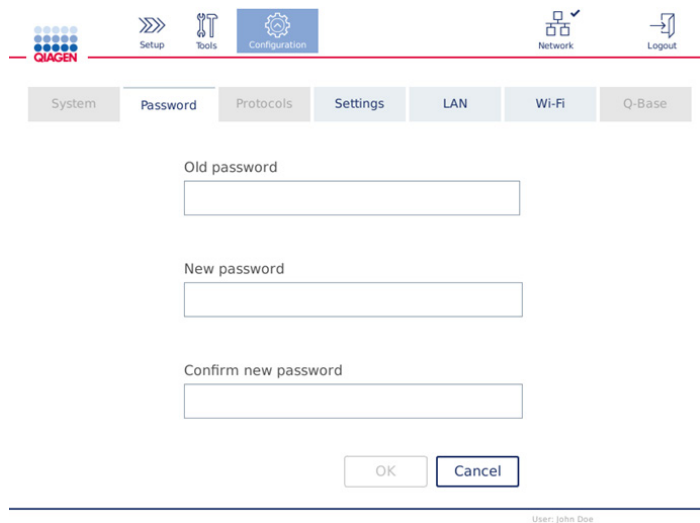

Écran de modification du mot de passe

- 3. Saisir l'ancien mot de passe dans le champ Old password (Ancien mot de passe). Appuyer sur le champ de saisie pour ouvrir le clavier de l'écran.
- 4. Saisir un nouveau mot de passe dans le champ New password (Nouveau mot de passe) puis le retaper dans le champ Confirm new password (Confirmer le nouveau mot de passe).

Remarque : le nouveau mot de passe doit être différent des trois derniers mots de passe utilisés.

Appuyer sur OK pour enregistrer le nouveau mot de passe. Appuyer sur Cancel (Annuler) pour annuler les changements et conserver l'ancien mot de passe.

Pour revenir à l'écran Setup (Réglage), appuyer sur l'icône Setup (Réglage)(<sup>229</sup>).

## 6 Nettoyage et maintenance

# AVERTISSEMENT/ **ATTENTION**

## Risque de dommages corporels et matériels

Effectuer uniquement la maintenance spécifiquement décrite dans le présent manuel d'utilisation.

Important : les procédures de maintenance suivantes doivent être menées à bien pour assurer un fonctionnement fiable du QIAcube Connect MDx :

- Maintenance régulière : après chaque cycle de protocole
- Maintenance quotidienne : après le dernier cycle de protocole de la journée
- Maintenance mensuelle : tous les mois
- Maintenance périodique : si nécessaire ; au moins tous les 6 mois

Ces procédures non obligatoires peuvent être effectuées pour vérifier le fonctionnement du QIAcube Connect MDx et s'assurer de sa fiabilité :

- Cycle UV : réduit les contaminations par les pathogènes et acides nucléiques
- Test d'étanchéité : vérifie l'étanchéité de l'adaptateur de pointes (p. ex. après l'installation d'un nouveau joint torique)

Le logiciel, dans Tools/Maintenance (Outils/maintenance), guide l'utilisateur étape par étape à travers les procédures de maintenance listées ci-dessus, à l'exception de la procédure de maintenance régulière.

Le suivi de ces procédures permet de garder le QIAcube Connect MDx exempt de poussière et de déversement de liquides.

Sélectionnez les produits nettoyants selon l'objectif du nettoyage, l'échantillon utilisé et le dosage en aval.

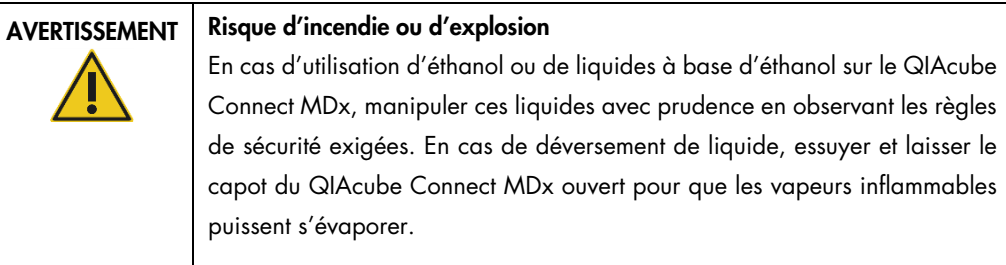

Avant d'appliquer une méthode de nettoyage ou de décontamination, exceptées les méthodes recommandées par le fabricant, consulter le fabricant pour s'assurer que la méthode en question n'endommagera pas l'équipement.

## <span id="page-121-0"></span>6.1 Produits nettoyants

Les désinfectants et détergents suivants sont recommandés pour le nettoyage du QIAcube Connect MDx.

Remarque **:** si l'utilisation de désinfectants différents de ceux conseillés est envisagée, s'assurer que leurs compositions sont similaires à celles décrites ci-dessous.

Nettoyage général du QIAcube Connect MDx :

- Détergents doux (p. ex. Mikrozid<sup>®</sup> AF sensitive)
- Éthanol à 70 % (pour nettoyer le plan de travail seulement ; déconseillé pour nettoyer le capot du QIAcube Connect MDx)

## 6.2 Décontamination de la surface du QIAcube Connect MDx

Il est possible d'utiliser des désinfectants à base d'éthanol pour désinfecter les surfaces telles que du plan de travail ou l'intérieur de la centrifugeuse : par exemple, 25 g d'éthanol et 35 g de 1-propanol pour 100 g de liquide ou le liquide Mikrozid (Schülke & Mayr GmbH, p. ex. n° de réf. 109203 ou 109160).

Il est possible d'utiliser des désinfectants à base de glyoxal et de sel d'ammonium quaternaire pour immerger les éléments du plan de travail, le rotor de la centrifugeuse et le tiroir à déchets : par exemple, 10 g de glyoxal, 12 g de chlorure de lauryldiméthylbenzylammonium, 12 g de chlorure de myristyldiméthylbenzylammonium et 5-15% d'un détergent non ionique pour 100 g de liquide, Lysetol<sup>®</sup> AF (Gigasept<sup>®</sup> Instru AF en Europe, n° de réf. 107410, ou DECON-QUAT<sup>®</sup> 100, Veltek Associates, Inc., n° de réf. DQ100-06-167-01, aux États-Unis).

#### Instructions générales

- Ne pas utiliser de flacons pulvérisateurs pour vaporiser des produits nettoyants ou de liquides désinfectants sur les surfaces de la station de travail du QIAcube Connect MDx. Les flacons pulvérisateurs ne doivent être utilisés que pour les éléments ayant été retirés de la station de travail.
- Si des solvants, des solutions salines, acides ou alcalines sont répandues sur le QIAcube Connect MDx ou si des tampons QIAGEN éclaboussent le capot de l'instrument, essuyer immédiatement le liquide répandu.
- Respecter les instructions de sécurité du fabricant quant à la manipulation des produits nettoyants.
- Respecter les instructions du fabricant concernant le temps d'immersion et la concentration des produits nettoyants. Une immersion sur une période de temps plus longue que celle recommandée peut détériorer l'instrument.
- Ne pas utiliser d'alcool ou de désinfectants à base d'alcool pour nettoyer le capot du QIAcube Connect MDx. L'exposition du capot du QIAcube Connect MDx à de l'alcool ou à des désinfectants à base d'alcool risque de provoquer la fissuration des surfaces. Nettoyer le capot du QIAcube Connect MDx avec de l'eau distillée uniquement ou un détergent doux.
- Ne pas immerger les flacons de tampon dans de l'alcool à 70 %. La bague bleue n'est pas résistante à l'alcool.
- Veiller à ne renverser aucun liquide sur l'écran tactile. Le liquide peut être aspiré, par la force capillaire, à travers le joint de protection contre les poussières et entraîner un dysfonctionnement de l'affichage. Pour nettoyer l'écran tactile, humidifier un chiffon non pelucheux avec de l'eau, de l'éthanol ou un détergent doux et nettoyer soigneusement l'écran tactile. Sécher avec une serviette en papier.

#### Élimination d'une contamination par RNases

La solution de décontamination par RNase RNase*Zap*® (Ambion, Inc., n° de réf. AM9780) peut être utilisée pour nettoyer les surfaces et immerger les éléments du plan de travail, le rotor de la centrifugeuse et le tiroir à déchets. RNase*Zap* permet également de décontaminer par pulvérisation les éléments du plan de travail.

#### Élimination d'une contamination par les acides nucléiques

Il est possible d'utiliser le produit DNA-ExitusPlus™ (AppliChem, n° de réf. A7089,0100) pour nettoyer les surfaces et pour y immerger les éléments du plan de travail, le rotor de la centrifugeuse et le tiroir à déchets. DNA-ExitusPlus permet également de décontaminer par pulvérisation les éléments du plan de travail (utiliser l'agent de décontamination par acides nucléiques selon les instructions du fabricant). Bien que le fournisseur de DNA-ExitusPlus recommande de ne nettoyer ces éléments que lorsqu'ils sont couverts de traces résiduelles indésirables et sèches de réactif, nous recommandons, dans tous les cas, de nettoyer les éléments avec un chiffon non pelucheux humidifié avec de l'eau stérile. Cette précaution est particulièrement importante pour le rotor et les godets oscillants pour que ces derniers ne se coincent pas durant la centrifugation et le positionnement.

ATTENTION Détérioration de l'instrument Ne pas utiliser de produit à base d'eau de Javel, de solvants ou de réactifs contenant des acides, des agents alcalins ou des produits abrasifs pour nettoyer l'instrument QIAcube Connect MDx. ATTENTION Détérioration de l'instrument

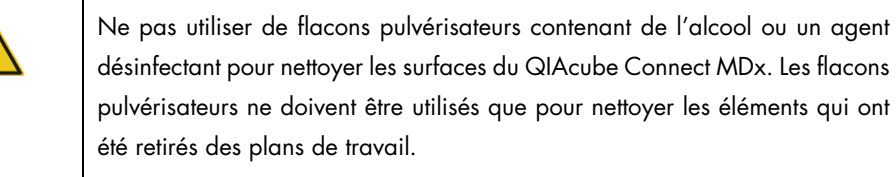

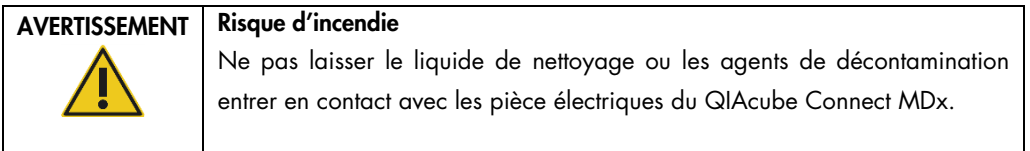

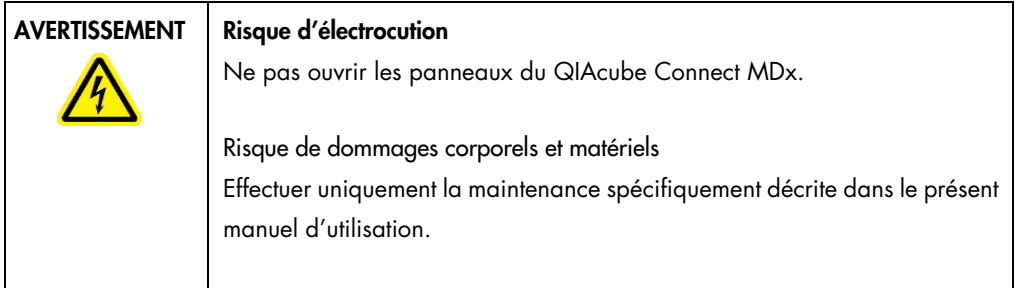

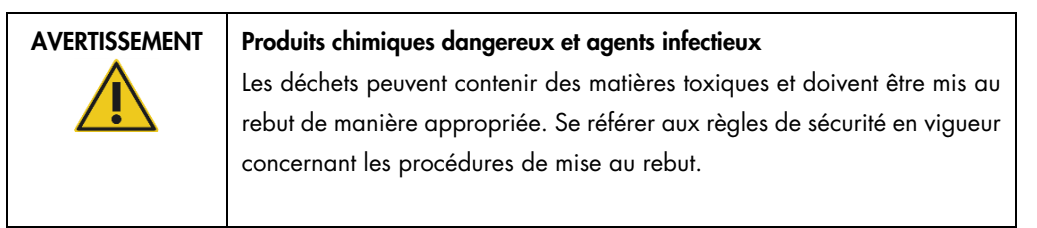

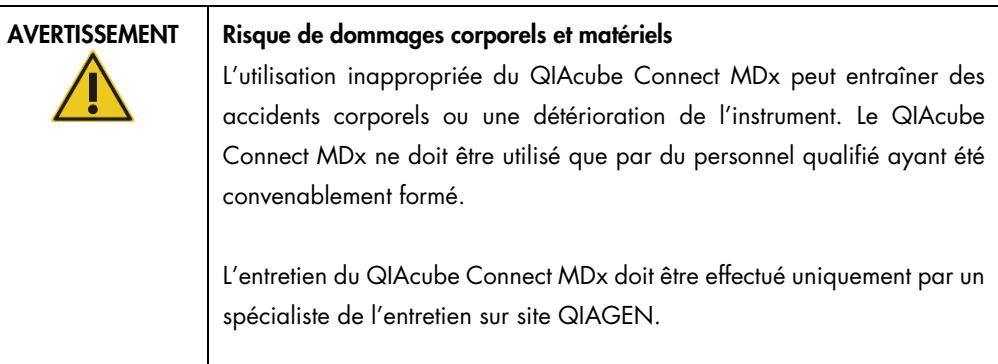

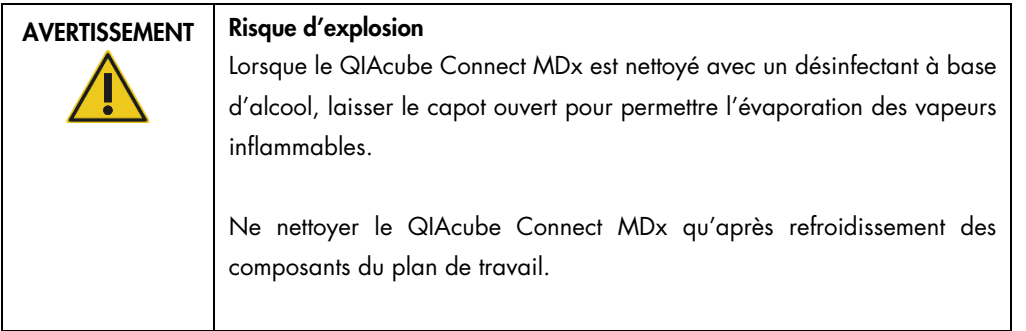

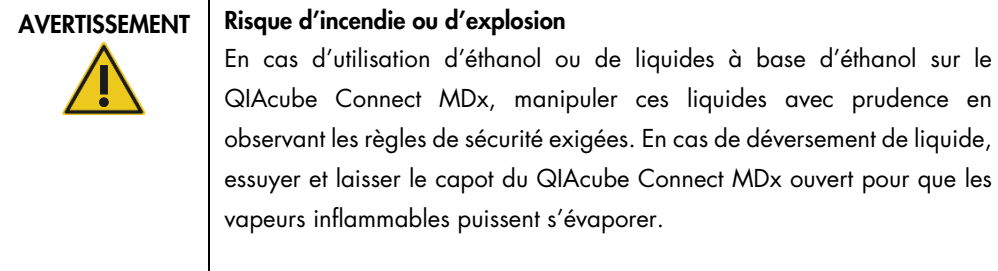

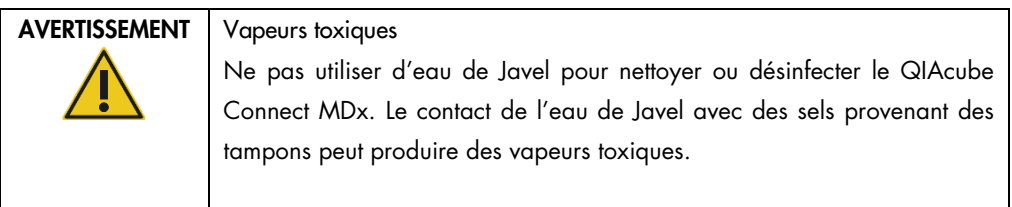

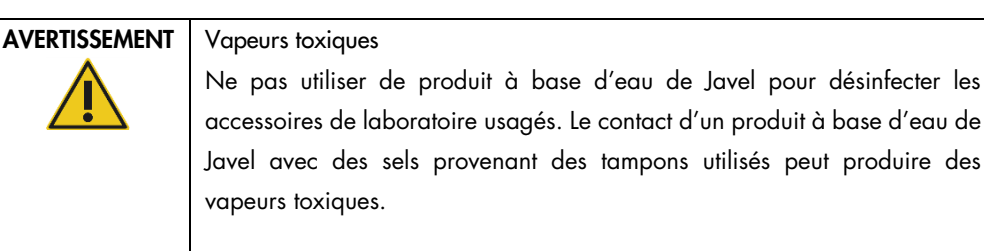

## 6.3 Maintenance régulière

Après l'exécution d'un protocole, réaliser la procédure de maintenance régulière décrite ci-dessous.

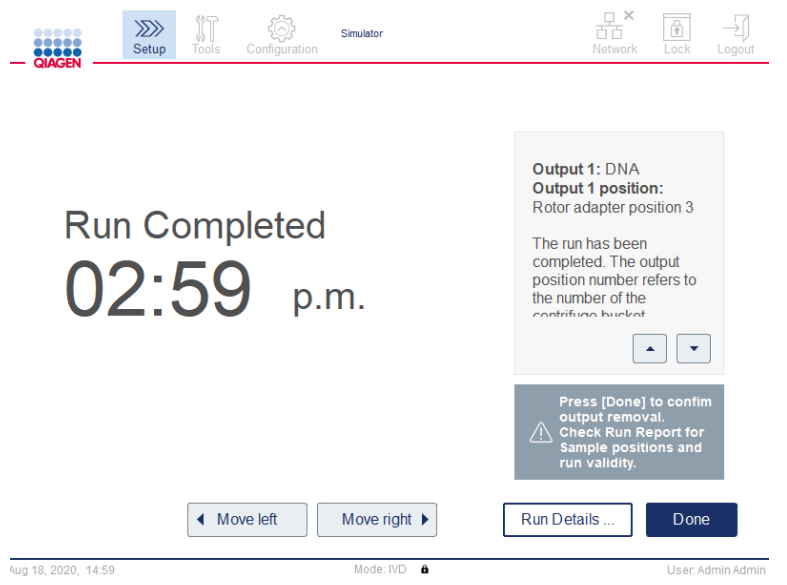

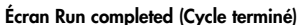

- 1. Ouvrir le tiroir à déchets et vider les pointes et les colonnes (si besoin) dans un récipient à déchets de laboratoire approprié.
- 2. Retirer le matériel de laboratoire jetable utilisé ainsi que les échantillons et réactifs non désirés du plan de travail. Les mettre au rebut conformément aux réglementations en vigueur.

Remarque : si le bras robotisé empêche d'atteindre une position, ne pas déplacer le bras robotisé manuellement. Procéder plutôt comme suit :

Appuyer sur Move left (Dép. gauche) ou Move right (Dép. droite) sur l'écran Run completed (Cycle terminé), suivant les besoins. Le bras robotisé commence à se déplacer. Le capot peut rester ouvert durant ce déplacement.

Rester toujours à bonne distance de l'instrument lorsque le bras robotisé se déplace. Attendre que le bras robotisé termine ses déplacements.

3. Replacer les bouchons sur les flacons de réactif et fermer hermétiquement. Stocker les flacons selon les instructions du manuel de kits.

Il est possible alors d'exécuter un autre protocole ou de mettre le QIAcube Connect MDx hors tension.

## <span id="page-126-0"></span>6.4 Maintenance quotidienne

Après avoir exécuté le dernier protocole de la journée, exécuter la procédure de maintenance quotidienne. Le logiciel guide l'utilisateur à travers les différentes étapes à effectuer :

- 1. Pour démarrer la maintenance quotidienne, appuyer sur l'icône Tools (Outils) (II) dans la barre de menu.
- 2. Puis appuyer sur l'onglet Maintenance et sélectionner le sous-onglet Daily (Quotidienne). L'écran affiche deux dates : Last Executed (Dernière exécution) et Next Due (Proch. exécution).

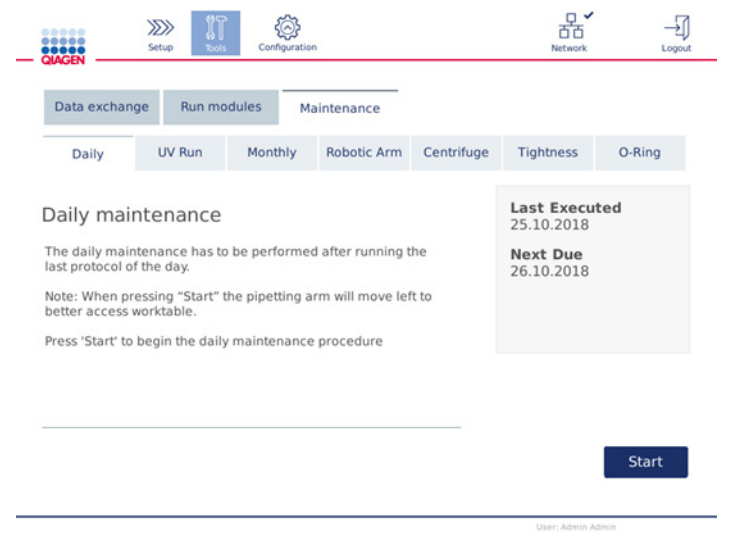

Écran Daily maintenance (Maintenance quotidienne)

3. Appuyer sur Start (Démar.). Suivre les instructions à l'écran. D'autres informations sont fournies dans les étapes ci-dessous.

Le bras robotisé se déplace doucement et automatiquement vers la gauche, même si le capot de l'instrument est ouvert, pour donner accès aux positions de chargement. Rester toujours à bonne distance de l'instrument lorsque le bras robotisé se déplace. Attendre que le bras robotisé ait fini de se déplacer avant de commencer à décharger.

- 4. Retirer le matériel de laboratoire jetable utilisé ainsi que les adaptateurs, échantillons et réactifs non désirés du plan de travail. Si besoin, les mettre au rebut conformément aux règles de sécurité locales.
- 5. Fermer les flacons de tampon hermétiquement et les stocker selon les instructions du manuel de kit. Il est recommandé de réutiliser les flacons de tampon jusqu'à ce que le kit soit terminé et pas au-delà. Dès qu'un nouveau kit QIAGEN est ouvert, utiliser de nouveaux flacons de tampon.
- 6. Appuyer sur Done (Terminé) pour confirmer l'exécution des étapes.
- 7. Vider le tiroir à déchets et vérifier que le revêtement protecteur intérieur est propre. Si besoin, nettoyer le revêtement protecteur intérieur du tiroir à déchets avec des lingettes désinfectantes à base d'alcool ou le laisser tremper dans l'un des agents nettoyants indiqués ci-dessus avant de rincer à l'eau distillée.
- 8. Essuyer et nettoyer le plan de travail avec des lingettes désinfectantes à base d'alcool. Incuber si besoin, essuyer soigneusement avec de l'eau distillée puis sécher avec des serviettes en papier non pelucheuses.

Remarque : ne pas utiliser d'alcool ou de désinfectants à base d'alcool pour nettoyer le capot.

9. Appuyer sur Done (Terminé) seulement lorsque les étapes mentionnées ci-dessus ont été accomplies avec succès. La date de la dernière maintenance quotidienne effectuée est automatiquement mise à jour.

Le bras robotisé retourne automatiquement dans sa position initiale (au-dessus du tip rack en position 3).

## <span id="page-127-0"></span>6.5 Maintenance mensuelle

Effectuer la procédure de maintenance quotidienne (se reporter à la section [6.4, Maintenance](#page-126-0)  [quotidienne\)](#page-126-0) avant la procédure de maintenance mensuelle. Sélectionner l'agent nettoyant approprié, selon l'échantillon et le dosage en aval (se reporter à la section [6.1, Produits nettoyants\)](#page-121-0).

1. Pour démarrer la maintenance mensuelle, appuyer sur l'icône Tools (Outils) (II) dans la barre de menu.

2. Puis appuyer sur l'onglet Maintenance et sélectionner le sous-onglet Monthly (Mensuelle). L'écran affiche les deux dates mensuelles : Last Executed (Dernière exécution) et Next Due (Proch. exécution).

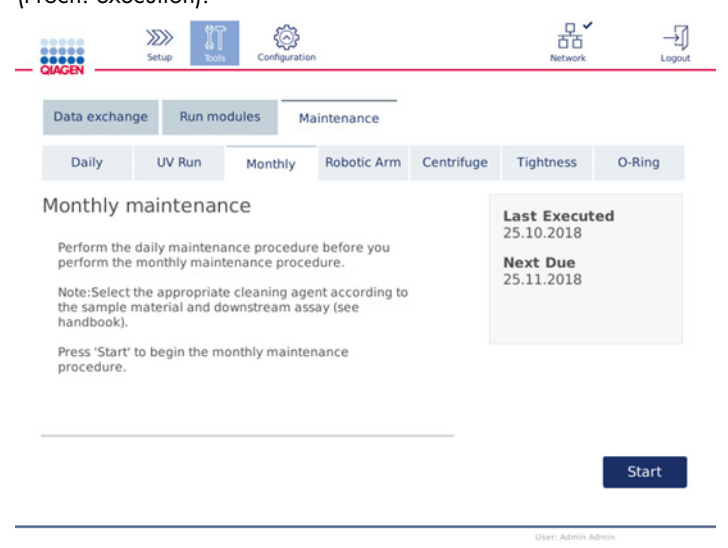

Écran Monthly maintenance (Maintenance mensuelle)

- 3. Fermer le capot.
- 4. Appuyer sur Start (Démar.). Suivre les instructions à l'écran. D'autres informations sont fournies dans les étapes ci-dessous.

Le bras robotisé se déplace vers sa position de nettoyage.

5. Nettoyer l'écran tactile avec des lingettes désinfectantes à base d'alcool, puis essuyer pour sécher.

Important : Veiller à ne renverser aucun liquide sur l'écran tactile. Le liquide peut être aspiré, par la force capillaire, à travers le joint de protection contre les poussières et entraîner un dysfonctionnement de l'affichage. Pour nettoyer l'écran tactile, humidifier un chiffon non pelucheux avec de l'éthanol à 70 % ou avec un désinfectant doux et nettoyer soigneusement l'écran tactile. Selon le désinfectant, essuyer l'écran avec de l'eau distillée. Sécher avec une serviette en papier.

6. Nettoyer le capot externe avec un chiffon doux non pelucheux imprégné d'eau ou de détergent doux.

- 7. Incuber en faisant tremper, si besoin, l'adaptateur pour agitateur (gris), le plateau de l'agitateur (adaptateur métallique), le portoir pour flacons de tampon et le revêtement protecteur intérieur du tiroir à déchets (si ce n'est pas déjà fait dans le cadre de la maintenance quotidienne). Rincer soigneusement avec de l'eau distillée, puis sécher avec des serviettes en papier non pelucheuses. Si les broches du portoir de l'agitateur ont été utilisées, les traiter de la même manière.
- 8. Appuyer sur Done (Terminé) seulement lorsque les étapes mentionnées ci-dessus ont été accomplies avec succès. La date de la dernière maintenance mensuelle effectuée est automatiquement mise à jour.

Important : inspecter le tiroir à déchets durant la maintenance. Si des pièces sont endommagées, contacter les services techniques QIAGEN.

9. Transférer les rapports de cycle de l'instrument vers la clé USB, puis supprimer les rapports de cycle de l'instrument. Pour plus de détails, se reporter à la section [5.7, Enregistrement des](#page-102-0)  [rapports de cycle sur la clé USB](#page-102-0)**.**

## <span id="page-129-1"></span>6.6 Maintenance périodique

La maintenance périodique consiste à nettoyer les modules du bras robotisé et la centrifugeuse. Elle doit être effectuée en fonction des besoins, mais au moins tous les 6 mois.

Sélectionner l'agent nettoyant approprié, selon l'échantillon et le dosage en aval (se reporter à la section [6.1, Produits nettoyants\)](#page-121-0).

## <span id="page-129-0"></span>6.6.1 Nettoyage des modules du bras robotisé

Le nettoyage des modules du bras robotisé doit se faire périodiquement ou en cas de besoin. Par exemple, les modules du bras robotisé doivent être nettoyés si des liquides ont été renversés suite à un incident.

Remarque : effectuer la procédure de maintenance mensuelle avant de procéder au nettoyage du bras robotisé.

1. Pour démarrer le nettoyage des modules du bras robotisé, appuyer sur l'icône Tools (Outils) dans la barre de menu. Puis appuyer sur l'onglet Maintenance et sélectionner le sous-onglet Robotic arm (Bras robotisé). L'écran affiche la date de maintenance Last Executed (Dernière exécution) des modules du bras robotisé.

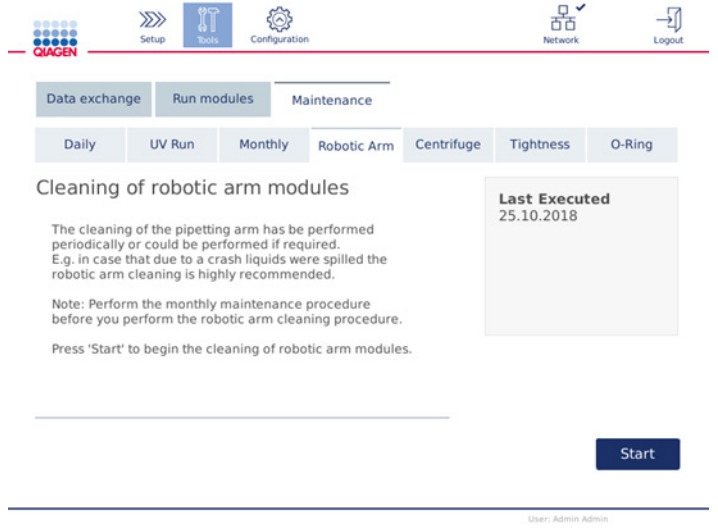

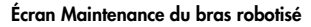

- 2. Appuyer sur Start (Démar.) pour commencer le nettoyage des modules du bras robotisé. Suivre les instructions à l'écran. D'autres informations sont fournies dans les étapes ci-dessous.
- 3. Vérifier que le matériel de laboratoire, les adaptateurs et les réactifs utilisés sont retirés du plan de travail. Fermer le capot.
- 4. Appuyer sur Next (Suivant) pour passer à la position de nettoyage.
- 5. Retirer le tiroir à déchets et ouvrir le capot.
- 6. Ouvrir le tiroir à déchets. Humidifier un chiffon doux non pelucheux avec de l'eau et nettoyer soigneusement le capteur optique, l'adaptateur de pointe, la pince, la tige stabilisatrice qui maintient l'adaptateur pour rotor et le porte-capuchon de la colonne de centrifugation. Essuyer ces éléments pour les sécher comme indiqué sur l'écran tactile de l'instrument.
- 7. Fermer le capot et appuyer sur Done (Terminé) pour finir le nettoyage du bras robotisé. La date du dernier nettoyage effectué sur le bras robotisé est automatiquement mise à jour.

## <span id="page-130-0"></span>6.6.2 Nettoyage de la centrifugeuse

Le nettoyage de la centrifugeuse doit se faire périodiquement ou en cas de besoin. Par exemple, la centrifugeuse doit être nettoyée en cas d'écrasement de plastique ou de déversements dus à un écrasement.

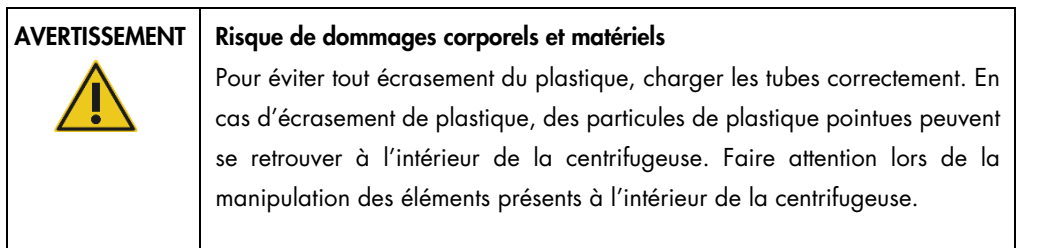

Remarque : effectuer la procédure de maintenance mensuelle avant de procéder au nettoyage de la centrifugeuse.

1. Pour démarrer le nettoyage de la centrifugeuse, appuyer sur l'icône Tools (Outils) puis sur le sous-onglet Centrifuge (Centrif.) de l'onglet Maintenance. L'écran affiche la date de maintenance de la centrifugeuse Last Executed (Dernière exécution).

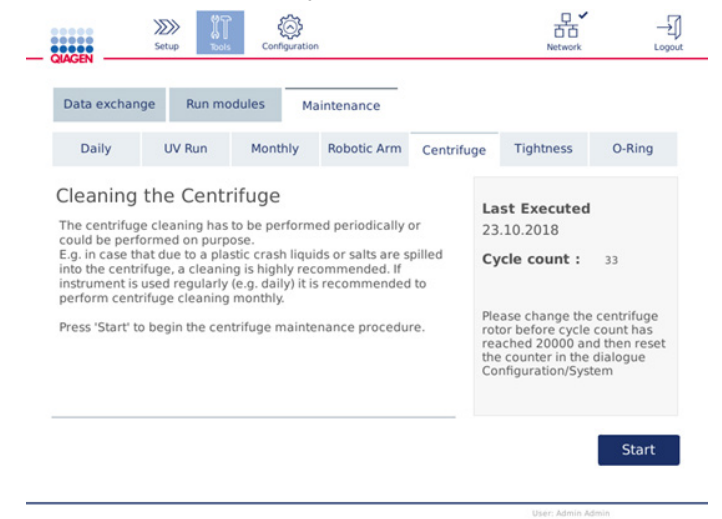

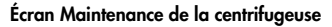

- 2. Appuyer sur Start (Démar.) pour commencer la procédure de nettoyage de la centrifugeuse. Suivre les instructions à l'écran. D'autres informations sont fournies dans les étapes ci-dessous.
- 3. le couvercle de la centrifugeuse doit être ouvert pour pouvoir accéder à l'intérieur de la centrifugeuse. N'ouvrir le couvercle que lorsque la centrifugeuse est à l'arrêt complet. Si le couvercle ne s'ouvre pas automatiquement, fermer le capot et appuyer sur le bouton Open Centrifuge Lid (Ouv. couv. centrif.).
- 4. Mettre l'instrument hors tension et procéder au nettoyage comme indiqué dans les sections suivantes (ci-dessous) :
	- [Nettoyage du rotor et des godets](#page-132-0)
	- [Nettoyage de la centrifugeuse](#page-133-0)
	- [Maintenance de l'écrou du rotor](#page-134-0)
	- O [Installation du rotor et des godets de la centrifugeuse](#page-134-1)
- 5. Lorsque le nettoyage est terminé, mettre l'instrument sous tension et se connecter. Appuyer sur l'icône Tools (Outils), puis sur l'onglet Maintenance. Sélectionner le sous-onglet Centrifuge (Centrif.).
- 6. Appuyer de nouveau sur Start (Démar.) puis sur Done (Terminé) pour confirmer le nettoyage. La date du dernier nettoyage effectué sur la centrifugeuse est automatiquement mise à jour.

#### <span id="page-132-0"></span>Nettoyage du rotor et des godets

Remarque : s'assurer que l'instrument est hors tension durant le nettoyage.

- 1. Vérifier que le QIAcube Connect MDx est hors tension.
- 2. Retirer des godets tous les adaptateurs pour rotor jetables, y compris les tubes et colonnes de centrifugation.
- 3. Retirer les godets du rotor. Dévisser l'écrou situé en haut du rotor à l'aide de la clé du rotor, puis soulever doucement le rotor et le retirer de l'arbre.

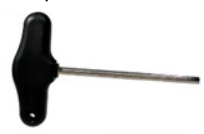

Clé du rotor.

- 4. Immerger le rotor, les godets et l'écrou du rotor dans l'agent nettoyant approprié. Incuber selon le cas.
- 5. Rincer soigneusement avec de l'eau distillée. Utiliser une brosse (p. ex. une brosse à dents ou un écouvillon) pour nettoyer les parties difficiles d'accès, comme le support du godet et la tête du rotor. Essuyer les surfaces avec un chiffon doux non pelucheux pour les sécher. Si disponible, utiliser de l'air comprimé pour sécher les godets et le rotor.

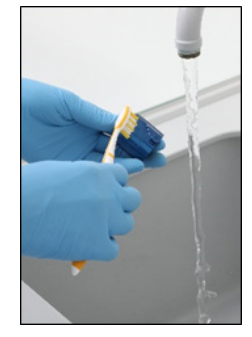

Brossage d'un godet Brossage du rotor

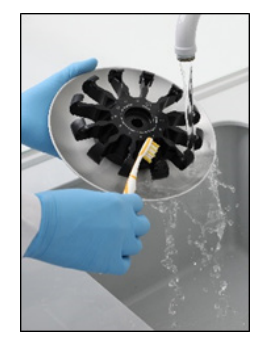

Important : les serviettes en papier et les brosses utilisées doivent être non pelucheuses. Important : veiller à éliminer tout le sel résiduel.

Important : veiller à éliminer toutes traces d'agent nettoyant des godets de la centrifugeuse. La présence d'agents résiduels peut entraîner un blocage des godets.

- 6. Vérifier soigneusement que le rotor n'est pas endommagé. Si le rotor est endommagé ou montre des signes d'usure ou de corrosion, ne pas l'utiliser. Contacter les services techniques QIAGEN.
- 7. Ajouter quelques gouttes d'huile minérale (Anti-Corrosion Oil (rotor), n° de réf. 9018543) sur un chiffon doux non pelucheux et nettoyer le support de godet et la pince du rotor. Un film d'huile fin et invisible doit couvrir le support de godet et la pince du rotor, mais aucune gouttelette ou trainée ne doit être visible.
- 8. Appliquer l'huile sur la pince du rotor et le support de godet.

Important : avant d'appliquer l'huile sur les godets du rotor, le rotor et tous les godets doivent être parfaitement secs.

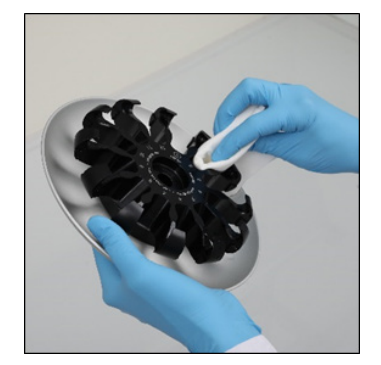

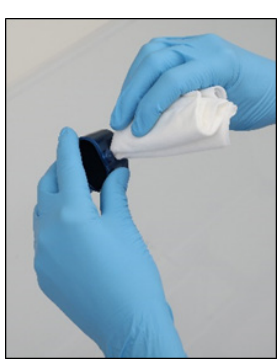

Tête de rotor de godet de godet support de godet de support de godet de support de godet de support de godet d

## <span id="page-133-0"></span>Nettoyage de la centrifugeuse

Remarque : s'assurer que l'instrument est hors tension durant le nettoyage.

- 1. Humidifier un chiffon doux non pelucheux avec l'agent nettoyant et nettoyer l'intérieur de la centrifugeuse et le joint de la centrifugeuse. Incuber selon le cas.
- 2. Nettoyer l'intérieur de la centrifugeuse et le joint avec de l'eau distillée, puis essuyer avec des serviettes en papier non pelucheuses pour sécher. Si disponible, utiliser un aspirateur. Important : les joints doivent rester dans les positions appropriées.
- 3. Nettoyer le couvercle de la centrifugeuse avec un chiffon doux non pelucheux imprégné d'agent nettoyant. Incuber selon le cas, nettoyer avec de l'eau et sécher avec une serviette en papier.
- 4. Vérifier que le joint de la centrifugeuse n'est pas endommagé. Si le joint est endommagé ou montre des signes d'usure, contacter les services techniques QIAGEN.

#### <span id="page-134-0"></span>Maintenance de l'écrou du rotor

Remarque : s'assurer que l'instrument est hors tension durant le nettoyage.

Remarque : mener toujours la procédure de nettoyage après le désassemblage du rotor et au moins deux fois par an.

Après le nettoyage du filetage du rotor, ajouter quelques gouttes d'huile minérale (Anti-Corrosion Oil (rotor), n° de réf. 9018543) sur un chiffon doux non pelucheux et essuyer le filetage. Un film d'huile fin et invisible doit couvrir le filetage du rotor, mais aucune gouttelette ou trainée ne doit être visible.

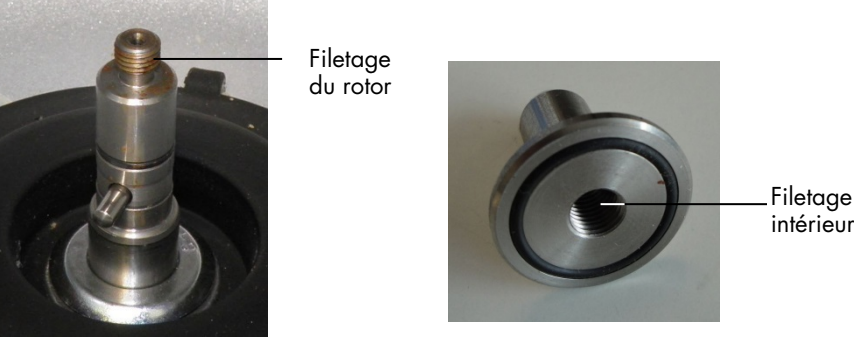

Filetage du rotor. The extendies of the relationship of the later of the l'écrou du rotor.

Après le nettoyage du filetage intérieur de l'écrou du rotor, l'essuyer comme décrit ci-dessus avec l'huile Anti-Corrosion Oil.

#### <span id="page-134-1"></span>Installation du rotor et des godets de la centrifugeuse

Remarque : s'assurer que l'instrument est hors tension durant le nettoyage.

- 1. Monter le rotor.
- 2. Le montage du rotor n'est possible que dans un seul sens. La broche sur l'arbre de rotor s'emboîte dans une encoche de la partie inférieure du rotor, directement sous la position 1 du rotor. Aligner la position 1 du rotor avec la broche sur l'arbre de rotor, puis abaisser soigneusement le rotor sur l'arbre.

3. Placer l'écrou du rotor en haut du rotor et serrer fermement à l'aide de la clé du rotor fournie avec le QIAcube Connect MDx. S'assurer que le rotor est solidement installé.

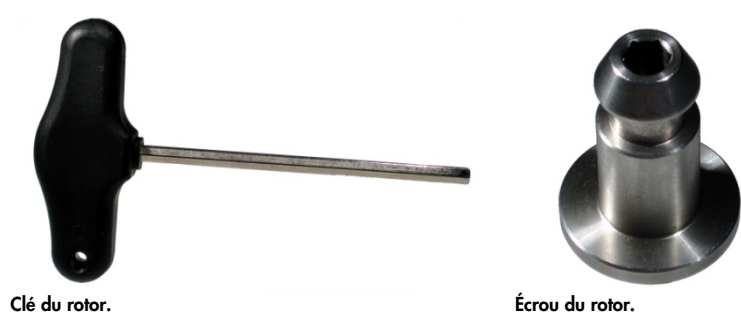

Si l'écrou du rotor n'est pas suffisamment serré, il risque de se desserrer durant le fonctionnement de la centrifugeuse et pourrait sérieusement endommager l'instrument. Ce type de dommages n'est pas couvert par la garantie.

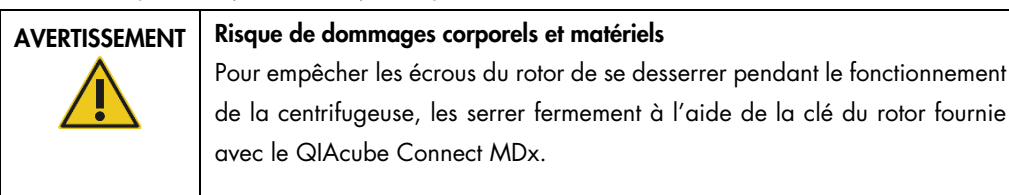

4. Insérer les godets du rotor. Le côté du godet qui doit être orienté face au rotor est marqué par un trait gris. Pencher le godet avec le trait gris face au centre du rotor, puis accrocher le godet au rotor. Vérifier que tous les godets sont suspendus correctement et peuvent osciller librement.

Important : Veiller à ce que le rotor et tous les godets de centrifugation soient correctement montés avant de commencer tout cycle de centrifugation.

Avant de démarrer le prochain cycle de protocole, suivre les instructions de la section [6.6.3,](#page-135-0) [Fonctionnement de la centrifugeuse après son nettoyage.](#page-135-0)

<span id="page-135-0"></span>6.6.3 Fonctionnement de la centrifugeuse après son nettoyage

La centrifugeuse doit être utilisée de manière indépendante avant de lancer d'autres cycles pour vérifier l'absence de pièces en plastique résiduelles dans la centrifugeuse.

Remarque : les adaptateurs pour rotor et autres consommables ne sont pas nécessaires.

Important : Veiller à ce que le rotor et tous les godets de centrifugation soient correctement montés avant de commencer tout cycle de centrifugation.

- 1. Mettre l'instrument sous tension et se connecter.
- 2. Pour commencer un cycle de centrifugeuse, appuyer sur l'icône Tools (Outils) dans la barre de menu puis sur l'onglet Run Modules (Modules de cycle). L'onglet Centrifuge (Centrif.) est ouvert par défaut.

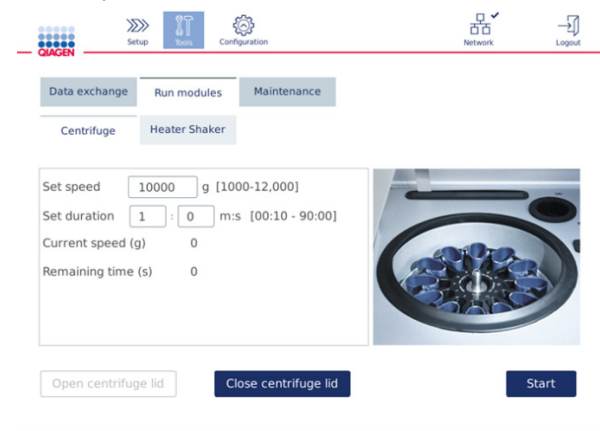

#### Écran Run Modules (Modules de cycle)

- 3. Dans les champs Set speed (Vitesse) et Set duration (Durée réglée), régler la vitesse sur 10 000 x *g* et la durée sur 1 min (1:0 m:s), respectivement.
- 4. Appuyer sur Start (Démar.) pour lancer le cycle de centrifugation.
- 5. Écouter attentivement les bruits émis durant la centrifugation. Pour en savoir plus sur les bruits, voir plus bas.

#### Bruits inhabituels durant la centrifugation

L'émission de grincements, claquements ou craquements durant la centrifugation indique que des particules en plastique libres pourraient encore se trouver dans la centrifugeuse. Répéter la procédure de nettoyage comme indiqué dans la section [6.6.2, Nettoyage de la centrifugeuse.](#page-130-0)

Remarque : il peut s'avérer nécessaire de répéter la procédure plusieurs fois pour se débarrasser de toutes les particules en plastique.

Pas de bruits inhabituels durant la centrifugation

En l'absence de bruit inhabituel dû à des particules en plastique lors de la centrifugation, le prochain cycle de protocole peut être lancé.

Remarque : les boutons Open centrifuge lid (Ouv. couv. centrif.) et Close centrifuge lid (Ferm. couv. centrif.) sont inutiles au démarrage d'un cycle de centrifugation car le couvercle se ferme automatiquement. Ils sont toutefois utiles lorsqu'il faut préparer le QIAcube Connect MDx pour son expédition ou durant un dépannage.

## 6.7 Maintenance facultative

## <span id="page-137-0"></span>6.7.1 cycle UV

Il est recommandé de lancer un cycle UV quotidiennement à des fins de décontamination. Cela permet de réduire le risque de contamination des plans de travail du QIAcube Connect MDx par les pathogènes ou acides nucléiques. L'efficacité de l'inactivation doit être déterminée pour chaque organisme spécifique et dépend, par exemple, de l'épaisseur de la couche et du type d'échantillon. QIAGEN ne peut pas garantir l'éradication complète d'agents pathogènes spécifiques.

Au cours de la décontamination par UV, le bras robotisé se déplace lentement le long du plan de travail. Par défaut, le nombre de cycles de maintenance est de 1 (environ 12 min). Si, après le cycle, des éclaboussures sont visibles sur le plan de travail, augmenter le nombre de cycle en fonction des échantillons/pathogènes utilisés.

Remarque : avant de lancer la procédure de rayonnement UV, s'assurer que la maintenance quotidienne (voir la section [6.4, Maintenance quotidienne\)](#page-126-0) a été réalisée et que donc tous les échantillons, éluats, réactifs et matériel de laboratoire jetable ont été retirés du plan de travail, et que celui-ci a été nettoyé.

Durant chaque cycle, une lampe LED à UV peut atteindre un débit de dose global moyen de 28 à 46 mW\*s/cm2.

1. Pour démarrer la décontamination par UV, appuyer sur l'icône Tools (Outils) dans la barre de menu. Puis appuyer sur l'onglet Maintenance et sélectionner le sous-onglet UV Run (cycle UV). L'écran affiche la date du cycle UV Last Executed (Dernière exécution) et la Cycle duration (Durée du cycle)**.**

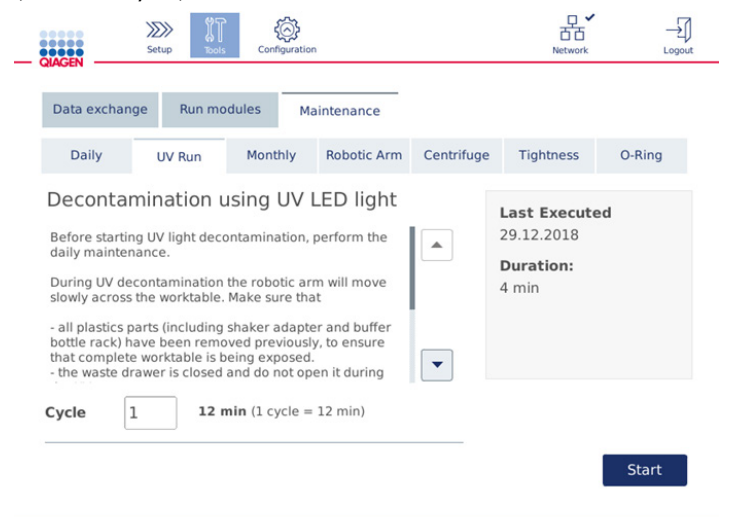

#### Écran UV run (Cycle UV)

- 2. Dans le champ Cycle, modifier le nombre de cycle. Par défaut, le nombre de cycles est de 1 (environ 12 min).
- 3. Vérifier que tout le matériel de laboratoire jetable a été débarrassé du plan de travail. Important : vérifier que le tiroir à déchets est fermé. Ne pas l'ouvrir durant le cycle UV. S'assurer que le rotor et les godets du rotor sont installés dans la centrifugeuse.
- 4. Fermer le capot et appuyer sur Start (Démar.) pour lancer le cycle UV.
- 5. Appuyer sur Done (Terminé) dès que le cycle UV est achevé. La date du dernier cycle UV effectué est automatiquement mise à jour.

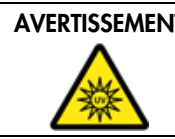

#### AVERTISSEMENT | Risque de blessure personnelle

Ne pas exposer votre peau à la lumière UV-C émise par la lampe LED à UV.

## 6.7.2 Test d'étanchéité

Pour s'assurer que l'étanchéité de l'adaptateur de pointe est suffisante pour un pipetage précis, soumettre l'adaptateur de pointe à un test d'étanchéité. Ce test doit être effectué après le remplacement du joint torique de l'adaptateur de pointe pour vérifier que l'intégrité du remplacement.

Remarque : effectuer la maintenance quotidienne et le nettoyage du bras robotisé avant le test d'étanchéité. Se reporter aux sections [6.4, Maintenance quotidienne](#page-126-0) et [6.6.1, Nettoyage des](#page-129-0)  [modules du bras robotisé.](#page-129-0)

1. Pour démarrer le test d'étanchéité, appuyer sur l'icône Tools (Outils) dans la barre de menu. Puis appuyer sur l'onglet Maintenance et sélectionner le sous-onglet Tightness (Étanchéité). L'écran affiche la date du test d'étanchéité Last Executed (Dernière exécution).

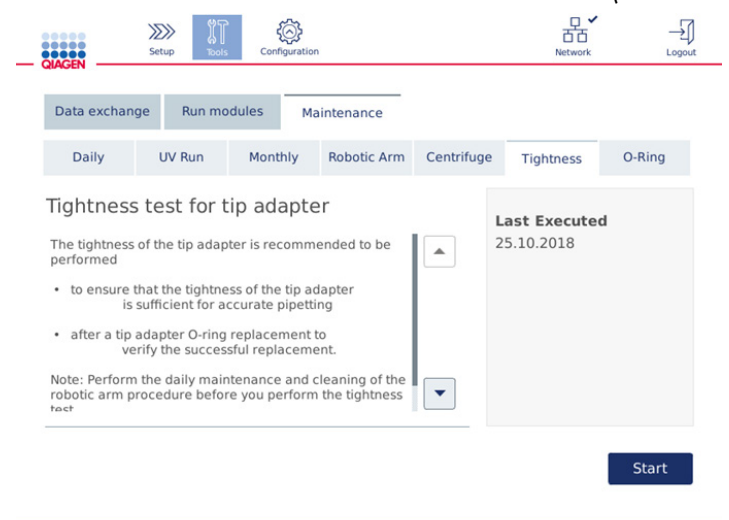

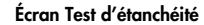

- 2. Appuyer sur Start (Démar.) pour lancer le test d'étanchéité. Suivre les instructions à l'écran. D'autres informations sont fournies dans les étapes ci-dessous.
- 3. Ouvrir le capot et charger un tip rack de 1000 µl avec au moins une pointe de 1000 µl en position 1 du portoir.
- 4. Placer un tube vide de microcentrifugation safe-lock de 2 ml, (n° de réf. 990381) en position 1 de l'agitateur (agitateur de type 2).
- 5. Placer un flacon de tampon rempli (≥10 ml) d'éthanol à 96-100 % en position 1.

6. Fermer le capot et appuyer sur Next (Suivant) pour lancer le test d'étanchéité.

Après le contrôle de chargement, le bras robotisé prélève une pointe, aspire l'éthanol et se déplace vers le tube. La pointe restera en place au-dessus du tube pendant 2 minutes. La pointe est ensuite mise au rebut.

- 7. Attendre que le test soit terminé puis appuyer sur Next (Suivant).
- 8. Une fois le protocole terminé, ouvrir le capot du QIAcube Connect MDx et retirer le flacon de tampon et les pointes pour les stocker convenablement.
- 9. Retirer le tube et vérifier visuellement si du liquide est présent : En l'absence de liquide, appuyer sur Yes (Oui) pour consigner que la réussite du test. En présence de liquide, appuyer sur No (Non) pour consigner que l'échec du test.
- 10.Si le test a échoué, le refaire. Si le test échoue de nouveau, il est recommandé de remplacer d'abord le joint torique (voir section [7.2.5, Remplacement du joint torique\)](#page-152-0) ou de contacter les services techniques QIAGEN.
- 11. Appuyer sur Done (Terminé) pour finaliser le test d'étanchéité. La date du dernier test d'étanchéité effectué est automatiquement mise à jour.

## 6.8 Décontamination du QIAcube Connect MDx

Si le QIAcube Connect MDx est contaminé par des matières infectieuses, il doit être décontaminé. Si des substances dangereuses sont renversées sur le QIAcube Connect MDx ou à l'intérieur de celui-ci, l'utilisateur porte l'entière responsabilité de la réalisation de la procédure de décontamination appropriée.

Le QIAcube Connect MDx doit également être décontaminé avant son expédition (p. ex. renvoi à QIAGEN). Dans ce cas, un certificat de décontamination doit être rempli, confirmant que la procédure de décontamination a bien été menée.

Pour décontaminer le QIAcube Connect MDx, suivre les procédures de maintenance quotidienne, mensuelle et périodique aux sections [6.4,](#page-126-0) [6.5](#page-127-0) et [6.6](#page-129-1) à l'aide des agents désinfectants recommandés. De plus, effectuer au moins 5 cycles UV comme décrit dans la section [6.7.1, cycle](#page-137-0)  [UV.](#page-137-0)

## 6.9 Réparation du QIAcube Connect MDx

Contacter le spécialiste local de l'entretien sur site ou le distributeur QIAGEN pour en savoir plus sur les contrats d'assistance flexibles proposés par QIAGEN.

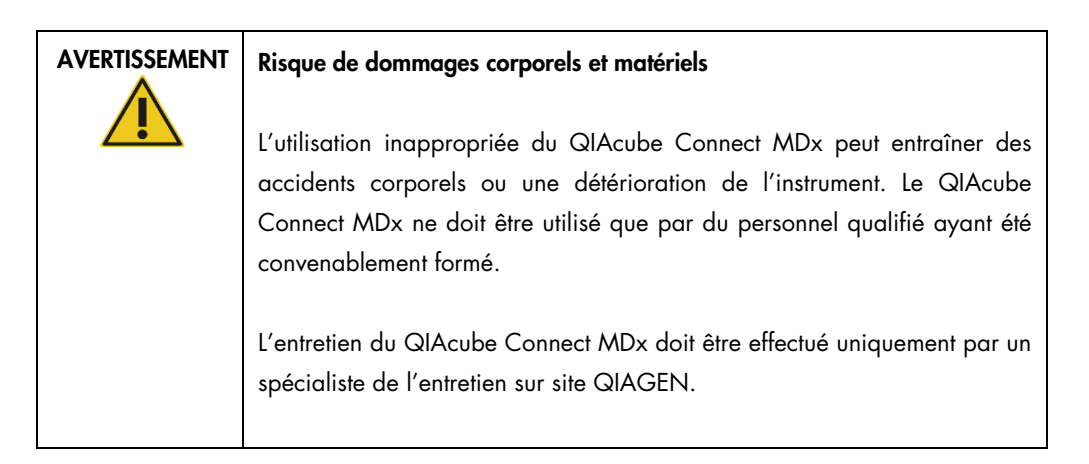

# 7 Dépannage

Cette section fournit des informations sur la démarche à suivre en cas d'erreurs lors de l'utilisation du logiciel QIAcube Connect MDx.

Si vous avez besoin d'une aide supplémentaire, contactez les services techniques QIAGEN en utilisant les coordonnées ci-dessous :

Site Internet : [support.qiagen.com](http://support.qiagen.com/)

Si vous contactez les services techniques QIAGEN pour signaler une erreur survenue avec le QIAcube Connect MDx, notez les étapes ayant précédé l'erreur et les informations qui s'affichent dans les boîtes de dialogue. Ces informations aideront les services techniques QIAGEN à résoudre le problème.

Rassemblez les informations suivantes avant de contacter les services techniques QIAGEN :

- Nom et version de protocole (figurant dans le fichier de rapport)
- Version du logiciel (voir la section [1.1, Présentation de ce manuel d'utilisation\)](#page-5-0).
- Le numéro de série de l'instrument se trouve à droite de l'onglet System (Système) dans l'écran Configuration.
- Échantillons d'entrée
- Description détaillée des circonstances de l'erreur

Ces informations permettront au technicien des Services techniques de QIAGEN de vous aider à régler le problème avec le maximum d'efficacité.

Remarque : les informations sur les dernières versions de logiciel et de protocole se trouvent sur [www.qiagen.com](http://www.qiagen.com/). Dans certains cas, des mises à jour répondant à certains problèmes sont disponibles.

## 7.1 Création d'un package de support

Le package de support est un fichier zip à envoyer aux services techniques QIAGEN aux fins de diagnostic et de dépannage.

- 1. Dans la barre de menu, appuyer sur l'icône Tools (Outils) (II).
- 2. Appuyer sur l'onglet Data Exchange (Échange données).
- 3. Connecter la clé USB à l'un des 2 ports USB près de l'écran tactile.

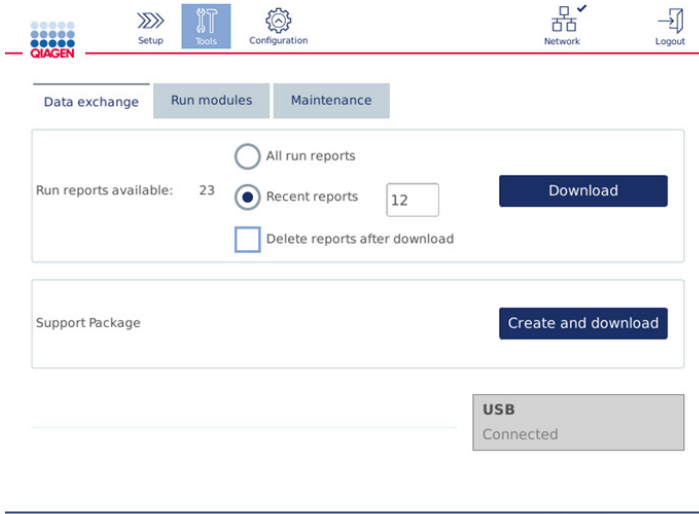

Écran Data exchange (Échange données)

4. Appuyer sur Create and Download (Créer et téléch.). Le package de support est créé et enregistré sur la clé USB dans le dossier Support\_Package. Le package de support contient toutes les données pertinentes des 6 dernières semaines, y compris les protocoles, rapports de cycle, piste d'audit et fichiers journaux.
## 7.2 Fonctionnement

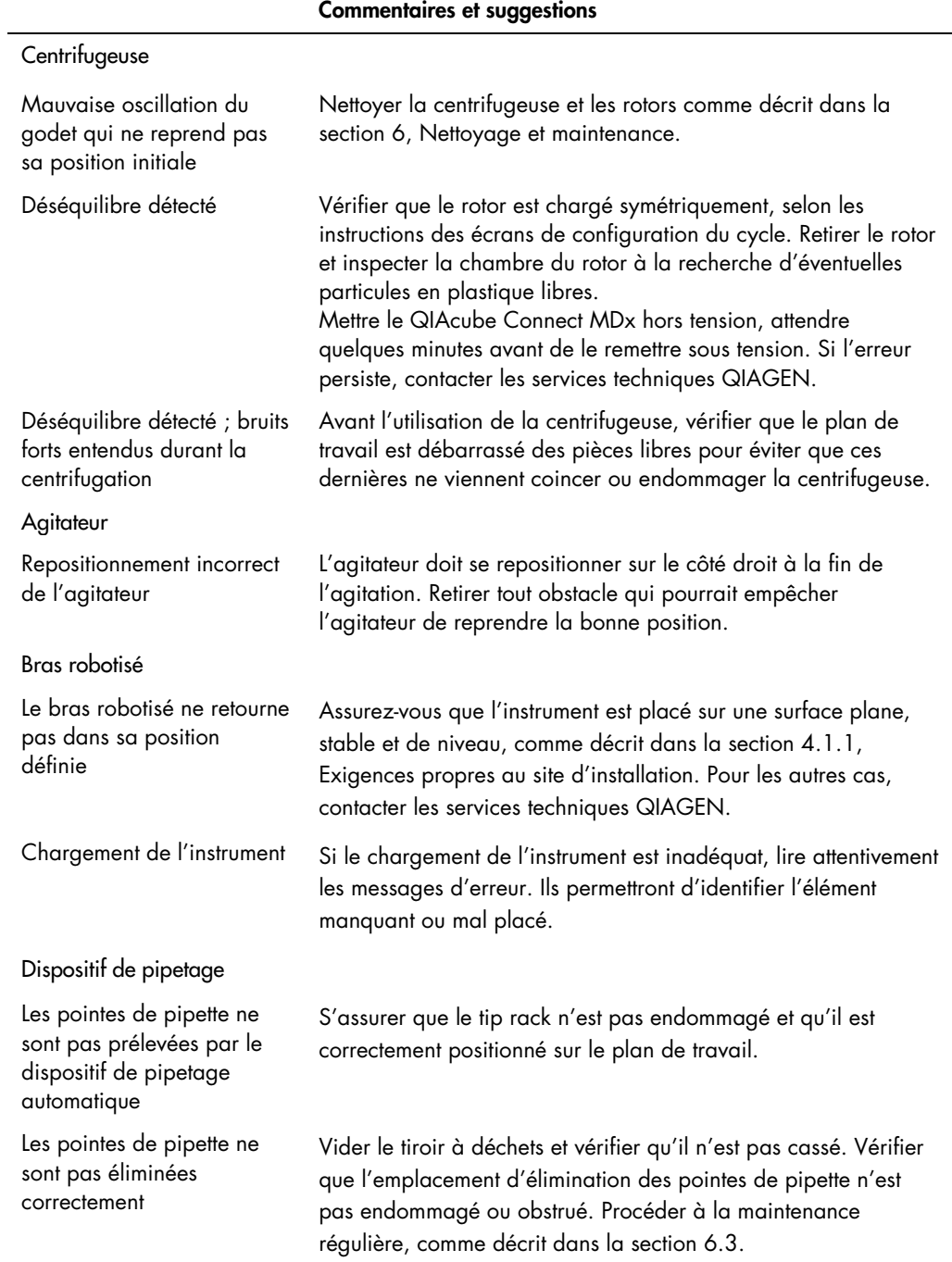

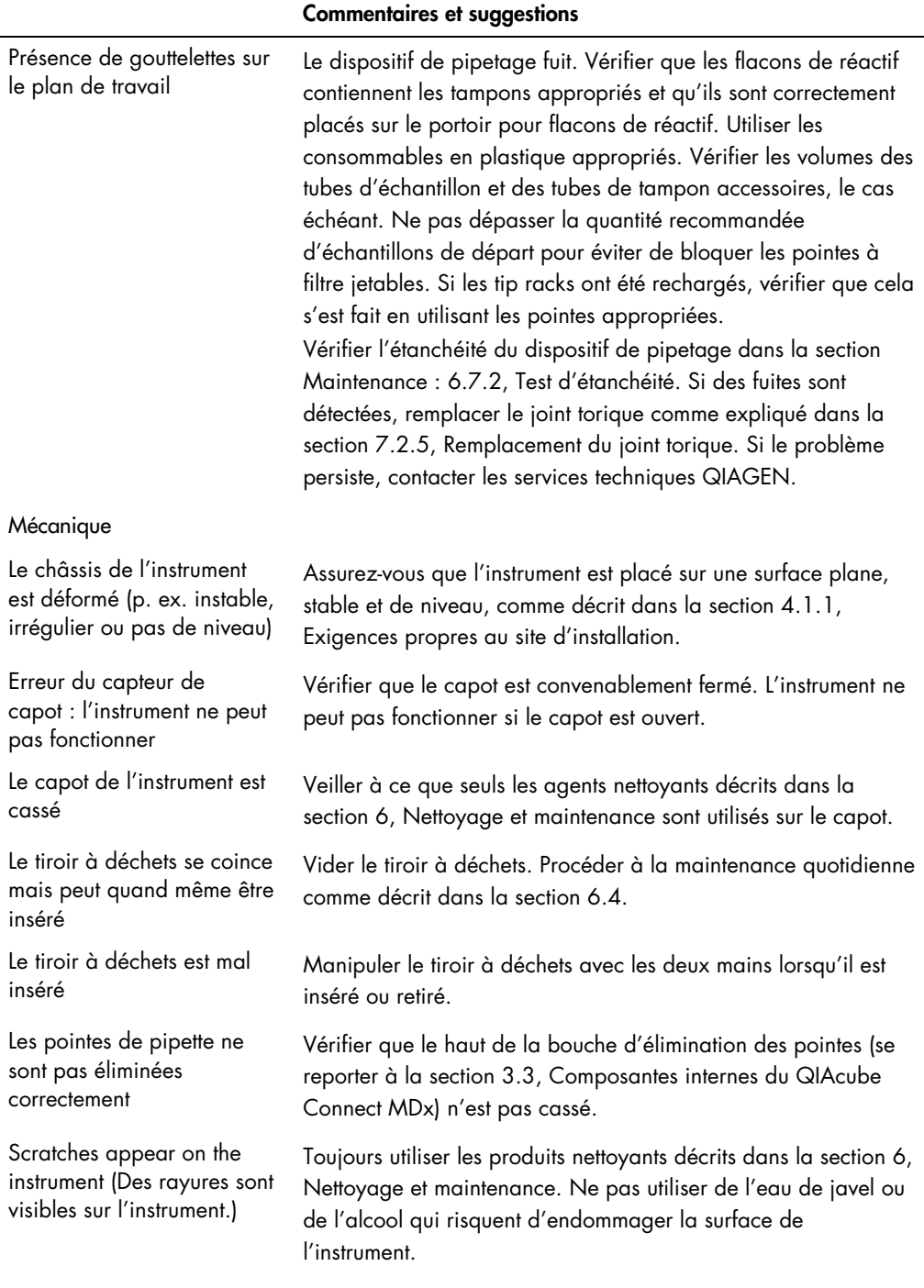

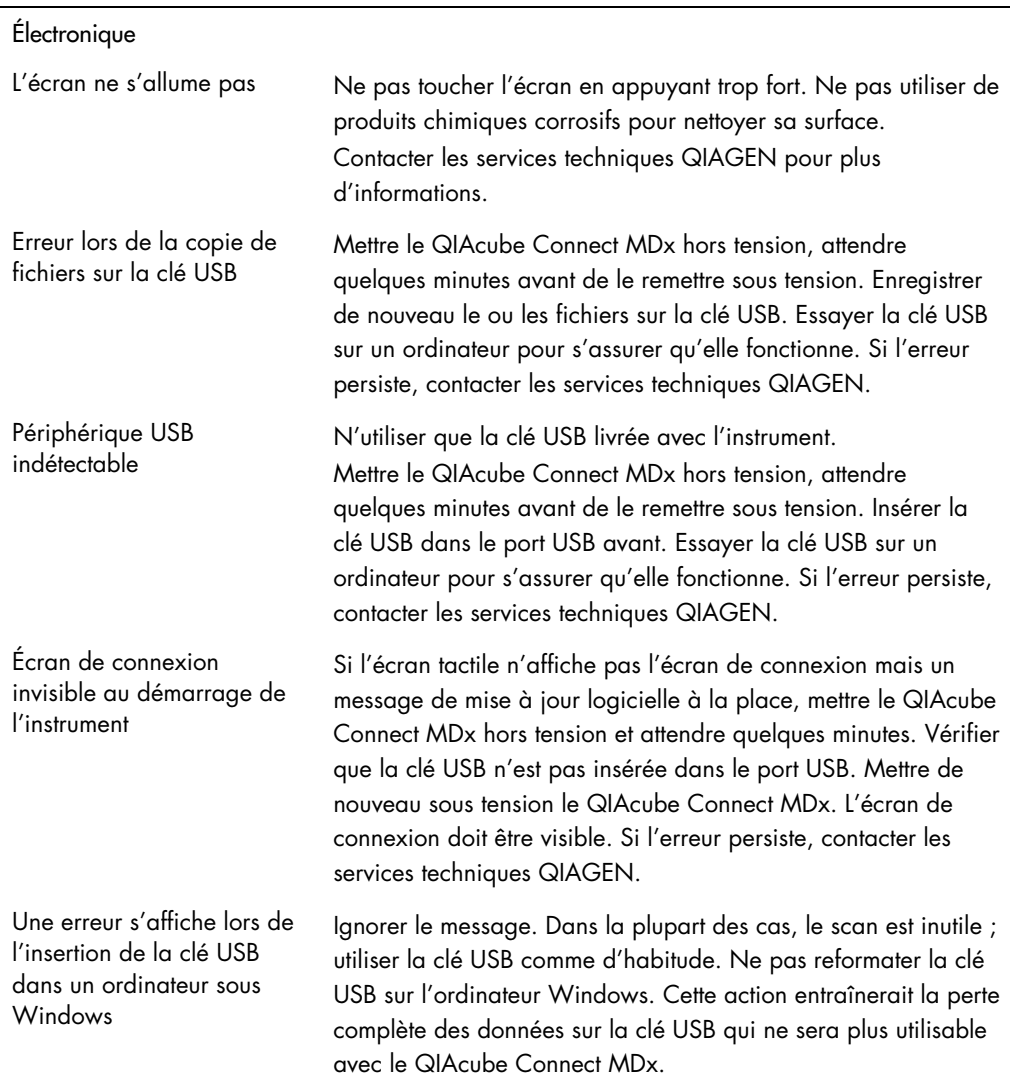

#### Commentaires et suggestions

#### 7.2.1 Interruption de protocole

Si une erreur se produit pendant un cycle de protocole, il est possible de poursuivre la préparation des échantillons manuellement. Important : pour les protocoles DSP/IVD QIAGEN, il n'est pas recommandé de terminer les cycles manuellement : les cycles ne seront pas valides et les résultats issus de la poursuite manuelle des protocoles ne doivent pas être utilisés à des fins de diagnostic. Il vous appartient de poursuivre le traitement des échantillons manuellement, sachant que cela invalide toute la procédure.

Pour poursuivre le traitement des échantillons :

- 1. Noter l'étape à laquelle le protocole s'est interrompu. Cette information figure sur l'écran Run Details (Détails cycle).
- 2. Retirer les échantillons et réactifs du QIAcube Connect MDx.
- 3. Se reporter au protocole approprié dans le manuel du kit correspondant et poursuivre le traitement des échantillons manuellement.

### 7.2.2 Centrifugeuse

### Ouverture du couvercle de la centrifugeuse an cas de panne

En cas de défaillance électrique, il est possible d'ouvrir manuellement le couvercle de la centrifugeuse pour retirer les échantillons. Pour ouvrir le couvercle de la centrifugeuse, suivre les consignes ci-dessous.

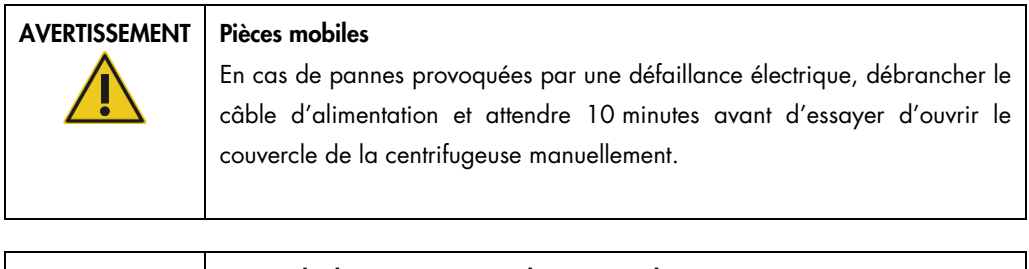

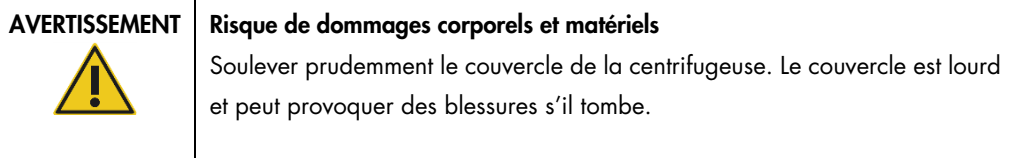

- 1. Mettre hors tension le QIAcube Connect MDx.
- 2. Débrancher le câble d'alimentation de la prise de courant. Attendre 10 minutes l'arrêt du rotor.
- 3. Ouvrir le capot de l'instrument.
- 4. Déplacer soigneusement le bras robotisé vers la droite du plan de travail, le plus loin possible du couvercle de la centrifugeuse.

5. Retirer la vis de protection située sur le couvercle de la centrifugeuse. Avec la clé du rotor, tourner la vis dans le sens antihoraire.

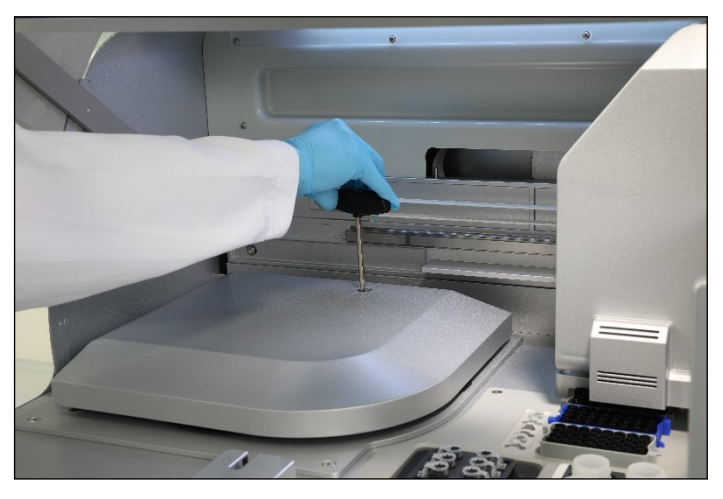

Tourner la vis du couvercle de la centrifugeuse

6. Retirer le tiroir à déchets. Le cordon de déverrouillage de la centrifugeuse est alors visible sur le côté gauche du compartiment du tiroir à déchets.

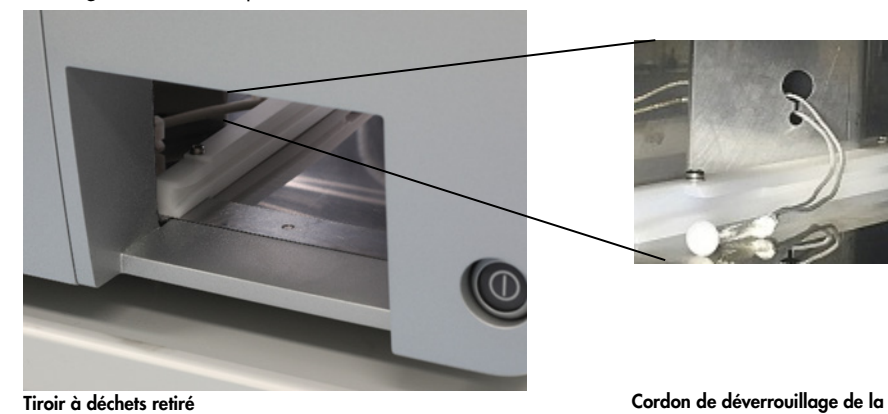

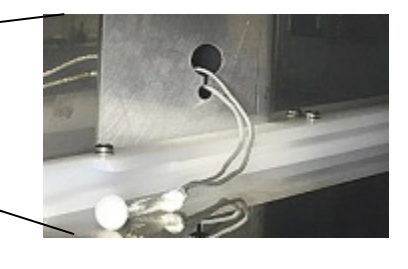

centrifugeuse

- 7. Tirer fermement sur le cordon pour libérer le couvercle du verrou.
- 8. Relever manuellement le couvercle de la centrifugeuse.

9. Tenir le couvercle relevé et retirer les échantillons et les adaptateurs pour rotor du rotor.

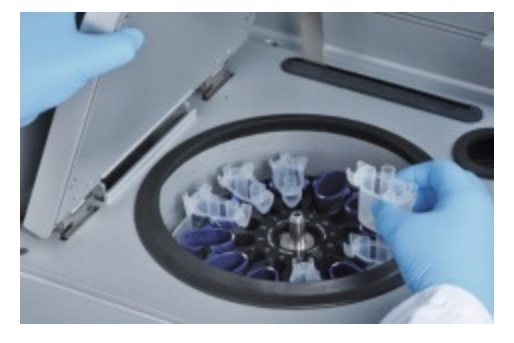

Retrait des adaptateurs pour rotor

Contacter les services techniques QIAGEN pour savoir comment remettre le couvercle à l'état initial.

#### Déversements de liquide dans la centrifugeuse

L'adaptateur pour rotor est conçu pour être utilisé avec les protocoles automatisés QIAGEN. Ne pas remplir les adaptateurs pour rotor avec des liquides.

Des déversements de liquide peuvent se produire si les colonnes de centrifugation QIAGEN se bloquent en raison d'une surcharge d'échantillons. Ne pas dépasser la quantité maximale d'échantillons de départ.

Les adaptateurs pour rotor peuvent fuir si les godets de centrifugeuse sont mal installés. Vérifier que les godets sont correctement installés et peuvent osciller librement.

En cas de déversements de liquide dans la centrifugeuse, nettoyer selon les instructions de la section [6, Nettoyage et maintenance.](#page-120-0)

#### 7.2.3 Détection du volume de réactif et conduite ultrasonique

Pour prévenir les erreurs durant la détection des volumes de réactif, vérifier que les bandes d'étiquettes pour portoir sont apposées sur le portoir pour flacons de réactif. Ces bandes assurent le bon positionnement du portoir pour flacons de réactif le plan de travail en vue de la détection des liquides durant le contrôle de chargement.

L'instrument ne commence pas le contrôle de chargement si le collimateur de faisceau noir du capteur ultrasonique est manquant. Vérifier que le collimateur est installé avant de lancer le contrôle de chargement.

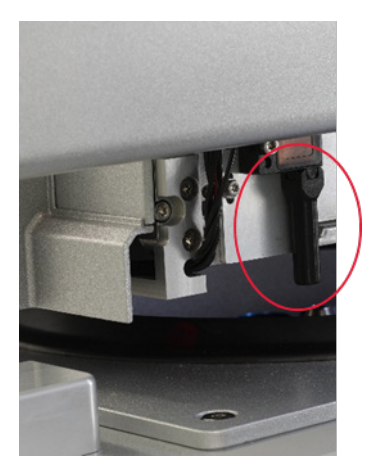

Collimateur de faisceau noir (dans le cercle rouge) du capteur ultrasonique

### 7.2.4 Écran tactile

Chaque fois que l'utilisateur appuie sur un bouton de l'écran tactile, un petit signe rouge s'affiche là où l'écran tactile reconnaît le contact. Si le point de pression et le contact reconnu sont dans des positions différentes, il est possible de réétalonner l'écran tactile. La fonction d'étalonnage est accessible au cours de la procédure de démarrage de l'instrument.

Il est recommandé d'utiliser un stylet ou une pointe usagée pour de meilleurs résultats d'étalonnage. Si une pointe est utilisée, la jeter après l'étalonnage.

Pour étalonner de nouveau l'écran tactile :

- 1. Mettre hors tension le QIAcube Connect MDx.
- 2. Attendre quelques minutes, puis remettre l'instrument sous tension.
- 3. Sur le deuxième écran, appuyer sur le logo QIAGEN.

Remarque : si l'opérateur n'appuie pas sur le logo, l'instrument poursuit l'initialisation.

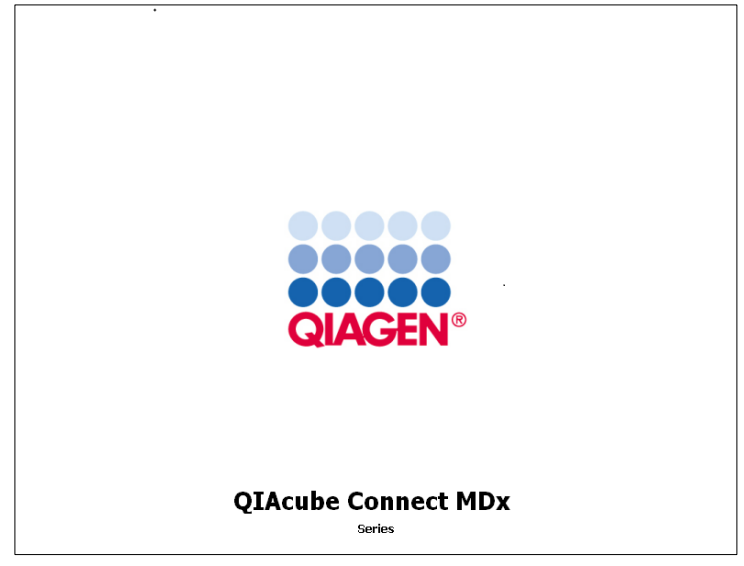

Appuyer sur le logo QIAGEN.

4. Appuyer sur Calibrate touchscreen (étalonner l'écran tactile).

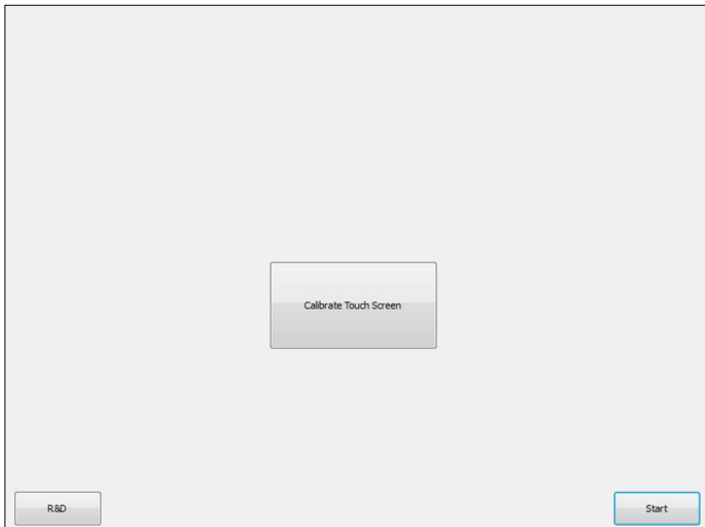

Bouton Calibrate Touchscreen (Étalonner l'écran tactile)

- 5. Un message d'information s'affiche. Le message disparait automatiquement après 10 secondes.
- 6. Les signes Plus (+) sont affichés dans différentes positions sur l'écran. Appuyer au centre de chaque signe +. Dès qu'une position a été touchée, la suivante s'affiche. La photo ci-dessous affiche les positions et l'ordre dans lequel le signe + apparaît.

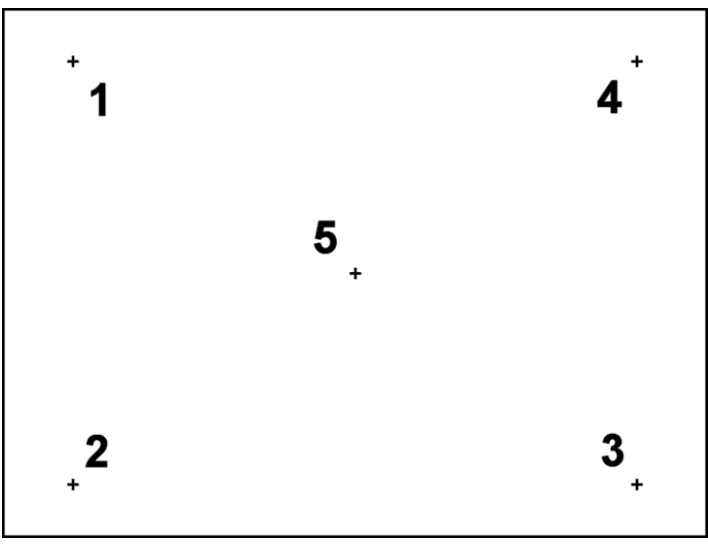

Positions des signes plus et ordre dans lequel ils apparaissent

- 7. L'étalonnage est terminé lorsque les cinq positions ont été touchées. Les résultats de l'étalonnage sont enregistrés automatiquement. L'écran précédent s'affiche de nouveau.
- 8. Appuyer sur Start (Démar.). L'instrument poursuit l'initialisation à l'aide des nouveaux paramètres d'étalonnage.

Pour annuler le processus d'étalonnage, mettre le QIAcube Connect MDx hors tension.

### <span id="page-152-0"></span>7.2.5 Remplacement du joint torique

Remplacer le joint torique si le test d'étanchéité (voir section [6.7.2, Test d'étanchéité\)](#page-139-0) a échoué ou si les problèmes suivants sont observés :

- Transferts irréguliers de volumes
- Fuites sur le plan de travail

Dans tous les cas, il est recommandé de consulter les services techniques QIAGEN. Pour mener à bien la procédure de remplacement, l'outil de remplacement du joint torique et un joint torique sont nécessaires. Voir la section [11,](#page-164-0) Annexe C – [Accessoires du QIAcube Connect](#page-164-0) MDx, pour accéder aux données de commande.

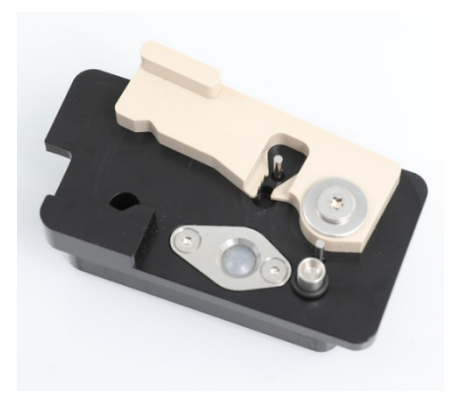

Outil de remplacement du joint torique avec nouveau joint torique préparé

Le remplacement du joint torique est semi-automatique et dépend des mouvements du bras robotisé.

Remarque **:** effectuer la maintenance quotidienne et le nettoyage du bras robotisé avant de remplacer le joint torique.

1. Pour initier le remplacement du joint torique, appuyer sur l'icône Tools (Outils) dans la barre de menu. Puis appuyer sur l'onglet Maintenance et sélectionner le sous-onglet O-Ring (Joint tor.). L'écran affiche la date du dernier remplacement du joint torique.

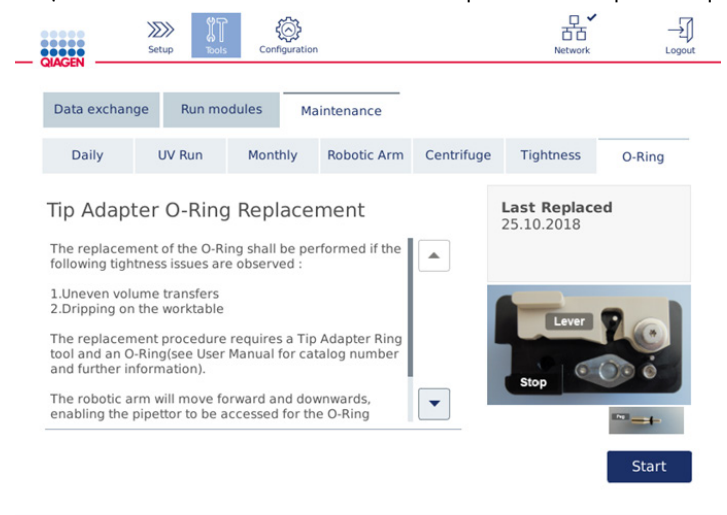

#### Écran Maintenance du joint torique

2. Fermer le capot et appuyer sur Start (Démar.) pour lancer la procédure de remplacement du joint torique. Suivre les instructions à l'écran. D'autres informations sont fournies dans les étapes ci-dessous.

- 3. Pour préparer l'outil de joint torique, accomplir les étapes suivantes :
	- 3a. Glisser le nouveau joint torique sur l'extrémité fine de la cheville.

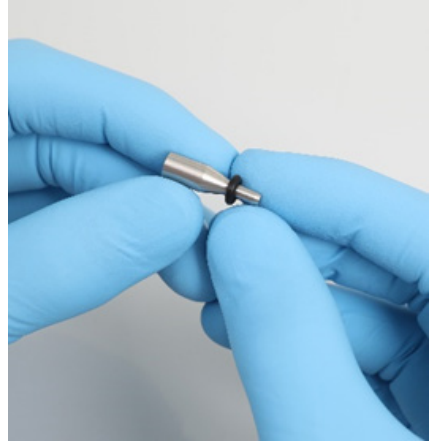

Glisser le nouveau joint torique.

- 3b. Appuyer sur le levier gris jusqu'à la butée noire, puis insérer l'extrémité fine de la cheville dans le trou.
- 3c. Exercer une pression verticale sur la cheville avec l'extrémité arrière d'une pincette jusqu'à ce que le joint torique se retrouve sur l'extrémité large de la cheville (au milieu).

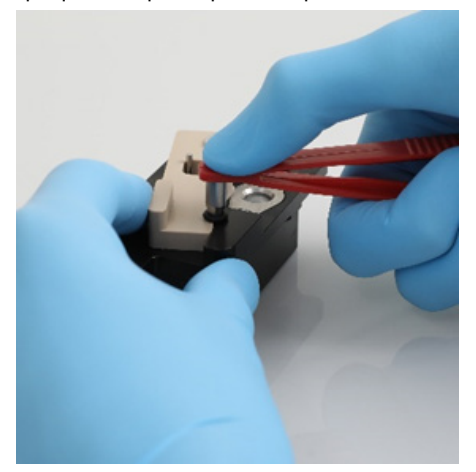

Exercer une pression verticale sur la cheville avec l'extrémité arrière d'une pincette.

3d. Relâcher le levier gris et insérer l'extrémité fine de la cheville dans le trou, comme illustré.

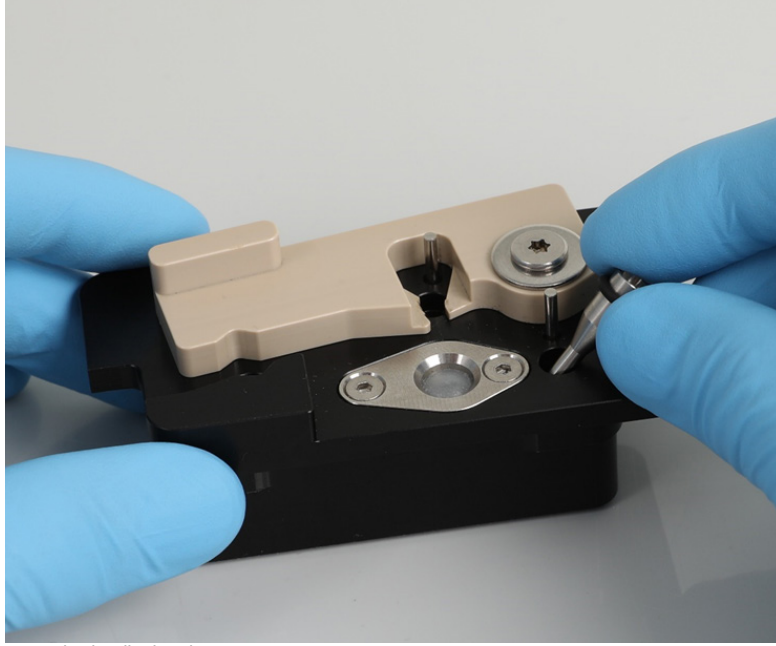

Insérer la cheville dans le trou.

- 4. Appuyer sur Next (Suivant) sur l'écran et commencer à charger l'outil de joint torique sur le QIAcube Connect MDx.
- 5. Charger l'outil de joint torique dans le tip rack en position 1 (la plus proche de l'utilisateur) en ouvrant le levier gris.

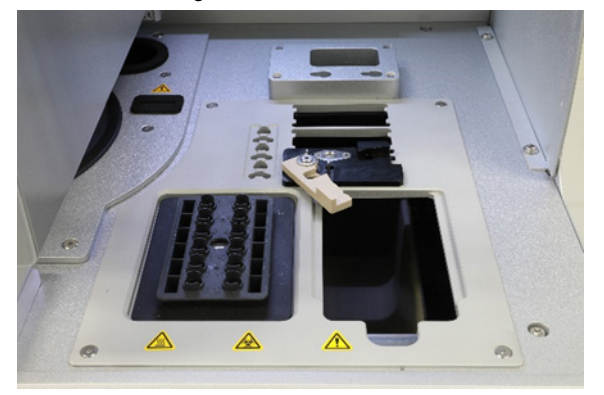

Charger l'outil de joint torique.

6. Fermer le capot et appuyer sur Next (Suivant) pour commencer à couper le joint torique.

- 7. Pour couper et retirer le joint torique, procéder comme suit :
	- 7a. Pour couper le joint torique, ouvrir le capot et faire pivoter le levier gris dans le sens antihoraire jusqu'à la butée noire.

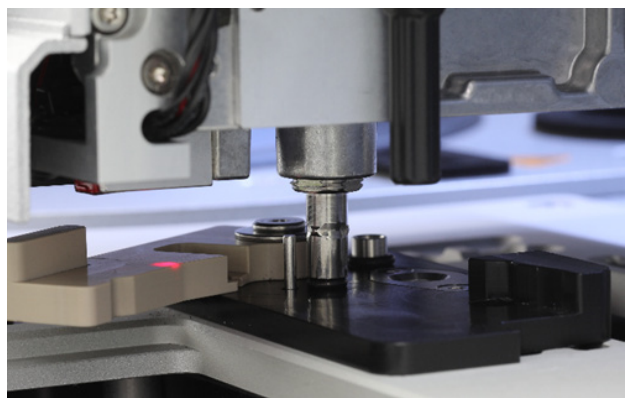

Ouvrir le capot.

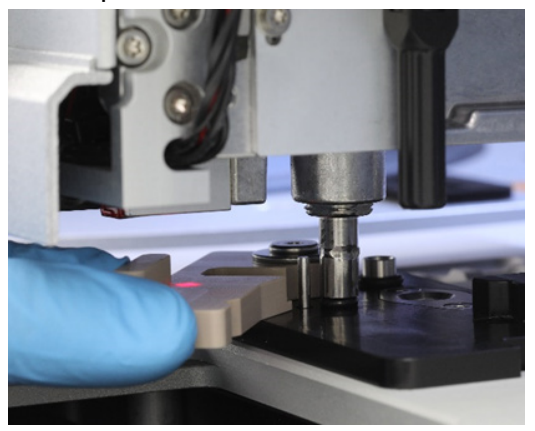

Faire pivoter le levier gris dans le sens antihoraire.

7b. Ouvrir le levier gris et retirer le joint torique (en utilisant la pincette) du canal de pipetage.

Remarque **:** si besoin, répéter les étapes de coupe jusqu'à pouvoir retirer le joint torique.

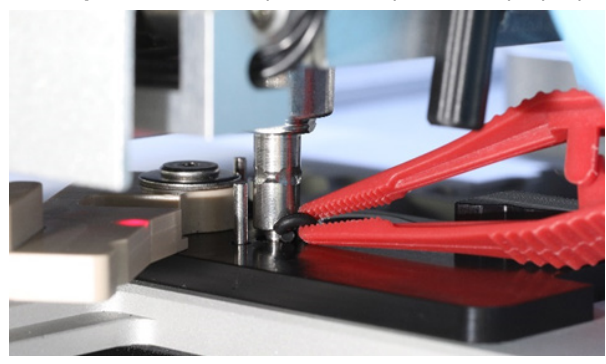

Ouvrir le levier gris et retirer le joint torique à l'aide de la pincette.

- 8. Fermer le capot et appuyer sur Next (Suivant) pour récupérer le nouveau joint torique préparé.
- 9. Ouvrir le capot et vérifier visuellement que le nouveau joint torique est fermement installé sur l'adaptateur de pointe.

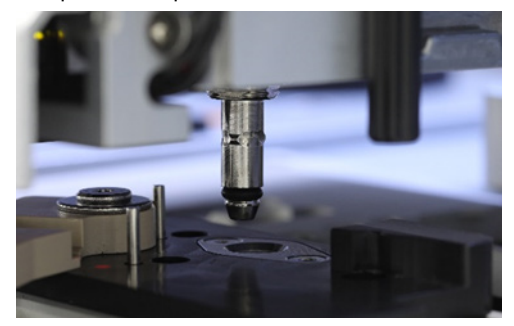

Vérifier que le nouveau joint torique est bien installé.

Remarque : si le joint torique n'a pas été récupéré, terminer la procédure de remplacement du joint torique, puis recommencer.

- 10. Fermer le capot et appuyer sur Suivant (Démar.) pour retirer l'outil de remplacement du joint torique.
- 11.Ouvrir le capot et retirer l'outil de remplacement du joint torique.
- 12.Essuyer et nettoyer l'outil de remplacement du joint torique avec des lingettes désinfectantes à base d'alcool. Incuber si besoin, rincer soigneusement avec de l'eau distillée puis sécher avec des serviettes en papier non pelucheuses.
- 13.Appuyer sur Done (Terminé) pour finaliser le remplacement du joint torique. La date du dernier remplacement de joint torique est automatiquement mise à jour.

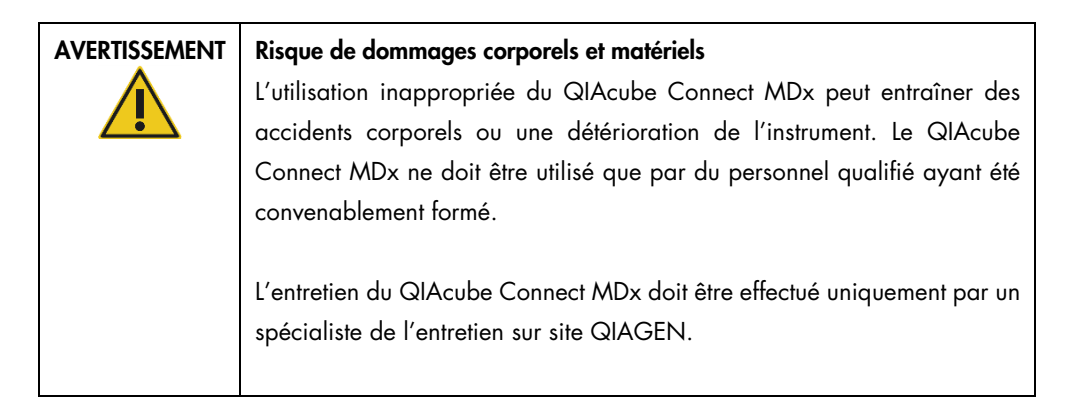

# 8 Glossaire

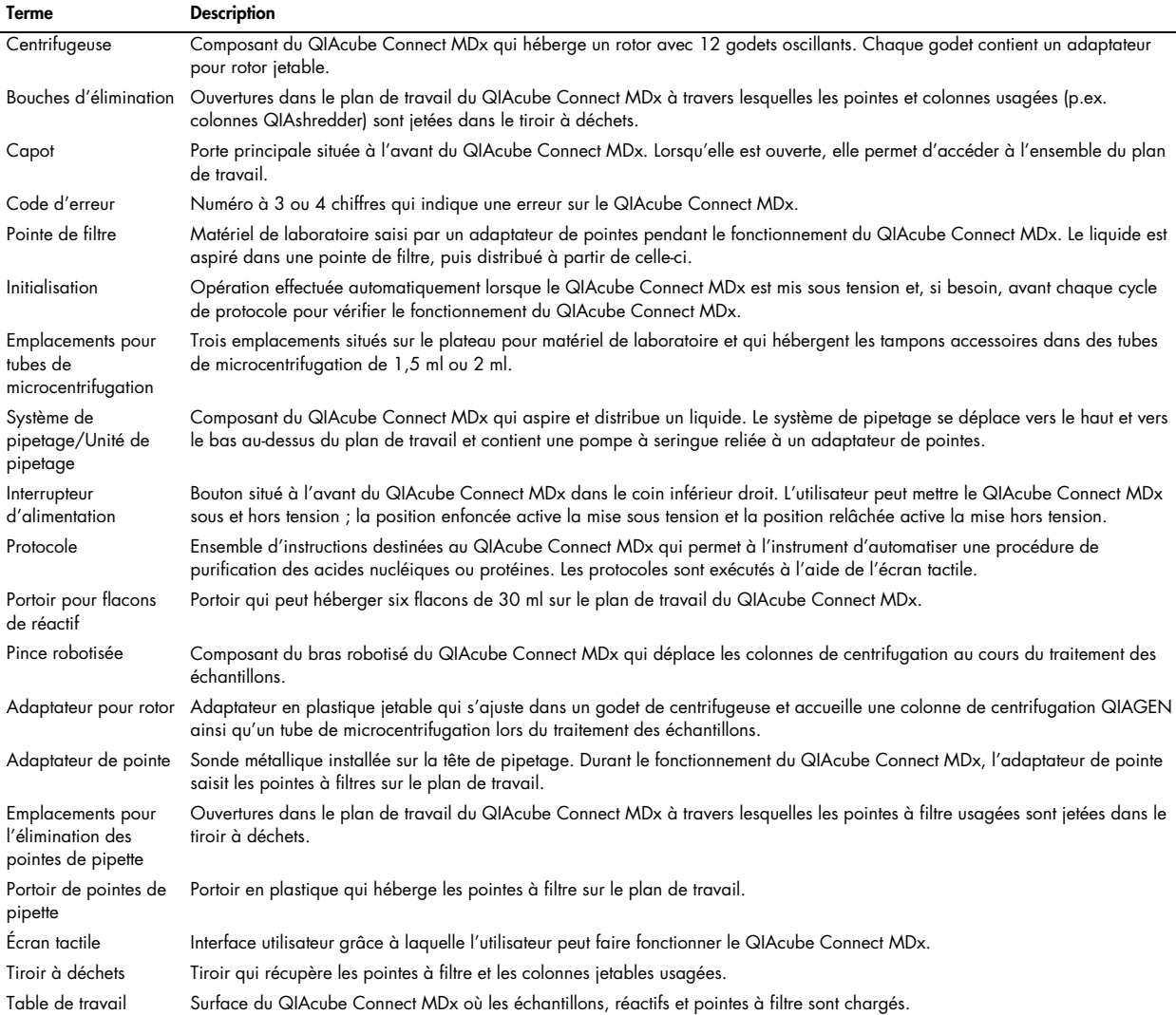

# 9 Annexe A – Données techniques

## 9.1 Conditions ambiantes – Conditions de fonctionnement

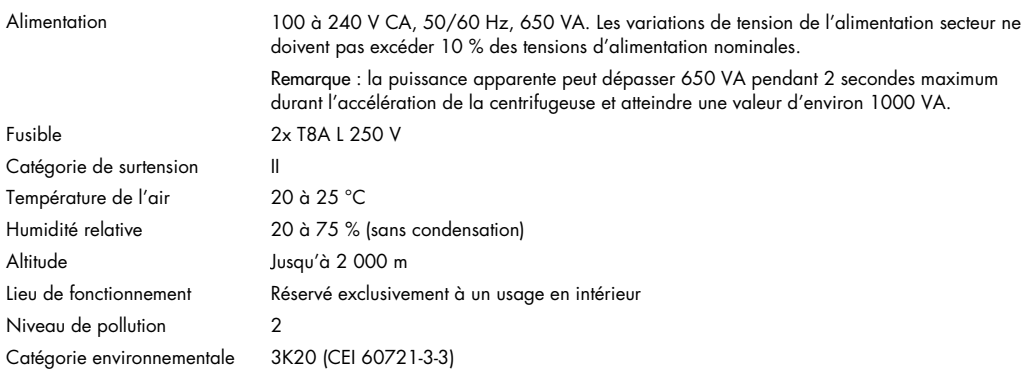

## 9.2 Conditions de transport

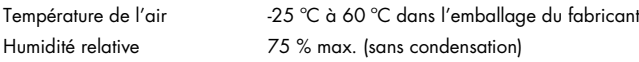

## 9.3 Conditions de stockage

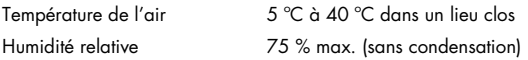

## 9.4 Données mécaniques et caractéristiques matérielles

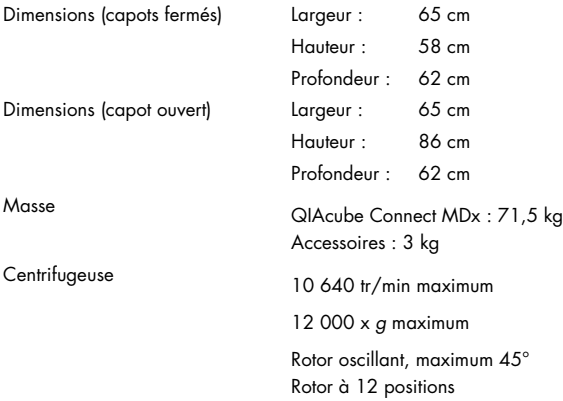

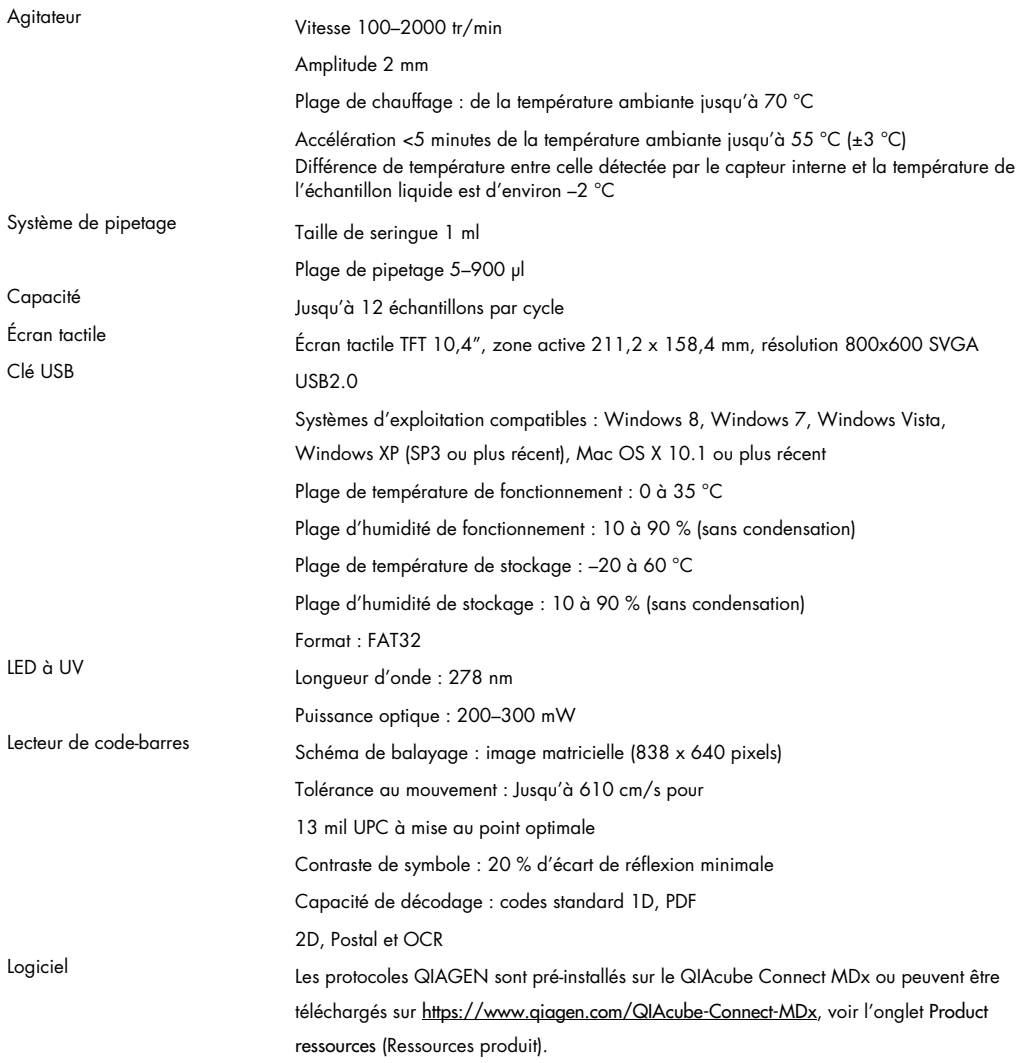

## 10 Annexe B – Mentions légales

10.1 Déclaration de conformité

Nom et adresse du fabricant légal :

QIAGEN GmbH QIAGEN Strasse 1 40724 Hilden Allemagne

Une déclaration de conformité à jour peut être demandée aux services techniques de QIAGEN.

10.2 Déchets d'équipements électriques et électroniques (DEEE)

Cette section fournit des informations concernant la mise au rebut des déchets d'équipements électriques et électroniques par les utilisateurs.

Le symbole de la poubelle à roues barrée d'une croix (voir ci-dessous) indique que ce produit ne doit pas être mis au rebut avec les autres déchets ; il doit être rapporté dans une installation de traitement agréée ou un point de collecte désigné pour y être recyclé, conformément à la législation et aux réglementations locales.

La collecte et le recyclage séparés des déchets d'équipements électroniques au moment de la mise au rebut aident à préserver les ressources naturelles et garantissent que le produit est recyclé de manière à préserver la santé de l'homme et l'environnement.

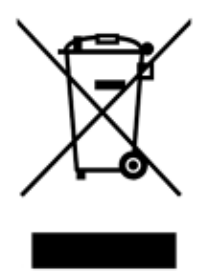

Le recyclage peut être effectué par QIAGEN, sur demande, moyennant un coût supplémentaire. Dans l'Union européenne et conformément aux exigences de recyclage spécifiques des DEEE, QIAGEN propose, lors de la fourniture d'un produit de remplacement, le recyclage gratuit de ses équipements électroniques portant la mention DEEE en Europe.

Pour le recyclage des équipements électroniques, contacter l'agence commerciale QIAGEN locale pour obtenir le formulaire de retour nécessaire. Une fois le formulaire renvoyé, QIAGEN contactera l'utilisateur pour lui demander des informations de suivi afin de programmer la collecte des déchets électroniques ou lui proposer un devis personnalisé.

## 10.3 Déclaration EMC

Cet équipement médical IVD est conforme aux exigences de la norme CEI 61326-2-6 en matière d'émissions et d'immunité.

L'USFCC (United States Federal Communications Commission [Commission des communications fédérales des États-Unis]) a déclaré (dans 47 CRF 15. 105) que les utilisateurs de ce produit doivent être informés des faits et circonstances suivants.

« Cet instrument est conforme à la partie 15 de la FCC :

Son utilisation est soumise aux deux conditions suivantes : (1) Ce dispositif peut provoquer des interférences dangereuses et (2) ce dispositif doit accepter toutes les interférences reçues, y compris les interférences susceptibles de provoquer un mauvais fonctionnement. »

« Ce dispositif numérique de classe B est conforme à la norme canadienne NMB-0003. »

La déclaration suivante s'applique aux produits couverts par le présent manuel, sauf indication contraire dans les présentes. La déclaration pour d'autres produits apparaîtra dans la documentation jointe.

Remarque : cet équipement a été testé et déclaré conforme aux limites établies pour un dispositif numérique de classe B en vertu de la partie 15 des règles de la FCC. Il satisfait à l'ensemble des exigences de la norme canadienne sur le matériel brouilleur (NMB-003) applicable aux instruments numériques. Ces limites sont destinées à assurer une protection raisonnable contre les interférences nuisibles dans une installation résidentielle. Cet équipement génère, utilise et peut diffuser de l'énergie de radiofréquence et, s'il n'est ni installé ni utilisé conformément aux instructions, peut provoquer des interférences nuisibles aux communications radio. Cependant, il n'existe aucune garantie contre ces interférences dans une installation. Si cet équipement cause des interférences nuisibles à la réception des signaux de radio ou de télévision, ce qui peut être déterminé en allumant et en éteignant l'équipement, l'utilisateur est invité à essayer de corriger les interférences en prenant une ou plusieurs des mesures suivantes :

- Réorienter ou déplacer l'antenne réceptrice.
- Augmenter la distance entre l'équipement et le récepteur.
- Brancher l'équipement sur une prise située sur un autre circuit que celui auquel est relié le récepteur.
- Consulter un revendeur ou un technicien radio/TV expérimenté pour obtenir de l'aide.

QIAGEN GmbH Germany n'est responsable d'aucune interférence de radiotélévision faisant suite à des modifications non autorisées sur cet équipement ou suite à la substitution ou à la fixation de câbles et d'un équipement de connexion par d'autres moyens que ceux spécifiés par QIAGEN GmbH Germany. La correction des interférences provoquées par une telle modification, une telle substitution ou un tel raccordement non autorisés incombe à l'utilisateur.

## 10.4 Clause de responsabilité

QIAGEN sera dégagée de toute obligation au titre de sa garantie au cas où des réparations ou des modifications seraient effectuées par d'autres personnes que son propre personnel, à l'exception de cas où la société a donné son accord écrit pour effectuer de telles réparations ou modifications.

Tous les matériaux remplacés au titre de cette garantie ne seront garantis que pour la durée de la période de garantie d'origine, et en aucun cas au-delà de la date d'expiration initiale de la garantie d'origine, sauf si cela a fait l'objet d'une autorisation écrite par un membre de la direction de la société. Les dispositifs de mesure, les dispositifs d'interfaçage et les logiciels associés ne seront garantis que durant la période offerte par le fabricant d'origine de ces produits. Les déclarations et garanties formulées par toute personne, y compris les représentants de QIAGEN, qui sont incompatibles ou en contradiction avec les conditions de cette garantie, ne seront pas contraignantes pour la société sauf si elles sont fournies par écrit et approuvées par un responsable de QIAGEN.

Le QIAcube Connect MDx est équipé d'un port Ethernet et d'un périphérique USB Wi-Fi. L'acheteur du QIAcube Connect MDx est le seul responsable d'éviter tout virus informatique, ver, cheval de Troie, programme malveillant, piratage ou tout autre type de faille de cybersécurité. QIAGEN décline toute responsabilité pour les virus informatiques, vers, chevaux de Troie, programme malveillants, piratages ou tout autre type de faille de cybersécurité.

# <span id="page-164-0"></span>11 Annexe C – Accessoires du QIAcube Connect MDx

Pour en savoir plus et obtenir une liste mise à jour des protocoles disponibles, visiter https://www.giagen.com/QIAcube-Connect-MDx et consulter l'onglet Product Resources (Ressources produit).

## 11.1 Pour commander

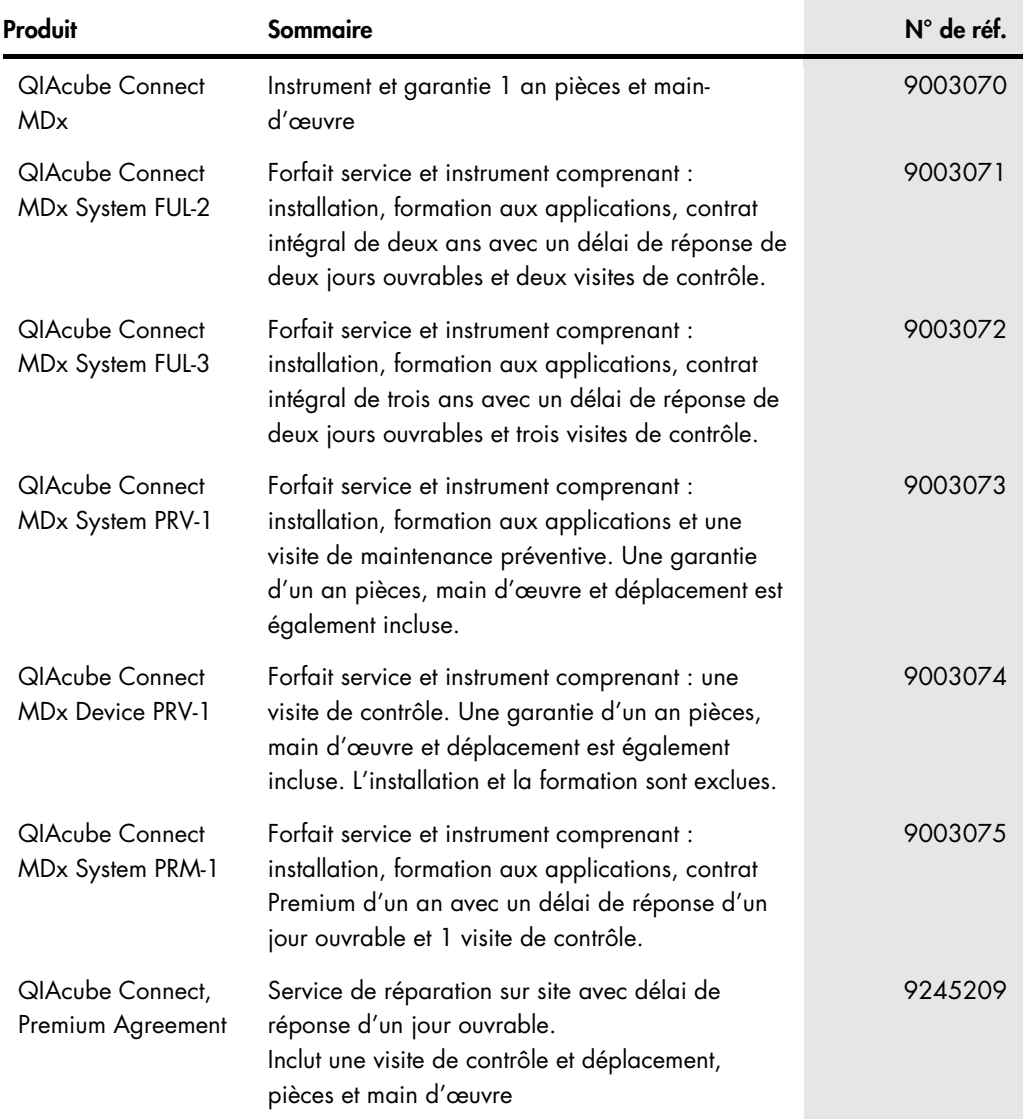

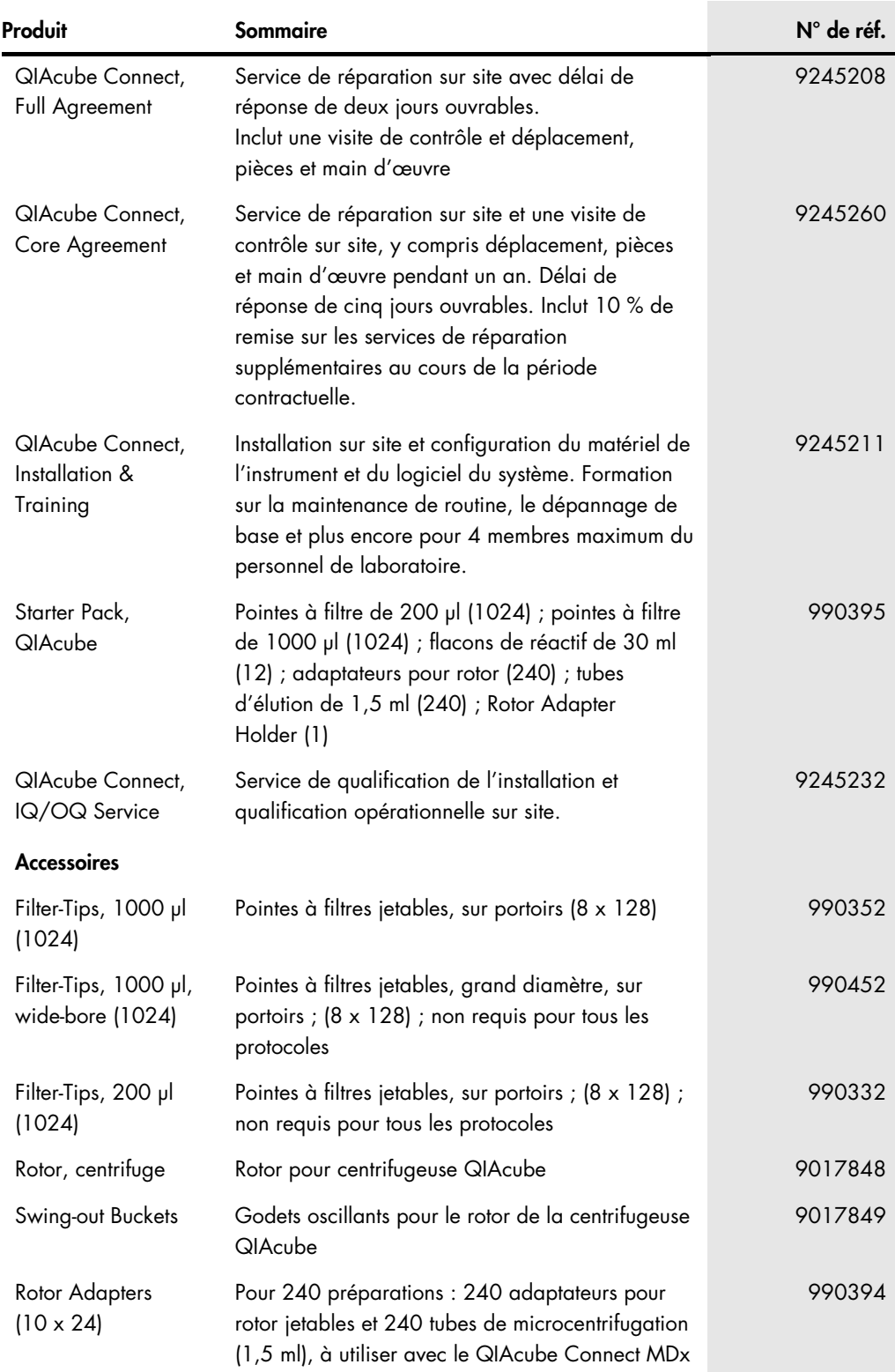

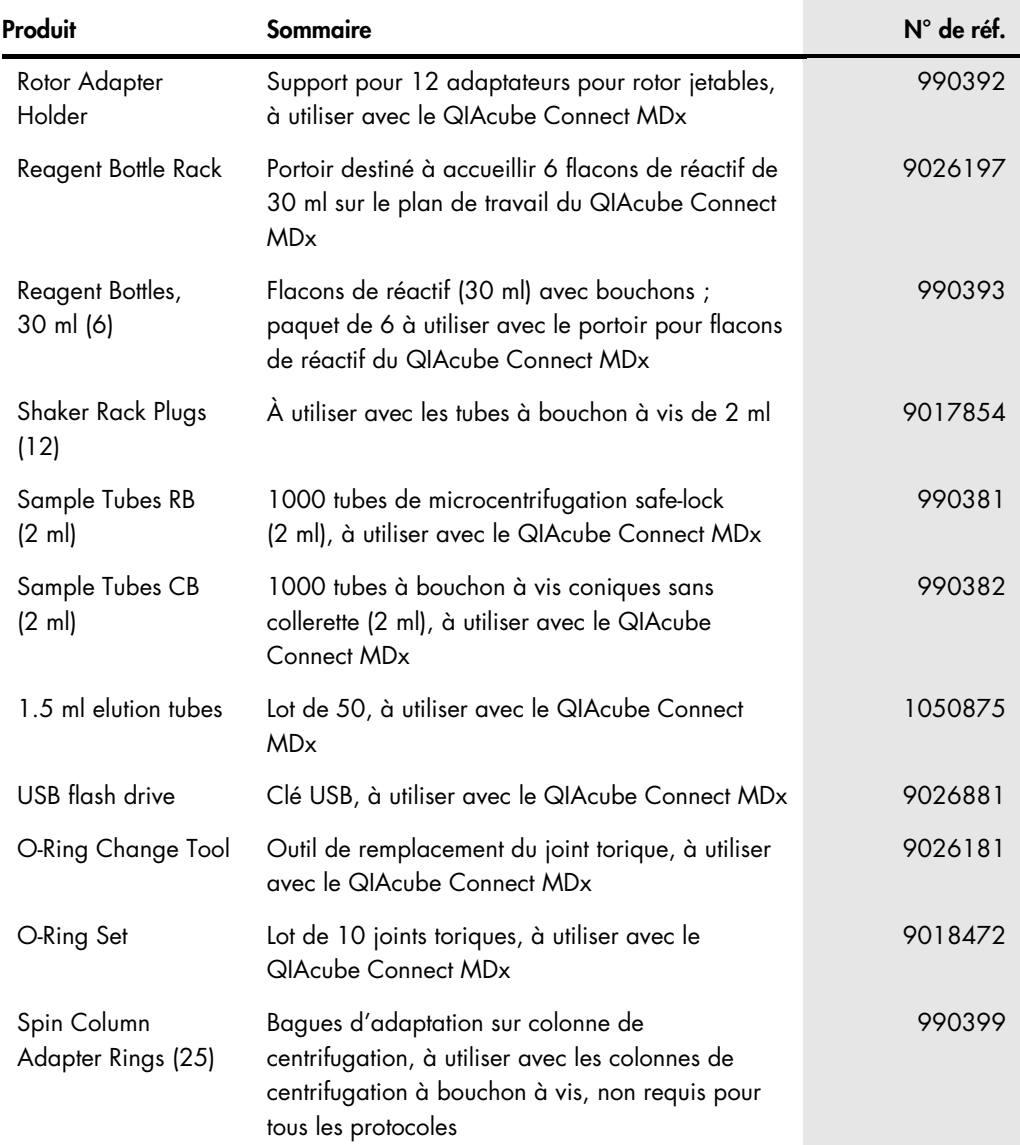

Pour connaître les dernières licences et les clauses de non-responsabilité spécifiques aux produits, consultez le manuel du kit ou le manuel d'utilisation QIAGEN correspondant. Les manuels des kits et manuels d'utilisation QIAGEN sont disponibles à l'adresse **[www.qiagen.com](http://www.qiagen.com/)** ou peuvent être demandés auprès des services techniques QIAGEN ou du distributeur local.

# 12 Historique des révisions du document

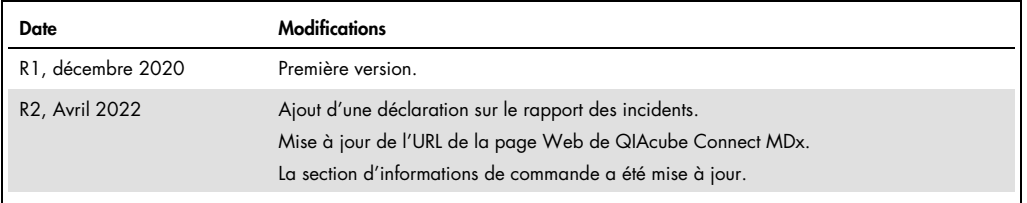

#### Accord de licence limitée pour QIAcube Connect MDx

En utilisant ce produit, l'acheteur ou l'utilisateur accepte les conditions suivantes :

- Le produit doit être utilisé uniquement avec les composants du kit, conformément aux protocoles fournis avec le produit et à ce mode d'emploi. QIAGEN n'accorde ("emploi. QIAGEN n'accorde<br>''aucune licence sous sa propriété de ce qui est stipulé dans les protocoles fournis avec le produit, dans ce mode d'emploi et dans d'autres protocoles disponibles sur le sit[e www.qiagen.com.](http://www.qiagen.com/) Parmi ces<br>protocoles supplémentaires, certains ont été fournis pa
- 2. En dehors des licences énoncées expressément, QIAGEN n'offre aucune garantie indiquant que ce kit et/ou son ou ses utilisation(s) ne portent pas atteinte aux droits de tiers.
- 3. Ce kit et ses composants sont sous licence pour une utilisation unique et ne peuvent pas être réutilisés, remis à neuf ou revendus.
- 4. QIAGEN rejette notamment toutes les autres licences, expresses ou tacites, autres que celles énoncées expressément.
- 5. L'acheteur et l'utilisateur du kit consentent à ne pas prendre, ni autoriser quiconque à prendre de quelconques mesures pouvant entraîner ou faciliter la réalisation d'actes<br>interdits par les conditions précédentes. QIA

Pour consulter les mises à jour de la licence, voir le site [www.qiagen.com](http://www.qiagen.com/)

Marques de commerce : QIAGEN®, Sample to Insight®, QIAcube®, Qproteome® (QIAGEN Group) ; DNA-ExitusPlus™ (AppliChem) ; RNaseZap® (Ambion, Inc.) ; Sarstedt®<br>[Sarstedt AG and Co.] ; Microsoft®, Windows® (Microsoft Corporati

HB-2794-002 04/2022 © 2022 QIAGEN, tous droits réservés.

Pour commander [www.qiagen.com/contact](http://www.qiagen.com/contact) | Support technique [support.qiagen.com](http://support.qiagen.com/) | Site web [www.qiagen.com](http://www.qiagen.com/)